# **Facilities for Series 200, 300 and 500 HP-UX Concepts and Tutorials**

~',.

HP 9000 Computers

HP Part Number 97089-90081

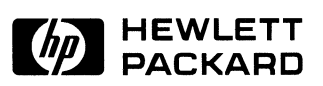

#### Hewlett-Packard Company 3404 East Harmony Road, Fort Collins, Colorado 80525

**NOTICE** 

 $\left\langle \left\langle \left\langle \left\langle \rho_{\mu\nu} \right\rangle \right\rangle \right\rangle \left\langle \left\langle \left\langle \rho_{\nu\nu} \right\rangle \right\rangle \right\rangle \left\langle \left\langle \left\langle \rho_{\nu\nu} \right\rangle \right\rangle \right\rangle \right\rangle \left\langle \left\langle \left\langle \rho_{\nu\nu} \right\rangle \right\rangle \right\rangle \left\langle \left\langle \rho_{\nu\nu} \right\rangle \right\rangle \right\rangle \left\langle \left\langle \rho_{\nu\nu} \right\rangle \right\rangle \left\langle \left\langle \rho_{\nu\nu} \right\rangle \right\rangle \left\langle \left\langle$ 

**The information contained in this document is subject to change without notice.** 

HEWLETT-PACKARD MAKES NO WARRANTY OF ANY KIND WITH REGARD TO THIS MANUAL, INCLUDING, BUT NOT LIMITED TO, THE IMPLIED WARRANTIES OF MERCHANTABILITY AND FITNESS FOR A PARTICULAR PURPOSE. Hewlett-Packard shall not be liable **for errors contained herein or direct, indirect, special, incidental or consequential damages in connection with the furnishing, performance.**  or use of this material.

#### **WARRANTY**

A copy of the specific warranty terms applicable to your Hewlett-Packard product and replacement parts can be obtained from your local Sales and Service Office.

Copyright 1985. 1986 Hewlett-Packard Company

**This document contains proprietary information which is protected by copyright. AU rights are reserved. No part of this document may be photocopied, reproduced or translated to another language without the prior written consent of Hewlett-Packard Company. The information contained in this document is subject to change without notice.** 

#### Restricted Rights Legend

Use, duplication or disclosure by the Government is subject to restrictions as set forth in paragraph (b)(3)(B) of the Rights in Technical Data and Software clause in DAR 7-104.9(a).

 $\sim$   $\sim$ 

Copyright 1980,1984, AT&T, Inc.

Copyright 1979, 1980, 1983, The Regents of the University of California.

**This software and documentation is based in part on the Fourth Berkeley Software Distribution under license from the Regents of the University of California.** 

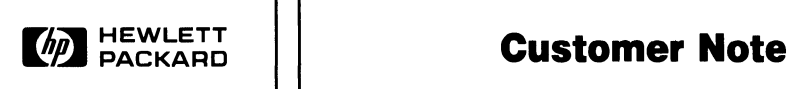

Hewlett-Packard is in the process of changing the color of our documentation binders. **In** order to accomplish this changeover we are placing two spine inserts with this manual. Please use the insert that matches the binders you receive.

 $\mathcal{L}(\mathcal{L})$  and  $\mathcal{L}(\mathcal{L})$  . In the  $\mathcal{L}(\mathcal{L})$ 

# **Printing History**

New editions of this manual will incorporate all material updated since the previous edition. Update packages may be issued between editions and contain replacement and additional pages to be merged into the manual by the user. Each updated page will be indicated by a revision date at the bottom of the page. A vertical bar in the margin indicates the changes on each page. Note that pages which are rearranged due to changes on a previous page are not considered revised.

The manual printing date and part number indicate its current edition. The printing date changes when a new edition is printed. (Minor corrections and updates which are incorporated at reprint do not cause the date to change.) The manual part number changes when extensive technical changes are incorporated.

November 1985... Edition  $1 - Vol$ . 7: Facilities for Series 200, 300, and 500 July 1986...Update November  $1986...$  Edition  $2$  - Update incorporated

 $\Delta\omega=0.5$ 

iv

# **Table of Contents**

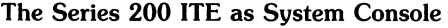

 $\frac{\Delta}{2}$ 

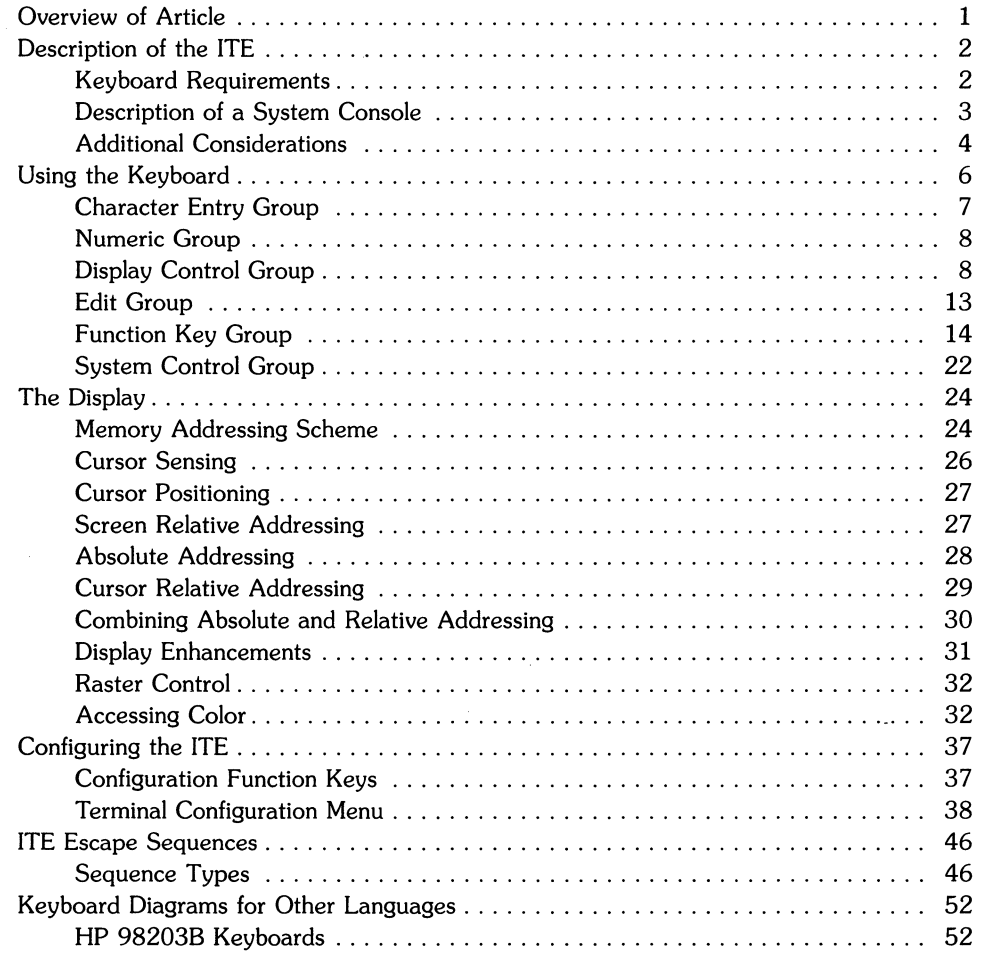

 $\mathbf{r}=\mathbf{i}^{(1)}$  .

# **The Series 200 ITE as System Console**

# **Overview of Article**

This article provides you with a description of the ITE as system console for Series 200 computers. If you have a Series 200 computer and you are using it as a terminal connected to an HP·UX system, you need to read the "Terminal Emulator Manual" for the particular terminal your computer is to emulate.

The topics this article covers are as follows:

- Description of the ITE
- Using the Keyboard
- The Display
- ITE Configuration
- ITE Escape Sequences

#### **NOTE**

This article **does not** cover the HP 46020A keyboard that is used by the Model 217 and 237 computers. For information on this keyboard read the article, "The Series 300 ITE as System Console" found in the manual, *HP·UX Concepts and Tutorials, Vol. 7.* 

# **Description of the ITE**

The Internal Terminal Emulator (lTE) consist of "device driver" code contained in the HP-UX kernel and associated with the built-in keyboard and monitor on a Series 200 computer with memory management. Memory management means the computer contains a central processing unit designed to run the HP-UX system. Your particular keyboard and monitor combination are considered to be an ITE if they meet one requirement given in the section, "Keyboard Requirements" and one requirement given in the section, "Monitor Requirements".

# **Keyboard Requirements**

The keyboard you are using is considered to be an ITE keyboard if it is an:

- HP Model 226 or Model 236 built-in keyboard,
- HP 98203B (Large Keyboard) connected to a Keyboard/HP-IB Interface card (HP part number 09920-66533 or 09920-66534),
- HP 46020A keyboard connected to a Model 217 or Model 237. The use of this keyboard is covered in the *HP-UX Concepts and Tutorials, Vol.* 7 article, "The Series 300 ITE as System Console".

# **Monitor Requirements**

The monitor you are using is considered to be an ITE monitor if it is an:

- HP Model 226 or Model 236 built-in monitor,
- HP 82912A or HP 82913A monitor connected to an HP 98204A video board,
- HP 35721A/B/C or HP 35731A/B monitor connected to an HP 98204B video board,
- HP 98781A high resolution monochromatic (black and white) monitor used with a Model 237.

# **Description of a System Console**

The system console is a keyboard and monitor (or terminal) given a unique status by HP-UX and associated with the special (device) file */dev/console.* All boot ROM error messages, HP-UX system error messages, and certain system status messages are sent to the system console. Under certain conditions (for example, the single-user state), the system console provides the only mechanism for communicating with HP-UX.

The boot ROM and HP-UX operating system assign the system console function according to a prioritized search sequence. HP-UX's search for a system console terminates as soon as one of the following conditions is met:

- $\bullet$  A built-in serial interface card, HP 98626A, HP 98628A<sup>1</sup>, HP 98642A<sup>1</sup>, or HP 98644A RS-232C serial interface is present with the "remote bit"<sup>2</sup> set. If more than one is present, the one with the lowest select code is used. In the case of the HP 98642A (4-channel multiplexer), port 1 is used.
- A Model 237 is present or an HP 98700H Display Station is present with its HP 98287A Display Station Interface card configured for "internal" control space. Note that if the HP 98700H display station's display interface card (HP 98287 A) is configured for "external" control, it is never chosen ("external" bit-mapped displays have a specific select code address and "internal" bit-mapped displays do not). There are two things you should note about the "internal" HP 98700H Display Station:
	- it is not supported as a boot device on the Series 200 Revision 3.0 or 4.0 boot ROM. In this case, boot ROM messages would be displayed on the next console found, but HP-UX messages would be displayed on the HP 98700H Display Station.
	- it cannot exist "internally" with a Model 237 because the display addresses of both devices collide.
- An HP 98204A/B compatibility video interface or an internal alpha display (e.g. Model 236 display) is present.

 $1$  The HP 98628A Datacomm Interface Card and the HP 98642A 4-channel Multiplexer Interface with their "remote bit" set are not supported as remote consoles by the Revision A boot ROM; however, it is supported as the system console by the HP-UX operating system. Therefore, when an HP 98628A or HP 98642A card is used and has its "remote bit" set, the boot ROM sends messages to the next console found, but HP-UX sends its messages to the ITE (terminal) associated with the HP 98628A or HP 98642A card.

 $2$  On the HP 98626A Serial Interface board the remote bit is set by cutting a jumper as described in the installation manual supplied with your computer. On the HP 98628A Datacomm Interface card the remote bit is set by setting a switch on the board as described in that hoard's installation manual.

• A built-in serial interface, HP 98626A, HP 98628A, HP 98642A, or HP 98644A RS-232C serial interface is present without the "remote bit" set. If more than one is present, the one with the lowest select code is used. In the case of the HP 98642A (4-channel multiplexer), port 1 is used. The boot ROM does not recognize the serial interface card as console when this condition is met; however, HP-UX does.

If none of the above conditions are met, no system console exists. While the boot ROM tolerates this, HP-UX will not.

#### **NOTE**

To install the HP-UX system it is necessary to communicate with the boot ROM. Because the boot ROM will not use a terminal connected to an HP 98628A Datacomm Interface card or an HP 98642A RS-232C Multiplexer card as its display, HP-UX must be installed using either the computer's ITE hardware, an HP 98626A Serial Interface card, or an HP 98644A Serial Interface card.

### **Additional Considerations**

This section contains information on bit settings for the HP 98626A RS-232C Serial Interface Card's Line Control Switch Pack.

The boot ROM requires that the Line Control Switch Pack settings on the HP 98626A RS-232C Serial Interface card be set to the same setting as your ITE (terminal). HP-UX resets these values to system defaults on log in. These values are as follows:

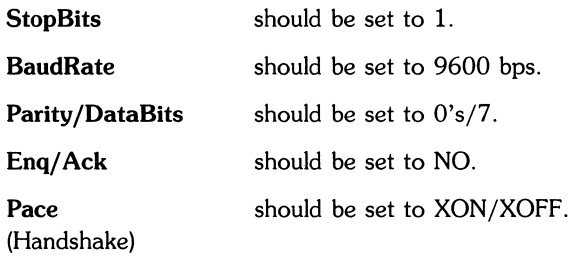

To make the above settings on your HP 98626A Serial Interface card, set your cards Line Control Switch Pack (U-2) switches as follows:

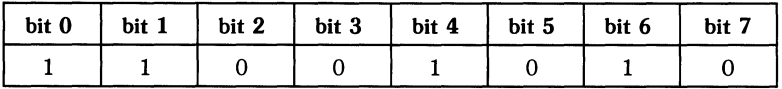

Additional settings for Handshake Type bits 6 and 7 of the Line Control Switch Pack, **not**  described in the HP 98626A installation manual, are:

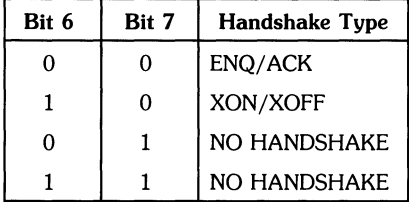

Note that other switch settings for the Line Control Switch Pack on the HP 98626A card are defined in the installation manual supplied with that card.

# **Using the Keyboard**

The Series 200 computer keyboard is divided into six functional groups:

- Character Entry Group,
- Numeric Group,
- Display Control Group,
- Edit Group,
- Function Key Group,
- System Control Group.

The remainder of this section covers these key groups.

The keyboard overlay supplied with your Series 200 computer allows you to convert it for use as an HP-UX system console keyboard. The key labels on the overlay are color-coded as follows:

- Shifted keys are light blue with the exception of four US/KATA keys. The US/KATA keys and their functions are covered in the "Function Key Group" section. On the overlay, the keys are labeled from left to right: ',  $|, \setminus, \text{ and } \tilde{ }$ ;
- Unshifted keys are dark brown;
- Control keys are orange;
- Shifted US/KATA keys are dark blue.

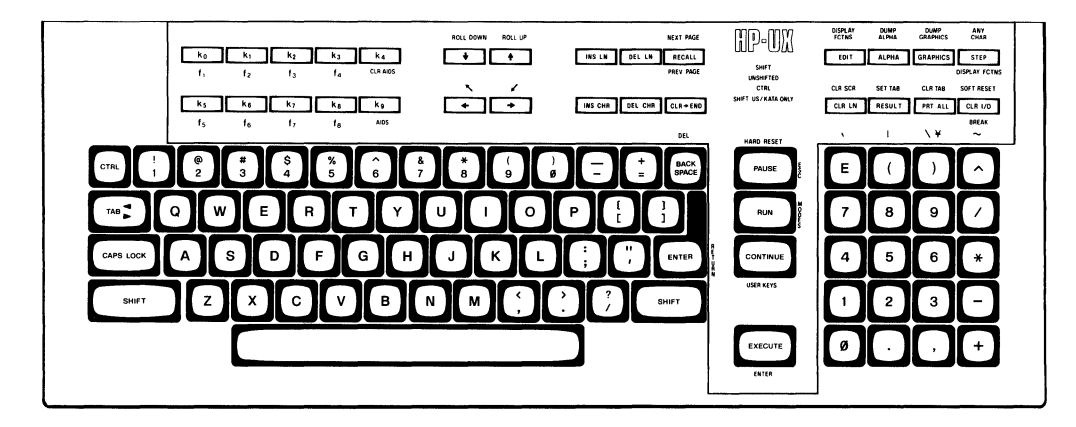

**US ASCII Keyboard and Overlay** 

If you are using the **HP** 46020A keyboard with a Model 217 or 237 computer, you can find an explanation of its keys in the article, "The Series 300 **ITE** as System Console" found in the manual, *HP-UX Concepts and Tutorials, Vol. 7.* 

### **Character Entry Group**

The character entry keys are arranged like a typewriter, but have some added features.

- **SHIFT** gives you uppercase letters when you are typing in lowercase (caps lock off). When you are typing in uppercase (caps lock on) , this key will give you lowercase letters.
- CAPS LOCK sets the unshifted keyboard to either uppercase (the power-on default) or lowercase (normal typewriter operation) letters.

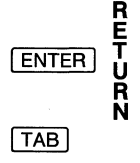

sends the ReturnDef sequence to the computer (the default is to send  $C_R$ ). When a program is running, this key is used to input information requested by the computer.

sends a tab character (CTRL-I) to the computer.

 $CTRL$ provides access to the standard ASCII control characters.

**BACK SPACE** sends the back space character (CTRL-H) to the computer in the remote mode, and in the local mode it moves the cursor one space to the left.

# **Numeric Group**

The numeric group of keys is located to the right of the character keys. The layout of the numeric key pad is similar to that of a standard office calculator. These keys are convenient for high-speed entry of numeric data.

The numeric key pad on Series 200 computers also provides the non-US ASCII keyboard user with a few of the character keys not found on their keyboard. These characters are accessed by holding the shift key down and pressing the appropriate numeric key, as shown in the following diagram.

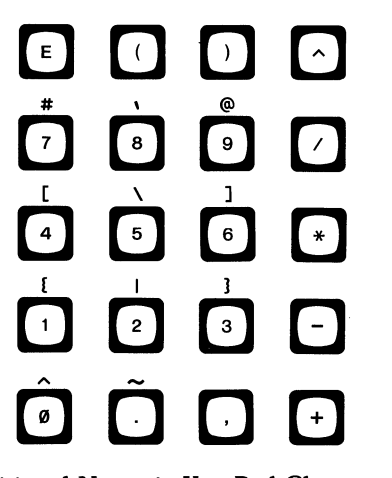

Additional Numeric Key Pad Characters

# **Display Control Group**

The display control group consists of the keys that control the location of the cursor on the display. Each display control key and its function is described in the sections that follow.

#### **Setting and Clearing Tab Stops**

You can define and delete a series of tab stops by using the following tab functions.

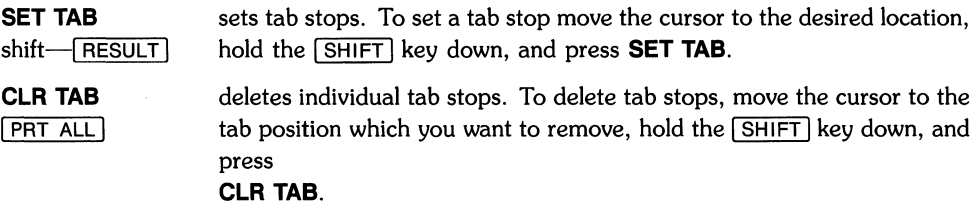

#### **Cursor Control**

To use the knob (cursor control wheel) and arrow keys, either have the **transmit functions mode** disabled or be in a program or command, such as **vi** or ex, which understand and enable these keys. The **transmit functions mode** specifies whether escape code functions are executed locally at the terminal (ITE) or transmitted to the computer. When the system is shipped the default for this mode is NO. In the **vi** or ex editor, the arrow keys and knob can be used as described in this section; however, continuously holding an arrow key down or rapidly spinning the knob is discouraged3 . To disable the **transmit functions** mode:

#### press: **f9** (labeled **AIDS** on the overlay)

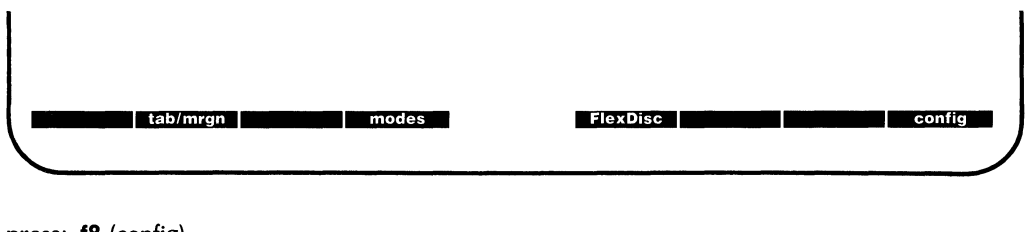

#### press: **f8** (config)

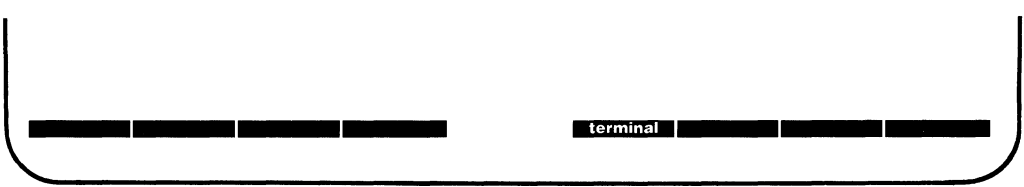

<sup>3</sup> Use of the knob or arrow keys is not recommended in the *vi* editor. On busy systems an escape character created by the knob or arrow keys, while in the *vi* editor, can be lost and misinterpreted by the system. This may result in the loss of data on a given line.

press: **f5** (terminal)

When a screen display similar to the one shown below appears, press the  $\overline{IAB}$  key until the cursor is positioned just after **XmitFnctn(A).** 

```
Language USASCII 
   ReturnDef Cr 
   LocalEcho OFF 
XmitFnctn(A) NO 
                       TERMINAL CONFIGURATION 
                     CapsLock OFF Ascii 8 Bit NO
                                  InhEolWrp(C) NO 
f1·"·rl3f1-~I:t;'iMliJ;Jj""1I",··JMt·'II!i. ••••••• _.t;..,*"@~._+i,i.[._
```
If the word following the label is NO, then the transmit functions mode is not active,

press: **f8 (config)** 

to return to the HP-UX environment. If the word following the **XmitFnctn(A)** label is a YES, then

press: **f2 (NEXT)** 

This turns off the transmit function mode.

press: **f1** (SAVE CFG)

This returns you to the shell environment.

When the transmit functions mode is off, there are four keys used to change the location of the cursor in the shell environment:

- $\lceil\uparrow\rceil$  moves the cursor up in the output area of the display screen.
- $[\star]$  moves the cursor down in the output area of the display screen.
- $\left\{\bullet\right\}$  moves the cursor to the left in the output area of the display screen.
- $\boxed{\div}$  moves the cursor to the right in the output area of the display screen.

These same keys, when used with the **SHIFT** key, enable you to scroll up and down through the screen display and to move the cursor to its upper or lower home position. These keys are listed as follows:

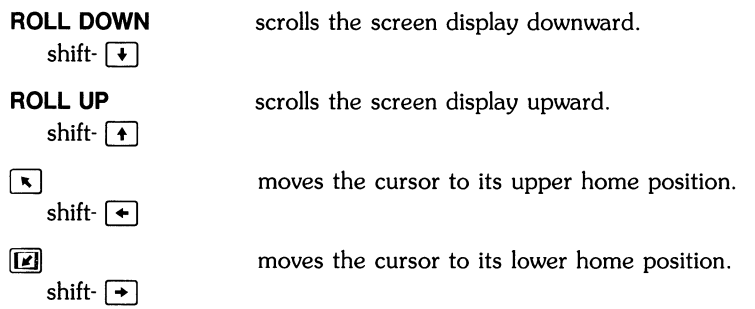

Another method used to move the cursor is the knob. Rotating the knob either clockwise or counter-clockwise moves the cursor horizontally. Rotating the knob while pushing the [SHIFT] key moves the cursor vertically until the top or bottom of the display screen is reached, at that time the screen display rolls up or down in display to the next page or previous page. Note that use of the knob is not recommended in the vi editor.

The **RECALL** key has been redefined to allow you to move to the next or previous page.

RECALL moves you back a page within your text.

**PREV PAGE** 

moves you forward a page within your text.

**NEXT PAGE** 

What is the next page or previous page? Data in display memory can be accessed (displayed on the screen) in blocks that are known as "pages". A page consists of 24 lines of data (23 lines for a Model 226 and 47 lines for a Model 237 high resolution monitor). The current page is that sequence of lines which appears on the screen at any given time. The previous page is the preceding  $23/24/47$  lines in display memory. The next page is the succeeding  $23/24/47$ lines in display memory. This concept, along with the concept of rolling data through the display screen and memory, are shown in the following illustrations.

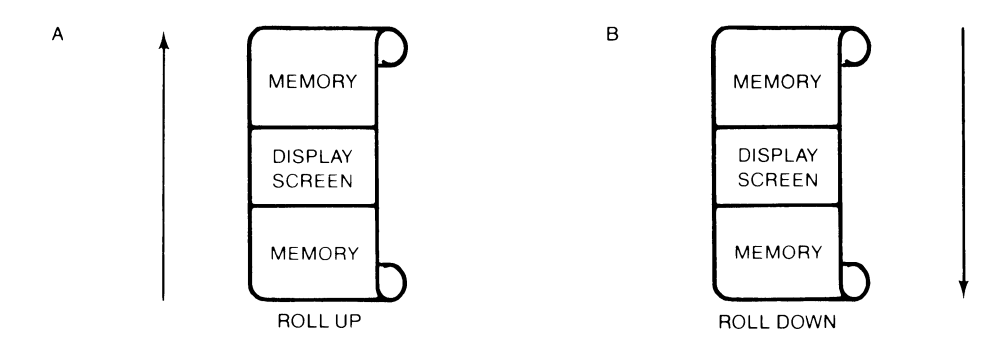

The "Roll **Up and Roll** Down" Functions

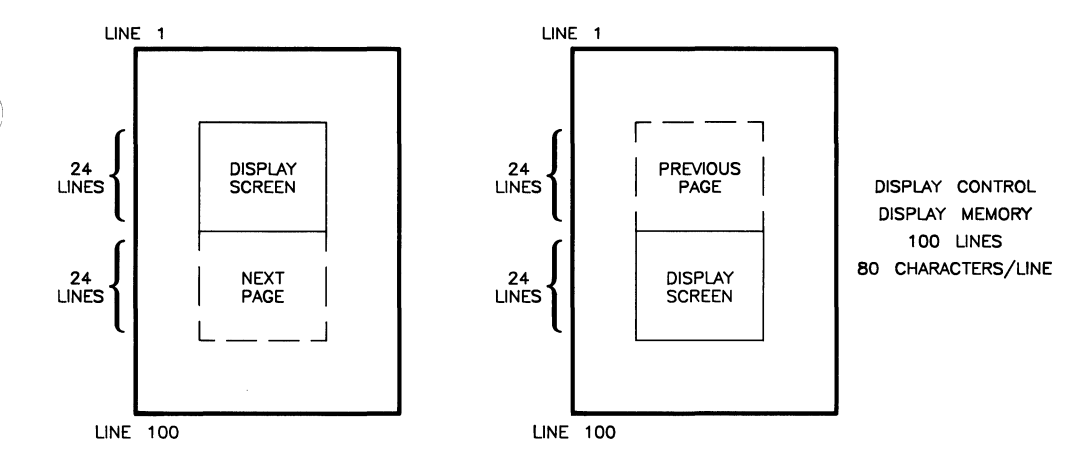

**Previous Page and Next Page Concepts** 

### **Edit Group**

The edit group consists of the keys that allow you to modify the data presented on the screen. However, the edited data cannot be read back by the system. Typically these features are used to modify text within a program or file, to view data which has scrolled out of the screen window and to clear the screen.

To use these features in the vi editor, you should have an .exrc file in your **\$HOME** directory which maps these keys to their function using escape code sequences. Reference to this file is made in the *HP-UX System Administrator Manual* and in "The Vi Editor" selected article.

#### **NOTE**

Using these keys while in the vi editor without an *.exrc* file can cause loss of important data.

All line edit keys and character edit keys function as stated below:

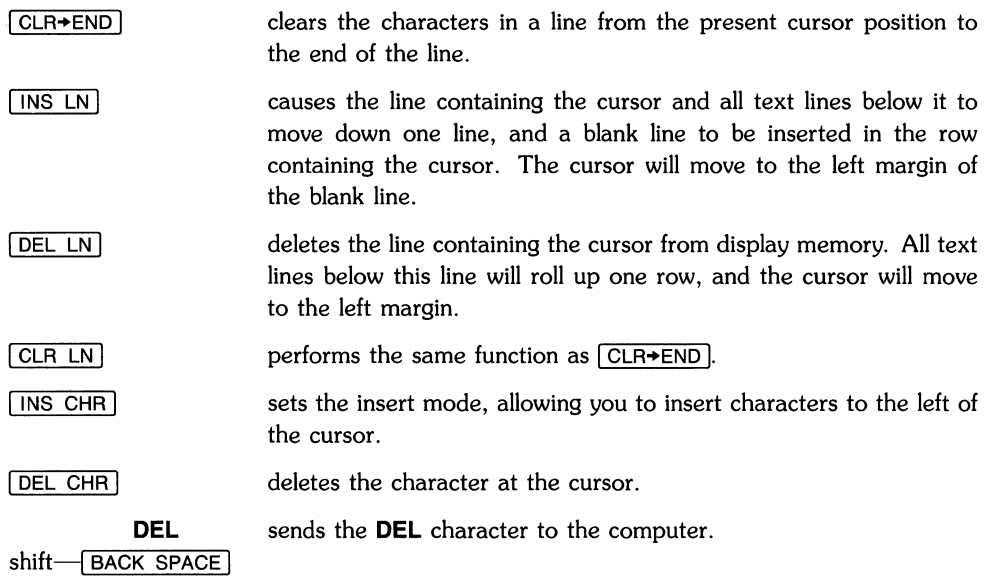

# **Function Key Group**

In the upper left-hand corner of your keyboard next to the knob are a set of ten function keys. HP-UX recognizes only eight function keys: **f1** through f8. The remaining keys are used as "AIDS" keys which will be discussed later in this section. The functions performed by these keys change dynamically as you use the computer. At any given time the applicable function labels for these keys appear across the bottom of the display screen.

The function key group also includes the US/KATA keys which are accessed using the numeric key pad. These keys are very useful when using HP-UX and they have been given the following names:

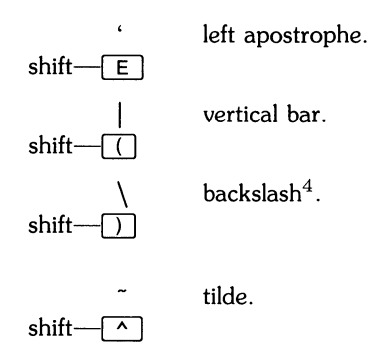

The remainder of this section covers the relationship of the eight function keys, **f1**  through **f8,**  to the overlay functions: MODES, AIDS and USER KEYS.

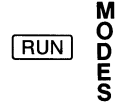

allows access to one of the modes described in the following sections. An example of the function key display is given:

**REMOTE\*** 

**•••• I •••• ··.-iii·:H···lIii ••••** 

 $4$  This same key sequence returns the yen ( $\chi$ ) character when the ITE is configured to use the KATAKANA language. See later section of this article entitled, "Configuring the ITE".

You may use these function keys to enable and disable various terminal operating modes. Each defined mode selection key alternately enables, and disables a particular mode. When the mode is enabled, an asterisk (\*) appears in the associated key label on the screen, as seen in the REMOTE key label above.

When the **remote mode** is enabled and a key is pressed, the terminal transmits the associated ASCII code to HP-UX. In **local mode** (remote mode is disabled), when a character key is pressed, the associated character is displayed at the current cursor position on the screen and nothing is transmitted to HP-UX.

When the **auto line feed mode (AUTO LF)** is enabled, an ASCII line feed control code is automatically appended to each ASCII carriage-return control code generated through the keyboard. ASCII carriage-return control codes can be generated through the keyboard in any of the following ways:

- By pressing RETURN.
- By holding down CRTL and pressing  $\boxed{M}$ .
- By pressing any of the user keys **f1** through **f8**, provided that a carriage-return code is included in the particular key definition.

When the **display functions mode** is enabled, the ITE displays ASCII control codes, and escape sequences but does not execute them (except for  $C_{\rm R}$ ).

[E[) provides another menu in the display, showing three general control keys:

.<br>**FlexDisc interval interval in the config** 

tab/mrgn pressing this softkey provides another menu with: SET TAB, CLR TAB, and CLR TABS. The first two softkey functions were previously defined in the display control group section. The last softkey CLR TABS when pressed clears all tab stops currently set.

modes allows access to the remote mode, auto line feed mode, and display functions mode. These modes were previously described in this section. Pressing the function key **f4** or the I RUN I key labeled **MODES** on the keyboard overlay, you will obtain the following function key labels:

- FlexDisc pressing this softkey (this only applies to the Model 226 and Model 236 computers) provides another menu with these labels: fd.l and fd.O. Whenever this symbol \* appears in the label block, the internal disc drive 1 (left drive) or 0 (right drive) is in use.
- config pressing this softkey provides another menu with only the softkey [terminal] in it. If you press this softkey, you get the **TERMINAL CONFIGURATION**  display on your screen as described in the display control group section of this article.
- **CLR AIDS**   $\sqrt{k4}$ clears the screen display of the function key labels. The user function keys, however, are still enabled.
- **EXECUTE ENTER**  not implemented; however, it does return a beep.

**CONTINUE USER KEYS**  displays eight function keys which can be defined either locally by the user or remotely a program executing in a host computer. By "defined" it is meant:

- You can assign to each key a string of ASCII alphanumeric characters and/or control codes (such as carriage return or line feed).
- You can specify each key's operational attribute: whether its key definition is to be executed locally at the terminal, transmitted to the computer, or both.
- You can assign to each key an alphanumeric label (up to 8 characters) which, in user keys mode, is displayed across the bottom of the screen.

**DSPY FN | AUTO LF** 

#### **Defining User Keys Locally**

When defining a key from the keyboard, the key content may include explicit escape sequences (entered using display functions mode) that control or modify the ITE's operation.

The definition of each user key may contain up to 80 characters (alphanumeric characters, ASCII control characters, and explicit escape sequence characters).

To define **USER KEYS** locally (from the keyboard), press the **SHIFT** and CONTINUE **(USER KEYS)** keys simultaneously. The following user keys menu will appear:

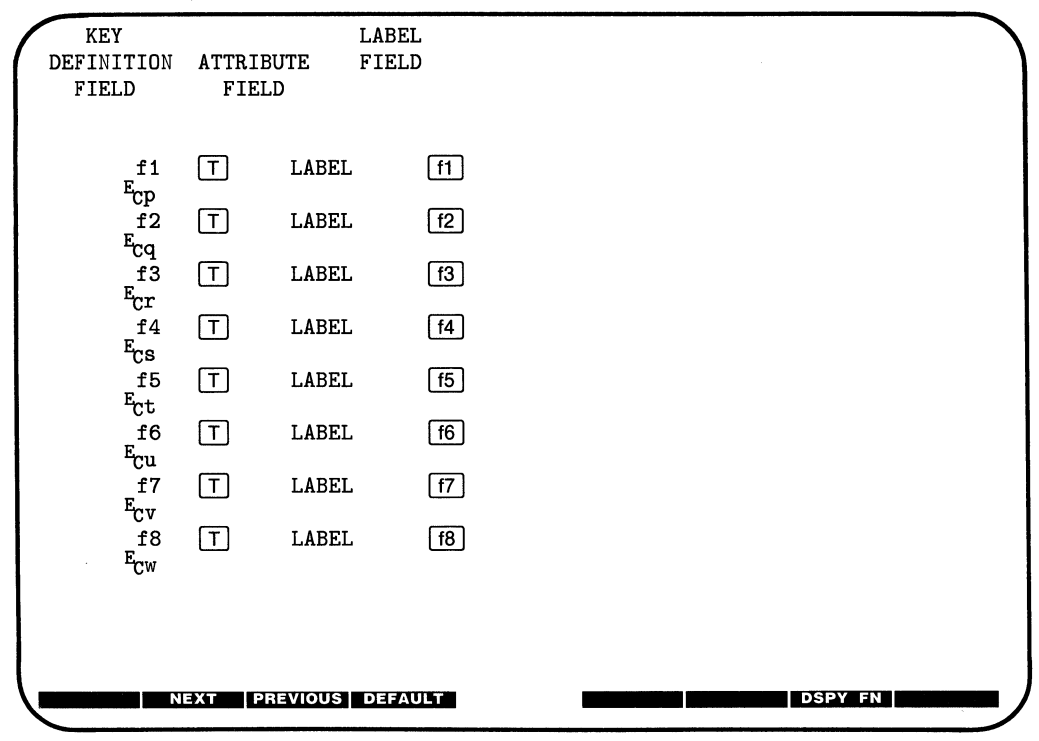

This menu contains the default values for all of the fields. If your screen does not contain the default values as shown and you want them set and displayed press **f4 (DEFAULT).** 

The menu contains a set of fields that you access using the  $\lceil$  TAB  $\rceil$  key.

For each user key the menu contains three unprotected fields:

ATTRIBUTE FIELD  $-$  This one character field always contains an uppercase L, T, or N signifying whether the content of the particular user key is to be:

- L Executed locally only.
- T Transmitted to the host computer only.
- N Treated in the same manner as the alphanumeric keys. If the ITE is in local mode, the content of the key is executed locally. If the ITE is in the remote mode and LocalEcho is disabled (OFF), the content of the key is transmitted to the computer. If the ITE is in remote mode and local echo is enabled (ON), the content of the key is both transmitted to the host computer and executed locally.

The alphanumeric keys are disabled when the cursor is positioned in this field. You change the content of this field by pressing **f2 (NEXT) or f3 (PREVIOUS).** 

 $L$ ABEL FIELD  $-$  This eight-character field to the right of the word "LABEL" allows you to supply the user key's label. When the ITE is in user keys mode, the key labels are displayed from left to right in ascending order across the bottom of the screen.

KEY DEFINITION FIELD  $-$  The entire line (80 characters) immediately below the attribute and label field is available for specifying the character string that is to be displayed, executed, and/or transmitted whenever the particular key is physically pressed.

When entering characters into the key definition field you may use the display functions mode. Note that this implementation of display functions mode is separate from that which is enabled/disabled via the mode selection keys. When entering the label and key definition you may access display functions mode by way of function key **f7 (DSPY FN)** on Model 226, Model 236, and HP 46020A keyboards.

The  $\overline{ENTER}$  (RETURN) key can be used to include carriage return  $\binom{C_R}{R}$  codes (with display functions mode enabled) in key definitions. If auto line feed mode is also enabled, the  $\overline{\text{ENTER}}$ **(RETURN)** key will generate a  ${}^{\text{c}}$ <sub>R</sub>  ${}^{\text{L}}$ <sub>F</sub>, otherwise it is considered a cursor movement key. Note that  $\overline{CTRL}$   $\overline{J}$  generates a  $\overline{I}$  code.

When the user keys menu is displayed on the screen you may use the  $\lfloor$  INS CHR  $\rfloor$ , DEL CHR and  $[CLR LN]$  keys for editing the contents of the label and key definition fields.

When you are finished defining all the desired keys, press the  $\overline{R}$  (AIDS),  $\overline{R}$  **(MODES)** or I CONTINUE 1 **(USER KEYS)** key (in all three cases the user keys menu disappears from the screen). When you press CONTINUE | (USER KEYS), the defined user key labels are displayed across the bottom of the screen and the f1 through **f8** user keys, as defined by you, are enabled.

#### **Defining User Keys Programmatically**

From a program executing in a host computer, you can define one or more keys using the following escape sequence format:

 $E_{\text{c\&f}}$  <attribute><key><label length><string length><label><string>

where:

 $\frac{\sqrt{2}}{\sqrt{2}}$   $\frac{\sqrt{2}}{\sqrt{2}}$  = 0a : normal (N) (0 is the default)<br>1a : local only (L) 1a : local only 2a : transmit only (T)

\$<\$key\$>\$  $= 1.8k : f1-f8$ . respectively (1 is the default)

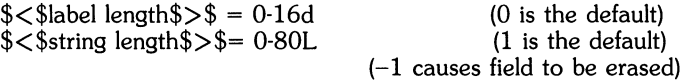

The  $\lt$ attribute $\gt$ ,  $\lt$ key $\gt$ ,  $\lt$ label length $\gt$ , and  $\lt$ string length $\gt$  parameters may appear in any sequence but must precede the label and key definition strings. You must use an uppercase identifier (A, K, 0, or L) for the final parameter and a lowercase identifier (a, k, d, or I) for all preceding parameters. Following the parameters, the first 0 through 16 characters, as designated by  $\langle$  label length $\rangle$ , constitute the key's label; however, only the first 8 characters are recognized. The next 0 through 80 characters, as designated by  $\lt$  string length $>$ , constitute the key's definition string. The total number of displayable characters (alphanumeric data, ASCII control codes such as  ${}^C_R$  and  ${}^L_F$ , and explicit escape sequence characters) in the label string must not exceed 16, and in the definition string must not exceed SO.

Example: Assign login as the label and TOM as the definition for the **f5** user key. The user key **(f5)** is to have attribute "N". Note that  $F<sub>C</sub>$ &jB is the escape sequence used in this example to turn on the user key labels.

 $E_C$ &fOa5k5d3LloginTOM $E_C$ &jB

After issuing the foregoing escape sequence from your program to the terminal, the **f5** portion of the user keys menu is as follows:

```
f5 N LABEL login 
TOM
```
If the transmit only attribute (2) is designated, the particular user key will have no effect unless the terminal is in remote.

#### **Controlling the Function Key Labels Programmatically**

From a program executing in a host computer, you can control the the function key labels display as follows by using escape sequences:

- You can remove the key labels from the screen entirely (this is the equivalent to pressing **[k4] (CLR AIDS).**
- You can enable the mode selection keys (this is the equivalent of pressing the  $\overline{RUN}$ **(MODES)** key).
- You can enable the user keys (this is the equivalent of pressing the  $\overline{CONTINUE}$ ) **(USER KEYS)** key).

The escape sequences are as follows:

- $E_C \&$  j© Enables the user keys and remove all key labels from the screen.
- $E_C$ &jA Enables the modes key.
- $E_{C\&i}$  B Enables the user keys.

# **System Control Group**

These keys are located in the upper-right corner of your keyboard. They control system functions related to the display, printer and editing operations.

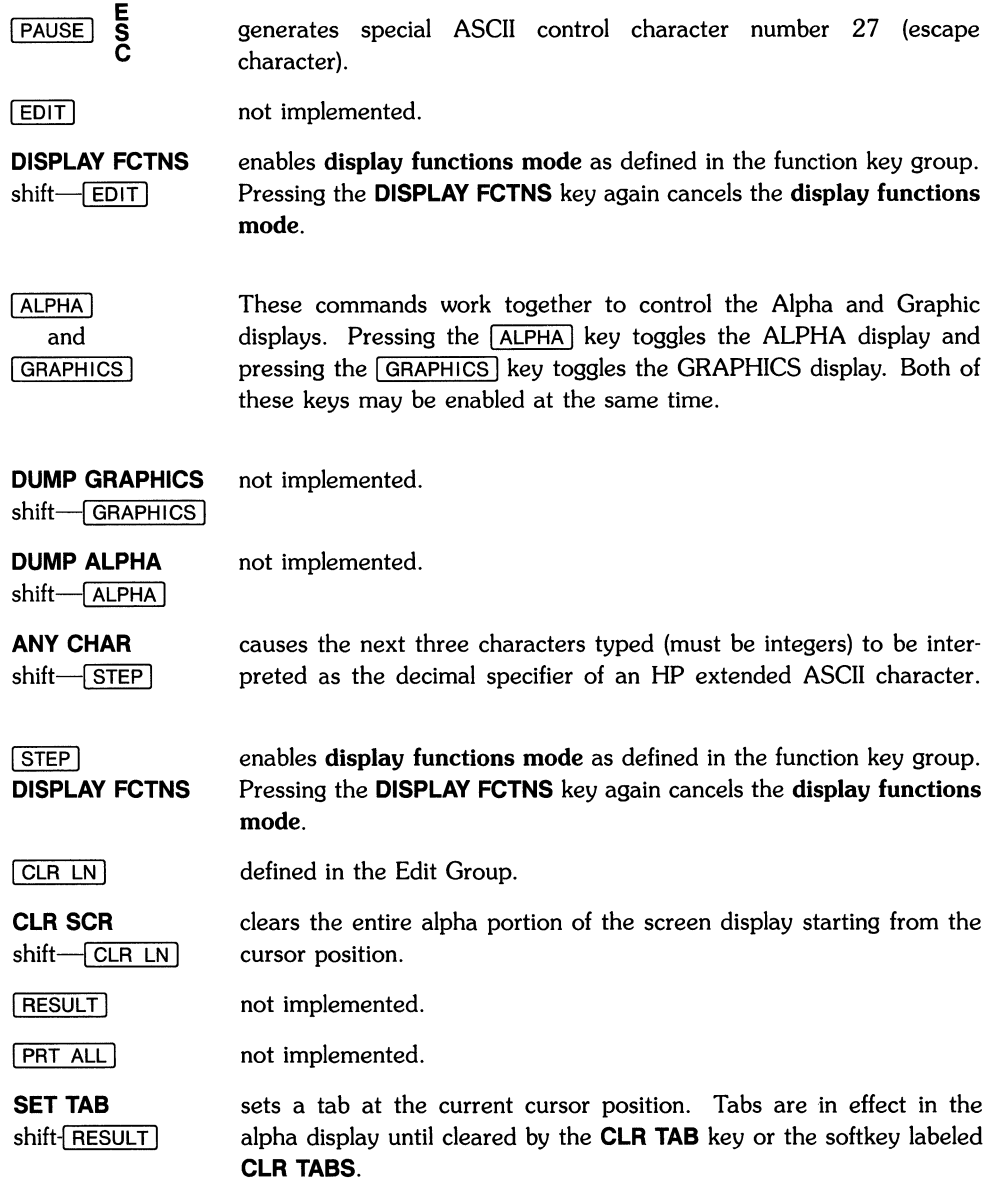

**CLR TAB**  shift-FRT ALL clears a tab previously set at the current cursor position.

**SOFT RESET**   $shift-CLR$   $I/O$ 

does the following:

- Sounds the computer's beeper.
- Disables display functions mode (if enabled).

The data on the screen, all terminal operating modes (except display functions mode), and all active configuration parameters are unchanged. Note that **SOFT RESET** also:

- Restores default color maps.
- Rewrites the whole screen.

has the same effect as restarting the ITE. A hard reset does the following:

- Sounds the computer's beeper.
- Clears all of alphanumeric memory.
- Resets the terminal configuration menu parameters to their power on values.
- Resets certain operating modes and parameters as follows:
	- Disables display functions mode, and caps mode.
	- $\bullet$  Turns off the insert character edit function.
	- Resets the user keys to default values.
	- Turns on the alphanumeric display.
	- Resets color pairs to their default values (Model 236 only).

 $CLR$   $1/O$ **BREAK** 

creates an interrupt signal (SIGINT) which is sent to all processes within your terminal (lTE). For information on this signal read the sections SIGNAL(2) and TTY(4) in your *HP-UX Reference.* To learn how to use this signal in a shell script read "Bourne Shell Programming" in your *HP-UX Concepts and Tutorials.* 

# **HARD RESET**

shift-[PAUSE]

# **The Display**

The Internal Terminal Emulator's (ITE's) display has many features of its own, video highlights (such as inverse video and blinking), raster control, cursor sensing and addressing, and color highlight control (for Series 200 computers equipped with a color display). These functions are accessed only through escape sequences and are discussed in the sections that follow. As you read this section, note the last letter in an extended escape sequence is always capitalized. An extended escape sequence consists of the escape character (ASCII 27) followed by at least two subsequent characters.

# **Memory Addressing Scheme**

Display memory positions can be addressed using absolute or relative coordinate values. On a Series 200 Medium Resolution monitor, display memory is made up of 80 columns (0 thru 79) and up to four 24·line pages (100 lines of scrolling) with 80 characters per line. A Model 226 has a display memory made up of 50 columns (0 thru 49) and up to four 23-line pages (100 lines of scrolling) with 50 characters per line. On Series 200 High Resolution monitors, display memory is made up of 128 columns (0 thru 127) and up to two 47-line pages (100 lines of scrolling) with 128 characters per line. The types of addressing available are absolute (memory relative), screen relative, and cursor relative.

### **Row Addressing**

The figure below illustrates the way that the three types of addressing affect row or line numbers. The cursor is shown positioned in the fourth row on the screen. Screen row  $0$  is currently at row 6 of display memory. In order to reposition the cursor to the first line of the screen the following three destination rows could be used:

Absolute: row 6 Screen Relative: row 0 Cursor Relative: row-3

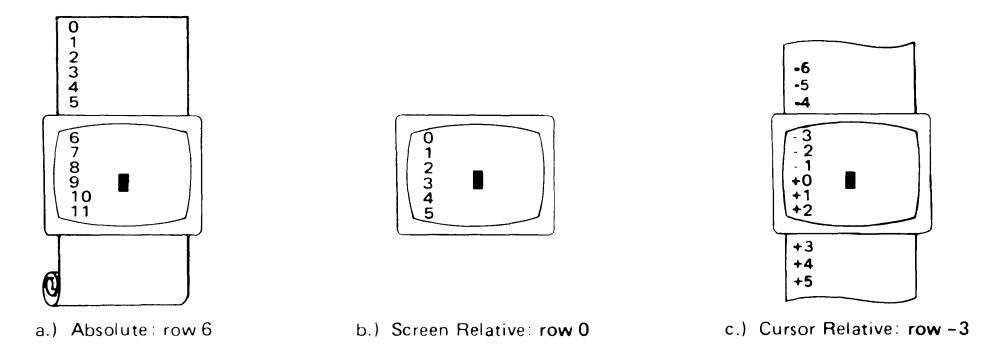

#### **Row Addressing**

#### **Column Addressing**

Column addressing is accomplished in a manner similar to row addressing. There is no difference between screen relative and absolute addressing. The figure below illustrates the difference between absolute and cursor relative addressing. The cursor is shown in column 5.

Whenever the row or column addresses exceed those available, the largest possible value is substituted. In screen relative addressing, the cursor cannot be moved to a row position that is not currently displayed. For example, in the cursor relative portion of the figure above (showing row addressing), a relative row address of -10 would cause the cursor to be positioned at the top of the current screen (relative to row -3). Column positions are limited to the available screen positions. For example, in the following illustration, the absolute column addressing example shows limits of 0 and 79, while the relative column addressing example shows limits of -5 and  $+74$ . The cursor cannot be wrapped around from column 0 to column 79 by specifying large negative values for relative column positions.

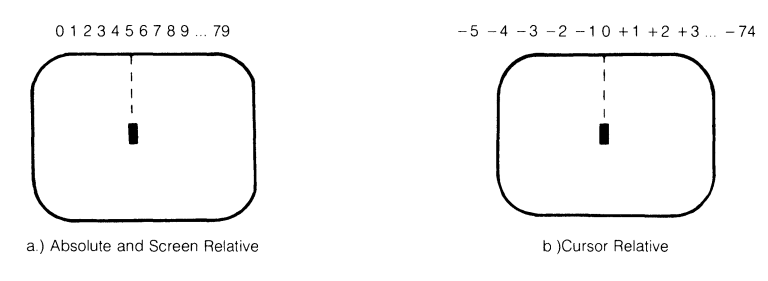

**Column Addressing** 

# **Cursor Sensing**

The current position of the screen cursor can be sensed. The position returned can be the absolute position in the display memory or the location relative to the current screen position.

Cursor sensing functions only when the "terminal" is in remote mode.

#### **Absolute Sensing**

When a program sends the escape sequence  $E_{\text{ca}}$  to the terminal, the terminal returns to the program an escape sequence of the form  $E_{\text{C}} k$ axxxcyyyR $C_{R}$ , where xxx is the absolute column number and yyy is the absolute row number of the current cursor position. You will later see that this escape sequence is identical to the escape sequence for an absolute move of the cursor.

#### **Relative Sensing**

When a program sends the escape sequence  $E_c$ <sup>t</sup>, the terminal returns to the program an escape sequence of the form  $F_{\rm c}$ & xxxcyyy<sup>c</sup><sub>R</sub> where xxx is the column number of the cursor and yyy is row position of the cursor relative to screen row O. This escape sequence is identical to the escape sequence for a relative move of the cursor (discussed later in this article).

# **Cursor Positioning**

The cursor can be positioned directly by giving memory or screen coordinates, or by sending the escape codes for any of the keyboard cursor positioning operations.

# **Screen Relative Addressing**

To move the cursor to any character position on the screen, use any of the following escape sequences:

 $E<sub>c</sub>$ &a $\lt$ column number $> c \lt$ row number $>Y$ 

 $E_{C}$ &a<row number> y <column number>C

 $E<sub>c</sub>$ &a $<$ column number $>$ C

 $E_{\text{C}}$ &a $<$ row number $>$ Y

where:

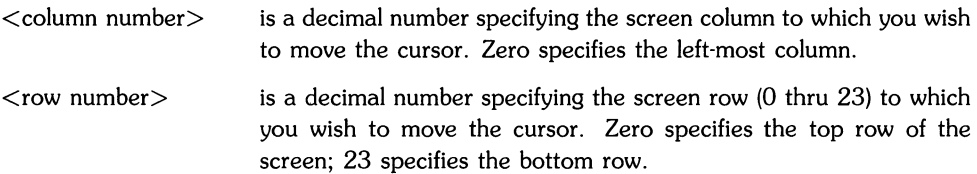

When using the escape sequences for screen relative addressing, the data on the screen is not affected (the cursor may only be moved around in the 24 rows and 80 columns currently displayed, thus data is not scrolled up or down).

If you specify only <column number>, the cursor remains in the current row. Similarly, if you specify only  $\langle$  row number $\rangle$ , the cursor remains in the current column.

#### **Example**

The following escape sequence moves the cursor to the 20th column of the 7th row on the screen:

 $E_{C}$ &a6y19C

# **Absolute Addressing**

You can specify the location of any character within display memory by supplying absolute row and column coordinates. To move the cursor to another character position using absolute addressing, use any of the following escape sequences:

 $E<sub>cka</sub> <$ column number  $> c <$ row number  $> R$  $E<sub>rf</sub>$ &a<row number >  $r$  < column number > C  $E<sub>c</sub>$ &a $<$ column number $>$ C  $E_{r,k}$ a $\lt$ row number $>$ R where: <column number> is a decimal number (0 thru 79) specifying the column coordinate

- (within display memory) of the character at which you want the cur· sor positioned. Zero specifies the first (left·most) column in display memory, 79 the right-most column.
- $<$ row number $>$ is a decimal number (0-99) specifying the row coordinate (within display memory) of the character at which you want the cursor positioned. Zero specifies the first (top) row in display memory, 99 specifies the last.

When using the above escape sequences, the data visible on the screen rolls up or down (if necessary) in order to position the cursor at the specified data character. The cursor and data movement occur as follows:

- If a specified character position lies within the boundaries of the screen, the cursor moves to that position; the data on the screen does not move.
- If the absolute row coordinate is less than that of the top line currently visible on the screen, the cursor moves to the specified column in the top row of the screen; the data then rolls down until the specified row appears in the top line of the screen.
- If the absolute row coordinate exceeds that of the bottom line currently visible on the screen, the cursor moves to the specified column in the bottom row of the screen; the data then rolls up until the specified row appears in the bottom line of the screen.

If you specify only a  $\leq$  column number $\geq$ , the cursor remains in the current row. Similarly, if you specify only a  $\langle$ row number $\rangle$ , the cursor remains in the current column.
#### **Example**

 $\backslash$ 

To position the cursor (rolling the data if necessary) at the character residing in the 60th column of the 27th row in display memory, the escape sequence is:

 $E$  $k$ a26r59C

#### **Cursor Relative Addressing**

You can specify the location of any character within display memory by supplying row and column coordinates that are relative to the current cursor position. To move the cursor to another character position using cursor relative addressing, use any of the folloWing escape sequences:

 $E$ r $\&a \pm$ <column number> c  $\pm$ <row number>R

 $E_{r,ka}$   $+$ <row number > r  $+$ <column number > C

 $E<sub>c</sub>$ &a  $\pm$ <column number>C

 $E$ r $\&$ a  $\pm$ <row number>R

where:

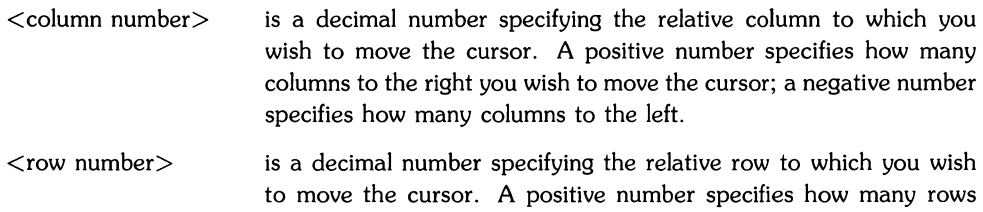

many rows up you wish to move the cursor.

down you wish to move the cursor; a negative number specifies how

When using the above escape sequences, the data visible on the screen rolls up or down (if necessary) in order to position the cursor at the specified data character. The cursor and data movement occur as follows:

• If a specified character position lies within the boundaries of the screen, the cursor moves to that position; the data on the screen does not move.

- If the specified cursor relative row precedes the top line currently visible on the screen, the cursor moves to the specified column in the top row of the screen; the data then rolls down until the specified row appears in the top line of the screen.
- If the specified cursor relative row exceeds the bottom line currently visible on the screen, the cursor moves to the specified column in the bottom row of the screen; the data then rolls up until the specified row appears in the bottom line of the screen.

If you specify only a  $\leq$  column number $\geq$ , the cursor remains in the current row. Similarly, if you specify only a  $\langle$ row number $\rangle$ , the cursor remains in the current column.

#### **Example**

To position the cursor (rolling the data if necessary) at the character residing 15 columns to the right and 25 rows above the current cursor position (within display memory), use the escape sequence:

 $E$ r $k$ a+ 15c-25R

#### **Combining Absolute and Relative Addressing**

You may use a combination of screen relative, absolute and cursor relative addressing within a single escape sequence.

For example, to move the cursor (and roll the text if necessary) so that it is positioned at the character residing in the 70th column of the 18th row below the current cursor position, use the escape sequence:

 $E$ r $\&$ a69c+18R

Next, to move the cursor so that it is positioned at the character residing 15 columns to the left of the current cursor position in the 4th row currently visible on the screen, use the escape sequence:

 $E_R$ &a-15c 3Y

Similarly, to move the cursor (and roll the text up or down if necessary) so that it is positioned at the character residing in the 10th column of absolute row 48 in display memory, use the escape sequence:

 $E$ r $\&$ a $9c$  47 $R$ 

#### **Display Enhancements**

The terminal includes as a standard feature the following display enhancement capabilities:

- Inverse *Video*  black characters are displayed against a white background.
- Underline *Video*  characters are underscored.

#### **NOTE**

The Model 226 computer does not provide display enhancements. The Model 220 computer with an HP 98204A composite video card does not provide display enhancements.

The display enhancements are used on a field basis. The field can not span more than one line. The field scrolls with display memory. Overwriting a displayable character in a field preserves the display enhancement. The enhancements may be used separately or in any combination. When used, they cause control bits to be set within display memory.

From a program or from the keyboard, you enable and disable the various video enhancements by embedding escape sequences within the data. The general form of the escape sequence is:

 $E<sub>c</sub>$ &d $\lt$ enhancement code $>$ 

where enhancement code is one of the uppercase letters A through O specifying the desired enhancement(s) or an @ to specify end of enhancement:

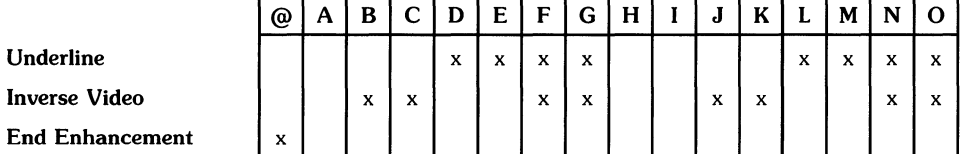

#### Enhancement Character

Note that the escape sequence for "end enhancement" ( $E<sub>c</sub>$ &d $\omega$ ) or the escape sequence for another video enhancement, ends the previous enhancement.

#### **Raster Control**

The terminal provides the ability to enable and disable the alphanumeric display. The escape sequences for these capabilities are:

- $E_t * dE$  Restores the alphanumeric display; enables writing to the alphanumeric display (this returns the screen, on bit-mapped displays).
- $E_{\text{C*dF}}$  Disables further writing to the alphanumeric display (this inhibits any further output with bit-mapped displays).

#### **Accessing Color**

The monitor used for accessing color is the built-in color monitor of the Model 236. To access color on a Series 200 computer, you must understand some simple terms.

Color pair - two colors which define the foreground color (color of the characters) and the background color, respectively.

For Model 236 computers at least one of the color pairs must be black; displaying color on color is not possible. A total of 64 color pairs are possible, but only eight can be displayed at any one time. Note that this is not true for a bit-mapped color display.

Pen # - one of eight predefined color pairs. Pen 0 through pen 7 are initially defined as follows (re-defining a color pair is described later):

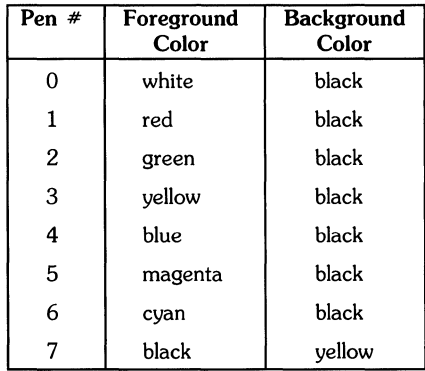

Pen  $*0$  is the default pen selected by the terminal when writing to the display.

#### **Selecting a Pen (Color Pair)**

By using an escape sequence, you can select a pen number other than pen  $#0$  when writing to the display. Like other display enhancements, pen selection is used on a field basis. The field cannot span more than one line. That is, the pen selection is only active until a new-line character is encountered; then the default pen is re-selected. The escape sequence for selecting a pen is:

 $E<sub>c</sub>$ &v  $\langle n \rangle$   $\langle$  parameter $\rangle$ 

where:

 $\langle n \rangle$  is the pen number,

 $\langle$  parameter $\rangle$  is a single character that specifies the action.

To select a pre-defined pen number, the necessary  $\zeta$  parameter  $>$  is S. Thus,

 $E_{C\&V}$  4S

selects the pre-defined pen number 4.

#### **Changing Pen Definitions**

You may change the pre-defined color pair for any of the eight existing display pens. The three primary colors (red, green and blue) are used in *various* combinations to *achieve* the desired color.

The combinations of red, green, and blue that define foreground and background colors can be specified in two notations. The first is RGB (Red-Green-Blue), and the second is HSL (Hue-Saturation-Luminosity). The notation must be selected before you can redefine pens (if no notation type is specified, the "ITE" uses the last notation specified, or RGB notation at powerup). To select a notation type, use the <sup>E</sup>t&v escape sequence used above:

 $E_{C\&V}$  <n> <parameter>

where:

 $\langle n \rangle$  is 0 (for RGB) or 1 (for HSL),

 $\zeta$  parameter  $>$  is a single character that specifies the action.

To select a notation, the necessary  $\leq$  parameter  $>$  is M. Thus, the sequence

 $E_C$ &v 1M

selects HSL notation. It does nothing more.

The Series 200 ITE as System Console **33** 

To specify the quantity of red (hue), green (saturation), and blue (luminosity) to appear in your background and foreground colors, the a, b, c, x, y, and z parameters are used. These parameters have the following meanings:

- a specifies red (hue) used in the foreground.
- b specifies green (saturation) used in the foreground.
- c specifies blue (luminosity) used in the foreground.
- x specifies red (hue) used in the background.
- y specifies green (saturation) used in the background.
- z specifies blue (luminosity) used in the background.

Each a, b, c, x, y, and z parameter specified is preceded by a number in the range 0 through  $1$ , in increments of 0.01. The following table gives the values needed to define the eight principle colors:

| R | G | B | Color        | н   | s |  |
|---|---|---|--------------|-----|---|--|
| 0 | n |   | <b>Black</b> | x   | x |  |
| 0 | n |   | Blue         | .66 |   |  |
| 0 |   | n | Green        | .33 |   |  |
| n |   |   | Cyan         | .5  |   |  |
|   | O | n | Red          |     |   |  |
|   | o |   | Magenta      | .83 |   |  |
|   |   |   | Yellow       | .16 |   |  |
|   |   |   | White        |     |   |  |

Sample RGB/HSL Color Definition Values

 $X =$  don't care (may be any value between 0 and 1)

The following tables provide algorithms for explicitly defining the ranges of the parameters mentioned in the previous table for a computer with color video.

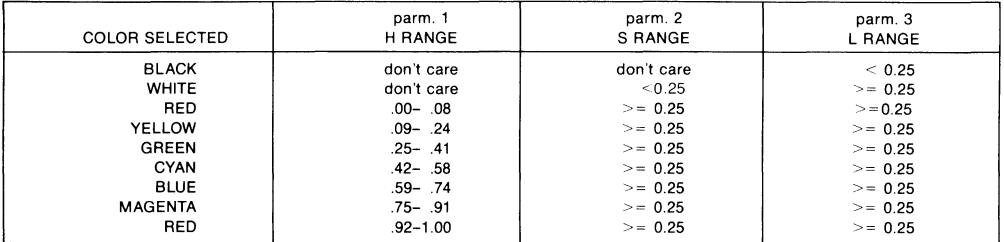

#### HSL Definition Algorithm

In the RGB color method, when N represents the largest-valued (most intense) color of the three color specifications, colors are selected as follows:

#### RGB Definition Algorithm

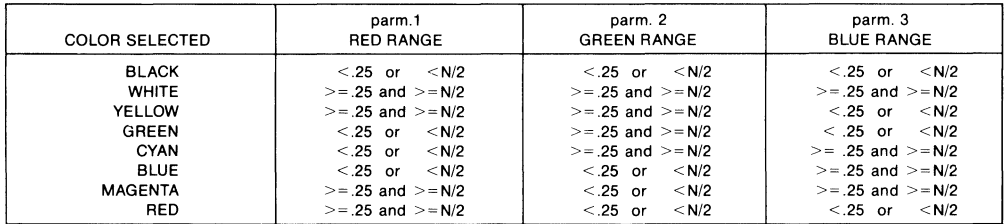

One final parameter, i, is needed. It is used to assign a pen number to the newly-defined color pair. Thus, the escape sequence for changing a color pair definition is:

 $E_{\text{Ckv}}$  <0|1>m <n>a <n>b <n>c <n>x <n>y <n>z <pen#>I

where either a 0 or a 1 precedes the m parameter (selecting either RGB or HSL notation, respectively), and n is one of the legal values from the tables.  $\langle$  pen# $\rangle$  is an integer in the range 0 thru 7 which, precedes the i parameter, defines that pen number to be the color pair specified by the preceding a, b, c, x, y, and z parameters. Omitting any a, b, c, x, y, or z parameter causes a value of 0 to be assigned to the omitted parameter by default.

#### **Examples**

 $E_C$ &v Om 1a Ob Oc Ox 1y Oz 5I

This example re-defines pen 5 to specify red characters on a green background. (Note that Model 236 computers ignore the green background specification and assign a black one instead.) This example is equivalent to

 $E_C$ &v Om 1a 1y 5I

since omitted parameters (a, b, c, x, y, z) are given default values of O.

 $E$ r  $x$  1 m .66a 1b 1c 3i Om 1c 1x 1v 6I

This example re-defines pen 3 to specify blue characters on a black background (HSL notation), and pen 6 to specify blue characters on a yellow background (RGB notation). This example illustrates how multiple pens can be defined on a single line using different notations. (Again, note that the Model 236 will reject the background specification of pen 6, and will use black instead.)

If you should specify color on color when setting up color definitions on the Model 236 computer with color video, you will find that the foreground color will remain as chosen and the background color will default to black.

 $E_{r\&V}$  5I

This example re-defines pen 5 to specify a black foreground and a black background, using the previous notation type.

#### **NOTE**

Supplying neither a foreground nor a background color when defining a color pair causes both the foreground and background to be black.

### **Configuring the lYE**

The Internal Terminal Emulator is designed so that the *various* **ITE** characteristics can be configured quickly by displaying configure "menus" on the screen and then using system function keys to change the content of these menus.

#### **Configuration Function Keys**

To gain access to the configuration menus through the keyboard, press the function key  $\overline{189}$ (labeled AIDS on the system console *overlay).* This causes the following softkey display to appear at the bottom of the screen:

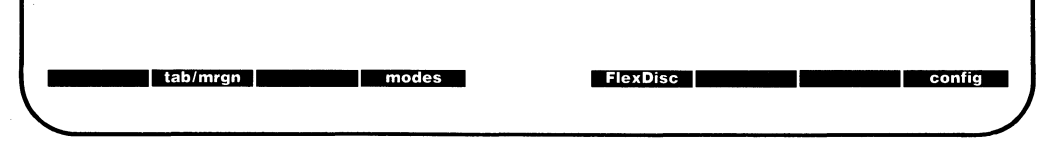

The function keys [RJ (tab/mrgn), [EJ (modes) and [][] (FlexDisc) were *covered* in the section "Using the Keyboard" along with a brief discussion on the function key  $[68]$  (config). When you press  $[18]$  (config) a new softkey display appears at the bottom of your screen.

Pressing [f5] (terminal) fills the display with the **Terminal Configuration Menu** which is covered next.

terminal

#### **Terminal Configuration Menu**

After pressing  $\lceil f5 \rceil$  (terminal) your display should look like this:

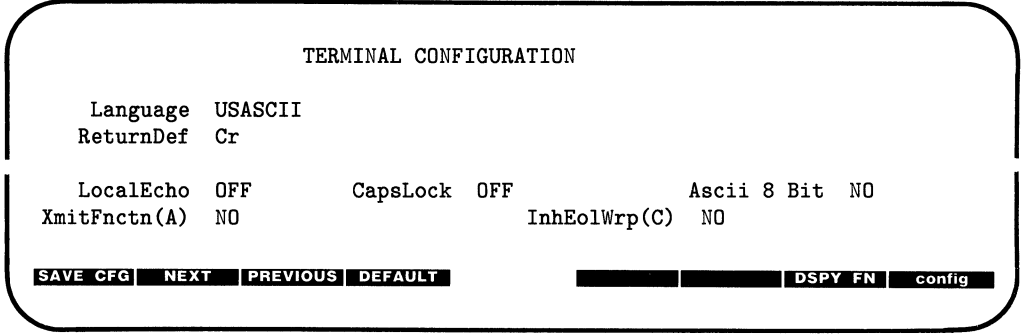

#### **Description of Fields**

The TERMINAL CONFIGURATION menu contains a set of unprotected fields that you access using the  $\overline{IAB}$  key. Note that all fields can be changed using function keys  $\overline{12}$  (NEXT) and  $\boxed{3}$  (PREVIOUS) with the exception of **ReturnDef** which is changed using the function key  $\boxed{17}$ (DSPY FN).

There are seven fields which can be changed using the function keys as defined in the next section. These fields are described as follows:

ReturnDef specifies the definition of the  $[ENTER]$  key (labeled RETURN key on the overlay). The default definition is an ASCII  $\langle \xi_R \rangle$ . The definition may consist of up to two characters. If the second character is a space, it is ignored and only the first character is used.

Default:  $\langle \zeta_R \rangle$  space

LocalEcho specifies whether characters entered through the keyboard are both displayed on the screen and transmitted to the host computer.

LocalEcho is enabled using this escape sequence:

 $E$ <sub>C</sub>&k<sub>1</sub>L

When this field is enabled characters entered through the keyboard are both displayed on the screen and transmitted to the host computer. The default condition for LocalEcho is disabled or OFF, because HP-UX will echo the character's itself. The following escape sequence disables LocalEcho:

 $E$ r $k$ OL

CapsLock determines whether the ITE generates the full 128-characters ASCII set or only Teletype-compatible codes. The following escape sequence enables (turns ON) LocalEcho:

 $E_{r,kk1C}$ 

When CapsLock is enabled the ITE generates only Teletypecompatible codes: uppercase ASCII (00-5F, hex) and DEL (7F, hex). Unshifted alphabetic keys (a-z) generate the codes for their uppercase equivalents. The  $\{$ ,  $\}$ , and  $\}$  keys generate the codes for  $\{$ ,  $\}$ , and  $\}$  respectively. The key for generating  $\tilde{a}$  and ' is disabled.

The following escape sequence disables (turns OFF) CapsLock:

 $E_C$ &kOC

When CapsLock is disabled the ITE generates the full 128-character ASCII set of codes. Note that the default condition for CapsLock is disabled or OFF.

XmitFnctn(A) determines whether escape code functions are executed at the ITE and transmitted to the host computer. The following escape sequence enters YES in the XmitFnctn field:

 $E_C$ &s1A

The escape code sequences generated by control keys such as  $\Box$  and  $\Box$ are transmitted to the host computer. If LocalEcho is ON, the function is also performed locally.

The following escape sequence enters NO in the XmitFnctn field:

 $E$ r $&$ sOA

When NO is enter in this field the escape code sequences for the major function keys are executed locally but NOT transmitted to the host computer.

Note that display functions will emit  $E_c$  Z and  $E_c$  Y to a host computer.

The default condition for this field is NO.

InhEolWrp(C) designates whether or not the end-of-line wrap is inhibited. The following escape sequence enters NO in the InhEolWrp(C) field:

 $E_{rk, SOC}$ 

With NO in the InhEolWrp(C) field, when the cursor reaches the right margin it automatically moves to the left margin in the next lower line (a local carriage return and line feed are generated).

The following escape sequence enters YES in the InhEolWrp(C) field:

 $E$ c $k$ s1C

With YES in the InhEolWrp(C) field, when the cursor reaches the right margin it remains in that screen column until an explicit carriage return or other cursor movement function is performed (succeeding characters overwrite the existing character in that screen column).

The default condition for this field is NO.

Language changes the character set on your keyboard to one of the following when you press function key  $f2$  or  $f3$ :

US ASCII (United States)

SVENSK/SUOMI (Swedish/Finnish)

FRANCAIS azM (French AZERTY $5$  layout with mutes)

FRANCAIS qwM (French QWERTY layout with mutes)

FRANCAIS az (French AZERTY<sup>5</sup> layout)

FRANCAIS qw (French QWERTY layout)

DEUTSCH (German)

ESPANOL M (Spanish with mutes)

ESPANOL (Spanish)

KATAKANA (Japanese)

The system console overlay works the same on all the keyboards listed. Diagrams of the previously mentioned keyboards can be found at the end of this article.

 $^5$  The AZERTY characters can be obtained only through a software configuration of the keyboard. Physical AZERTY keyboards or hardware are not available on Series 200 computers except on the Models 217 and 237 which use the HP 46020A keyboard described in the article, "The Series 300 ITE as System Console" found in the manual, *HP·UX* Concepts *and Tutorials Vol. 7.* 

Series 200 computers support three character sets which contain the special characters associated with all of the international languages\_ These character sets are: Extended Roman, Roman 8 and US/KATAKANA.

The HP 98204A video interface board does **not** provide the Roman 8 character set. This interface board provides the Extended Roman and the US/KATAKANA Character sets. The only difference between the Extended Roman and Roman 8 character sets are six additional characters included with the Roman 8 character set. These characters have been shaded in on the Roman 8 character set chart provided in this section.

To get the Roman 8 character set you must have an HP 982048 video interface board with its CHAR SELECT switch set to the 1 or ON position. If on this same board you want the KATAKANA character set, you need to set the CHAR SELECT switch to the 0 or the OFF position. Note that there is no CHAR SELECT switch on the HP 98204A board.

The following charts show the character sets previously mentioned. The 8-bit code can be accessed by configuring the field ASCII 8 **Bit** to YES.

#### **NOTE**

Several languages are available for both the HP 98203A and HP 460208 keyboards. The default ITE language is determined by the language of the keyboard.

#### **ROMAN8 CHARACTER SET (USASell PLUS ROMAN EXTENSION)**

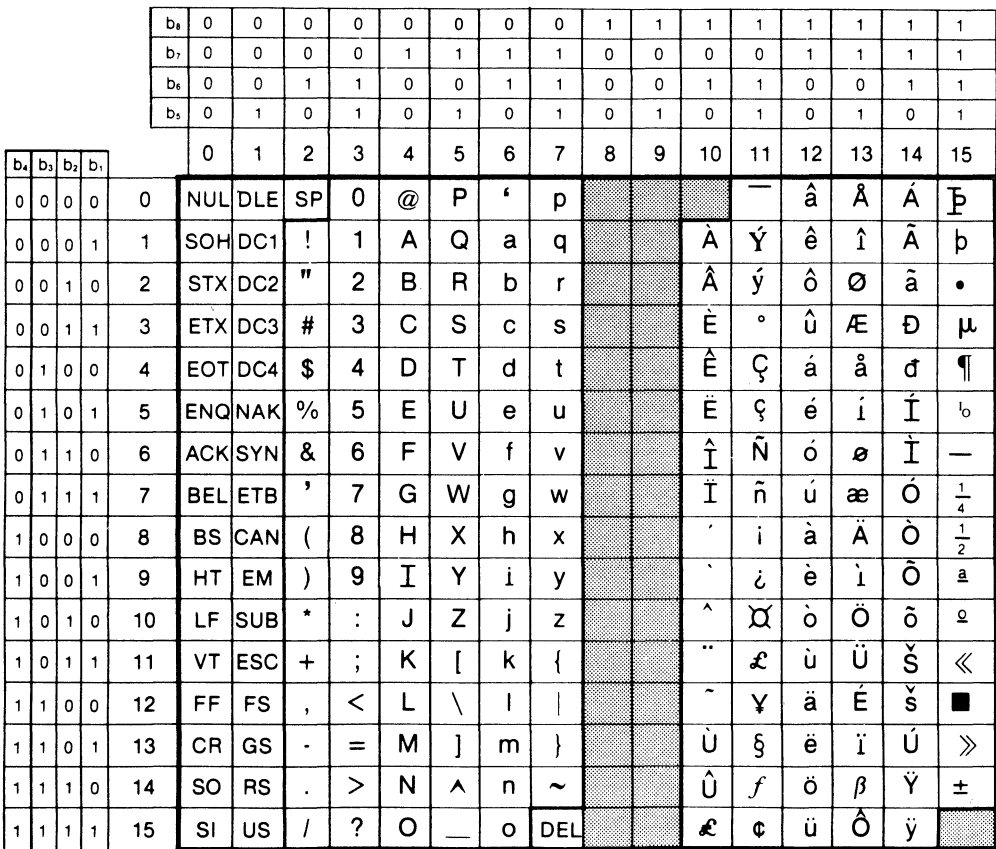

#### **Roman 8 Character Set**

To use the Roman 8 or Extended Roman Character Set, configure your TERMINAL CONFIGURATION menu to the language you want, ASCII 8 Bit should be set to YES and your terminal (ITE) should be in the remote mode. Note that your terminal does not necessarily have to have REMOTE enabled, but if it is not, then the HP·UX environment must be set up to handle 8-bit characters. All characters for the various languages mentioned in the menu are now available to you except KATAKANA.

#### **KANA8 CHARACTER SET** (JISCII PLUS KATAKANA)

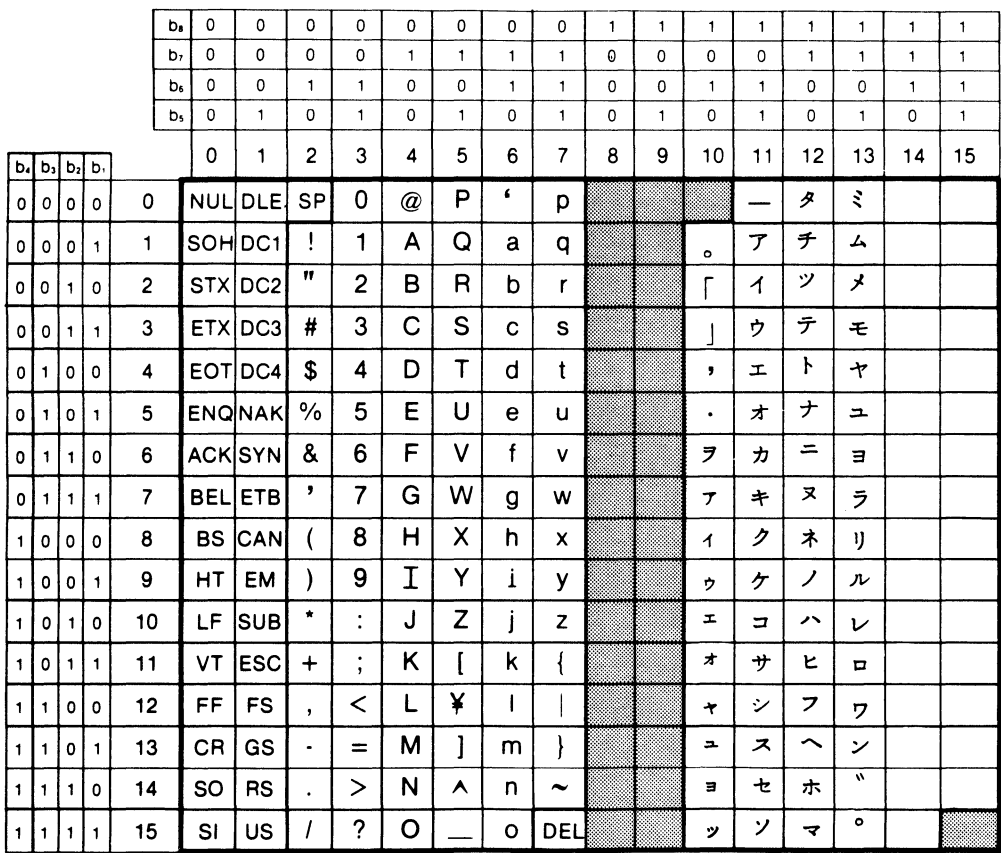

#### **US/KATAKANA Character Set**

To use the US/KATAKANA Character Set, configure your TERMINAL CONFIGURATION menu to the language KATAKANA, ASCII 8 Bit should be set to YES and your terminal (ITE) should be in the remote mode. To type US characters, press CTRL - [.]. If you want KATAKANA characters, press [CTRL] - [.].

For the French keyboard layouts, the AZERTY<sup>6</sup> and QWERTY designations refer to the location of the A, Z, Q, and W keys as follows:

```
AZERTY: 
QWERTY: 
             Row 3 = A Z E R T YRow 2 = Q S D (etc.)Row 1 = W \times C (etc.)
             Row 3 = Q WE R T YRow 2 = A S DRow 1 = Z X C (etc.)
```
For the French and Spanish keyboard layouts, the mutes designation refers to the manner in which certain accent character keystrokes are handled  $($ and " on the French layout and ' on the Spanish). If the mutes are enabled, those keystrokes will NOT move the cursor or generate a character. If you then type an applicable vowel, the vowel will appear in the same character position with the accent and the cursor then will move to the next column. If you type any character other than an applicable vowel or a space, however, the character will be displayed and the accent key ignored. If you type a space after a mute accent, the accent alone will appear in that space.

ASCII 8 Bit transmits from full set of 8-bit codes when enabled (YES) and transmits only codes less than 128 when disabled (NO).

> Values: YES  $(F_{r,kk} 1I) = 8$ -bit codes. NO  $(F_{C}$ &k 0I) = Standard 7-bit codes.

#### **Changing the Fields**

To change the fields in the Terminal Configuration Menu, press the  $\overline{IAB}$  key until the cursor is located under the field you wish to change. Next, use the following function keys to change the state of the field.

- SAVE CFG saves the fields on the configuration menu which you have altered.
- NEXT changes the setting of the field you are presently in to the next setting in that field. For example, if USASCII is displayed in the Language field, pressing **NEXT**  or  $[t2]$  would change the field to VLAAMS.

 $^6$  The AZERTY characters can be obtained only through a software configuration of the keyboard. Physical AZERTY keyboards or hardware are not available on Series 200 computers except on the Models 217 and 237 which use the HP 46020A keyboard described in the article, "The Series 300 ITE as System Console" found in the manual, *HP-UX* Concepts *and Tutorials Vol. 7.* 

- PREVIOUS changes the setting of the field you are presently in to the previous setting in that field. For example, with FRANCAIS qzM displayed in the Language field, pressing PREVIOUS or [f3] would change the field back to USASCII.
- DEFAULT causes the fields in the menu to be filled with their default value. The default values are as shown in the TERMINAL CONFIGURATION display at the beginning of this section. The only exception is the Language field which defaults to the language option shipped with your system.
- DSPY FN enables and disables the display functions mode. Pressing the key once enables the display functions mode and pressing it a second time enables it. When enabled, • appears in the function key label box. You use the display function mode for entering ASCII control characters in the **ReturnDef** field. Note that this implementation of display function is separate from that which is enabled/disabled via the mode selection keys. Enabling or disabling display functions mode using this function key does **NOT** alter the effect of the DISPLAY FCTNS mode selection key (and vice versa).
- config removes the menu from the screen and changes the function key labels to the following:

**·mi,,·j,fii· ••••••• \_\_\_\_ •** 

### **lYE Escape Sequences**

Several Internal Terminal Emulator (lTE) keyboard functions can be activated or controlled by HP-UX through use of escape sequences. The effect is identical to using non-ASCII keys on the ITE keyboard. Escape sequences consist of the escape character followed by one or more visible (non-control) ASCII characters.

The sequences listed in this section are recognized and executed by the ITE whether they are received from the data communication link or from the keyboard (in remote mode), although the keyboard is seldom used for escape sequences. If an illegal or unrecognized sequence is received, the ITE ignores the message and all subsequent data until one of the following characters is received:  $(\mathbb{Q}, \mathbb{A})$  thru Z,  $[,\setminus, \hat{\cdot}, \cdot]$ , carriage-return  $(\mathcal{C}_R)$ , escape  $(\mathcal{F}_C)$  or any ASCII 7-bit code less than the character space.

### **Sequence Types**

There are two general categories of escape sequences. The two-character ITE control sequences are used primarily for ITE, screen, and cursor control. Most of these sequences are equivalent to keyboard operations that involve a single keystroke or the simultaneous pressing of two keys.

The extended escape sequences consist of the escape-code character followed by at least two subsequent characters. They are used, either for functions that are not included in the twocharacter sequences, or for sequences whose inherent complexity requires two or more characters in addition to the escape character in order to define the operation. Absolute and relative cursor addressing are examples of operations that require longer control sequences.

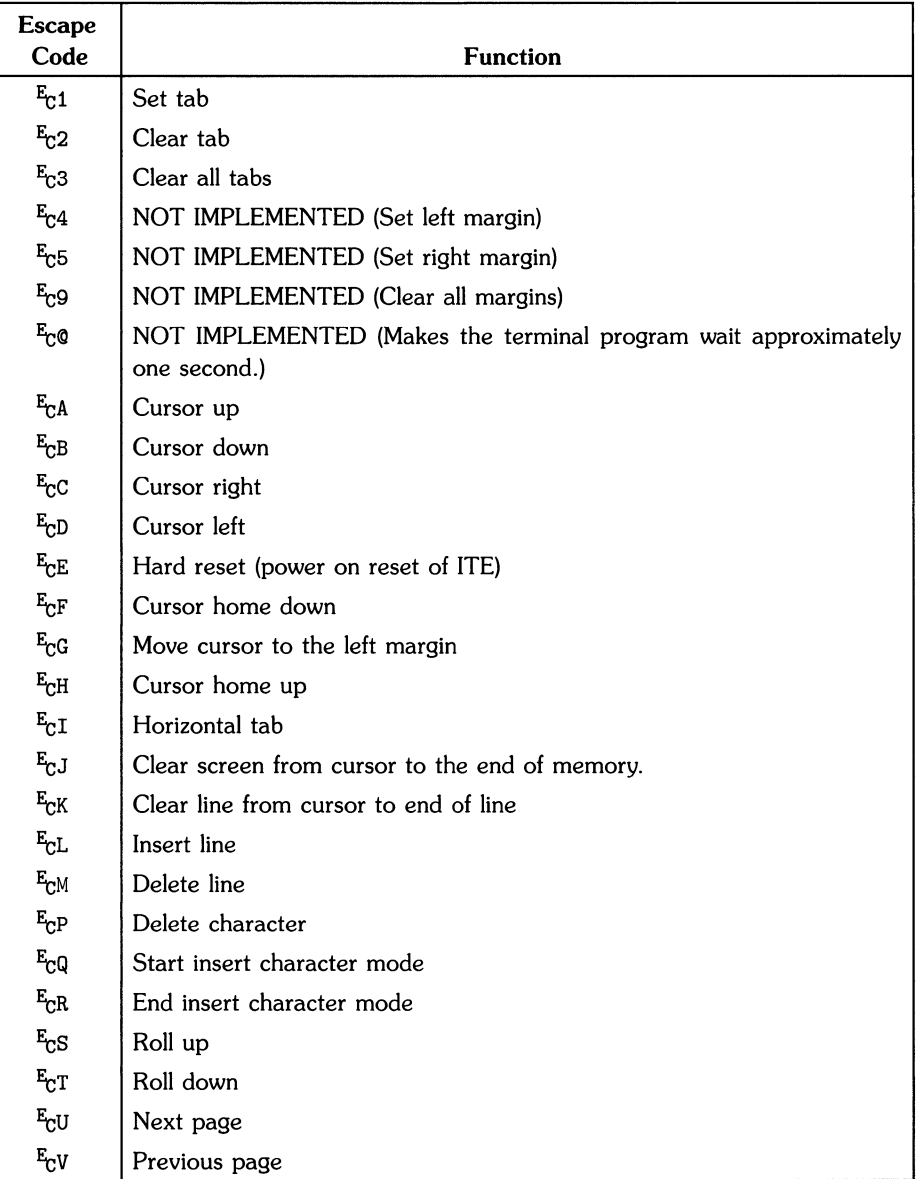

#### Escape Sequences for **ITE** Control

 $\}$ 

 $\mathbb{C}^2$ 

 $\frac{1}{2}$ 

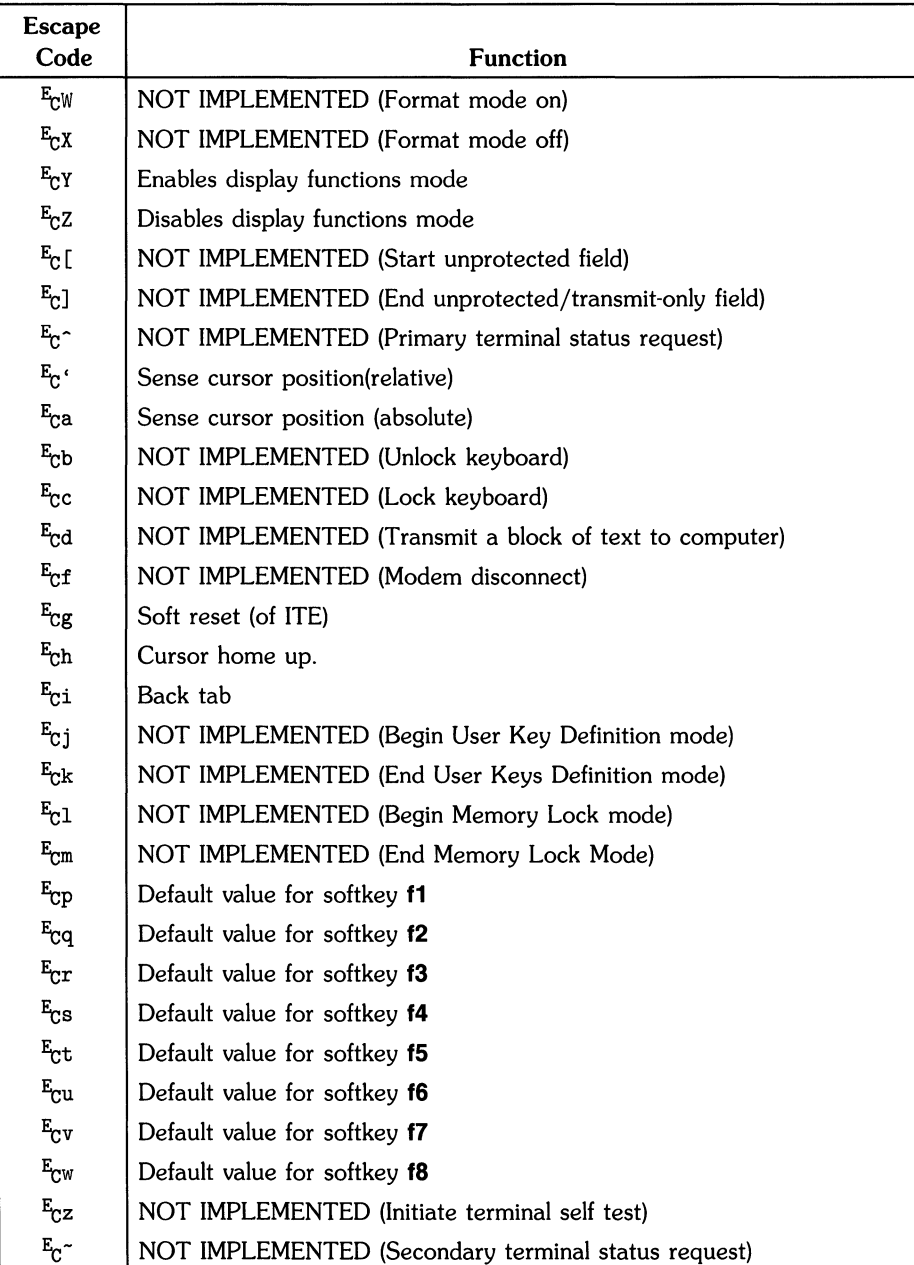

#### Escape Sequences for ITE Control (continued)

#### Extended Escape Sequences

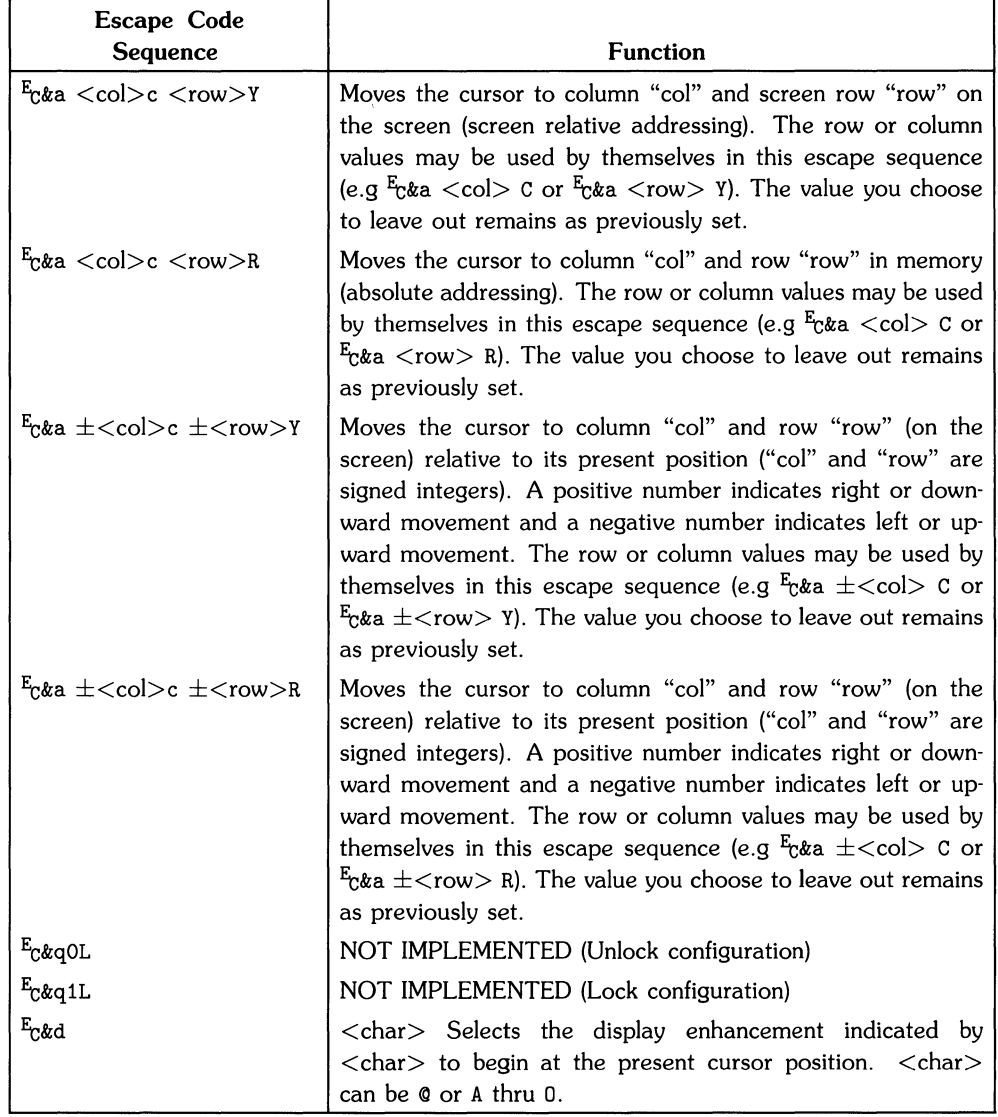

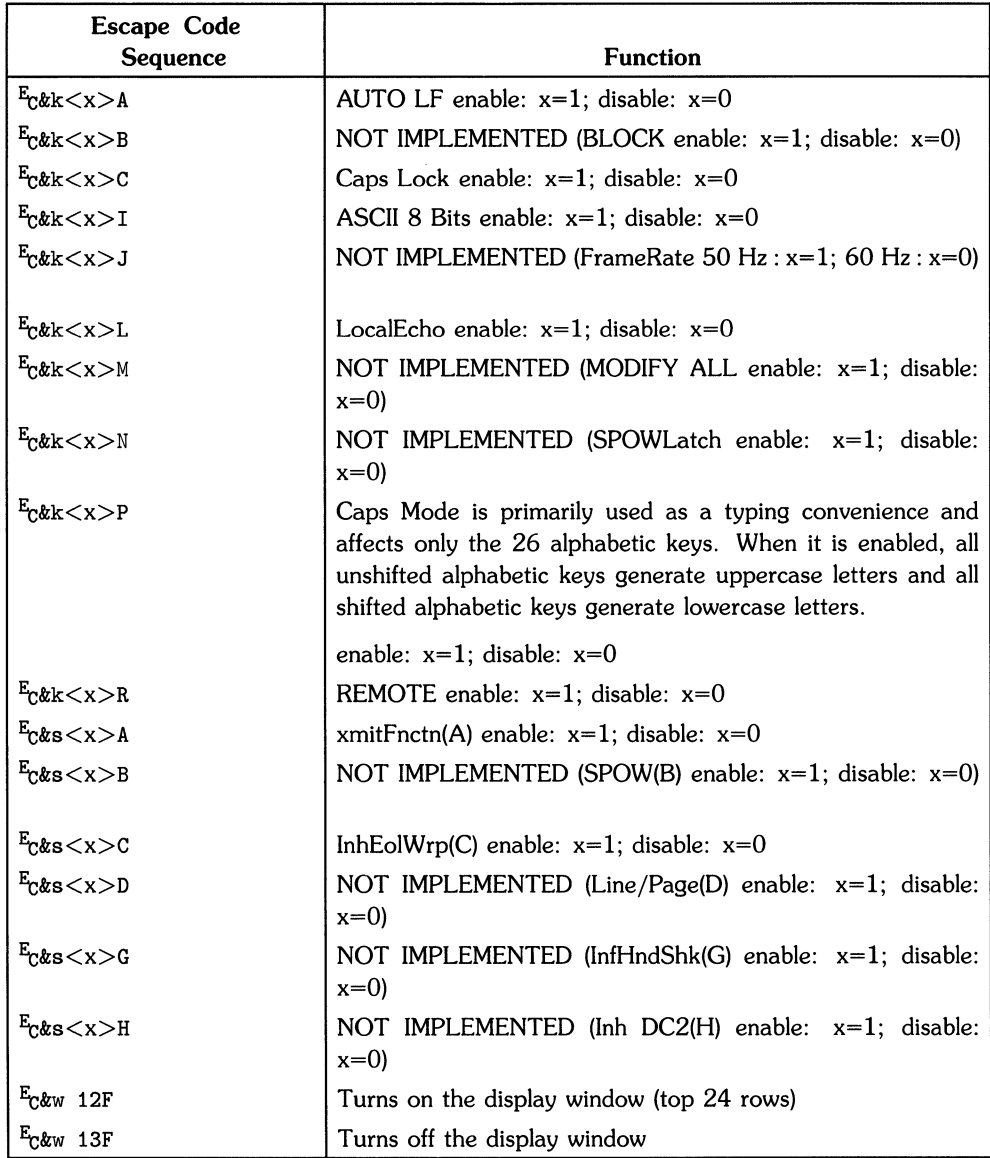

#### Extended Escape Sequences (continued)

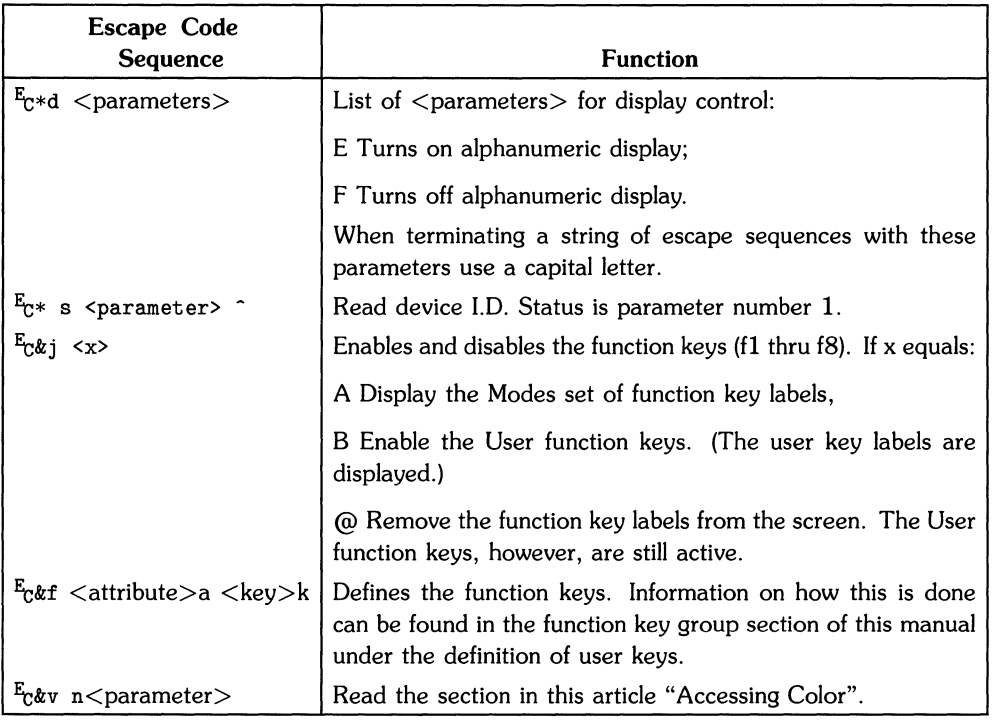

#### **Extended Escape Sequences (continued)**

Y

If an escape sequence is not recognized, the terminal ignores subsequent characters until ASCII decimal characters 0 thru 31 or 64 thru 95 is received, terminating the sequence. Note that  $E_C$ will terminate the old sequence and start a new one.

### **Keyboard Diagrams for Other Languages**

This section shows diagrams of the types of HP 982038 keyboards which are available to the Series 200 user. The keyboard option you now have can be configured to any of the languages by use of the TERMINAL CONFIGURATION menu previously mentioned in this article.

To change to another keyboard language, use the terminal configuration menu and select the Language field you want. Then change the **ASCII 8 Bit** field to YES. Next, save the changed configuration menu. Note that the languages accessed through the terminal configuration menu are not available in the vi editor. The vi editor only uses the first 128 ASCII characters of your systems particular character set. For more information on your keyboard, read the appropriate manual sent with your system.

You will notice as you look at the keyboards that a majority of the character key and numeric key labels have changed. To use your keyboard effectively in anyone of these languages, you will have to re-label the key caps or purchase a keyboard appropriate to the language you are using.

### **HP 982038 Keyboards**

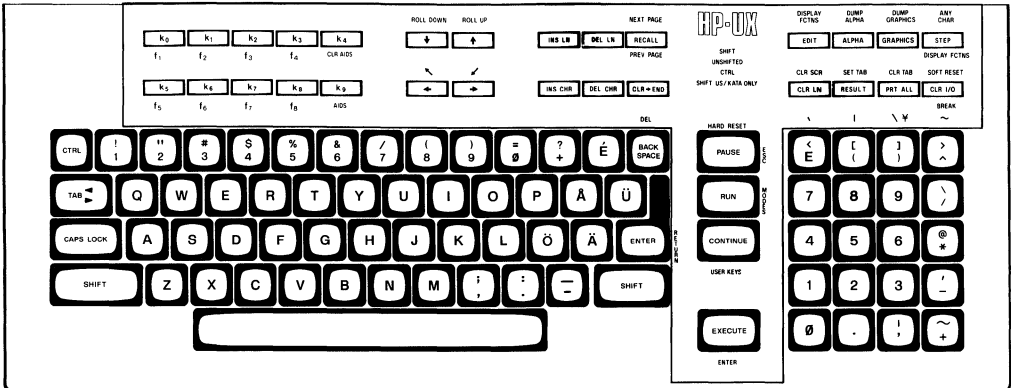

SVENSK/SUOMI (Swedish/Finnish)

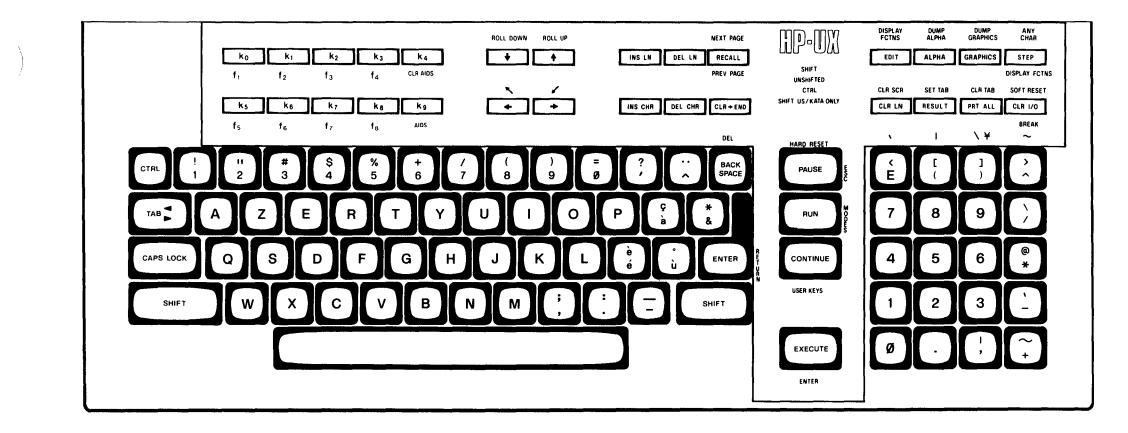

FRANCAIS azM (French AZERTY<sup>7</sup> layout with mutes is not available)

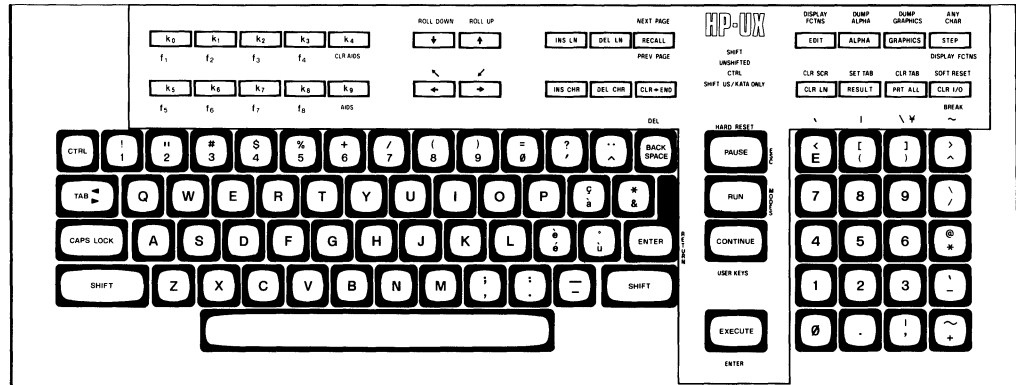

**FRANCAIS qwM (French QWERTY layout with mutes)** 

 $7$  The AZERTY characters can be obtained only through a software configuration of the keyboard. Physical AZERTY keyboards or hardware are not available on Series 200 computers except on the Models 217 and 237 which use the HP 46020A keyboard described in the article, "The Series 300 ITE as System Console" found in the manual. *HP-UX Concepts and* Tutorials *Vol. 7.* 

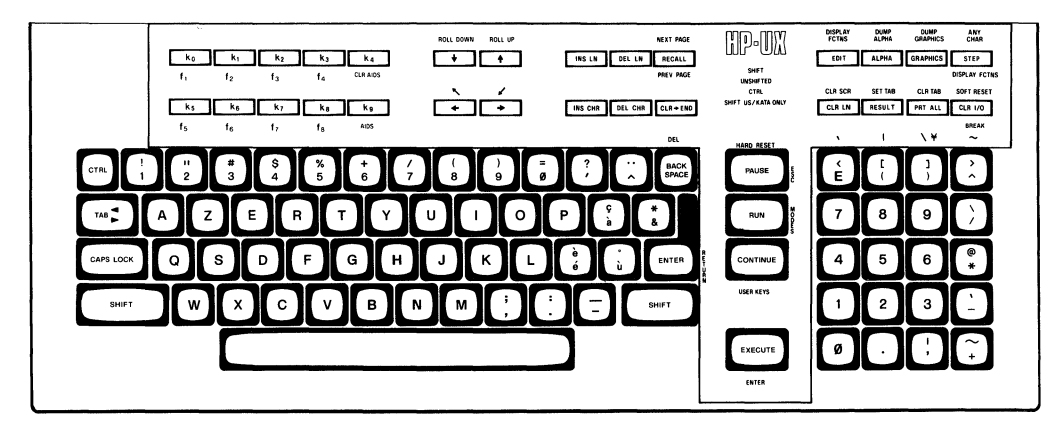

**FRANCAIS az (French AZERTy8 layout is not available)** 

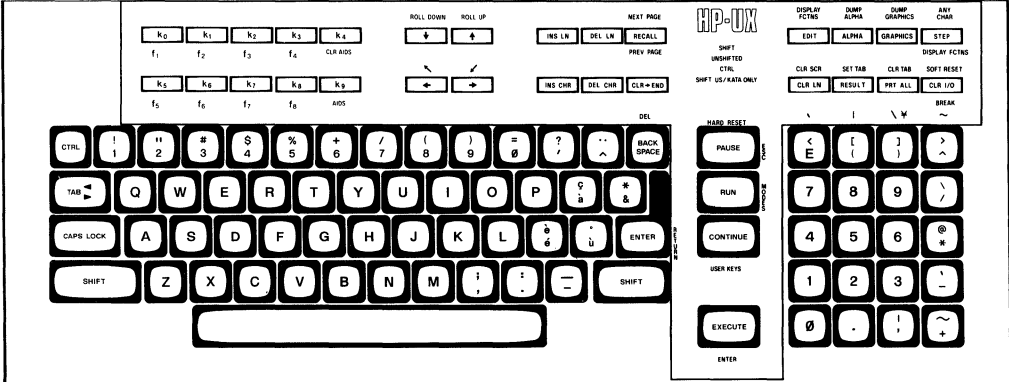

**FRANCAIS qw (French QWERTY layout)** 

<sup>8</sup> The AZERTY characters can be obtained only through a software configuration of the keyboard. Physical AZERTY keyboards or hardware are not available on Series 200 computers except on the Models 217 and 237 which use the HP 46020A keyboard described in the article, "The Series 300 ITE as System Console" found in the manual, *HP·UX* Concepts *and Tutorials Vol. 7.* 

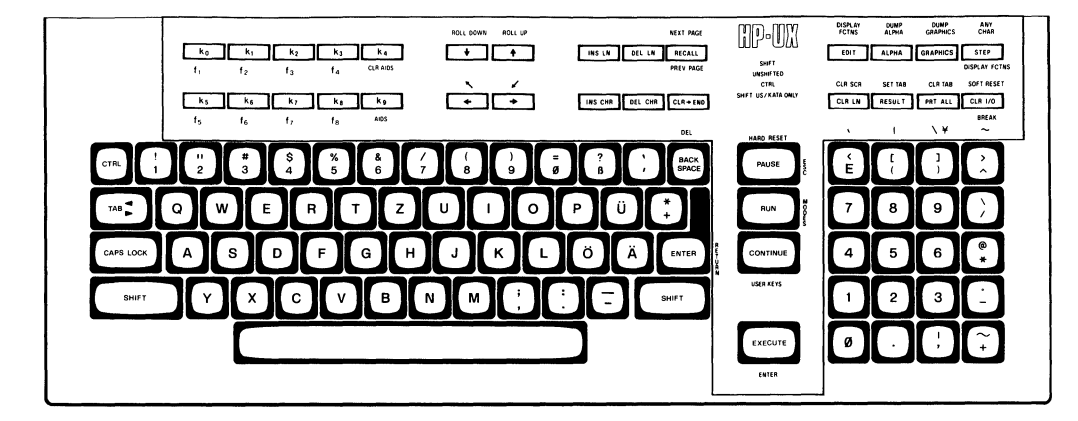

Ï.

**DEUTSCH** (German)

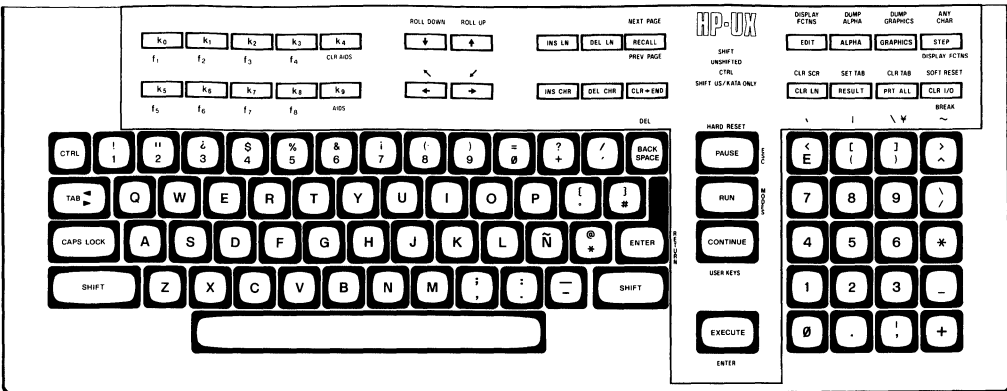

**ESPANOL M (Spanish with mutes)** 

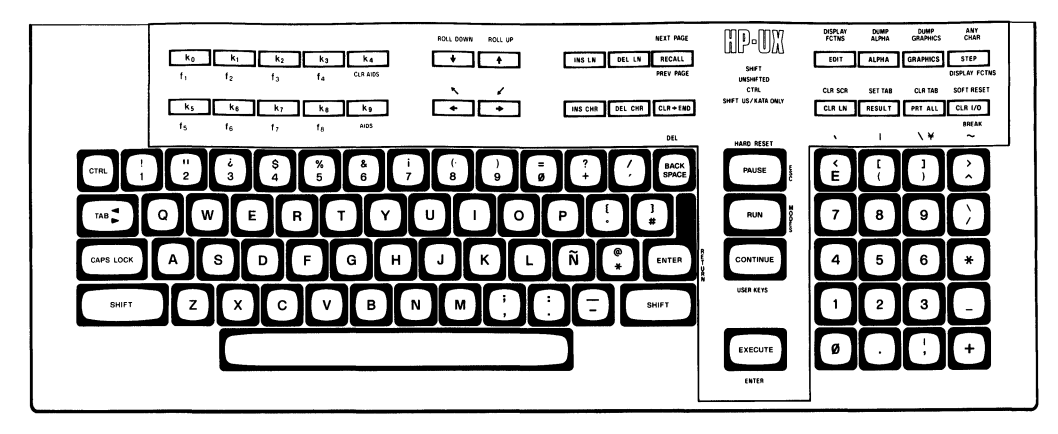

**ESPANOL** (Spanish)

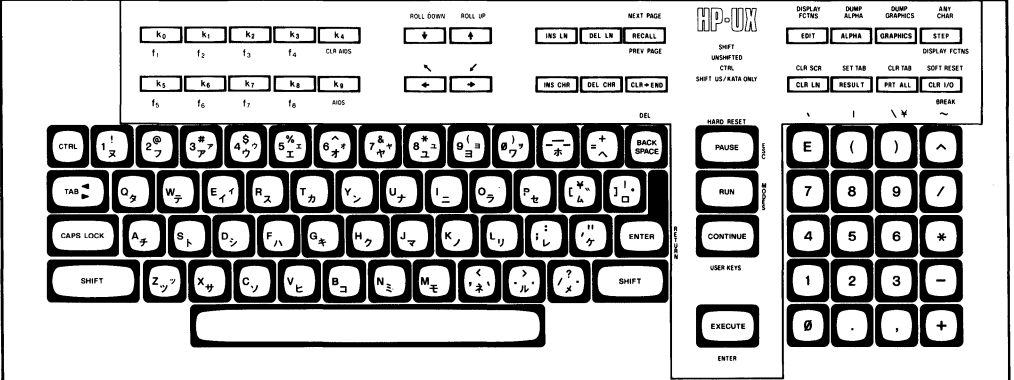

**KATAKANA** (Japanese)

## **Index**

 $\lambda$ 

 $\big)$ 

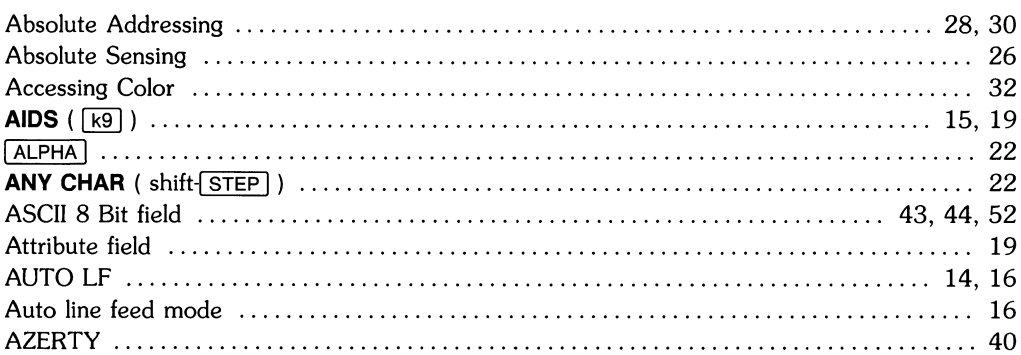

a

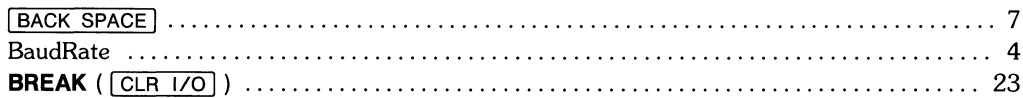

 $\mathbf b$ 

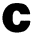

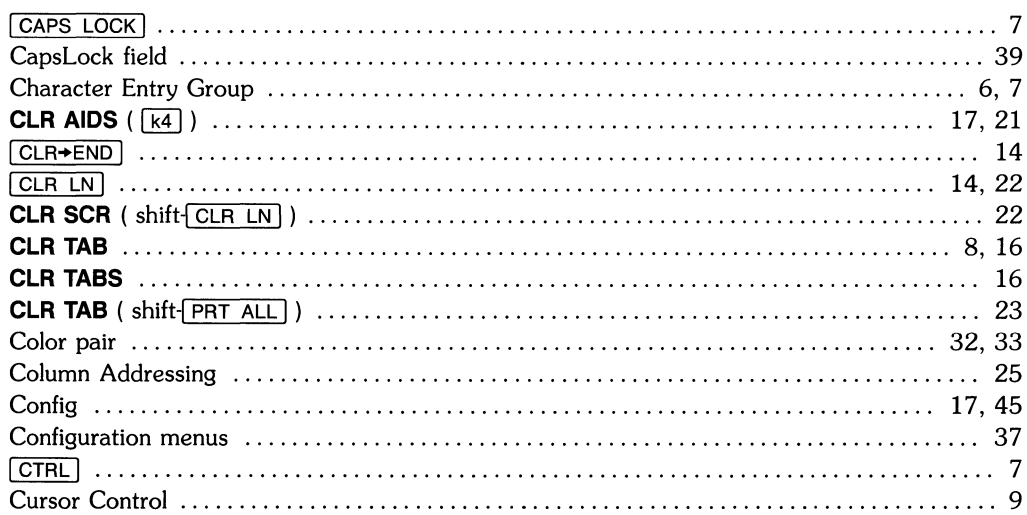

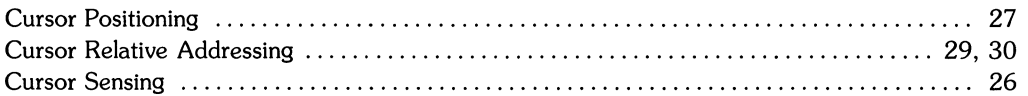

## $\mathbf d$

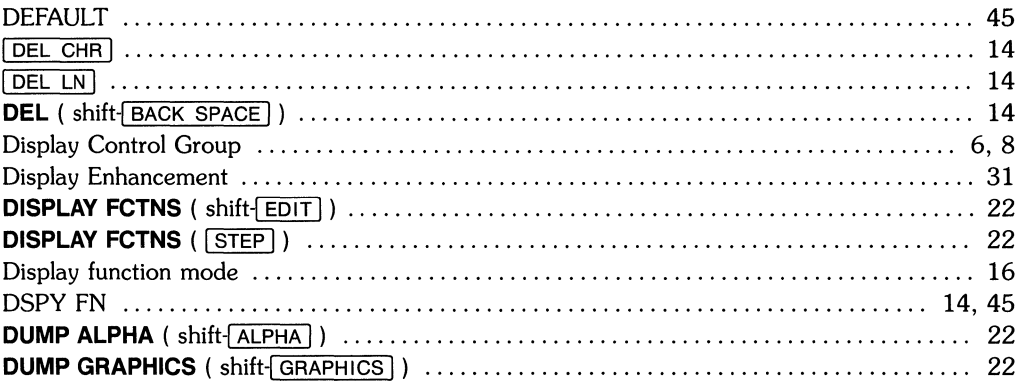

## e

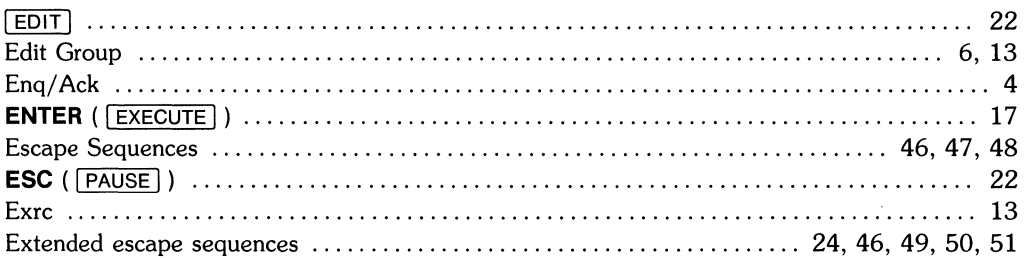

## $\mathbf f$

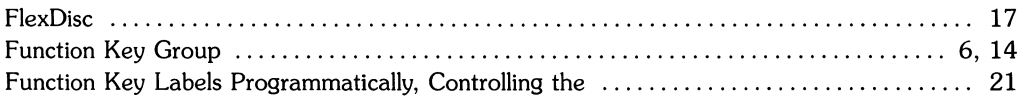

## g

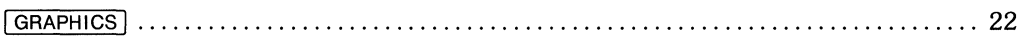

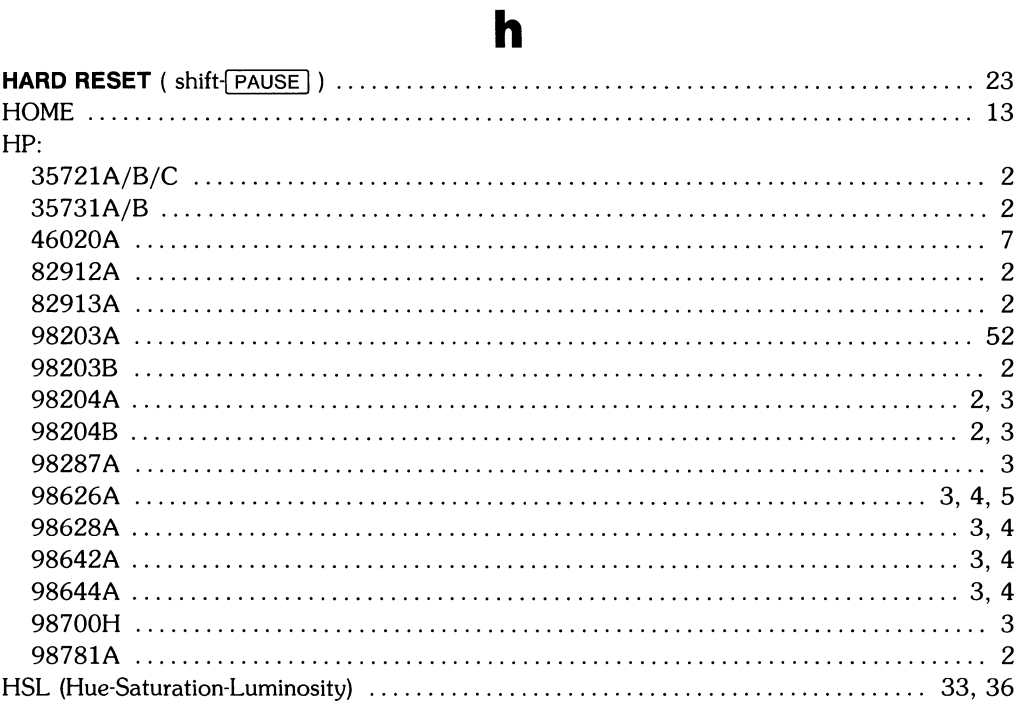

 $\big)$ 

 $\frac{1}{2}$ 

 $\Delta$ 

## $\mathbf{i}$

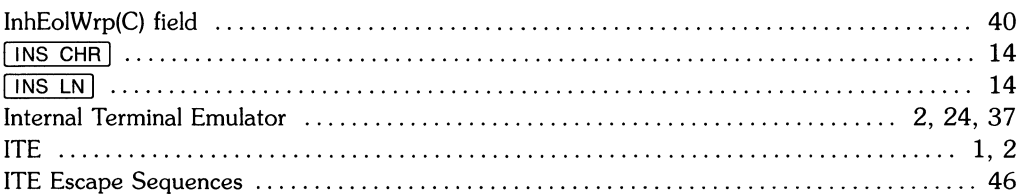

## $\mathbf k$

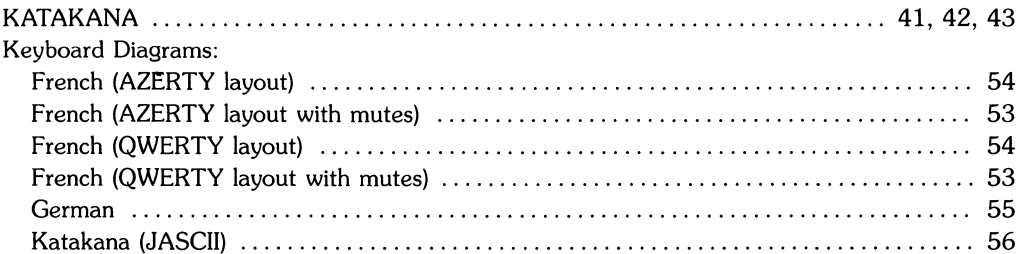

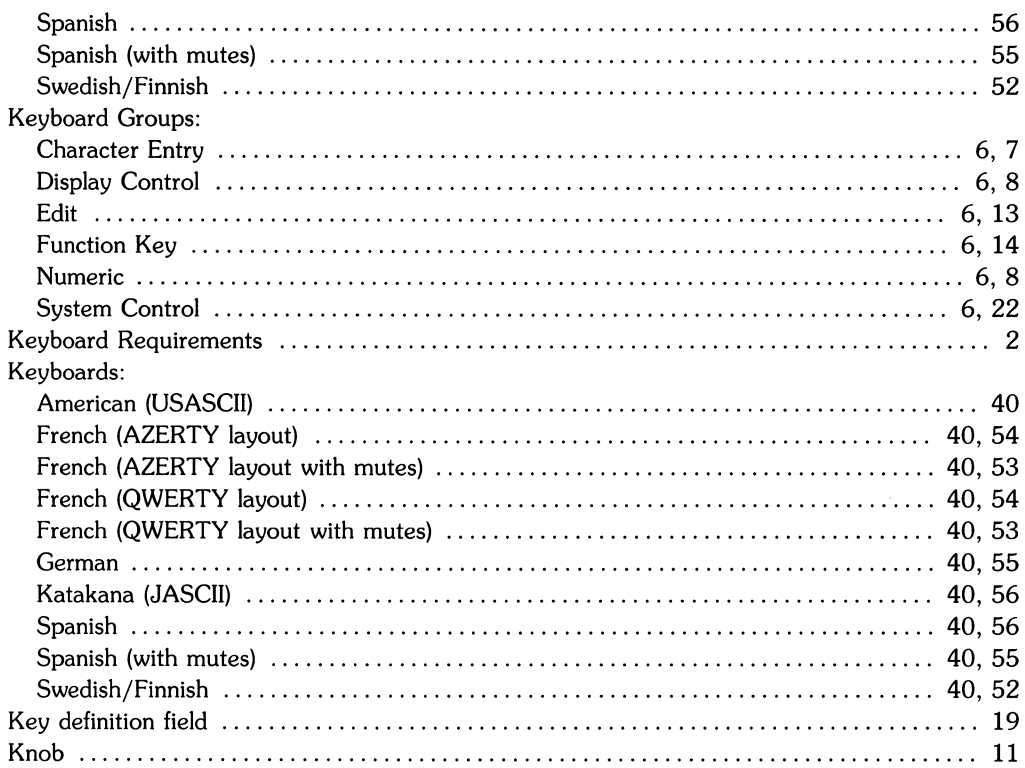

## $\blacksquare$

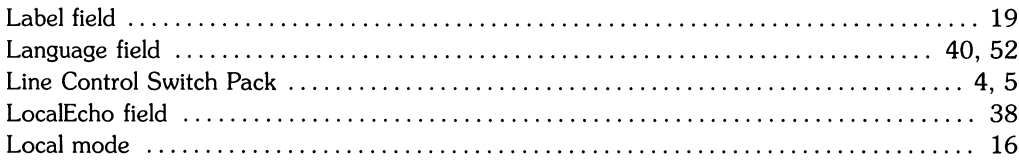

## $m$

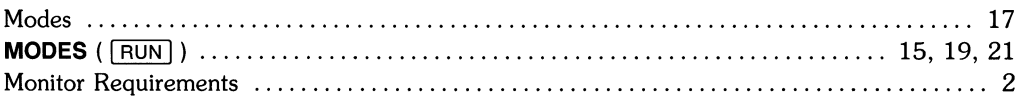

#### n

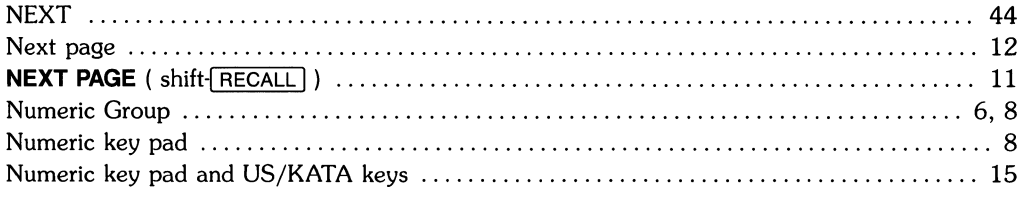

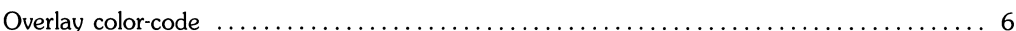

#### 33 33 Previous page  $\dots\dots\dots\dots\dots\dots\dots\dots\dots\dots\dots\dots\dots\dots\dots\dots\dots\dots$

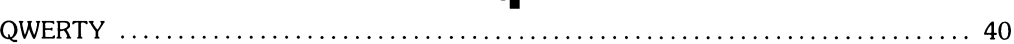

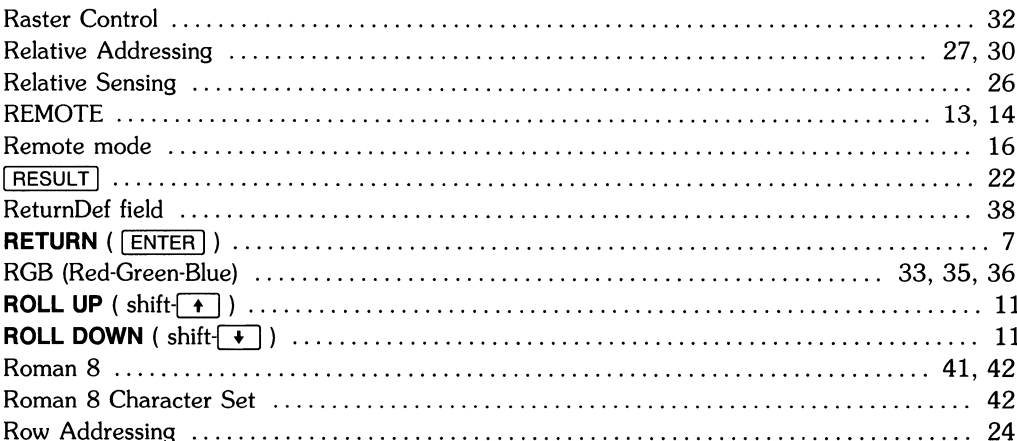

# Ю

O

## a

### S

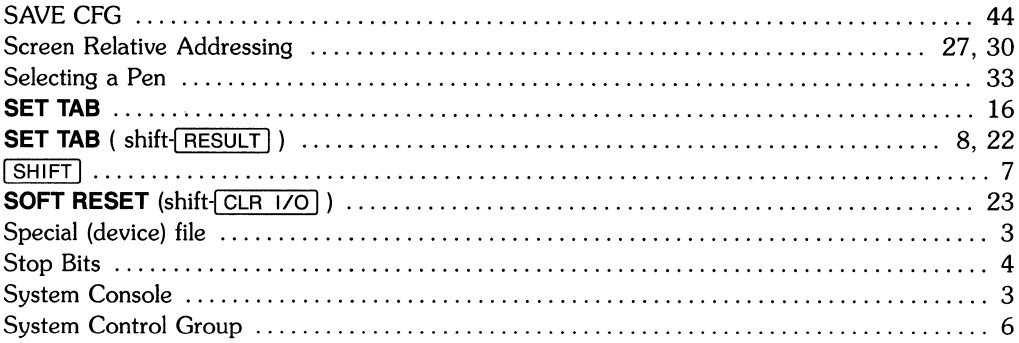

## $\mathbf t$

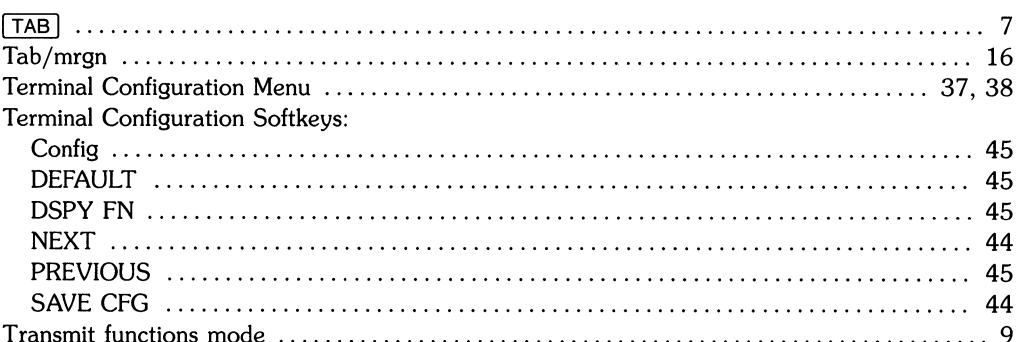

## u

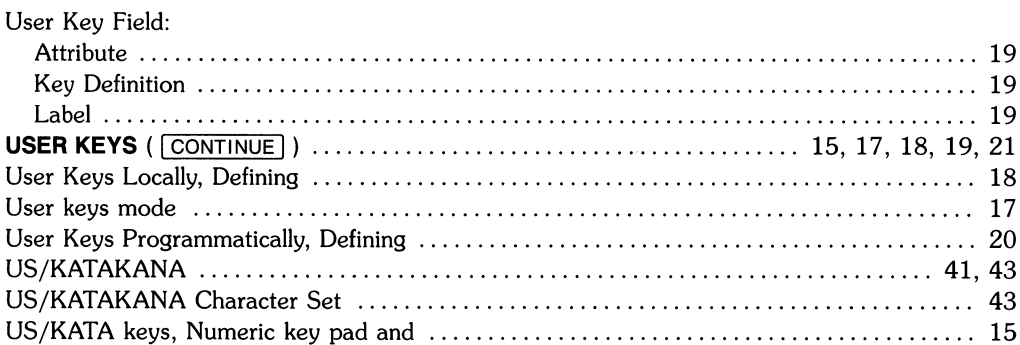

## $\mathbf x$

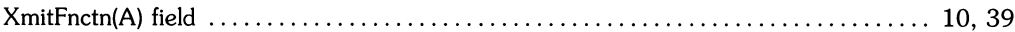

## **Table of Contents**

#### The Series 300 **ITE** as System Console

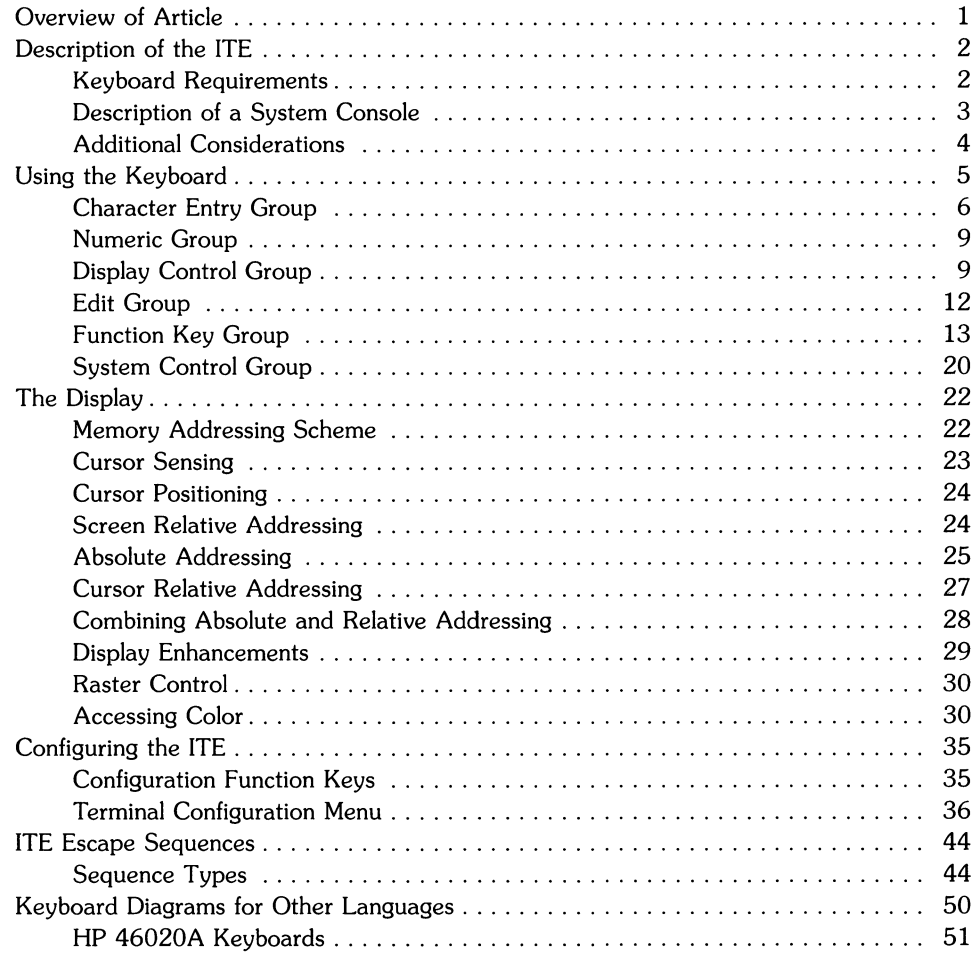

 $\mathcal{L}^{\text{max}}_{\text{max}}$  and  $\mathcal{L}^{\text{max}}_{\text{max}}$
# **The Series 300 ITE as System Console**

## **Overview of Article**

This article provides you with a description of the **ITE** as system console for Series 300 computers. If you have a Series 200 computer and you are using it as a terminal connected to an HP-UX system, you need to read the "Terminal Emulator Manual" for the particular terminal your computer is to emulate.

The topics this article covers are as follows:

- Description of the **ITE**
- Using the Keyboard
- The Display
- **ITE** Configuration
- **ITE** Escape Sequences

## **Description of the lYE**

The Internal Terminal Emulator (ITE) consist of "device driver" code contained in the HP-UX kernel and associated with the keyboard and monitor on a Series 300 computer. Your particular keyboard and monitor combination are considered to be an ITE if they meet one requirement given in the section, "Keyboard Requirements" and one requirement given in the section, "Monitor Requirements".

### **Keyboard Requirements**

The keyboard you are using is considered to be an ITE keyboard if it is an HP 46020A (HP-HIL Keyboard) connected to the computer mainframe's HP-HIL interface port.

### **Monitor Requirements**

The monitor you are using is considered to be an ITE monitor if it is an:

- HP 35721A/B/C or HP 35731A/B monitor connected to a built-in Model 310 video board,
- HP 98782 and 98700H monitor connected to an HP 98287A video board which has been configured for "internal" control space,
- HP 35731A/B monitor connected to an HP 98542 or HP 98546 video board,
- HP 35741A/B monitor connected to an HP 98543 or HP 98546 video board,
- HP 98781A monitor connected to an HP 98544 video board,
- HP 98782A monitor connected to an HP 98545 video board.

### **Description of a System Console**

The system console is a keyboard and monitor (or terminal) given a unique status by HP-UX and associated with the special (device) file *jdevjconsole.* All boot ROM error messages, HP-UX system error messages, and certain system status messages are sent to the system console. Under certain conditions (for example, the single-user state), the system console provides the only mechanism for communicating with HP-UX.

The boot ROM and HP-UX operating system assign the system console function according to a prioritized search sequence. HP-UX's search for a system console terminates as soon as one of the following conditions is met:

- $\bullet$  A built-in serial interface, HP 98626A, HP 98628A<sup>1</sup>, HP 98642A, or HP 98644A RS-232C serial interface is present with the "remote bit"<sup>2</sup> set. If more than one serial interface card with its "remote bit" set is present, the one with the lowest select code is used. In the case of the HP 98642A (4-channel multiplexer), port 1 is used.
- An "internal" bit-mapped display is present. This is true if a Model 310 built-in video output, HP 98542A, HP 98543A, HP 98544A or HP 98545A board is present. It is also true if an HP 98700H display station with its display interface card (HP 98287 A) configured for "internal" control space is present. Note that if the HP 98700H display station's display interface card (HP 98287 A) is configured for "external" control, it is never chosen ("external" bit-mapped displays have a specific select code address and "internal" bit-mapped displays **do** not).
- An HP 98546A compatibility video interface is present.
- A built-in serial interface, HP 98626A, HP 98628A, HP 98642A, or HP 98644A RS-232C serial interface is present without the "remote bit" set. If more than one is present, the one with the lowest select code is used. In the case of the HP 98642A (4-channel multiplexer), port 1 is used. The boot ROM does **not** recognize the serial interface card as console when this condition is met; however, HP-UX does.

If none of the above conditions are met, no system console exists. While boot ROM tolerates this, HP-UX will not.

<sup>1</sup> The HP 98628A Datacomm Interface Card with its "remote bit" set is not supported as a remote console by the *Revision* A boot ROM; *however,* it is supported as the system console by the HP-UX operating system. Therefore, when an HP 98628A card is used and has its "remote bit" set, the boot ROM sends messages to the next console found, but HP-UX sends its messages to the ITE (terminal) associated with the HP 98628A card.

 $2$  On the HP 98626A Serial Interface board the remote bit is set by cutting a jumper as described in the installation manual supplied with your computer. On the HP 98628A, HP 98642A and HP 98646A interface cards the remote bit is set by setting a switch on the board as **described in each board's installation manual.** 

### **Additional Considerations**

This section contains information on bit settings for the HP 98626A RS-232C Serial Interface Card's Line Control Switch Pack.

The boot ROM requires that the Line Control Switch Pack settings on the HP 98626A RS-232C Serial Interface card be set to the same setting as your remote terminal. HP-UX resets these values to system defaults on log in. These values are as follows:

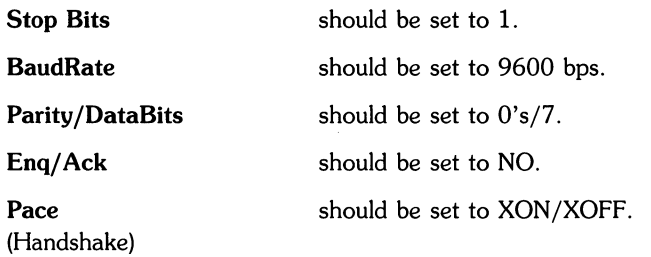

To make the above settings on your HP 98626A Serial Interface card, set your cards Line Control Switch Pack (U-2) switches as follows:

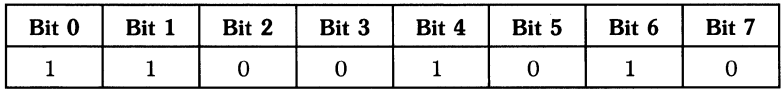

Additional settings for Handshake Type bits 6 and 7 of the Line Control Switch Pack are:

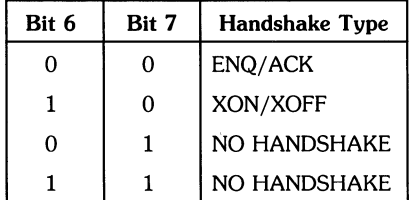

Note that the other switch settings for the Line Control Switch Pack on the HP 98626A card are defined in the installation manual supplied with that card.

## **Using the Keyboard**

This section of the article covers the Series 300 ITE System Console keyboard. This keyboard is divided into five functional groups:

- Character Entry Group,
- Numeric Group,
- Display Control Group,
- Edit Group,
- Function Key Group,
- System Control Group.

The remainder of this section covers these key groups using the HP 46020A keyboard.

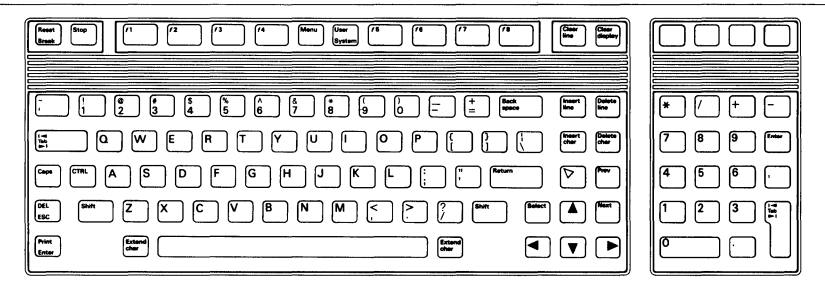

**HP** 46020A Keyboard

### **Character Entry Group**

The character entry keys are arranged like a typewriter, but have some added features. This is the largest group on the keyboard, comprising 60 keys capable of generating 96 characters; including upper and lower-case alphabetic characters, numeric characters, space, punctuation, and some commercial symbols. Several data control keys are also available. The character indicated on the bottom-half of the keycap is the standard (or base) character generated by the key. The character indicated on the top-half of the keycap is the shifted character.

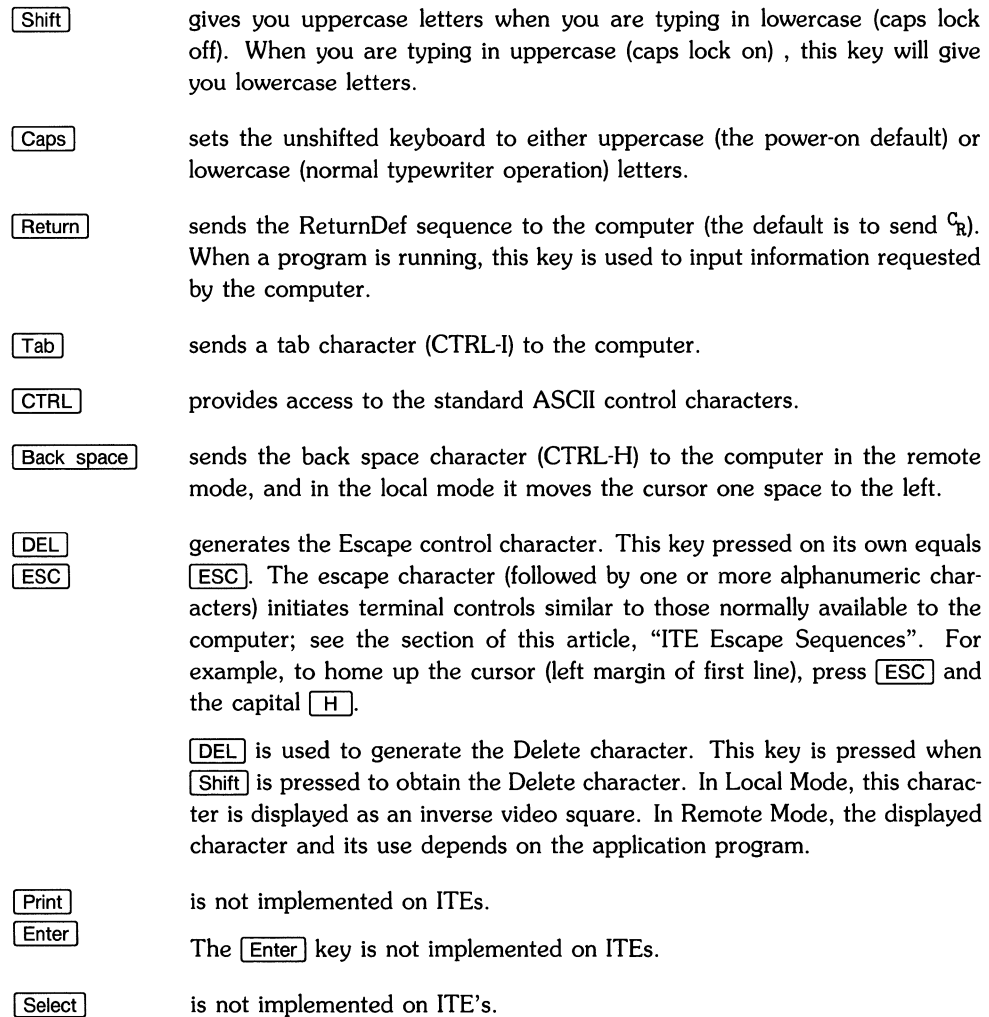

**Extend chare I pressed in conjunction with another key accesses the Roman 8 character** set. The complete Roman 8 character set can be found in the section, "Configuring the ITE". Your computer may not be able to display all of these characters; when the key for an undisplayable character is pressed, an hp or regular alphabetic character will appear on the screen in its place.

To use the Extend char key for displaying Roman 8 and KATAKANA characters, you must configure the HP-UX environment on your ITE so that:

- parity generation and detection are disabled,
- the character size is 8 bits.
- input characters are not stripped to seven bits.

The terminal configuration menu must also have its ASCII 8 Bit field set to YES and the Language field set to KATAKANA for KATAKANA characters or any other language except KATAKANA for Roman 8 characters. If your ITE's monitor is connected to an HP 98546A video compatibility interface card, then you should make sure that the CHAR SELECT switch on that card is set to 1 for Roman 8 characters and 0 for KATAKANA characters.

The following step-by-step procedure explains how to set up your ITE environment to deal with 8-bit characters:

1. Execute the following *stty(l)* command to prevent input characters from being stripped to seven bits, to use 8-bit characters, and to disable parity checking.

stty -parenb cs8 -istrip Return

- 2. Enter the Terminal Configuration menu by pressing:
	- a. System key,
	- b. then function key  $\lceil$  f8 (config),
	- c. then function key  $\lceil f5 \rceil$  (terminal).
- 3. The cursor should be in the Language field and any language except KATAKANA should be displayed. If the language displayed is KATAKANA press the function key  $\lceil$  f2 (NEXT CHOICE) until the language you need appears in that field.
- 4. Tab to the ASCII 8 Bit field and press function key  $|2|$  (NEXT CHOICE) until YES appears in that field. Next press function key  $\lceil f \rceil$  (SAVE CONFIG).
- 5. Return to the system mode by pressing the  $\sqrt{\frac{1}{12}}$  System key.

Your terminal or computer is now configured for use with the  $\sqrt{\frac{1}{k}}$  Extend chare key. To use this key, simply hold it down and press the key associated with the Roman 8 character you wish to type. Note that this same key works with the KATAKANA characters if the Language field of your terminal configuration menu is set to KATAKANA instead of USASCII. To enable the KATAKANA character set press the  $\mathsf{External}$  key to the right of the space bar once. With the KATAKANA character set enabled, any key you press will produce KATAKANA characters. To disable the KATAKANA character set, press the Extend char I to the left of the space bar. Pressing this Extend char key enables the USASCII character set and any key you press will return a USASCII character.

Refer to the figure "Diacritic Characters for the HP46020A", and type the following character using the  $\sqrt{\frac{1}{2}}$  Extend char key (your terminal configuration menu's **Language** field should be configured for USASCII characters):

æ

To do this hold down  $\sqrt{\frac{m}{n}}$  Extend chard and press the unshifted  $\boxed{\epsilon}$  key.

The **Extend char** key can also be use to access the diacritical marks shown in the diagram below. The terminal configuration menu should still have the Language field set to any non-KATAKANA language and the ASCII 8 Bit field set to YES. You should also be in the local mode. Note that even though you use two keystrokes to produce diacritical combinations only one byte (character) is sent to the computer.

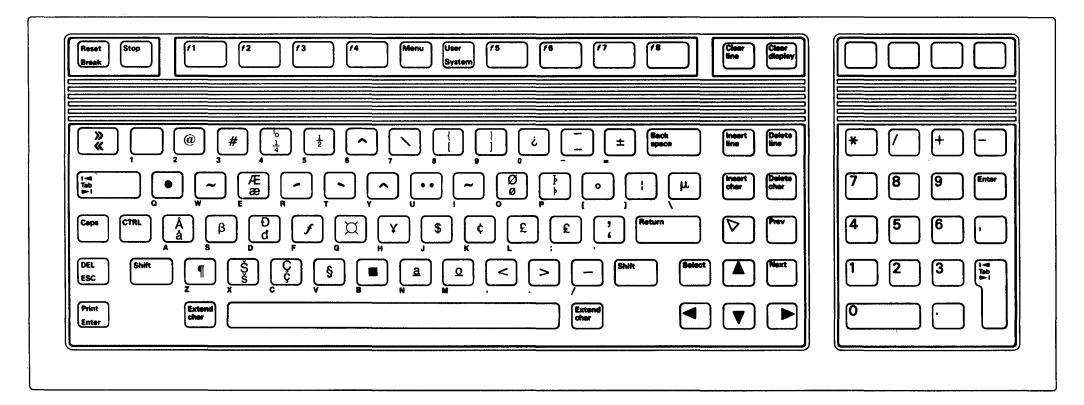

Diacritic Characters for the HP 46020A

Some accented characters do not appear on a keycap but are formed by combining two characters; normally a diacritic mark plus an alphabetic character (e.g., a circumflex plus a *vowel).*  The ITE handles these characters as follows:

- 1. A character is typed that corresponds to the first part of a diacritical combination (for the configured keyboard type). The cursor will not *move* and no character will be displayed.
- 2. The next character is typed:
	- a. If it forms a valid character combination (one giving a *valid* diacritical combination) the combination is displayed and the cursor *moves* to the next character position.
	- b. If it forms an invalid character combination (other than space), the previous keystroke is ignored and the most recently typed character is displayed.
	- c. If it is a space, the first character is displayed on the screen, and the cursor *moves*  to the next character position.

### **Numeric Group**

The numeric group of keys is located to the right of the character keys. The layout of the numeric key pad is similar to that of a standard office calculator. These keys are convenient for high-speed entry of numeric data. Again note that the **Enter key is not implemented** on the ITE keyboard.

### **Display Control Group**

The display control group consists of the keys that control the location of the cursor on the display. Each display control key and its function is described in the sections that follow.

#### **Setting and Clearing Tab Stops**

You can define and delete a series of tab stops by using the following tab function keys.

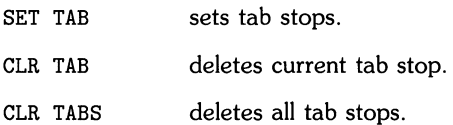

These are function keys are  $\lceil$   $\frac{1}{2}$ ,  $\lceil$   $\frac{1}{3}$ , and  $\lceil$   $\frac{1}{4}$  respectively. To obtain these system-defined keys, press the System key. One of the function key labels which appears at the bottom of the display is the **tab/mrgn** function key,  $\overline{f2}$ . Press this function key and you will receive a set of function key labels containing **SET TAB, CLR TAB,** and **CLR TABS.** 

#### **Cursor Control**

The arrow keys allow you to move the cursor horizontally and vertically on the display. These keys are enabled when you are in the vi editor; however, they are not recommended for use while in the *vi* editor<sup>3</sup>

 $\overline{A}$  moves the cursor up in the output area of the display screen.

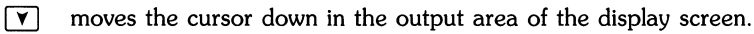

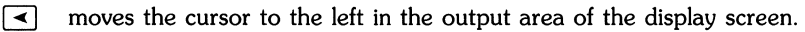

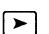

 $\triangleright$  moves the cursor to the right in the output area of the display screen.

While in the shell environment (not in the vi editor), these same keys used in conjunction with the I Shift I key enable you to scroll up and down through the screen display to the next or previous page. They also allow you to move the cursor to its upper or lower home position. These keys are listed as follows:

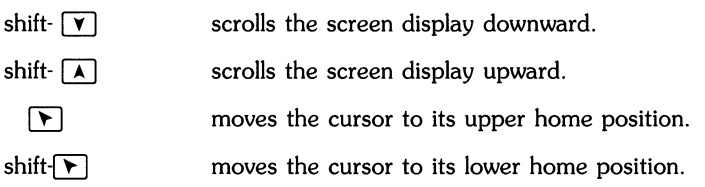

Another way to move to the next or previous page is to use the following keys:

- moves you forward a page within your text. Next
- $Frev$ moves you back a page within your text.

What is the next page or previous page? Data in display memory can be accessed (displayed on the screen) in blocks that are known as "pages". A page consists of 24-lines (47-lines for a high resolution monitor) of data. The current page is that sequence of lines which appears on the screen at any given time. The previous page is the preceding 24 lines in display memory. The next page is the succeeding 24 lines in display memory. This concept, along with the concept of rolling data through the display screen and memory, are shown in the following illustrations.

 $3$  On busy systems an escape character created by these keys can be lost and misinterpreted by the system. This may result in the loss of data on a given line.

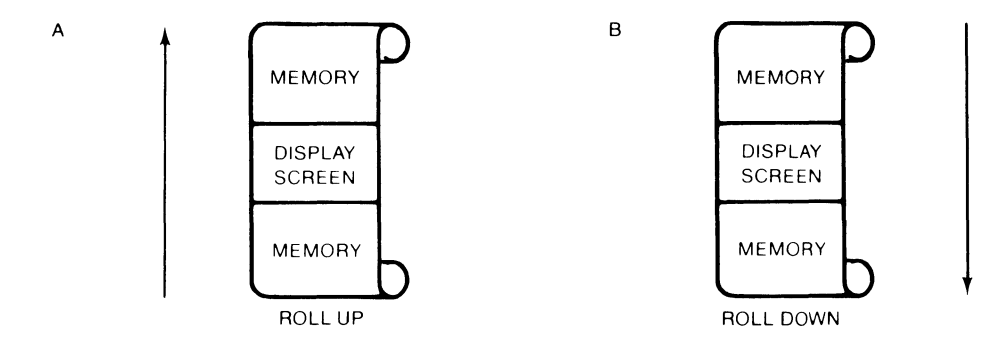

The "Roll Up and Roll Down" Functions

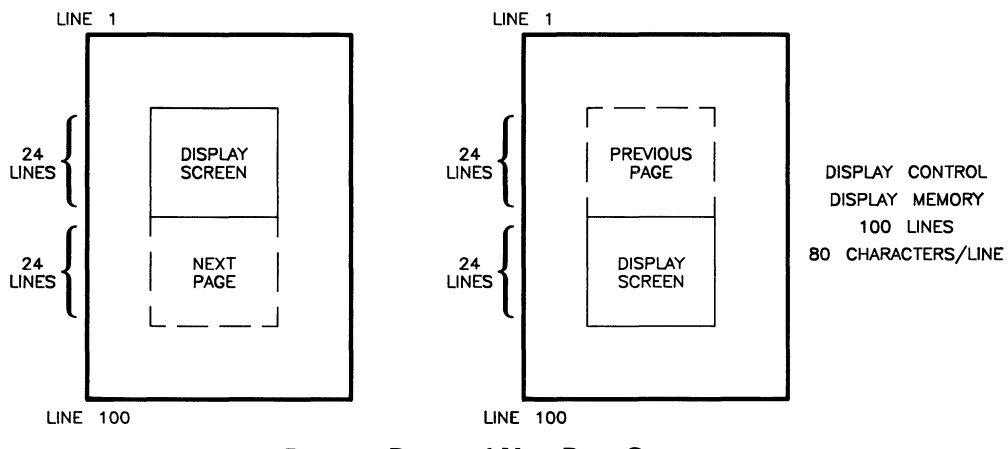

Previous Page and Next Page Concepts

### **Edit Group**

The edit group consists of the keys that allow you to modify the data presented on the screen. However, the edited data cannot be read back by the system. Typically these features are used to modify text within a program or file, to view data which has scrolled out of the screen window and to clear the screen.

To use these features in the vi editor, you should have an .exrc file in your \$HOME directory which maps these keys to their function using escape code sequences. Reference to this file is made in the *HP-UX System Administrator Manual* and in "The Vi Editor" selected article.

All line edit keys and character edit keys function as stated below:

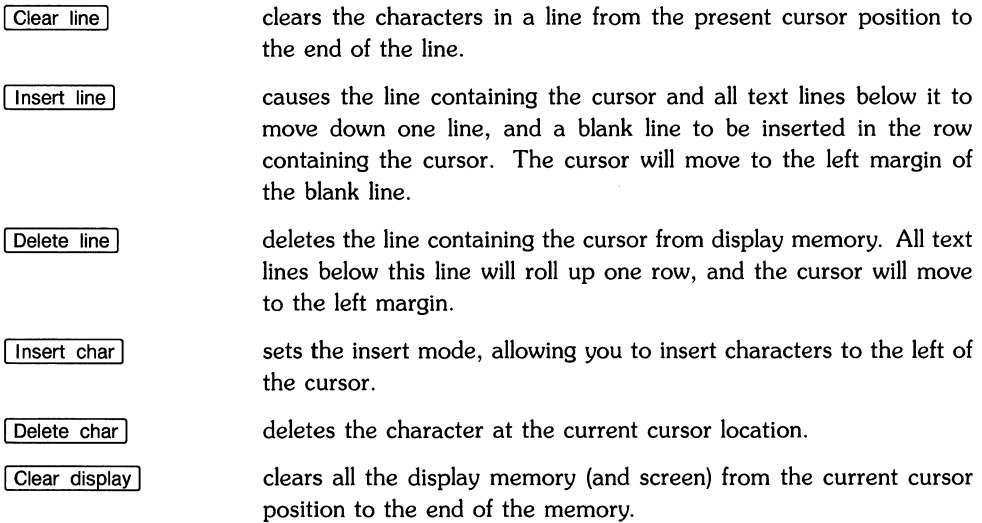

### **Function Key Group**

On the upper part of your keyboard is a set of eight function keys. The functions performed by these keys change dynamically as you use the computer. At any given time the applicable function labels for these keys appear across the bottom of the display screen. This section of the article covers how these keys have been assigned by the system and how you can define them. The topics covered are:

- Modes of Operation,
- System-Defined Keys,
- Defining User Keys Locally,
- Defining User Keys Programmatically,
- Controlling Function Key Labels Programmatically.

#### **Modes of Operation**

The HP 46020A keyboard has two modes of operation: system mode and user mode. The mode is set with the  $\sqrt{\text{System}} / \sqrt{\text{User}}$  key.

The mode of operation for HP 46020A keyboards defines the functions of the keys  $\lceil f \rceil$  through [![] that run across the top of the keyboard. In the system mode for Internal Terminal Emulators (ITEs), these keys are given definitions by the HP-UX system. In user mode, the keys are given definitions that you (or some application program) provide.

The HP 46020A keyboard is set to the modes function after the HP-UX system is booted. Note that anytime after boot up the **modes** function softkeys can be displayed by pressing the System key and then the  $\lceil$  (modes) function key. The softkeys associated with this function are as follows:

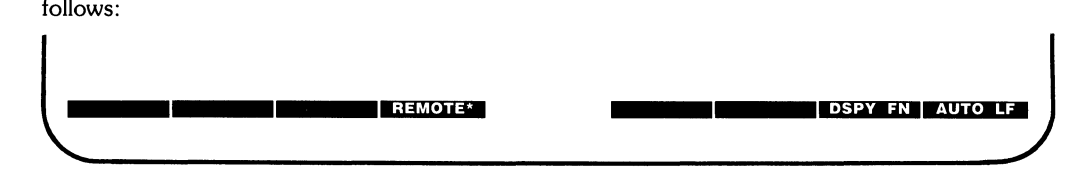

The asterisk in the **REMOTE** softkey label shown above indicates that the function named is active. In order to use any terminal or computer keyboard with HP-UX you must have this softkey active as seen above. If the softkey is not active just press the the function key  $\lceil 14 \rceil$  once and it will become active.

Definitions for the **mode** function keys are as follows:

#### **REMOTE**  when active, puts the terminal in communication with a computer. When the asterisks is absent from the label, the terminal operates in Local mode. Characters typed on an ITE in LOCAL mode are merely displayed and are not sent to any user process in HP-UX.

**DSPY FN** when active, does the following:

- In local mode, it displays control codes and escape sequences but does not execute them. For example, if you press the  $\leq$  key the terminal displays  $E_{CD}$  on the screen but does not perform the "cursor left" function.
- In remote mode, it transmits control codes and escape sequences but does not execute them locally. For example, it you press  $\boxed{\text{Shift}}$  and  $\boxed{\text{A}}$  (roll up) the terminal transmits an  $E<sub>CS</sub>$  but does not perform the "roll up" function. If local echo is enabled (ON) then the  $E_{\text{CS}}$ is also displayed on the screen.

There are two exceptions to the foregoing description:

- When you press the **DSPY FN** function key, the <sup>E</sup><sub>C</sub>Z (which disables display functions mode) or  $E_CY$ (which enables display functions mode) is executed but is not transmitted or displayed.
- A  $\Gamma_{R}$  (or  $CR_{LF}$  if auto line feed mode is enabled) is transmitted, and (if echoed) it is executed and displayed and the ITE also performs a line feed.
- **AUTO LF**  when active, causes a carriage-return  $\binom{C_{R}}{R}$  linefeed  $\binom{I_{T}}{R}$  to be generated whenever you press  $\lceil \frac{R_{\text{eturn}}}{R} \rceil$  key (instead of just  $\binom{C_{\text{R}}}{R}$ ).

The definitions of the keys  $\lceil f \rceil$  through  $\lceil f \rceil$  can be removed or displayed along the bottom of the screen with the  $\boxed{\mathsf{Menu}}$  key. The functions of the  $\boxed{\mathsf{System}}$ ,  $\boxed{\mathsf{User}}$  and  $\boxed{\mathsf{Menu}}$  keys are described below.

**I** System I System is urns on system mode, giving keys [1] through [16] (as shown below) their HP-UX system definitions (see the "System-defined Keys" section that follows).

**•••••• Il!i1511· etiDiill"ilZii·ml1ll •••••• "m.r4- Md.'''''-W** 

The softkey labels shown above are what you see on the ITE.

(shift- System) User I turns on the user mode, giving keys  $\lceil f \rceil$  through  $\lceil f \rceil$  definitions provided by an application program (see the "User-defined Keys" section that follows). The  $\sqrt{U\sec U}$  key is used in conjunction with the  $\boxed{\text{Shift}}$  key to display the following softkeys:

Menu<sup>1</sup>

User

The actual definitions (labels) for the system-defined and user-defined keys can be removed or displayed at the bottom of the screen. Menu. [CTRL]-[Menu], [System] and [User] (Shift]-[System] are used to control the display of these labels.  $\boxed{\text{CTRL} - \text{Menu}}$  calls up the users key display so you can define your softkeys  $\lceil f \rceil$  through  $\lceil f \rceil$ . User  $\lceil \int \text{Shift} \rceil - \lceil \text{System} \rceil$ displays the user defined softkeys. [System] displays the System defined softkeys. Menu) when toggled turns the softkey labels off and on.

**Ii F I.** t **I:** 

#### **System-Defined Keys**

**e** 

The system-defined keys are the definitions given to  $\lceil f \rceil$  through  $\lceil f \rceil$  while in system mode. Their actual labels are displayed on the screen when System is pressed. Refer to the tables at the back of this appendix for the labels supplied by your particular keyboard.

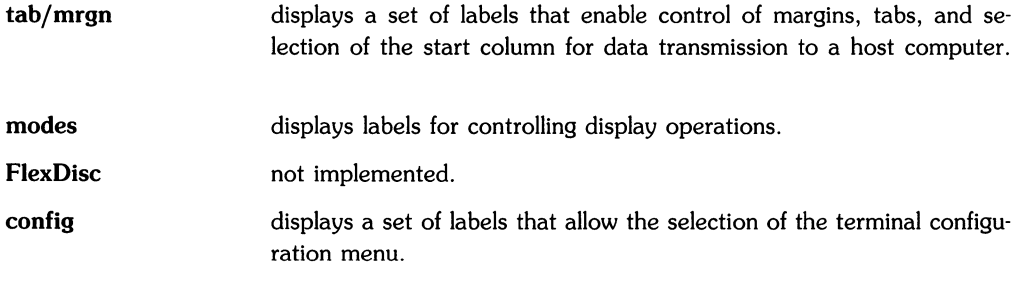

#### **Defining User Keys Locally**

The user-defined keys are the definitions given to  $\overline{11}$  through  $\overline{18}$  while in user mode. Their actual labels are displayed on the screen when  $\overline{User}$  or  $\overline{S}$  of  $\overline{S}$  if  $\overline{S}$  is pressed.

As their name suggests, user-defined keys may be defined by you, the user, or by an application program you execute.

When defining a key from the keyboard, the key content may include explicit escape sequences (entered using Display Functions mode) that control or modify the terminal operation. These escape sequences can be found in the section of this article entitled, "ITE Escape Sequences".

The definition of each user key may contain up to 80 characters (alphanumeric characters, ASCII control characters, and explicit escape sequence characters).

To define User keys locally (from the keyboard), simultaneously press the  $\overline{CTRL}$  - Menu keys. The following user keys menu will appear:

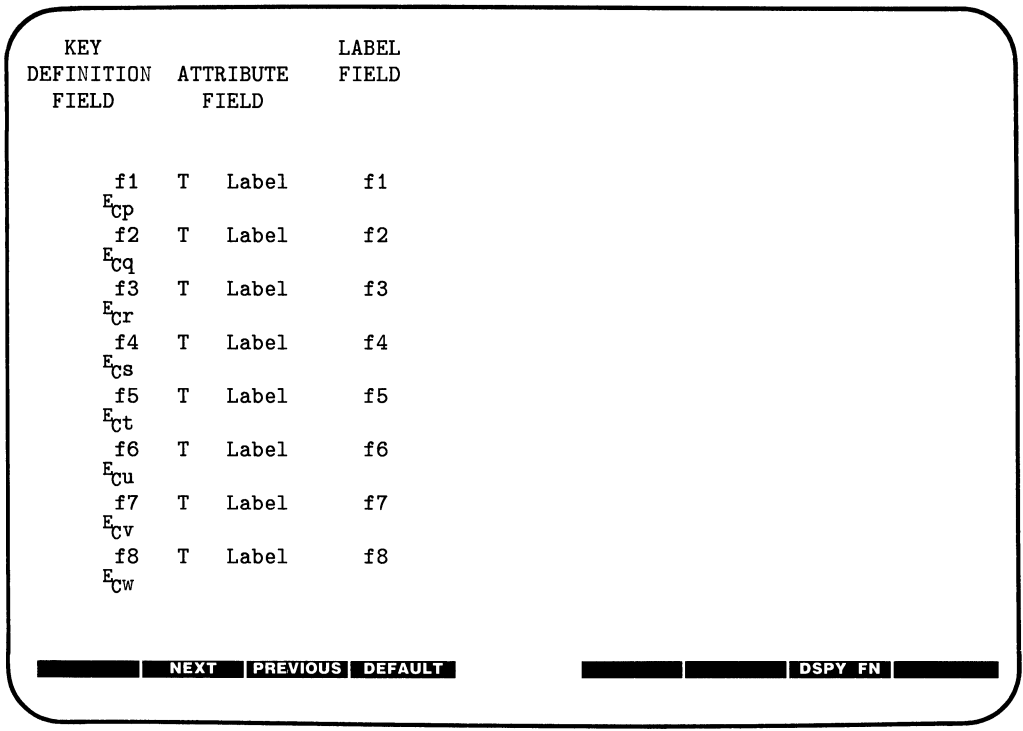

This menu contains the default values for all of the fields. If your screen does not contain the default values as shown and you want them set and displayed, press  $\lceil 14 \rceil$  (DEFAULT).

The menu contains a set of fields that you access using the  $\lceil \text{Tab} \rceil$  key.

For each user key the menu contains three unprotected fields:

**ATTRIBUTE FIELD**  $-$  This one character field always contains an uppercase L, T, or N signifying whether the content of the particular user key is to be:

- L Executed locally only.
- T Transmitted to the host computer only along with a trailing  $C_R$ .

N Treated in the same manner as the alphanumeric keys. If the terminal or computer is in local mode, the content of the key is executed locally. If the terminal or computer is in the remote mode and **LocalEcho** is disabled (OFF), the content of the key is transmitted to the host computer. If the terminal or computer is in the remote mode and local echo is enabled (ON), the content of the key is both transmitted to the host computer and executed locally.

Since the alphanumeric keys are disabled (ITE only) when the cursor is positioned in this field, you change the content of this field by pressing  $\lceil$   $\frac{1}{2}$  (NEXT) or  $\lceil$   $\frac{1}{3}$  (PREVIOUS).

**LABEL FIELD** — This eight-character field to the right of the word "Label" allows you to supply the user key's label. When the terminal is in user key's mode, the key labels are displayed from left to right in ascending order across the bottom of the screen.

**KEY DEFINITION FIELD** — The entire line (80 characters) immediately below the attribute and label field is available for specifying the character string that is to be displayed, executed, and/or transmitted whenever the particular key is physically pressed.

When entering characters into the key definition field you may use the display functions mode. Note that this implementation of display functions mode is separate from that which is enabled/disabled via the mode selection keys. When entering the label and key definition you may access display functions mode by way of function key  $\lceil$  f7.

The  $\sqrt{\text{Return}}$  key can be used to include carriage return  $\binom{C_R}{R}$  codes (with display functions mode enabled) in key definitions. If auto line feed mode is also enabled, the Return key will generate a  $CR_{LF}$ , otherwise it is considered a cursor movement key.

When the user keys menu is displayed on the screen you may use the  $\lceil$  Insert char,  $\lceil$  Delete char, <sup>1</sup>Clear line 1 and arrow keys for editing the contents of the label and key definition fields.

#### **Defining User Keys Programmatically**

From a program executing in a host computer, you can define one or more keys using the following escape sequence format:

 $E_{\text{c\&f}}$  <attribute><key><label length><string length><label><string>

where:

 $\lt$ attribute $>$  = 0a : normal (N) (0 is the default) 1a : local only (L) 2a : transmit only (T)

 $\langle \text{kev} \rangle = 1 - 8 \text{k}$ : f1.f8, (1 is the default) respectively

 $\langle \text{label length} \rangle = 0$ -16d (0 is the default and only the first 8 characters are displayed)  $\langle \text{string} \rangle$ length $>= 0-80$ . (1 is the default) ( $-1$  causes field to be erased)

The  $\lt$ attribute $\gt$ ,  $\lt$ key $\gt$ ,  $\lt$ label length $\gt$ , and  $\lt$ string length $\gt$  parameters may appear in any sequence but must precede the label and key definition strings. You must use an uppercase identifier (A, K, D, or L) for the final parameter and a lowercase identifier (a, k, d, or I) for all preceding parameters. Following the parameters, the first 0 through 16 characters, as designated by  $\langle$  label length $\rangle$ , constitute the key's label; however, only the first 8 characters are recognized. The next 0 through 80 characters, as designated by  $\lt$  string length $>$ , constitute the key's definition string\_ The total number of displayable characters (alphanumeric data, ASCII control codes such as  $\frac{c}{R}$  and  $\frac{L}{r}$ , and explicit escape sequence characters) in the label string must not exceed 16 (only the first 8 characters are displayed on the label), and in the definition string must not exceed 80.

Example: Assign login as the label and TOM as the definition for the  $\overline{15}$  user key. This function key is to have attribute "N". Note that  $E_C \& B$  is the escape sequence used in this example to turn on the user key labels.

 $E$ r $k$ f $0a5k5d3L$ loginTOM $E$ r $k$ iB

After issuing the foregoing escape sequence from your program to the terminal, the  $\lceil 15 \rceil$  portion of the user keys menu is as follows:

f5 N LABEL login TOM

If the transmit only attribute (2) is designated, the particular user key will have no effect unless the terminal is in remote.

#### **Controlling the Function Key Labels Programmatically**

From a program executing in a host computer, you can control the the function key labels display as follows by using escape sequences:

- You can remove the key labels from the screen entirely (this is the equivalent of toggling I Menu D.
- You can enable the mode selection keys (this is the equivalent of pressing the  $\sqrt{\text{System}}$  key. Then pressing the softkey labeled **modes**).
- You can enable the user keys (this is the equivalent of simultaneously pressing the  $\sqrt{\text{Shift}}$ ) and  $[User]$  keys).

The escape sequences are as follows:

- $E_C \&$  j© Removes all key labels from the screen.
- $E<sub>C</sub>$ & iA Enables the modes key.
- $E_C$ &jB Enables the user keys.

### **System Control Group**

These keys are located in the upper-left corner of your keyboard. They control system functions related to display operations.

Reset

**Reset** provides a **SOFT RESET** that does the following:

- Sounds the computer's beeper .
- Disables display functions mode (if enabled).

Note that the data on the display, all terminal operating modes (except display functions mode), and all active configuration parameters are unchanged.

Pressing the **Reset** key (SOFT RESET), is also good for restoring the the ITE after using the screen for graphics.

The ITE can be returned to the power-on state by holding down the Shift and CTRL keys and pressing Reset. This is also called a HARD RESET.

#### Shift | CTRL | Reset **(HARD RESET)**

has the same effect as restarting the ITE. A **HARD RESET** does the following:

- Sounds the computer's beeper.
- Clears all of alphanumeric memory.
- Resets the terminal configuration menu parameters to their power on values.
- Resets certain operating modes and parameters as follows:
	- Disables display functions mode, and caps mode.
	- Turns off the insert character edit function.
	- Resets the user keys to default values.
	- Turns on the alphanumeric display.
	- Resets color pairs to their default values

[Break] creates an interrupt signal (SIGINT) which is sent to all Break processes within your process group. For information on this signal read the sections *SIGNAL(2)* and *TTY(4)* in your *HP-UX Reference.* To learn how to use this signal in a shell script read, "Bourne Shell Programming" found in your *HP-UX Concepts and Tutorials, Vol.* 4 *and 5.* 

[Stop] Tutorials, Vol. 4 and 5<br> $\frac{1}{\text{Stop}}$  is the same as us<br> $\frac{1}{\text{CTRL}}\left(\frac{1}{\Omega}\right)$  to continue is the same as using  $\overline{\textsf{CTRL}+\textsf{S}}$  to suspend the display and  $[CHL]$   $\Omega$  to continue the display. Pressing the  $[Stop]$  key once suspends the display and pressing it again continues the display.

The Series 300 ITE as System Console **21** 

 $\lceil$  Stop $\rceil$ 

## **The Display**

The Internal Terminal Emulator's (lTE's) display has many features of its own, video highlights (such as inverse video), raster control, cursor sensing and addressing, and color highlight control (for Series 300 computers equipped with a color display). These functions are accessed only through escape sequences and are discussed in the sections that follow. As you read this section, note the last letter in an extended escape sequence is always capitalized. An extended escape sequence consists of the "escape" (ASCII character 27) character followed by at least two subsequent characters.

### **Memory Addressing Scheme**

Display memory positions can be addressed using absolute or relative coordinate values. On a Series 300 Medium Resolution monitor, display memory is made up of 80 columns (0 thru 79) and up to four 24 line pages (100 lines of scrolling) with 80 characters per line. On Series 300 High Resolution monitors, display memory is made up of 128 columns (0 thru 127) and up to two 47 line pages (100 lines of scrolling) with 128 characters per line. The types of addressing available are absolute (memory relative), screen relative, and cursor relative.

#### **Row Addressing**

The figure below illustrates the way that the three types of addressing affect row or line numbers. The cursor is shown positioned in the fourth row on the screen. Screen row 0 is currently at row 6 of display memory. In order to reposition the cursor to the first line of the screen the following three destination rows could be used:

Absolute: row 6 Screen Relative: row 0 Cursor Relative: row-3

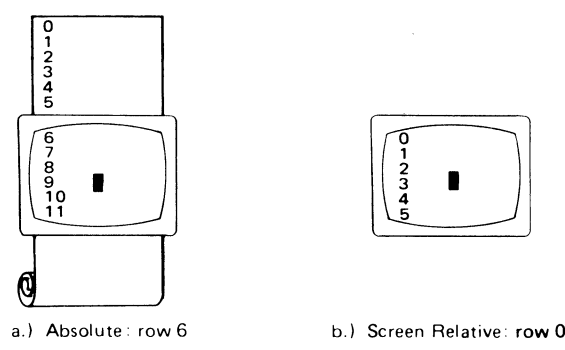

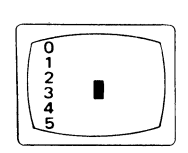

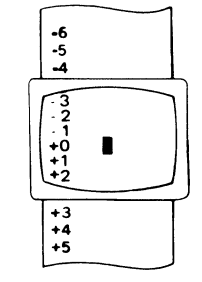

c.) Cursor Relative: row-3

**Row Addressing** 

#### **Column Addressing**

Column addressing is accomplished in a manner similar to row addressing. There is no difference between screen relative and absolute addressing. The figure below illustrates the difference between absolute and cursor relative addressing. The cursor is shown in column 5.

Whenever the row or column addresses exceed those available, the largest possible value is substituted. In screen relative addressing, the cursor cannot be moved to a row position that is not currently displayed. For example, in the cursor relative portion of the figure above (showing row addressing), a relative row address of  $-10$  would cause the cursor to be positioned at the top of the current screen (relative to row -3). Column positions are limited to the available screen positions. For example, in the following illustration, the absolute column addressing example shows limits of 0 and 79, while the relative column addressing example shows limits of -5 and  $+74$ . The cursor cannot be wrapped around from column 0 to column 79 by specifying large negative values for relative column positions.

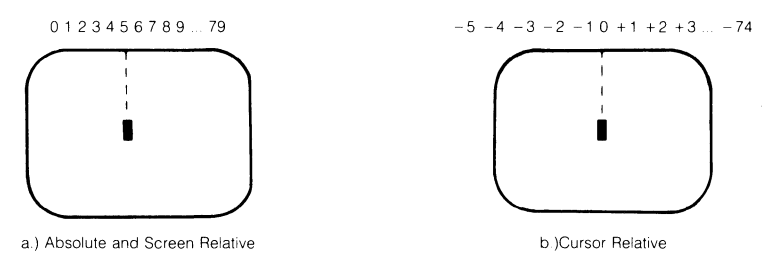

**Column Addressing** 

### **Cursor Sensing**

The current position of the screen cursor can be sensed. The position returned can be the absolute position in the display memory or the location relative to the current screen position.

Cursor sensing only functions when the "terminal" is in remote mode.

#### **Absolute Sensing**

When a program sends the escape sequence  $E_{\text{ta}}$  to the terminal, the terminal returns to the program an escape sequence of the form  $E_0$ &axxxcyyyR<sup>C</sup><sub>R</sub>, where xxx is the absolute column number and yyy is the absolute row number of the current cursor position. You will later see that this escape sequence is identical to the escape sequence for an absolute move of the cursor.

#### **Relative Sensing**

When a program sends the escape sequence  $F_T$ , the terminal returns to the program an escape sequence of the form  $F_R$ &a xxxcyyy<sup>q</sup><sub>R</sub> where xxx is the column number of the cursor and yyy is row position of the cursor relative to screen row O. This escape sequence is identical to the escape sequence for a relative move of the cursor (discussed later in this article).

### **Cursor Positioning**

The cursor can be positioned directly by giving memory or screen coordinates, or by sending the escape codes for any of the keyboard cursor positioning operations.

### **Screen Relative Addressing**

To move the cursor to any character position on the screen, use any of the following escape sequences:

```
Er\&a<column number> c <row number>Y
```
 $E$ <sub>C</sub>&a < row number > y < column number > C

 $E$ r $\&a$ <column number>C

 $E_{\text{C}}$ &a $<$ row number $>$ Y

where:

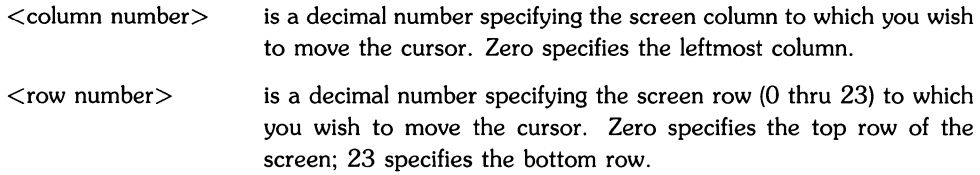

When using the escape sequences for screen relative addressing, the data on the screen is not affected (the cursor may only be moved around in the 24 rows and 80 columns currently displayed, thus data is not scrolled up or down).

If you specify only  $\langle$  column number $\rangle$ , the cursor remains in the current row. Similarly, if you specify only  $\langle$  row number $\rangle$ , the cursor remains in the current column.

#### **Example**

The following escape sequence moves the cursor to the 20th column of the 7th row on the screen:

 $E$ c $k$ a6y19C

### **Absolute Addressing**

You can specify the location of any character within display memory by supplying absolute row and column coordinates. To move the cursor to another character position using absolute addressing, use any of the following escape sequences:

 $E<sub>C</sub>$ &a<column number> c <row number>R

 $E$ <sup>E</sup> $C$ &a<row number>  $r$  < column number>C

 $E$ r $\&a$ <column number>C

 $E$ r $\&a$ <row number>R

where:

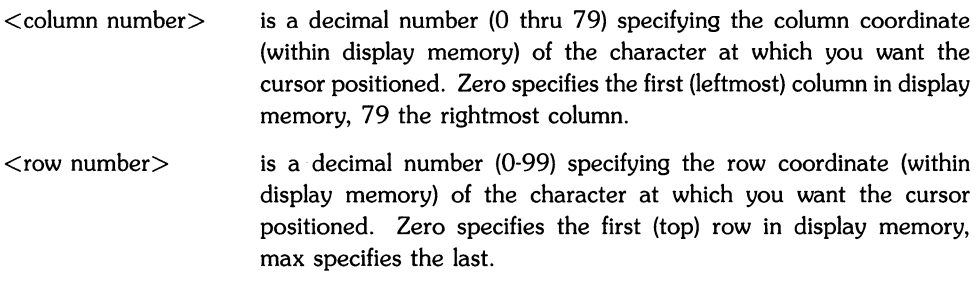

When using the above escape sequences, the data visible on the screen rolls up or down (if necessary) in order to position the cursor at the specified data character. The cursor and data movement occur as follows:

- If a specified character position lies within the boundaries of the screen, the cursor moves to that position; the data on the screen does not move.
- If the absolute row coordinate is less than that of the top line currently visible on the screen, the cursor moves to the specified column in the top row of the screen; the data then rolls down until the specified row appears in the top line of the screen.
- If the absolute row coordinate exceeds that of the bottom line currently visible on the screen, the cursor moves to the specified column in the bottom row of the screen; the data then rolls up until the specified row appears in the bottom line of the screen.

If you specify only a <column number>, the cursor remains in the current row. Similarly, if you specify only a  $\langle$ row number $\rangle$ , the cursor remains in the current column.

#### **Example**

To position the cursor (rolling the data if necessary) at the character residing in the 60th column of the 27th row in display memory, the escape sequence is:

 $E$ r $k$ a26 $r$ 59C

### **Cursor Relative Addressing**

You can specify the location of any character within display memory by supplying row and column coordinates that are relative to the current cursor position. To move the cursor to another character position using cursor relative addressing, use any of the following escape sequences:

 $E$ r $\&a \pm \text{column number} > c \pm \text{row number} > R$  $E$ r $\&a \pm$  <row number > r  $\pm$  <column number > C  $E_{rk}$  +  $\lt$  column number  $\gt c$ .  $E$ <sub>C</sub>&a  $\pm$  <row number >R

where:

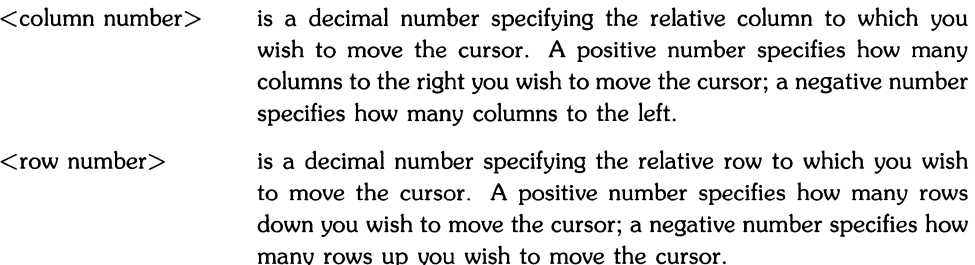

When using the above escape sequences, the data visible on the screen rolls up or down (if necessary) in order to position the cursor at the specified data character. The cursor and data movement occur as follows:

- If a specified character position lies within the boundaries of the screen, the cursor moves to that position; the data on the screen does not move.
- If the specified cursor relative row precedes the top line currently visible on the screen, the cursor moves to the specified column in the top row of the screen; the data then rolls down until the specified row appears in the top line of the screen.
- If the specified cursor relative row exceeds the bottom line currently visible on the screen, the cursor moves to the specified column in the bottom row of the screen; the data then rolls up until the specified row appears in the bottom line of the screen.

If you specify only a <column number>, the cursor remains in the current row. Similarly, if you specify only a  $\langle$ row number $\rangle$ , the cursor remains in the current column.

#### **Example**

To position the cursor (rolling the data if necessary) at the character residing 15 columns to the right and 25 rows above the current cursor position (within display memory), use the escape sequence:

 $E$ r $k$ a+15c-25R

### **Combining Absolute and Relative Addressing**

You may use a combination of screen relative, absolute and cursor relative addressing within a single escape sequence.

For example, to move the cursor (and roll the text if necessary) so that it is positioned at the character residing in the 70th column of the 18th row below the current cursor position, use the escape sequence:

 $E_R$  $k$ a69c+ 18R

Next, to move the cursor so that it is positioned at the character residing 15 columns to the left of the current cursor position in the 4th row currently visible on the screen, use the escape sequence:

 $E_R$ &a-15c 3Y

Similarly, to move the cursor (and roll the text up or down if necessary) so that it is positioned at the character residing in the 10th column of absolute row 48 in display memory, use the escape sequence:

 $E$ r $\&$ a $9c$  47 $R$ 

### **Display Enhancements**

The **ITE** includes as a standard feature the following display enhancement capabilities:

- Inverse Video black characters are displayed against a white background.
- Underline Video characters are underscored.

#### **NOTE**

The Series 300 **ITE does not** provide Half-bright and Blinking enhancements.

The display enhancements are used on a field basis. The field can not span more than one line. The field scrolls with display memory. Overwriting a displayable character in a field preserves the display enhancement. The enhancements may be used separately or in any combination.

From a program or from the keyboard, you enable and disable the various video enhancements by embedding escape sequences within the data. The general form of the escape sequence is:

 $E<sub>c</sub>$ &d $\lt$ enhancement code $>$ 

where enhancement code is one of the uppercase letters A through 0 specifying the desired enhancement(s) or an @ to specify end of enhancement:

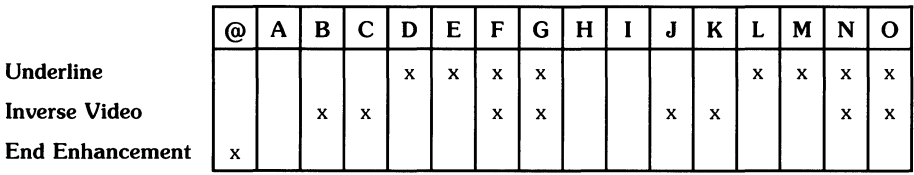

#### **Enhancement Character**

Note that the escape sequence for "end enhancement" ( $F_c$ &d@) or the escape sequence for another video enhancement, ends the previous enhancement.

### **Raster Control**

The terminal provides the ability to enable and disable the alphanumeric display. The escape sequences for these capabilities are:

 $E_{\text{C*dE}}$  restores the alphanumeric display; enables writing to the alphanumeric display.

 $E_C * dF$  disables further writing to the alphanumeric display.

### **Accessing Color**

The monitors used for accessing color are the:

- HP 35741 connected to an HP 98543A color video board,
- HP 98782A connected to an HP 98545A color video board,
- HP 98782A plus 98700H connected to an HP 98287A color video board with option 700.

To access color on a Series 300 computer, you must understand some simple terms:

Color pair - two colors which define the foreground color (color of the characters) and the background color, respectively. A total of 64 color pairs are possible, but only eight can be displayed at any one time.

Pen # - one of eight predefined color pairs. Pen 0 through pen 7 are initially defined as follows (re-defining a color pair is described later):

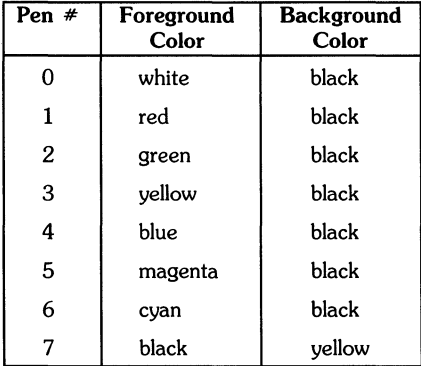

**Pen**  $#0$  is the default pen selected by the terminal when writing to the display.

#### **Selecting a Pen (Color Pair)**

By using an escape sequence, you can select a pen number other than pen  $#0$  when writing to the display. Like other display enhancements, pen selection is used on a field basis. The field cannot span more than one line. That is, the pen selection is only active until a new·line character is encountered; then the default pen is re-selected. The escape sequence for selecting a pen is:

 $E_{r\&v}$   $\langle n \rangle$   $\langle$  parameter $\rangle$ 

where:

 $\langle n \rangle$  is the pen number,

 $\langle$  parameter $\rangle$  is a single character that specifies the action.

To select a pre-defined pen number, the necessary  $\leq$  parameter $>$  is S. Thus,

 $E_{rkv}$  4S

selects the pre-defined pen number 4.

#### **Changing Pen Definitions**

You may change the pre-defined color pair for any of the eight existing display pens. The three primary colors (red, green and blue) are used in various combinations to achieve the desired color.

The combinations of red, green, and blue that define foreground and background colors can be specified in two notations. The first is RGB (Red-Green-Blue), and the second is HSL (Hue-Saturation-Luminosity). The notation must be selected before you can redefine pens (if no notation type is specified, the "ITE" uses the last notation specified, or RGB notation at powerup). To select a notation type, use the  $E<sub>C</sub>$ &v escape sequence used above:

```
E_{C\&v} <n> <parameter>
```
where:

 $\langle n \rangle$  is 0 (for RGB) or 1 (for HSL),

 $\langle$  parameter $\rangle$  is a single character that specifies the action.

To select a notation, the necessary  $\leq$  parameter $>$  is M. Thus, the sequence

 $E_{C\&V}$  1M

selects HSL notation. It does nothing more.

To specify the quantity of red (hue), green (saturation), and blue (luminosity) to appear in your background and foreground colors, the a, b, c, x, y, and z parameters are used. These parameters have the following meanings:

- a specifies red (hue) used in the foreground.
- b specifies green (saturation) used in the foreground.
- c specifies blue (luminosity) used in the foreground.
- x specifies red (hue) used in the background.
- y specifies green (saturation) used in the background.
- z specifies blue (luminosity) used in the background.

Each a, b, c, x, y, and z parameter specified is preceded by a number in the range 0 through  $1$ , in increments of 0.01. The following table gives the values needed to define the eight principle colors:

| R | G | в | Color   | н   | s |  |
|---|---|---|---------|-----|---|--|
| 0 | 0 | n | Black   | x   | x |  |
| 0 | 0 |   | Blue    | .66 |   |  |
| 0 |   | n | Green   | .33 |   |  |
| 0 |   |   | Cyan    | .5  |   |  |
|   | 0 | n | Red     |     |   |  |
|   | 0 |   | Magenta | .83 |   |  |
|   |   | n | Yellow  | .16 |   |  |
|   |   |   | White   |     |   |  |
|   |   |   |         |     |   |  |

Sample RGB/HSL Color Definition Values

 $X =$  don't care (may be any value between 0 and 1)

(Note that X's in the above table represent "don't care" situations.)

The following tables provide algorithms for explicitly defining the ranges of the parameters mentioned in the previous table for a computer with color video.

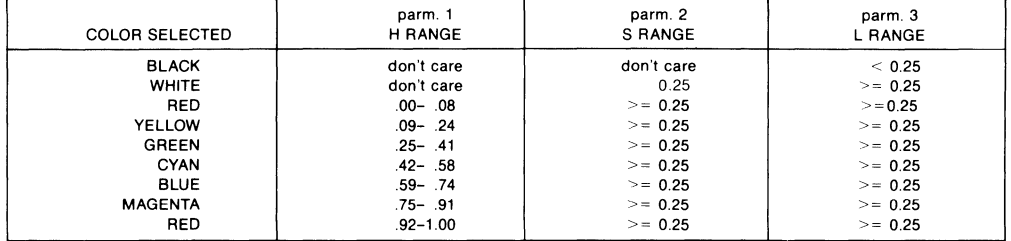

#### HSL Definition Algorithm

In the RGB color method, when N represents the largest-valued (most intense) color of the three color specifications, colors are selected as follows:

#### RGB Definition Algorithm

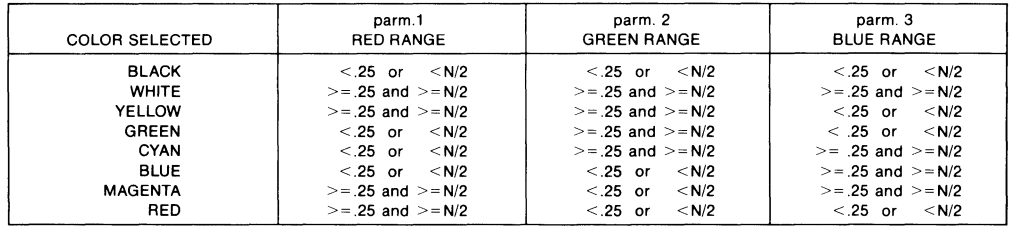

One final parameter, I, is needed. It is used to assign a pen number to the newly-defined color pair. Thus, the escape sequence for changing a color pair definition is:

 $F_{r\&v}$  <0|1>m <n>a <n>b <n>c <n>x <n>y <n>z <pen#>I

where:

- $\langle 0|1 \rangle$  precede the m parameter to select either RGB or HSL notation. RGB is selected when 0 precedes the m parameter and HSL is selected when 1 precedes the m parameter.
- $\langle n \rangle$  is one of the legal values selected from either the HSL or RGB table. The table selected is determined by the value preceding the m parameter, as explained above.
- $\leq$  pen $\neq$  is an integer in the range 0 thru 7 which, precedes the I parameter, defines that pen number to be the color pair specified by the preceding a, b, c, x, y, and z parameters. Omitting any a, b, c, x, y, or z parameter causes a value of 0 to be assigned to the omitted parameter by default. Note that the  $a, b, c, x, y$ , and z parameters are defined in the section, "Changing Pen Definitions".

#### **Examples**

 $_{\rm C}$ &v Om 1a Ob Oc Ox 1y Oz 5I

This example re-defines pen 5 to specify red characters on a green background and it is equivalent to:

 $F<sub>C</sub>$ &v Om 1a 1y 5I

since omitted parameters (a, b, c, x, y, z) are given default values of O.

 $_{\rm C}$ &v 1m .66a 1b 1c 3i Om 1c 1x 1v 6I

This example re-defines pen 3 to specify blue characters on a black background (HSL notation), and pen 6 to specify blue characters on a yellow background (RGB notation). This example illustrates how multiple pens can be defined on a single line using different notations.

 $_{\rm{cav \,51}}$ 

This example re-defines pen 5 to specify a black foreground and a black background, using the previous notation type.

#### **NOTE**

Supplying neither a foreground nor a background color when defining a color pair causes both the foreground and background to be black.

## **Configuring the lYE**

The Internal Terminal Emulator is designed so that the various ITE characteristics can be configured quickly by displaying configure "menus" on the screen and then using system function keys to change the content of these menus.

### **Configuration Function Keys**

To gain access to the configuration menus through the keyboard, press the System key. This causes the following softkey display to appear at the bottom of the screen:

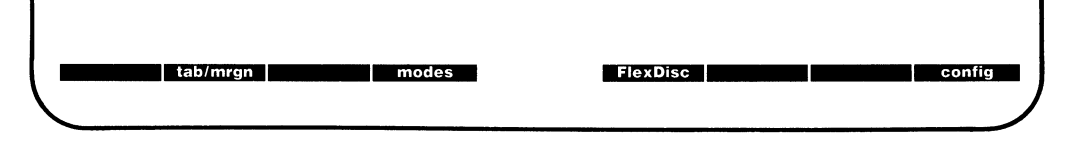

The function keys  $\lceil r/2 \rceil$  (tab/mrgn),  $\lceil r/4 \rceil$  (modes) and  $\lceil r/5 \rceil$  (FlexDisc which is not implemented) were covered in the section "Using the Internal Terminal Emulator" along with a brief discussion on the function key [ $\overline{18}$ ] (config). When you press  $\overline{18}$ ] (config) a new softkey display appears at the bottom of your screen. **bottom of your screen.**<br> **letterminal and the contract of the contract of the contract of the contract of the contract of the contract of the contract of the contract of the contract of the contract of the contract of the** 

Pressing [}[] (terminal) fills the display with the **Terminal Configuration Menu** which is covered next.

### **Terminal Configuration Menu**

After pressing  $\lceil f5 \rceil$  (terminal) your display should look this:

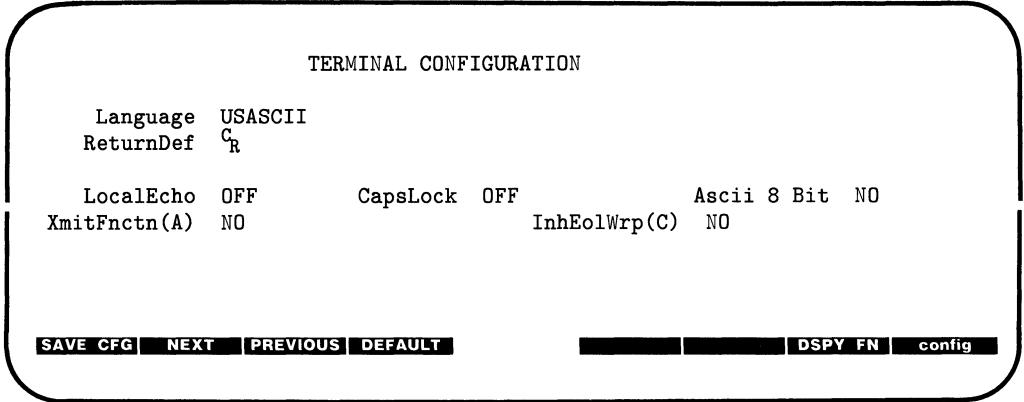

#### **Description of Fields**

The TERMINAL CONFIGURATION menu contains a set of unprotected fields that you access using the  $\overline{TB}$  key. Note that all fields can be changed using function keys  $\overline{F2}$  (NEXT) and [ $\overline{13}$ ] (PREVIOUS) with the exception of **ReturnDef** which is changed using the function key  $\overline{17}$ ] (DSPY FN).

There are seven fields which can be changed using the function keys as defined in the next section. These fields are described as follows:

ReturnDef specifies the definition of the  $F$  RETURN key. The default definition is an ASCII  $C_R$ . The definition may consist of up to two characters. If the second character is a space, it is ignored and only the first character is used.

Default:  $C_R$  space
LocalEcho specifies whether characters entered through the keyboard are both displayed on the screen and transmitted to the host computer.

LocalEcho is enabled using this escape sequence:

 $E_{C&k1L}$ 

When this field is enabled characters entered through the keyboard are both displayed on the screen and transmitted to the host computer. The default condition for LocalEcho is disabled or OFF, because HP-UX will echo the character's itself. The following escape sequence disables LocalEcho:

 $E_{r,kk}$ OL

CapsLock determines whether the ITE generates the full 128-characters ASCII set or only Teletype-compatible codes. The following escape sequence enables (turns ON) LocalEcho:

 $E_{C&K1C}$ 

When CapsLock is enabled the ITE generates only Teletype-compatible codes: uppercase ASCII (OO-SF, hex) and DEL (7F, hex). Unshifted alphabetic keys (a-z) generate the codes for their uppercase equivalents. The  $\{, \, \vert, \, \text{and} \}$  keys generate the codes for  $\{, \, \vert, \, \text{and} \}$  respectively. The key for generating  $\tilde{ }$  and  $\tilde{ }$  is disabled.

The following escape sequence disables (turns OFF) CapsLock:

 $E_{CekkOC}$ 

When CapsLock is disabled the ITE generates the full 128-character ASCII set of codes. Note that the default condition for CapsLock is disabled or OFF.

XmitFnctn(A) determines whether escape code functions are executed at the ITE and transmitted to the host computer. The following escape sequence enters YES in the XmitFnctn field:

Ec&slA

The escape code sequences generated by control keys such as  $\boxed{\mathbf{A}}$  and  $\boxed{\mathbf{V}}$ are transmitted to the host computer. If LocalEcho is ON, the function is also performed locally.

The following escape sequence enters NO in the XmitFnctn field:

 $E_{r, \&\text{SOA}}$ 

When NO is enter in this field the escape code sequences for the major function keys are executed locally but NOT transmitted to the host computer.

Note that display functions will emit  $E_C$  Z and  $E_C$  Y to a host computer.

The default condition for this field is NO.

InhEolWrp(C) designates whether or not the end-of-Iine wrap is inhibited. The following escape sequence enters NO in the InhEolWrp(C) field:

 $E_{c&80C}$ 

With NO in the InhEolWrp(C) field, when the cursor reaches the right margin it automatically moves to the left margin in the next lower line (a local carriage return and line feed are generated).

The following escape sequence enters YES in the InhEolWrp (C) field:

 $E_{r\&s1C}$ 

With YES in the InhEolWrp(C) field, when the cursor reaches the right margin it remains in that screen column until an explicit carriage return or other cursor movement function is performed (succeeding characters overwrite the existing character in that screen column).

The default condition for this field is NO.

Language changes the character set on your keyboard to one of the following when you press function key  $\lceil f2 \rceil$  or  $\lceil f3 \rceil$ : American USASCII Keyboard "USASCII" English (UK) Keyboard "UK" Canadian (English) Keyboard "ENGLISH CANADIAN" Katakana/JASCII Keyboard "KATAKANA" Swedish Keyboard "SVENSK" Norwegian Keyboard "NORSK" French Keyboard "FRANCAIS" German Keyboard "DEUTSCH" Spanish (European) Keyboard "ESPANOL EUR." Canadian (French) Keyboard "CANADIAN FRANCAIS" Italian Keyboard "ITALIANA" Dutch Keyboard "NEDERLANDS" Finnish Keyboard "SUOMI" Danish Keyboard "DANSK" Swiss (German) Keyboard "SCHWEIZ-DEUTSCH" Swiss (French) Keyboard "SUISSE ROMANO" Swiss (German) Keyboard "SCHWEIZ-DEUTSCH'" Swiss (French) Keyboard "SUISSE ROMANO·" Spanish (Latin American) Keyboard "ESPANOL LAT" Flemish Keyboard "VLAAMS" Diagrams of the above keyboards can be found at the end of this article. Series 300 computers support two character sets which contain the special characters associated with all of the international languages. These character sets are: Roman 8 and KATAKANA. The following charts show these character sets.

#### **ROMAN8 CHARACTER SET** (USASCII PLUS ROMAN EXTENSION)

|                |                |          |             | ๖.             |    | 0              | 0               | $\Omega$       | $\Omega$                | 0 | 0 | 0            | 0                     | 1 | 1 | $\mathbf{1}$          | 1                               | $\mathbf{1}$                  | $\mathbf{1}$                       | $\mathbf{1}$       | $\mathbf{1}$      |
|----------------|----------------|----------|-------------|----------------|----|----------------|-----------------|----------------|-------------------------|---|---|--------------|-----------------------|---|---|-----------------------|---------------------------------|-------------------------------|------------------------------------|--------------------|-------------------|
|                |                |          | b,          |                | 0  | 0              | $\circ$         | 0              | 1                       | 1 | 1 | 1            | 0                     | 0 | 0 | 0                     | 1                               | $\mathbf{1}$                  | $\mathbf{1}$                       | $\mathbf{1}$       |                   |
|                |                |          |             |                | b. | 0              | $\mathbf 0$     | $\mathbf{1}$   | 1                       | 0 | 0 | 1            | 1                     | 0 | 0 | 1                     | 1                               | 0                             | $\circ$                            | $\mathbf{1}$       | $\mathbf{1}$      |
| b <sub>5</sub> |                |          |             |                |    | 0              | $\mathbf{1}$    | $\mathbf 0$    | $\mathbf{1}$            | 0 | 1 | $\mathbf 0$  | 1                     | 0 | 1 | 0                     | 1                               | 0                             | $\mathbf{1}$                       | 0                  | $\mathbf{1}$      |
| b.             | b <sub>3</sub> |          | $b2$ $b1$   |                |    | 0              | 1               | 2              | 3                       | 4 | 5 | 6            | 7                     | 8 | 9 | 10                    | 11                              | 12                            | 13                                 | 14                 | 15                |
| 0              | 0              | 0        | 0           | 0              |    | <b>NUL</b>     | DLE             | <b>SP</b>      | 0                       | @ | P | 6.           | р                     |   |   |                       |                                 | â                             | Å                                  | Á                  | Þ                 |
| 0              | 0              | 0        | 1           | 1              |    |                | SOH DC1         | ŧ              | 1                       | A | Q | a            | q                     |   |   | A                     | Ý                               | ê                             | î                                  | Ä                  | þ                 |
| $\circ$        | 0              | 1        | 0           | $\overline{2}$ |    |                | STX DC2         | 11             | 2                       | B | R | b            | r                     |   |   | Â                     | $\overline{\acute{y}}$          | ô                             | ø                                  | $\tilde{a}$        | ٠                 |
| $\circ$        | $\mathbf 0$    | 1        | 1           | 3              |    | <b>ETX</b>     | DC <sub>3</sub> | #              | 3                       | C | S | C            | S                     |   |   | È                     | $\bullet$                       | û                             | Æ                                  | Đ                  | μ                 |
| 0              | 1              | $\circ$  | 0           | 4              |    |                | EOT DC4         | \$             | 4                       | D | Т | d            | $\mathbf t$           |   |   | Ê                     | ç                               | á                             | å                                  | đ                  | $\P$              |
| $\circ$        | 1              | 0        | 1           | 5              |    |                | <b>ENQINAK</b>  | $\frac{0}{0}$  | 5                       | Ε | U | е            | u                     |   |   | Ë                     | ç                               | é                             | $\acute{\text{i}}$                 | Í                  | $^{1}$ o          |
| 0              | 1.             | 1        | $\mathbf 0$ | 6              |    |                | ACK SYN         | &              | 6                       | F | V | $\mathbf{f}$ | v                     |   |   | Î                     | $\overline{\tilde{\mathsf{N}}}$ | O                             | ø                                  | Ì                  |                   |
| 0              | 1.             | 1        | 1           | $\overline{7}$ |    | BEL            | <b>ETB</b>      | ,              | $\overline{\mathbf{r}}$ | G | W | g            | W                     |   |   | Ï                     | $\tilde{n}$                     | $\cdot$<br>u                  | æ                                  | ó                  | $\frac{1}{4}$     |
| 1              | 0              | ٥        | 0           | 8              |    | <b>BS</b>      | ICAN            |                | 8                       | Η | X | h            | x                     |   |   | $\epsilon$            | î                               | $\overline{a}$                | Ã                                  | ò                  | $\frac{1}{2}$     |
| 1.             | 0              | 0        | 1           | 9              |    | HT             | <b>EM</b>       |                | 9                       | I | Υ | $\mathbf{i}$ | У                     |   |   | $\hat{\mathbf{v}}$    | نى                              | è                             | ì                                  | õ                  | ₫                 |
| 1 <sup>1</sup> | 0              | 1        | 0           | 10             |    | LF             | <b>SUB</b>      | ۰              | $\ddot{\cdot}$          | J | Z | j            | z                     |   |   | ٨                     | ¤                               | $\overline{\dot{\mathbf{o}}}$ | $\overline{\mathring{\mathbf{o}}}$ | õ                  | $\mathbf{\Omega}$ |
| $\mathbf{1}$   | 0              | 1        | 1           | 11             |    | VT             | <b>ESC</b>      | $\ddot{}$      | ٠<br>,                  | Κ | ſ | k            | ₹                     |   |   | $\bullet \bullet$     | £                               | ù                             | ΰ                                  | $\breve{\S}$       | ≪                 |
| 1              | 1              | $\Omega$ | $\Omega$    | 12             |    | FF             | <b>FS</b>       | $\mathbf{r}$   | ≺                       | L |   | Ł            |                       |   |   | $\tilde{\phantom{a}}$ | Y                               | ä                             | É                                  | $\mathbf{\bar{s}}$ | n                 |
| 1 <sup>1</sup> | 1              | $\Omega$ | 1           | 13             |    | CR             | GS              | $\blacksquare$ | $=$                     | м | J | m            | ł                     |   |   | Ù                     | ş                               | ë                             | ï                                  | Ú                  | $\gg$             |
| 1              | 1              | 1        | 0           | 14             |    | <b>SO</b>      | <b>RS</b>       |                | >                       | N | A | n            | $\tilde{\phantom{a}}$ |   |   | û                     | $\overline{f}$                  | Ö                             | β                                  | Ÿ                  | $\pm$             |
| $\mathbf{1}$   | 1              | 1        | 1           | 15             |    | S <sub>1</sub> | US              |                | ?                       | O |   | O            | DEL                   |   |   | £                     | ¢                               | ü                             | ð                                  | ÿ                  |                   |

Roman 8 Character Set

To use the Roman 8 Character Set, read the section in this article entitled, "Character Entry Group". The explanation for the Extend char key in this key group covers how to access both the Roman 8 and KATAKANA character sets. Note, if your ITE monitor is connect to an HP 98546A video compatibility interface card, then you need to set the CHAR SELECT switch on this card to 1 for the Roman 8 character set and 0 for the KATAKANA character set.

The characters shown in the shaded areas on the "KATAKANA Character Set" chart **are not** provided on the medium resolution versions of the Model 310 and 320 computers.

### **KANA8 CHARACTER SET** (JISCII PLUS KATAKANA)

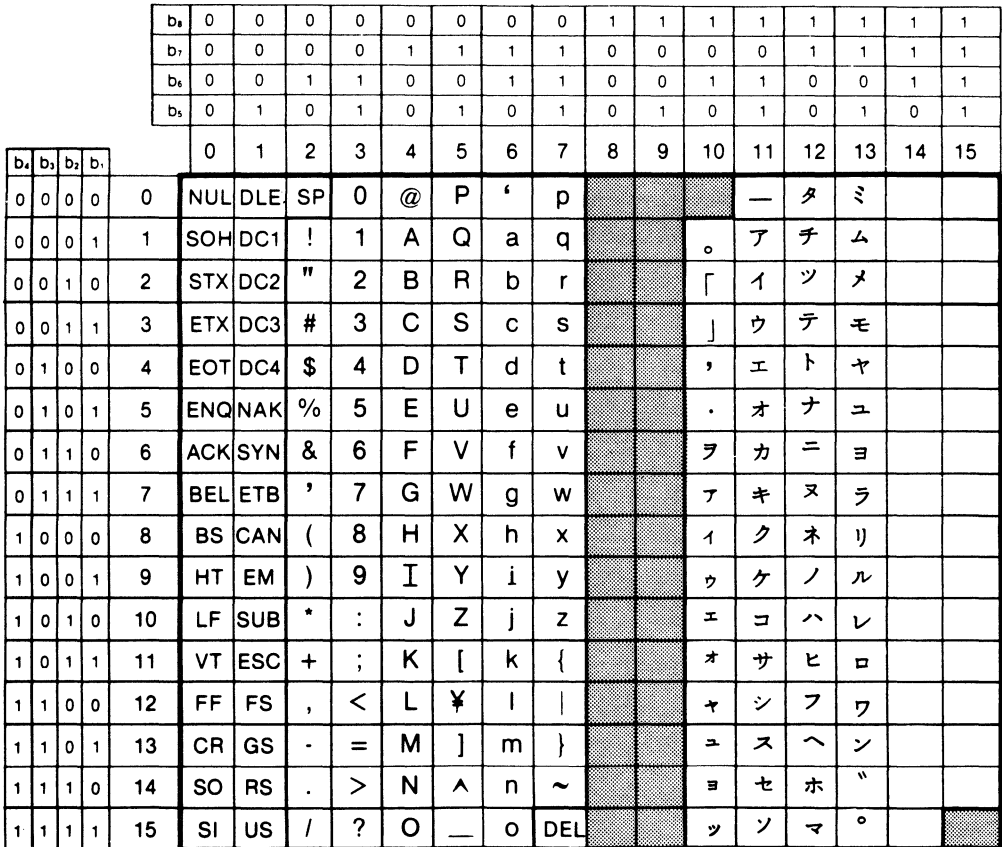

**KATAKANA Character Set** 

ASCII 8 Bit transmits from full set of 8-bit codes when enabled (YES) and transmits only codes less than 128 when disabled (NO). Note that the default conditions is NO. The following escape sequence enters YES in the ASCII 8 Bit field: E<sub>r&k1T</sub> The following escape sequence enters NO in the ASCII 8 Bit field:  $E_{r,kkOI}$ 

#### **Changing the Fields**

To change the fields in the Terminal Configuration Menu, press the  $\overline{\text{Tab}}$  key until the cursor is located under the field you wish to change. Next, use the following function keys to change the state of the field.

- SAVE CFG saves the fields on the configuration menu which you have altered.
- NEXT changes the setting of the field you are presently in to the next setting in that field. For example, if USASCII is displayed in the Language field, pressing NEXT or  $f(2)$  would change the field to VLAAMS.
- PREVIOUS changes the setting of the field you are presently in to the previous setting in that field. For example, with VLAAMS displayed in the Language field, pressing **PREVIOUS** or [3] would change the field back to USASCII.
- DEFAULT causes the fields in the menu to be filled with their default value. The default values are as shown in the TERMINAL CONFIGURATION display at the beginning of this section. The only exception is the Language field which defaults to the language option shipped with your system.
- DSPY FN enables and disables the display functions mode. Pressing the key once enables the display functions mode and pressing it a second time enables it. When enabled, \* appears in the function key label box. You use the display function mode for entering ASCII control characters in the ReturnDef field. Note that this implementation of display function is separate from that which is enabled/disabled via the mode selection keys. Enabling or disabling display functions mode using this function key does **NOT** alter the effect of the DISPLAY FCTNS mode selection key (and vice versa).

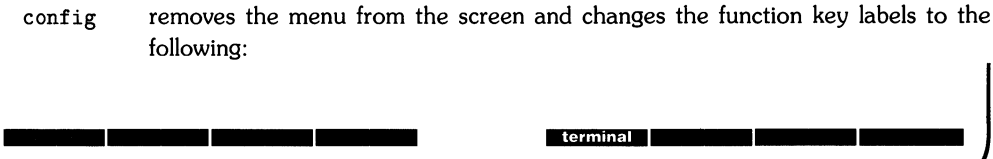

To get back to the System softkey display from this state, press the [System] key.

## **ITE Escape Sequences**

Several Internal Terminal Emulator (ITE) keyboard functions can be activated or controlled by HP-UX through use of escape sequences. The effect is identical to using non-ASCII keys on the ITE keyboard. Escape sequences consist of the escape character followed by one or more visible (non-control) ASCII characters.

The sequences listed in this section are recognized and executed by the ITE whether they are received from the data communication link or from the keyboard (in remote mode), although the keyboard is seldom used for escape sequences. If an illegal or unrecognized sequence is received, the ITE ignores the message and all subsequent data until one of the following characters is received:  $(\mathbb{Q}, A \text{ thru } Z, \lceil, \setminus, \hat{\cdot}, \ldots, \hat{\cdot} \rceil)$ , carriage-return  $(\mathcal{C}_R)$ , escape  $(\mathcal{F}_C)$  or any ASCII 7-bit code less than the character space.

### **Sequence Types**

There are two general categories of escape sequences. The two-character ITE control sequences are used primarily for ITE, screen, and cursor control. Most of these sequences are equivalent to keyboard operations that involve a single keystroke or the simultaneous pressing of two keys.

The extended escape sequences consist of the escape-code character followed by at least two subsequent characters. They are used, either for functions that are not included in the twocharacter sequences, or for sequences whose inherent complexity requires two or more characters in addition to the escape character in order to define the operation. Absolute and relative cursor addressing are examples of operations that require longer control sequences.

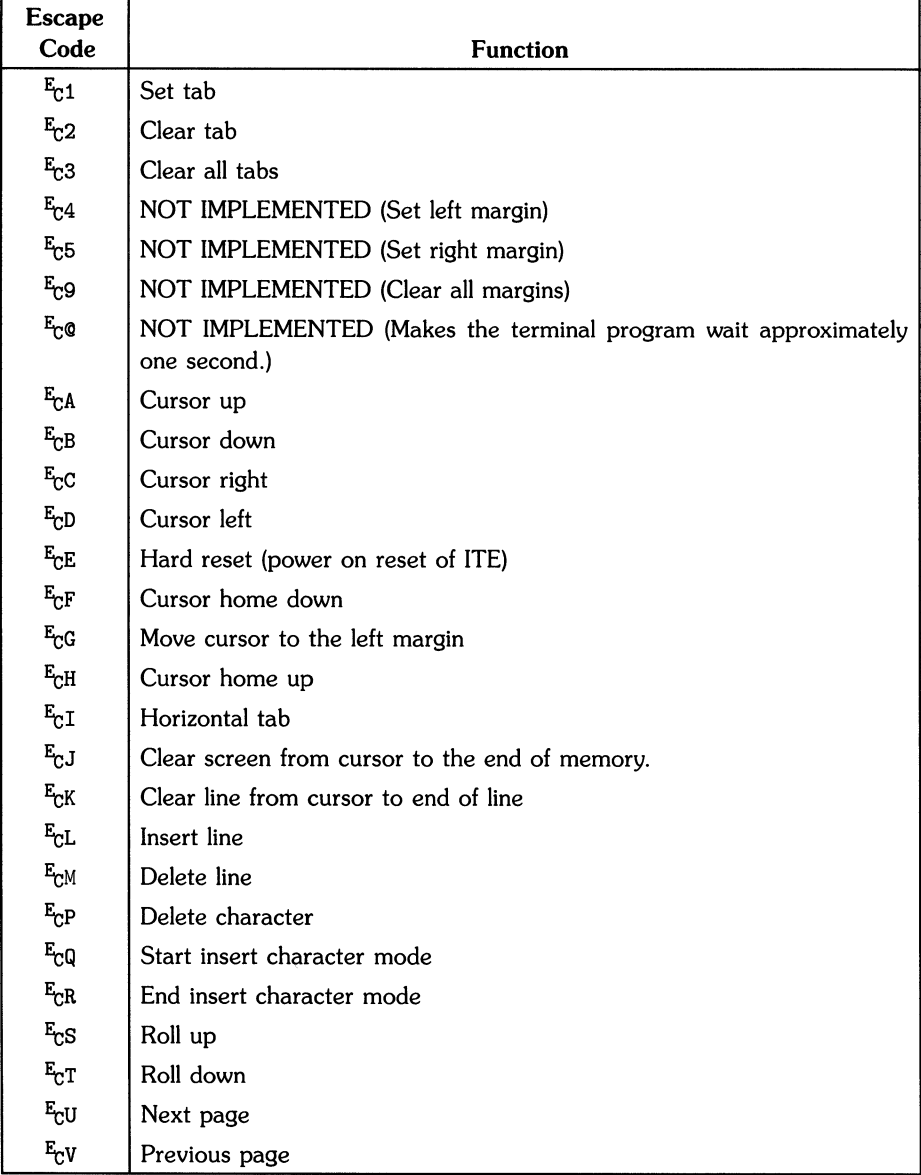

#### Escape Sequences for ITE Control

### Escape Sequences for ITE Control (continued)

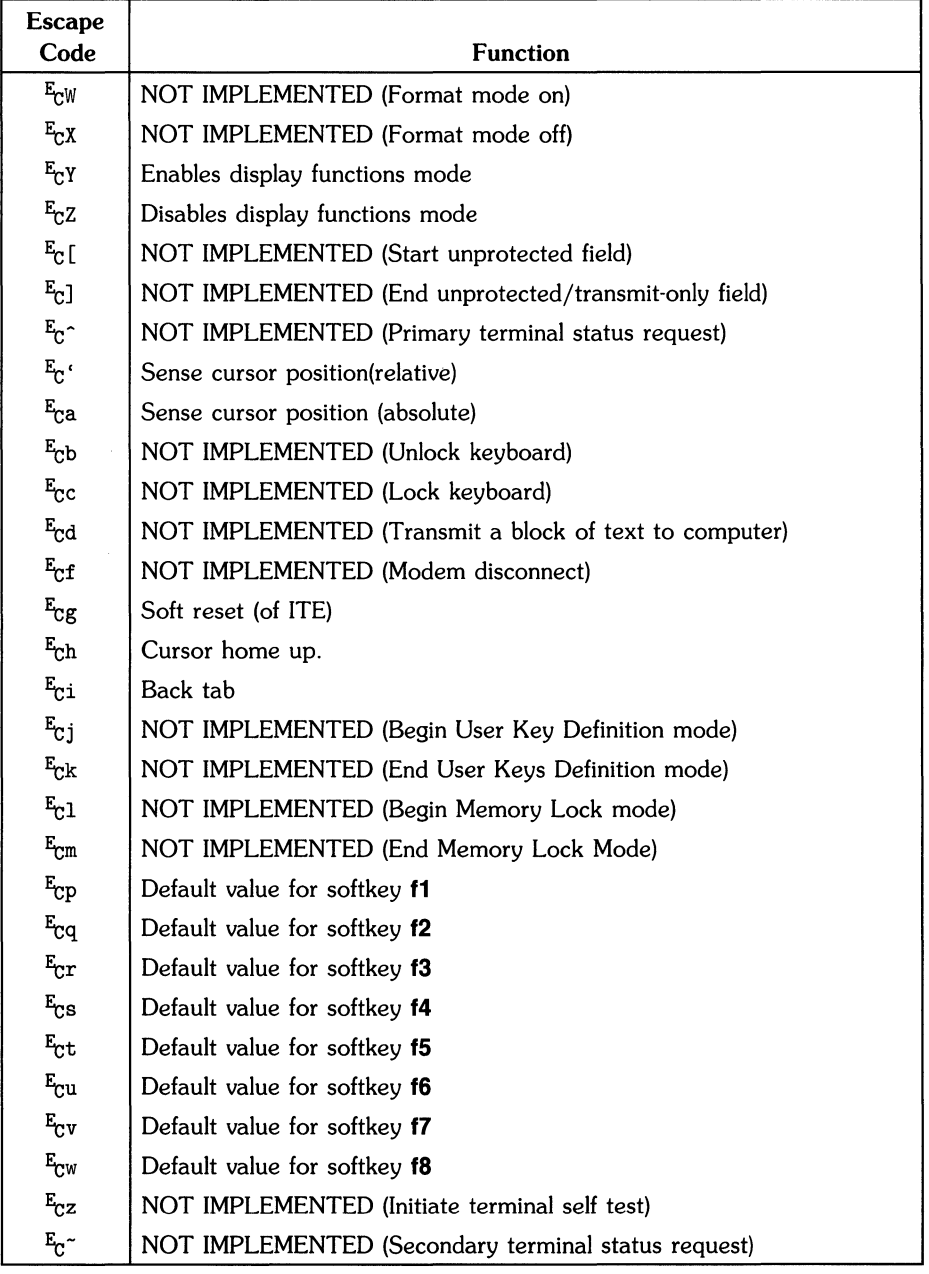

### Extended Escape Sequences

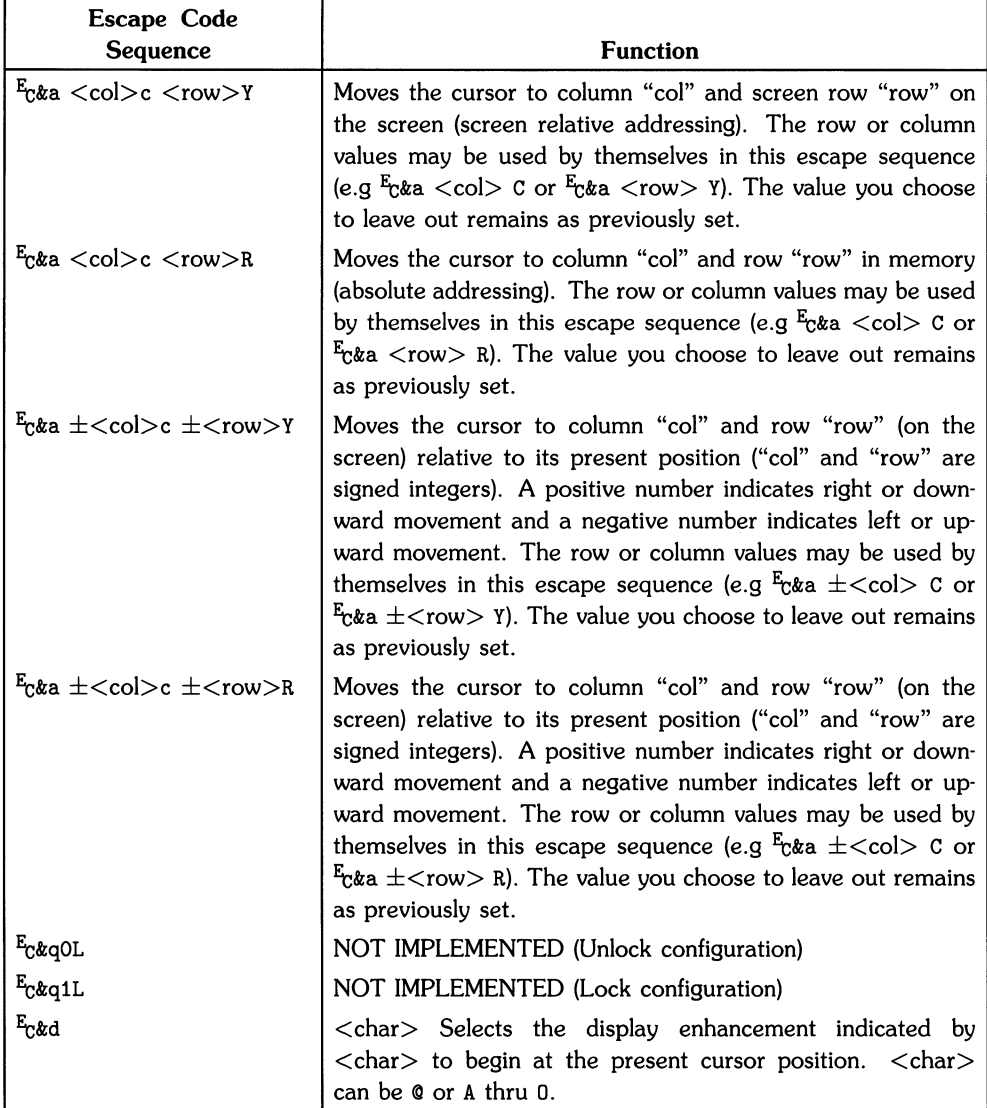

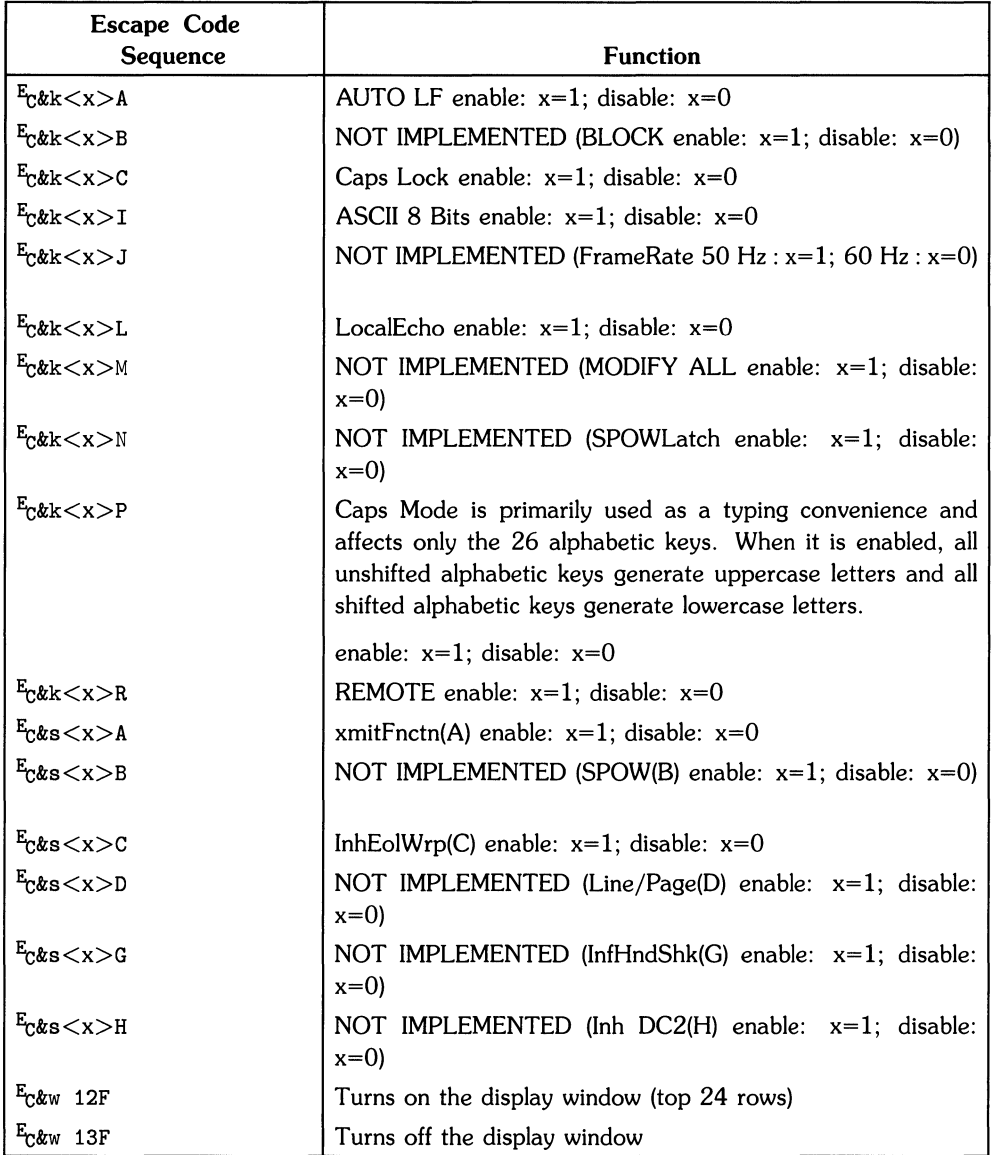

### **Extended Escape Sequences (continued)**

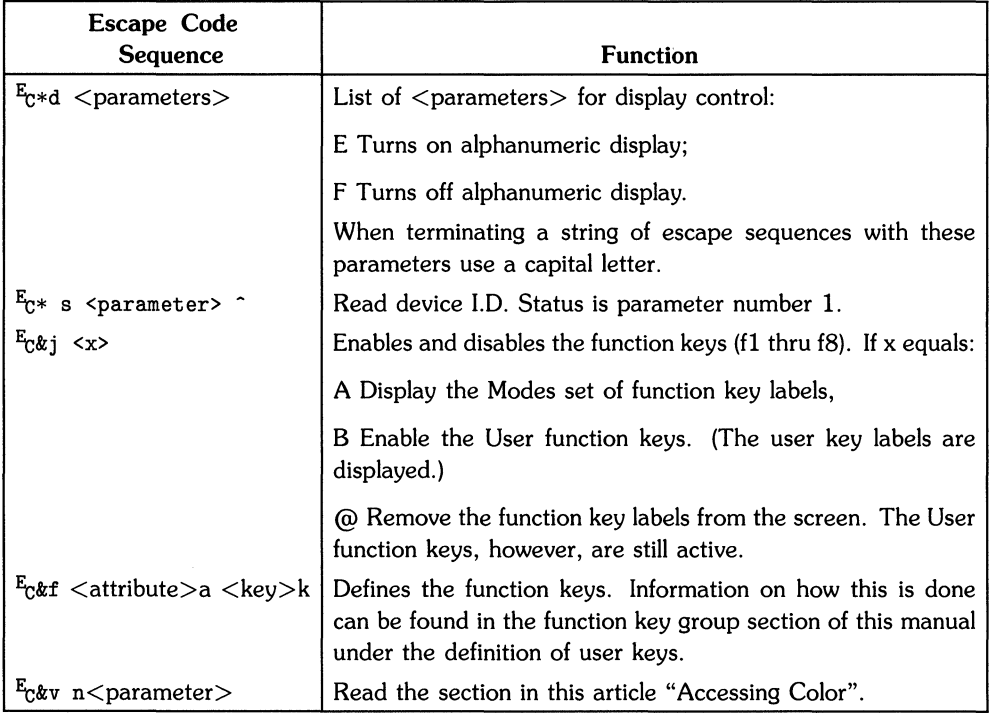

#### **Extended Escape Sequences (continued)**

If an escape sequence is not recognized, the terminal ignores subsequent characters until ASCII decimal characters 0 thru 31 or 64 thru 95 is received, terminating the sequence. Note that  $E_C$ will terminate the old sequence and start a new one.

 $\overline{1}$ 

## **Keyboard Diagrams for Other Languages**

This section shows diagrams of the types of HP 46020A keyboards which are available to the Series 300 user. The keyboard option you now have can be configured to any of the languages by use of the TERMINAL CONFIGURATION menu previously mentioned in this article.

To change to another keyboard language use the terminal configuration menu and select the **Language** field you want. Then change the **ASCII 8 Bit** field to YES. Next, save the changed configuration menu. Note that the languages accessed through the terminal configuration menu are not available in the vi editor. The vi editor only uses the first 128 ASCII characters of your systems particular character set. Also notice that, if you are running */bin/sh* or */bin/csh,* you must use *stty* to enable your shell environment to use all 8 bits of the code. For more information on your keyboard, read the appropriate manual sent with your system.

You will notice as you look at the keyboards that a majority of the character key and numeric key labels have changed. To use your keyboard effectively in anyone of these languages, you will have to re-Iabel the key caps or purchase a keyboard appropriate to the language you are using.

### **HP 46020A Keyboards**

These keyboards are labeled according to the language they are to be used with.

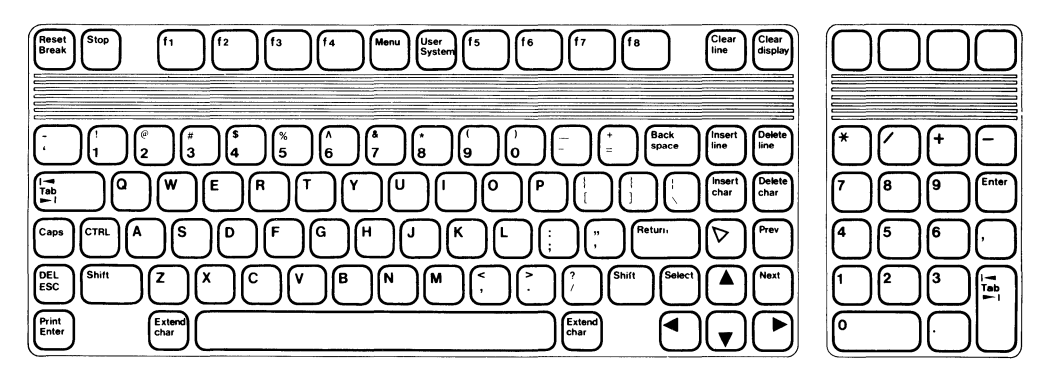

American USASCII Keyboard "USASCII"

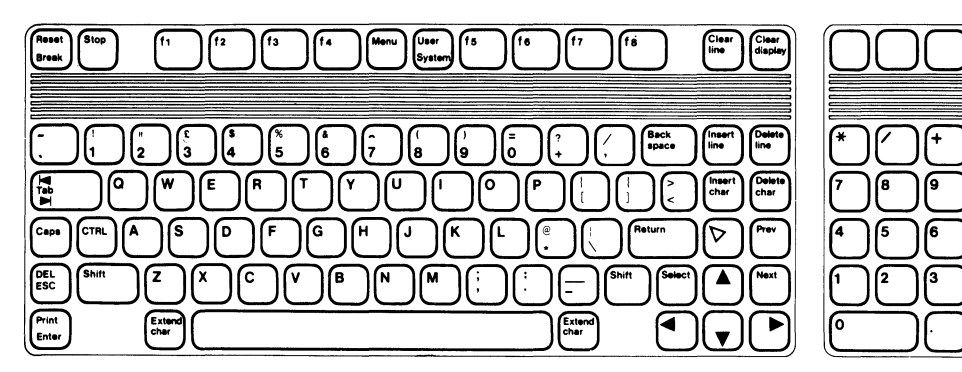

English (UK) Keyboard "UK"

īe.

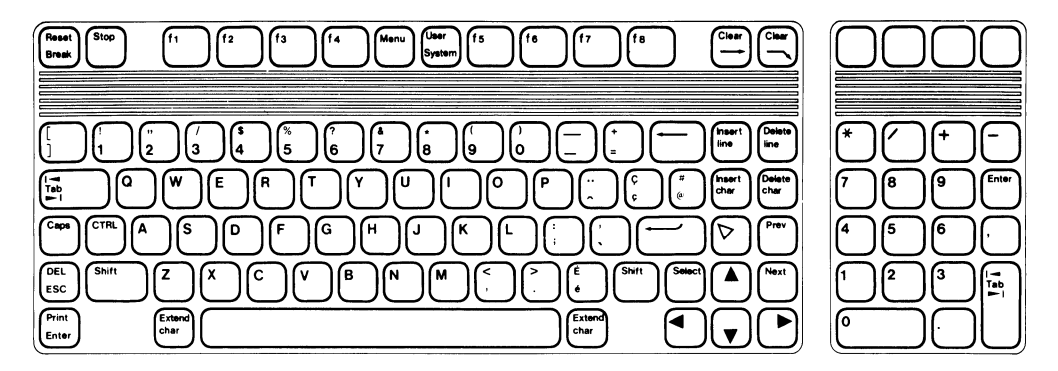

Canadian (English) Keyboard "ENGLISH CANADIAN"

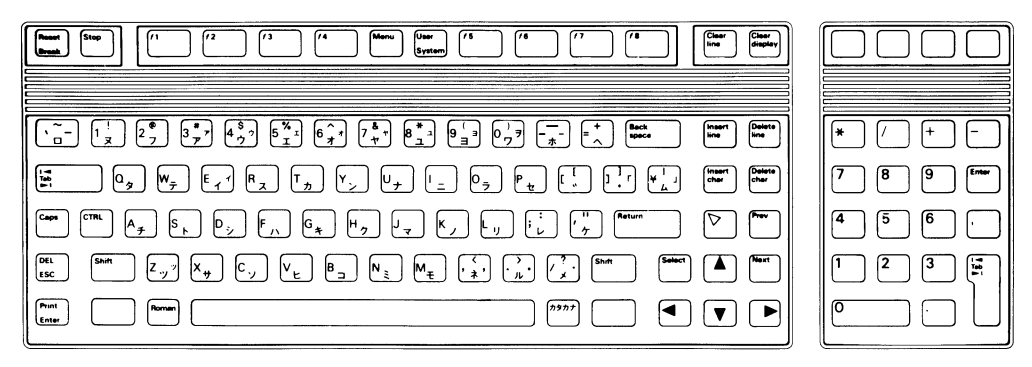

Katakana/JASCII Keyboard "KATAKANA"

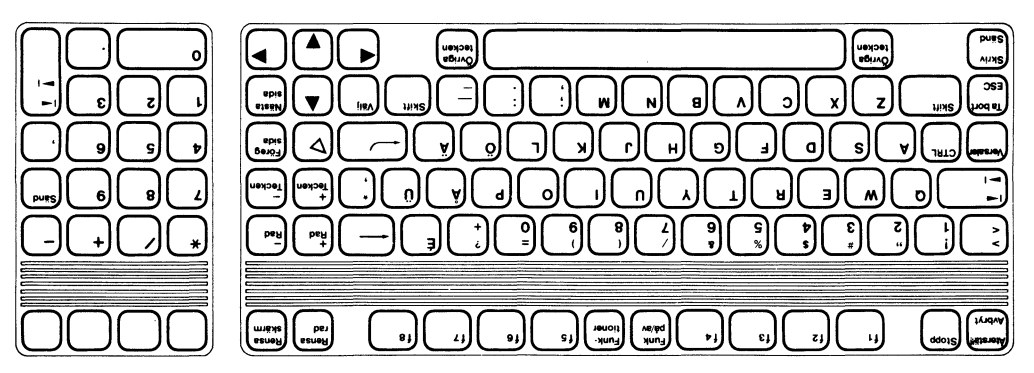

"AZVEVS" braddys daibowe

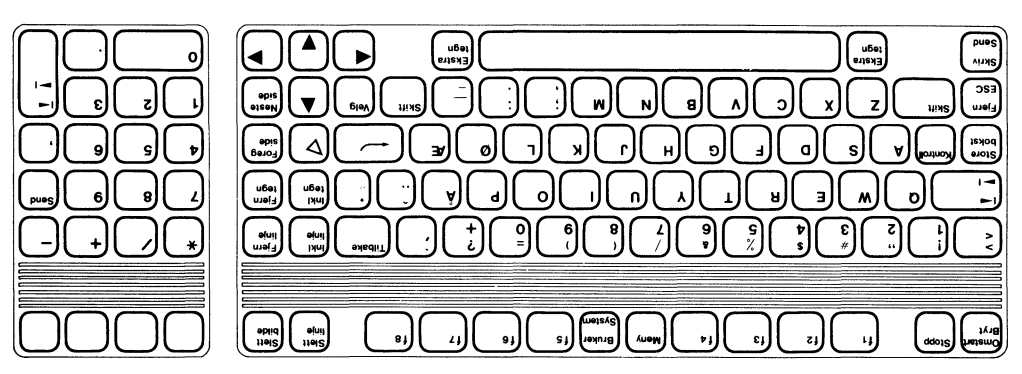

"N2ROV" brsodve h noRSK"

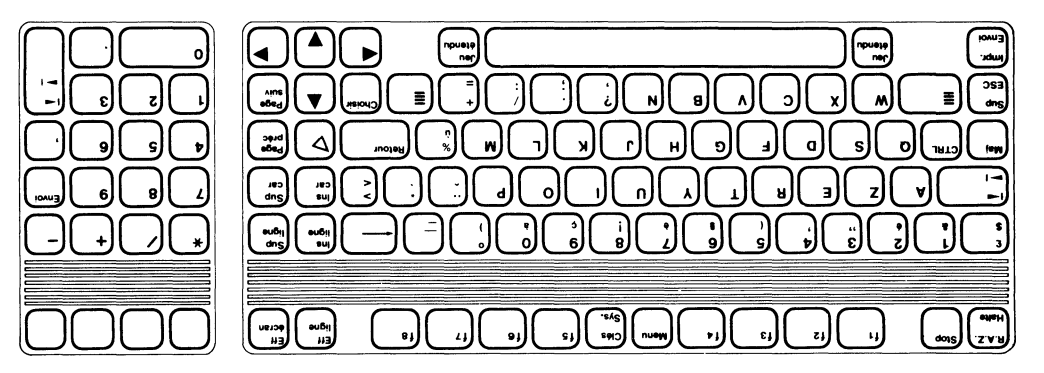

French Keyboard "FRANCAIS"

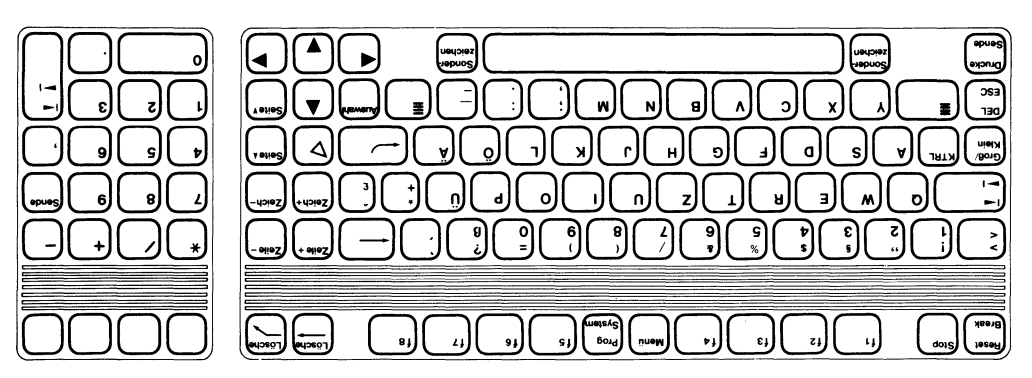

German Keyboard "DEUTSCH"

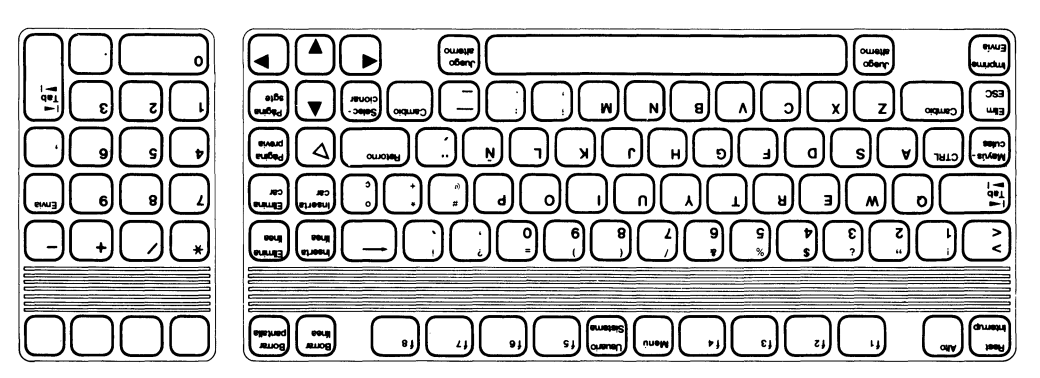

Spanish (European) Keyboard "ESPANOL EUR."

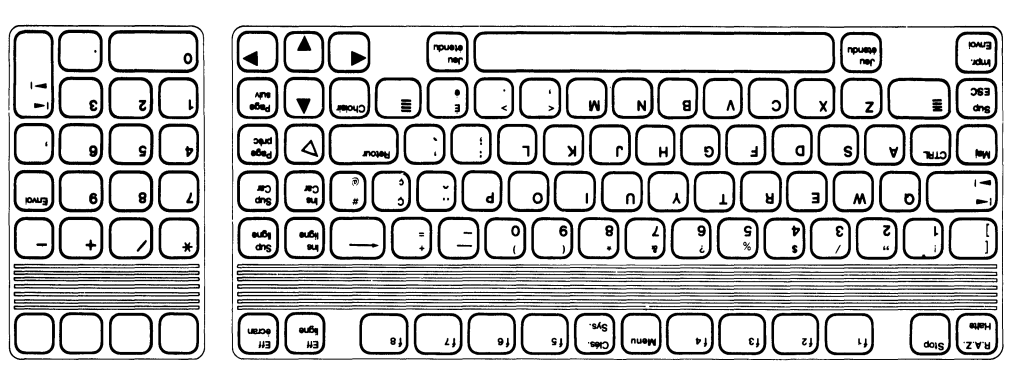

Canadian (French) Keyboard "CANADIAN FRANCAIS"

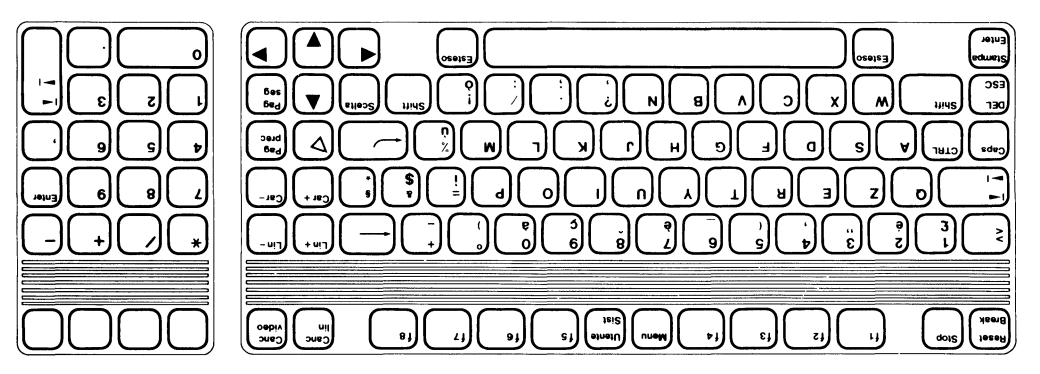

"AVALIATI" brsodus Mailsil

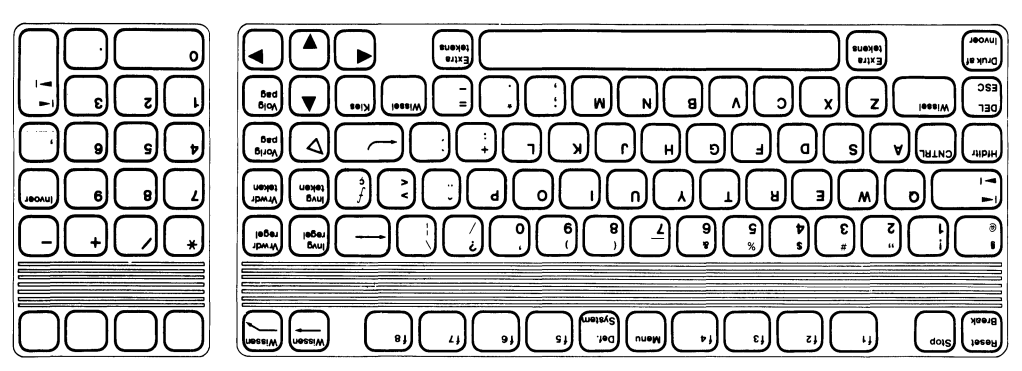

Dutch Keyboard "NEDERLANDS"

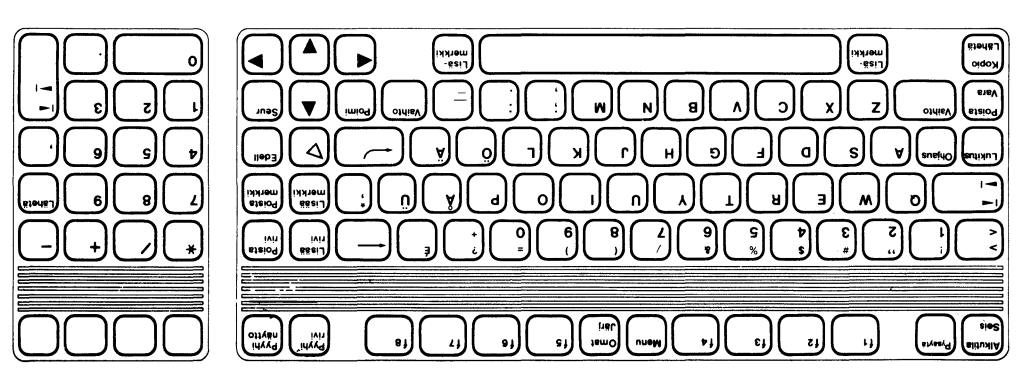

Finnish Keyboard "SUOMI"

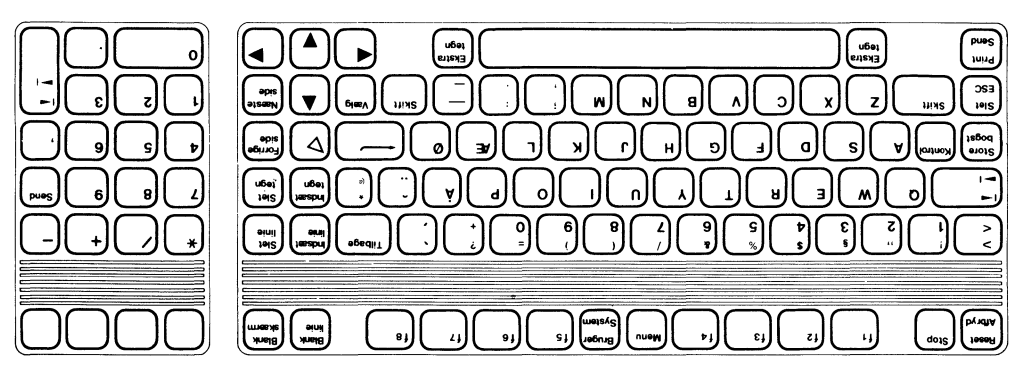

Danish Keyboard "DANSK"

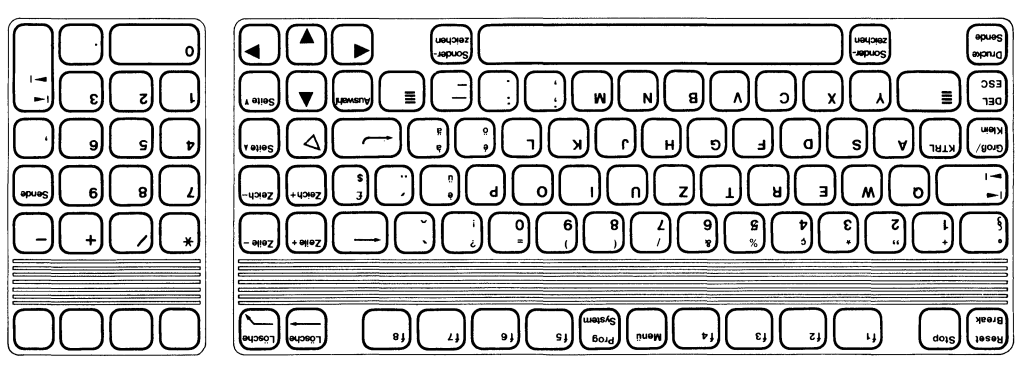

Swiss (German) Keyboard "SCHWEIZ-DEUTSCH"

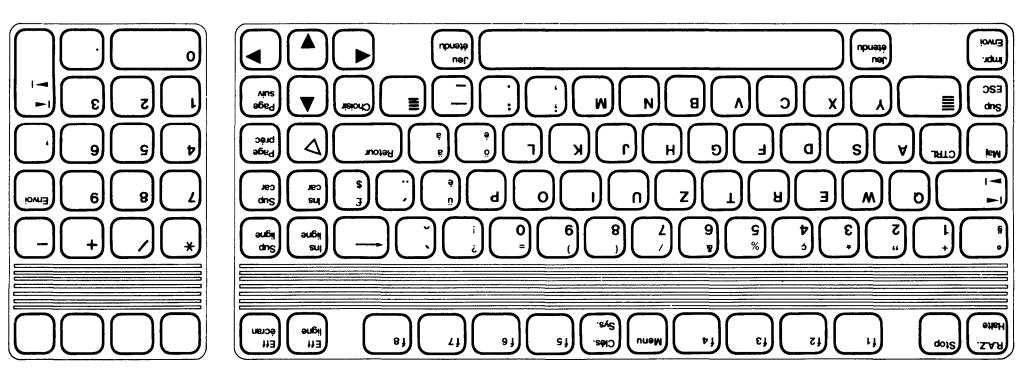

Swiss (French) Keyboard "SUISSE ROMAND"

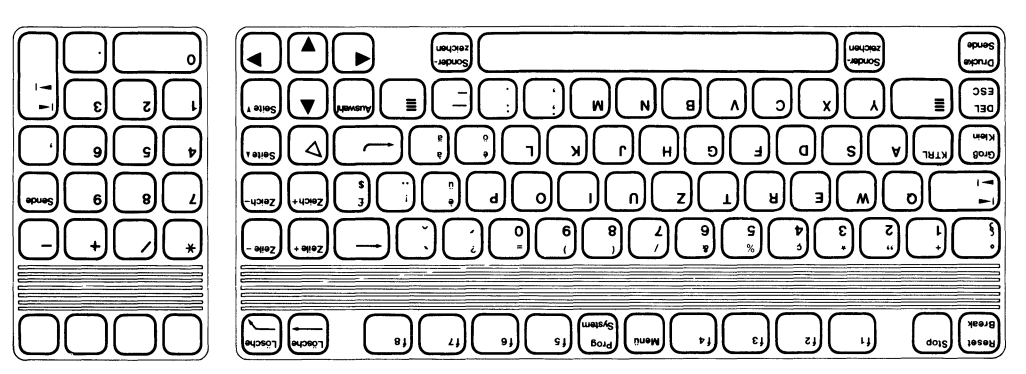

Swiss (German) Keyboard "SCHWEIZ-DEUTSCH"

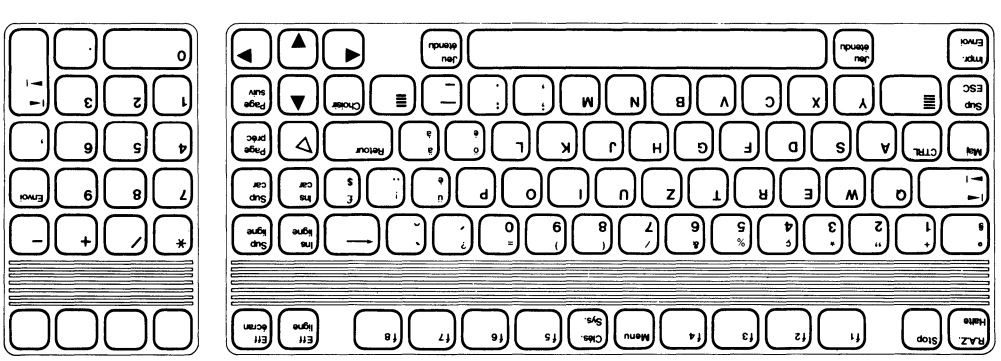

Swiss (French) Keyboard "SUISSE ROMAND\*"

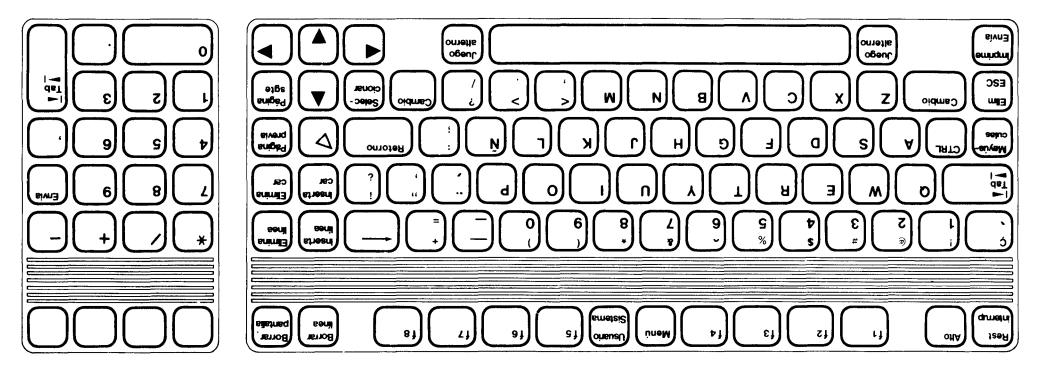

Spanish (Latin American) Keyboard "ESPANOL LAT"

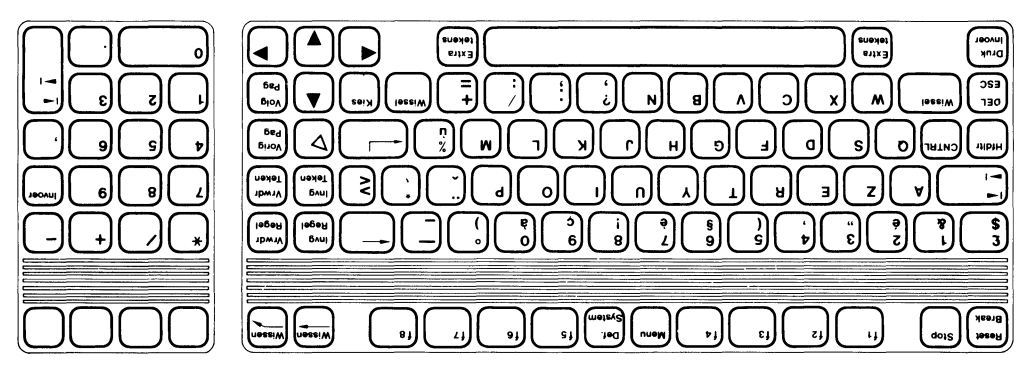

"SMAAJV" brsodvsN daimsFT

## **Notes**

# **Index**

 $Caps$  ...

CapsLock

Character

Clear line

**CLR TAB** 

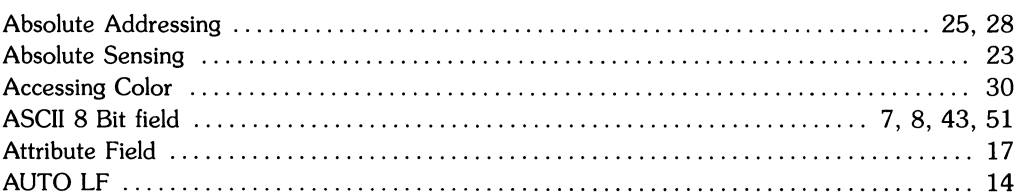

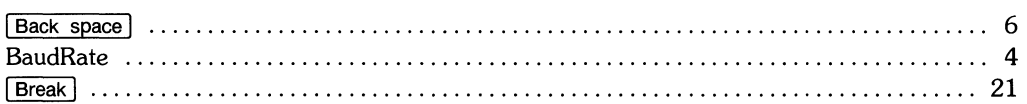

C

 $\mathbf b$ 

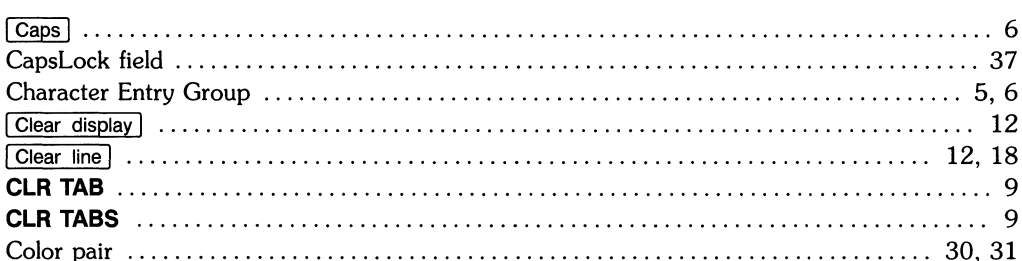

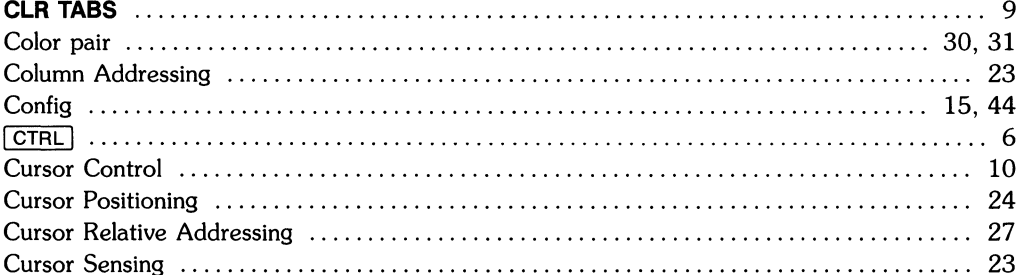

# $\mathbf d$

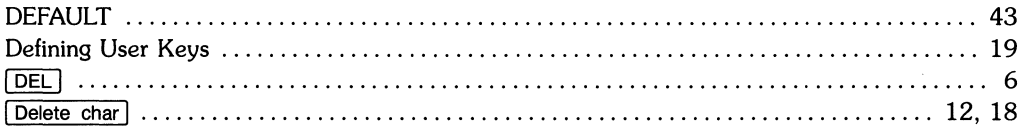

. . . . . . . . . . . . . . . . . 6

. . . . . . . . . . . . . . . . . 9

## a

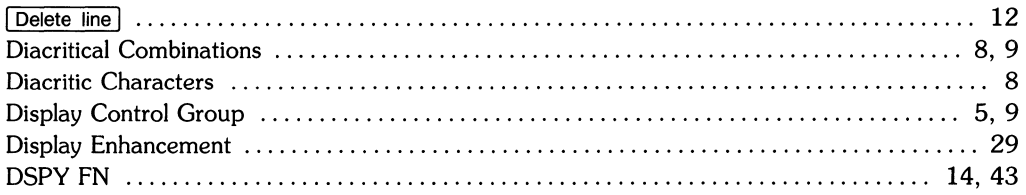

## $\bullet$

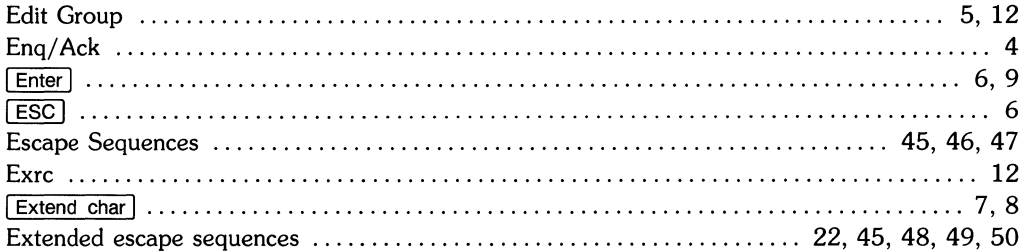

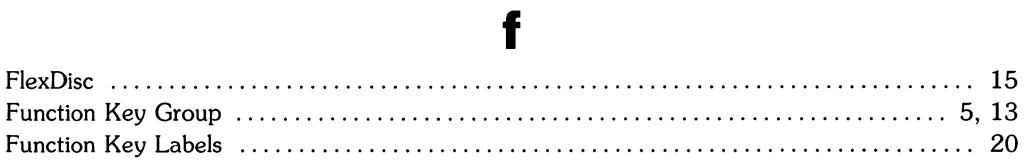

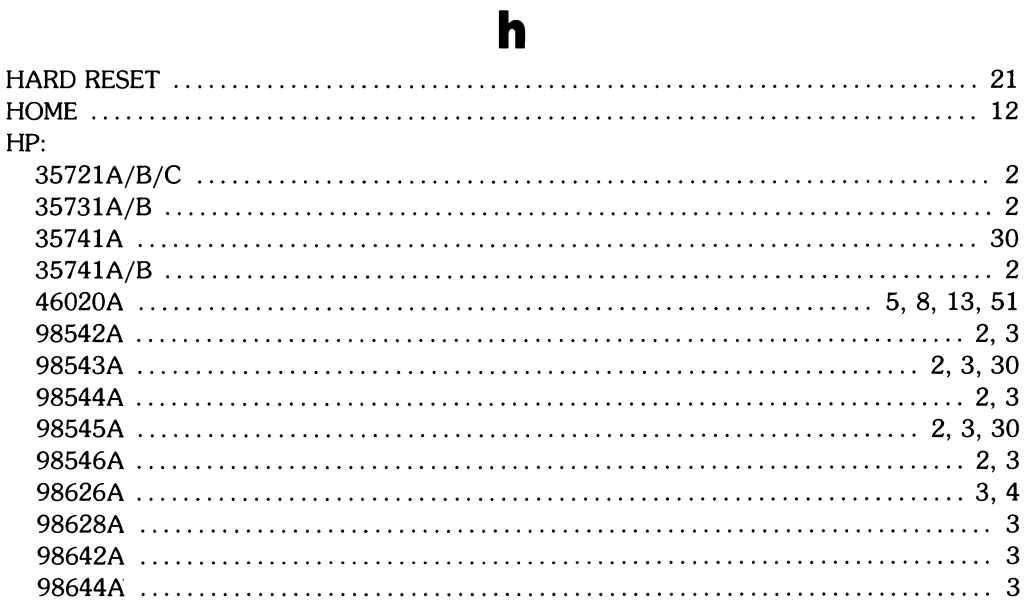

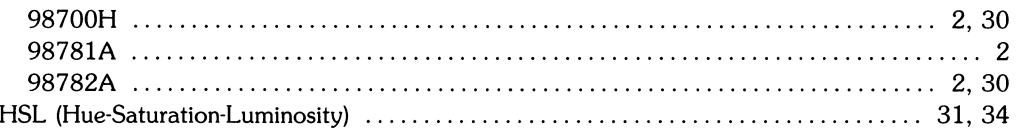

# i

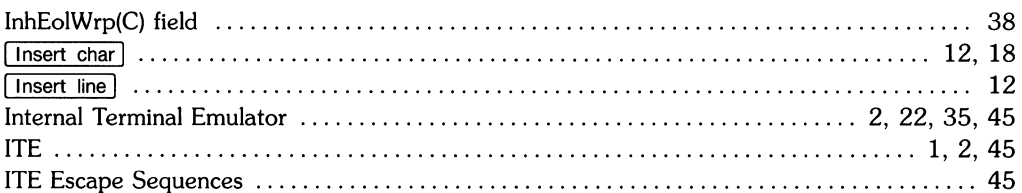

# $\mathbf k$

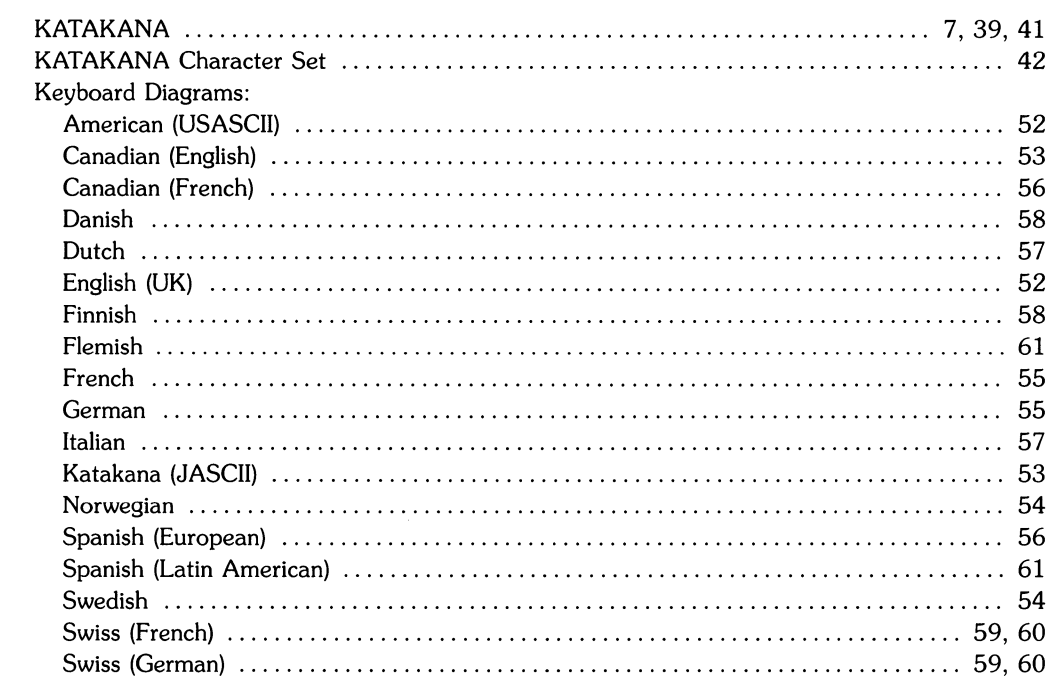

 $\hat{\mathbf{X}}$  ,  $\hat{\mathbf{X}}$ 

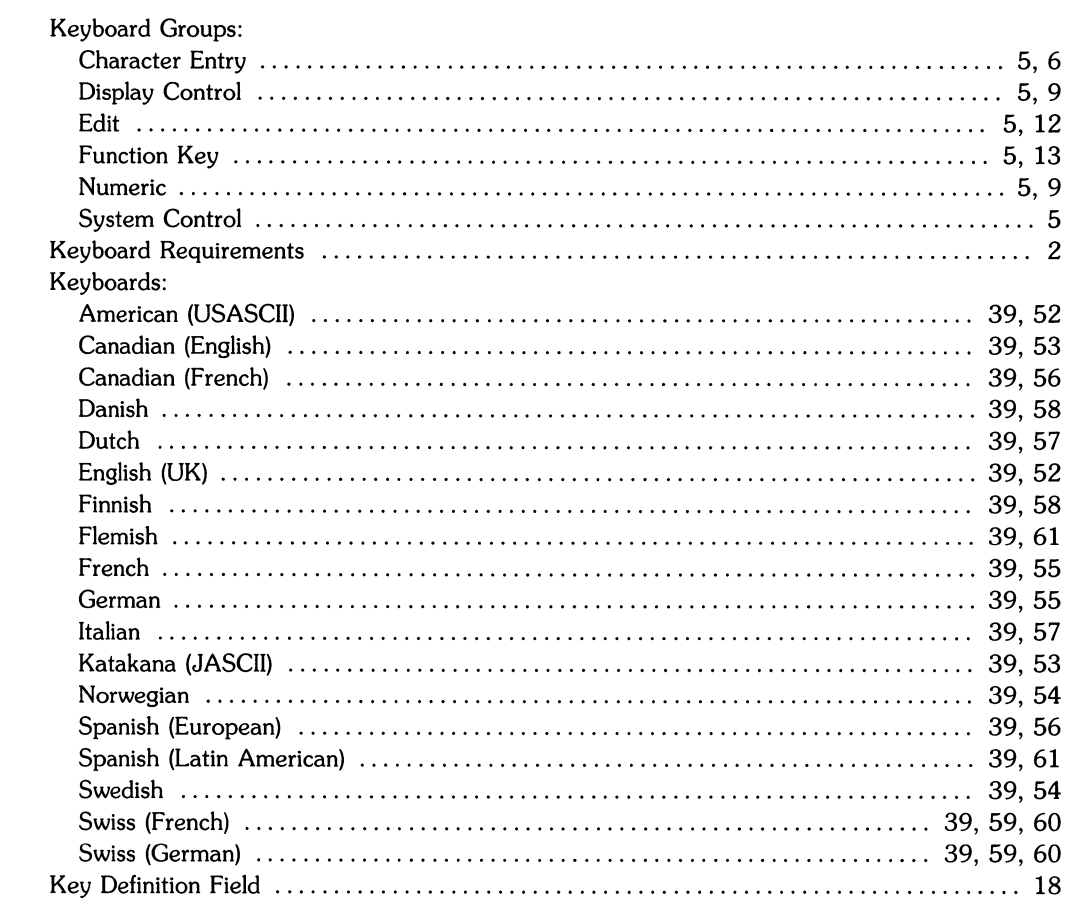

# $\blacksquare$

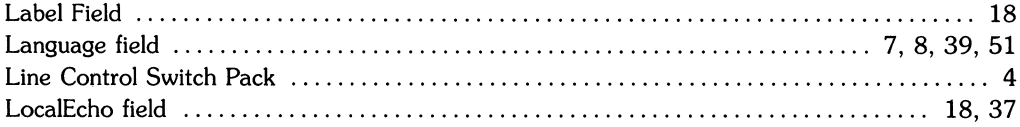

## $\mathbf m$

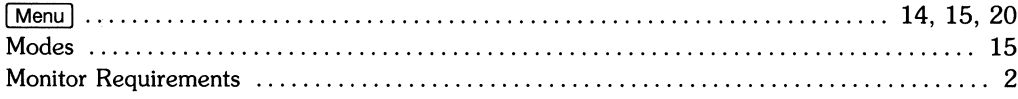

## n

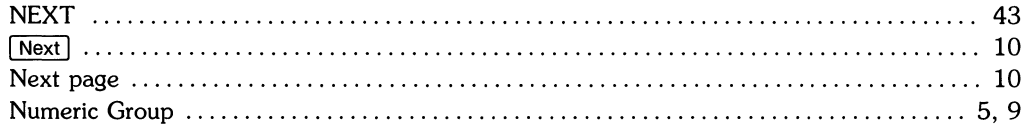

# p

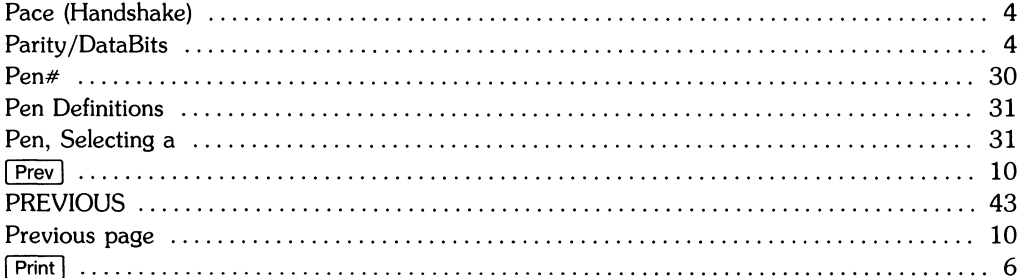

### r

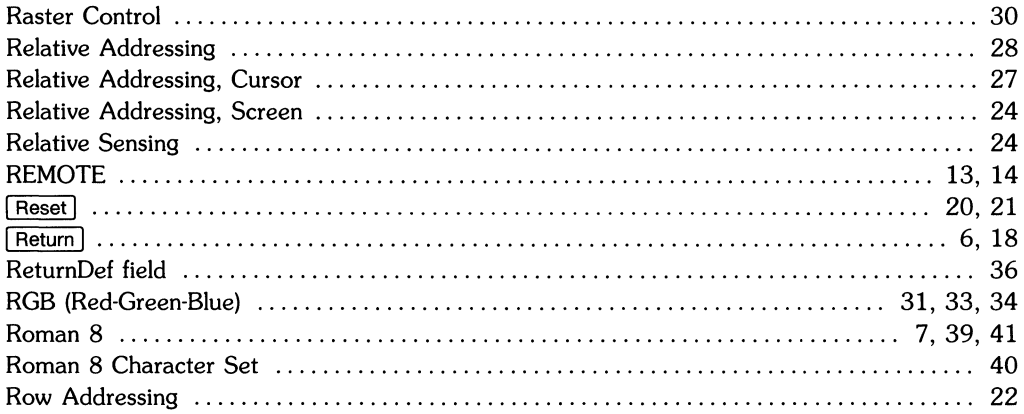

## S

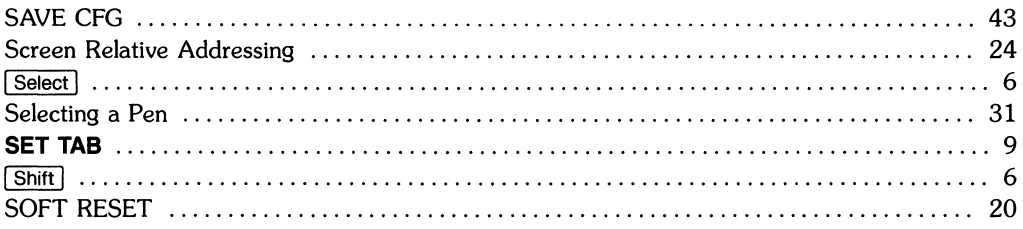

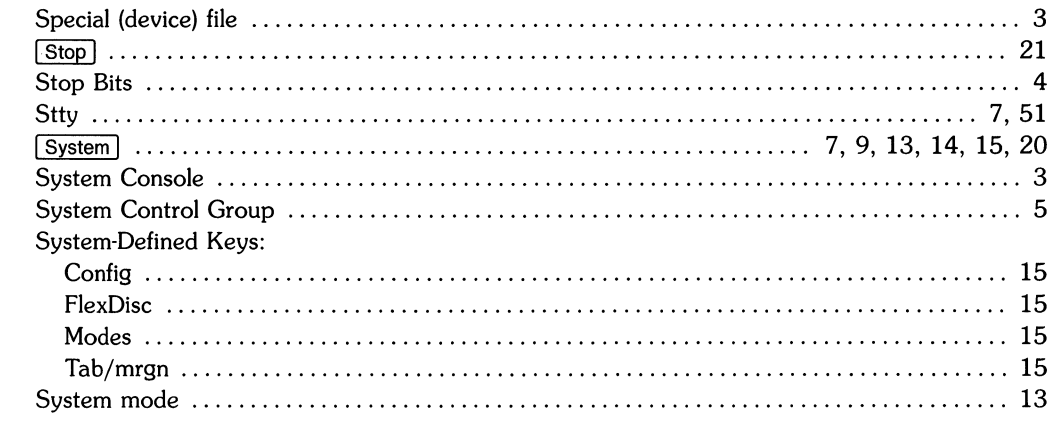

# $\mathbf t$

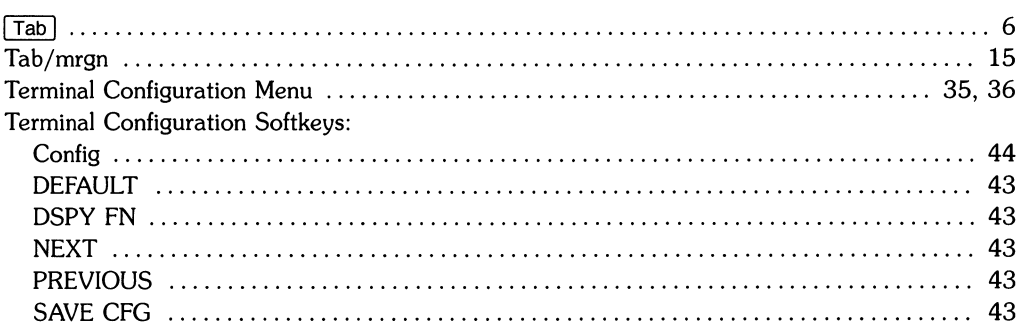

## $\mathbf u$

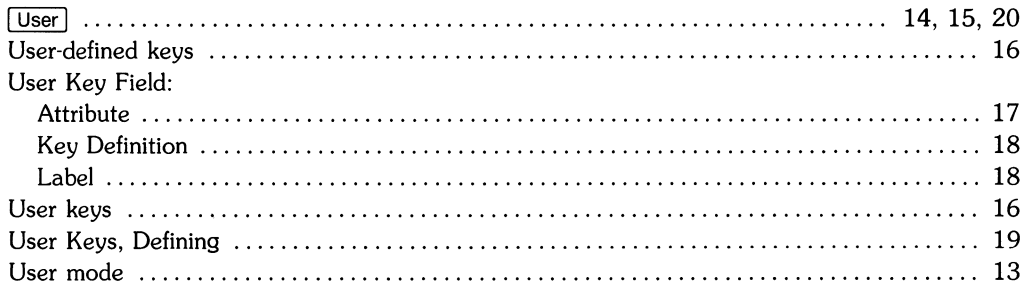

## $\mathbf{X}$

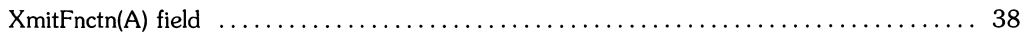

# **Table of Contents**

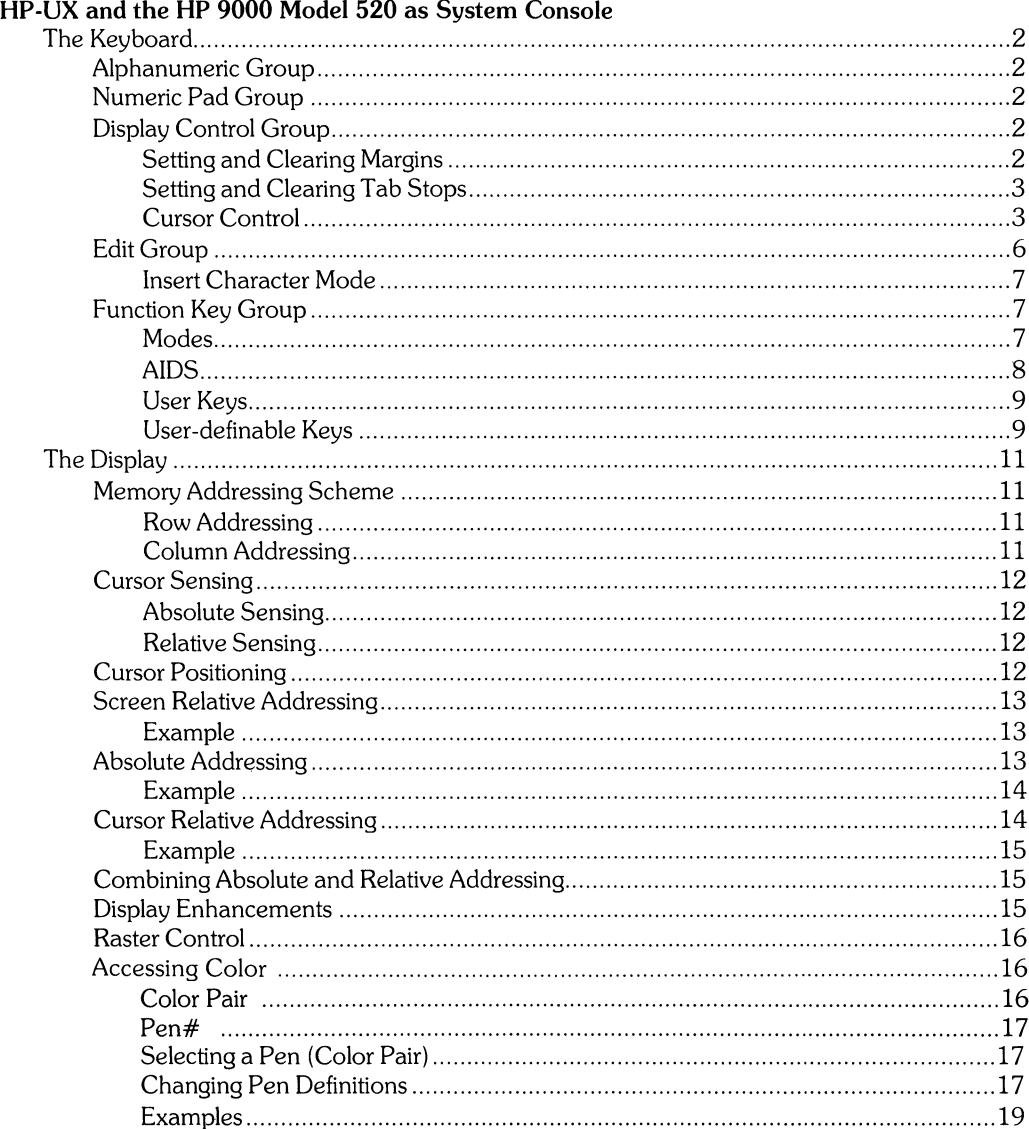

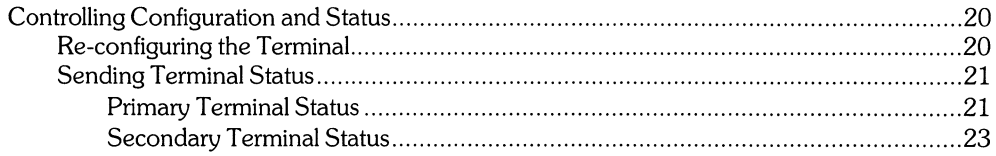

 $\langle$ 

# **HP-UX and the HP 9000 Model 520 As System Console**

The system console is the terminal to which HP-UX sends system loader messages and soft system error messages. Like other terminals on an HP-UX system, it is also used for general system access (such as logging in, running programs, and entering data). The system console:

- must be connected to the computer via select code O.
- must not be connected via a modem.
- must have a device file named *Idevlconsole.*

Each system must have a system console. When HP-UX is run on the HP 9000 Model 520, the computer's keyboard and display act as the system console. This article describes the HP 9000 Model 520 as a terminal and as system console. It also discusses the methods of accessing the "terminal's" features: from the keyboard and from a program or command (via escape sequences).

HP-UX treats your HP 9000 Model 520 as six independent devices. The first device is a 32-bit mini-computer composed of a central processing unit, an I/O processor and memory. The second, third, fourth and fifth devices are: the built-in thermal printer, the built-in flexible disc drive, the built-in Winchester disc drive, and the graphics display. The sixth device is the computer's keyboard and display. This last device is the terminal and system console discussed in this article.

The display portion of the "terminal" consists of a display screen and display memory. The display cursor (a blinking underscore on the screen) indicates where the next character entered appears. As you enter characters, each is displayed at the cursor position, the ASCII code for the character is recorded at the associated position in display memory, and the cursor moves to the next character position on the screen. As the screen becomes full, newly entered data causes existing lines to be forced off the screen. Data lines forced off the screen are still maintained in display memory and can subsequently be moved back onto the screen. The size of display memory is determined by the HP-UX configuration. Once the display memory is full, additional data entered causes the older data in display memory to be lost.

Throughout this article, the sequence  $\setminus$  E represents the escape character. Supplying an invalid escape sequence causes that sequence to be ignored. Escape sequences with optional or required parameters (referred to as "parameterized escape sequences") must be terminated by an upper case character before the sequence is implemented.

## **The Keyboard**

The Model 520's keyboard is divided into major functional groups: the alphanumeric group, the numeric pad group, the display control group, the edit group, and the function group. Each function group is discussed in the sections below, with an emphasis on features and their access.

### **Alphanumeric Group**

This group of keys is similar to a standard typewriter keyboard and consists of the alphabetic, numeric, and symbol keys. Included are lower and uppercase alphabetic characters, ASCII control codes, punctuation characters, and some commercial symbols.

### **Numeric Pad Group**

The numeric group of keys is located to the right of the alphanumeric keys. The layout of the numeric key pad is similar to that of a standard office calculator. These keys are convenient for high-speed entry of large quantities of numeric data.

## **Display Control Group**

The display control group consists of the keys that control the location of the cursor on the display. Each display control key and its function is described in the sections that follow. The escape code for accessing each display control feature is provided with each display control key. Some display control features can only be accessed via an escape sequence; no key is associated with the feature. The escape code for such features is also provided in the sections that follow.

### **Setting and Clearing Margins**

You can redefine the left and/or right margin. These margins affect the cursor positioning for certain functions (such as carriage-return, home up, home down, etc.) and establish operational bounds for the insert character and delete character functions. **In** addition, the left margin is always an implicit tab stop. Data to the left of the left margin or to the right of the right margin is still accessible.

When you are entering data through the keyboard and the cursor reaches the right margin, it automatically moves to the left margin in the next lower line. When you press ( **RETURN)** the cursor moves to the left margin in the current line if auto line feed mode is disabled or to the left margin in the next lower line if auto line feed mode is enabled.

Margins can be set with the AIDS keys (discussed in a later section) or with escape sequences:

- $\setminus$ E4 set the left margin at the current cursor location.
- $\setminus$ E5 set the right margin at the current cursor location.
- $\setminus$ E9 clear both margins; by default the left margin becomes 1, the right margin becomes 80.

Attempting to set the left margin to the right of the right margin (or the right margin to the left of the left margin) causes the new margin to be rejected; the system beeps to notify you that the new margin was not accepted.
## **Setting and Clearing Tab Stops**

You can define a series of tab stops to which you can move the cursor using the tab and back tab functions shown below. From the keyboard you set and clear tab stops using the ( **TAB SET)** and ( **TAB CLEAR)** keys. To set a tab stop, move the cursor to the desired location and press ( **TAB SET** ). To clear a tab stop, move the cursor to the tab stop position and press ( **TAB CLEAR).**  Additionally, you may use the functions provided with the AIDS keys (discussed in a later section) to set and clear tab stops.

Note that the left margin is always an implicit tab stop and cannot be cleared. The escape sequences to set and clear tab stops are:

- $\setminus$ E1 set a tab stop at the current cursor position.
- $\angle$ E2 clear a tab stop previously set at the current cursor position.
- $\setminus$ E3 clear all tab stops currently set. Note that this feature is available only from softkeys (as are the margin functions described above).

## **Cursor Control**

Several keys exist on keyboard for changing the location of the cursor:

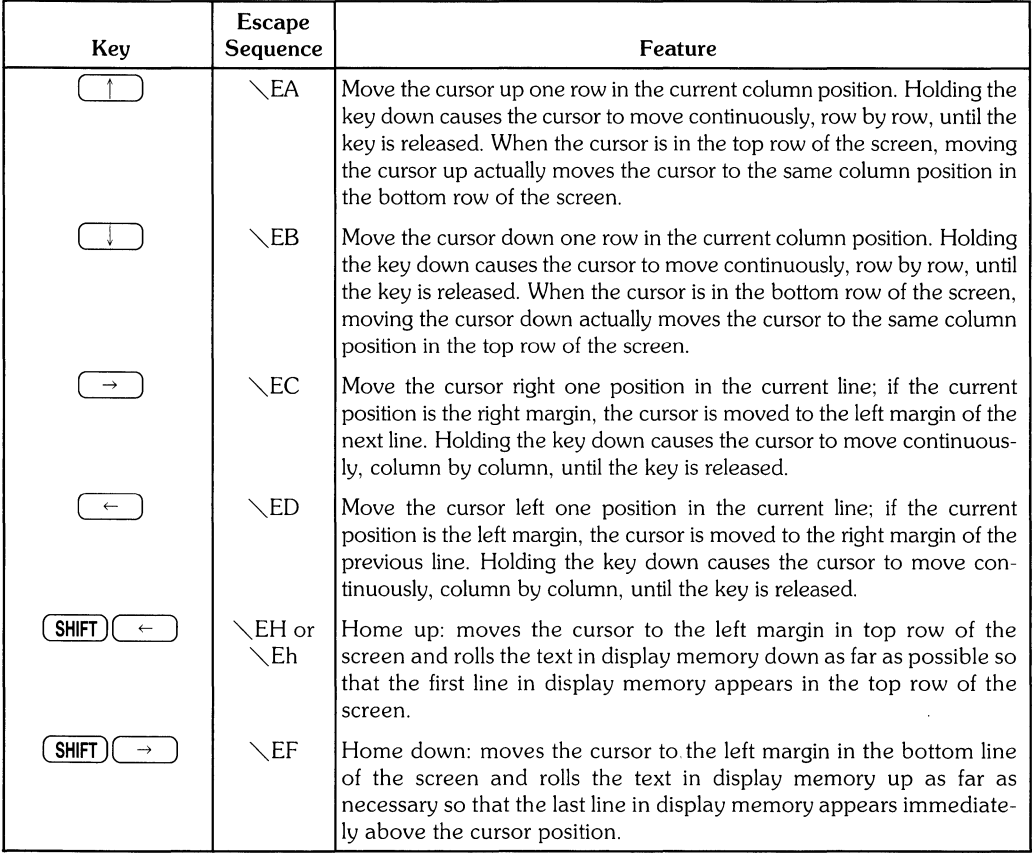

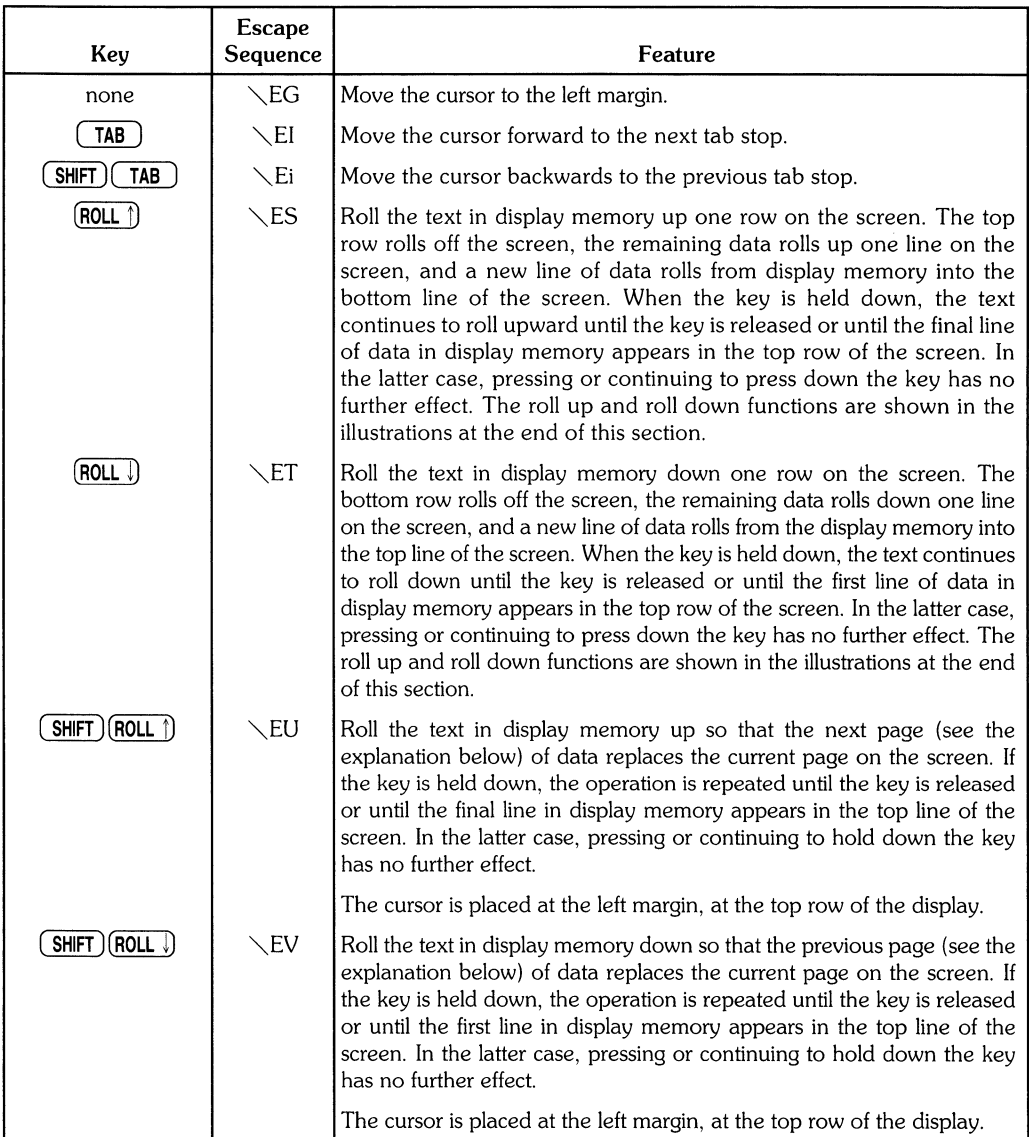

The data in display memory can be accessed (displayed on the screen) in blocks that are known as "pages". A page consists of 24 lines of data. The current page is that sequence of lines which appears on the screen at any given time. The **previous page** is the preceding 24 lines in display memory. The **next page** is the succeeding 24 lines in display memory. This concept, along with the concept of rolling data through the display screen and memory, are shown in the following illustrations.

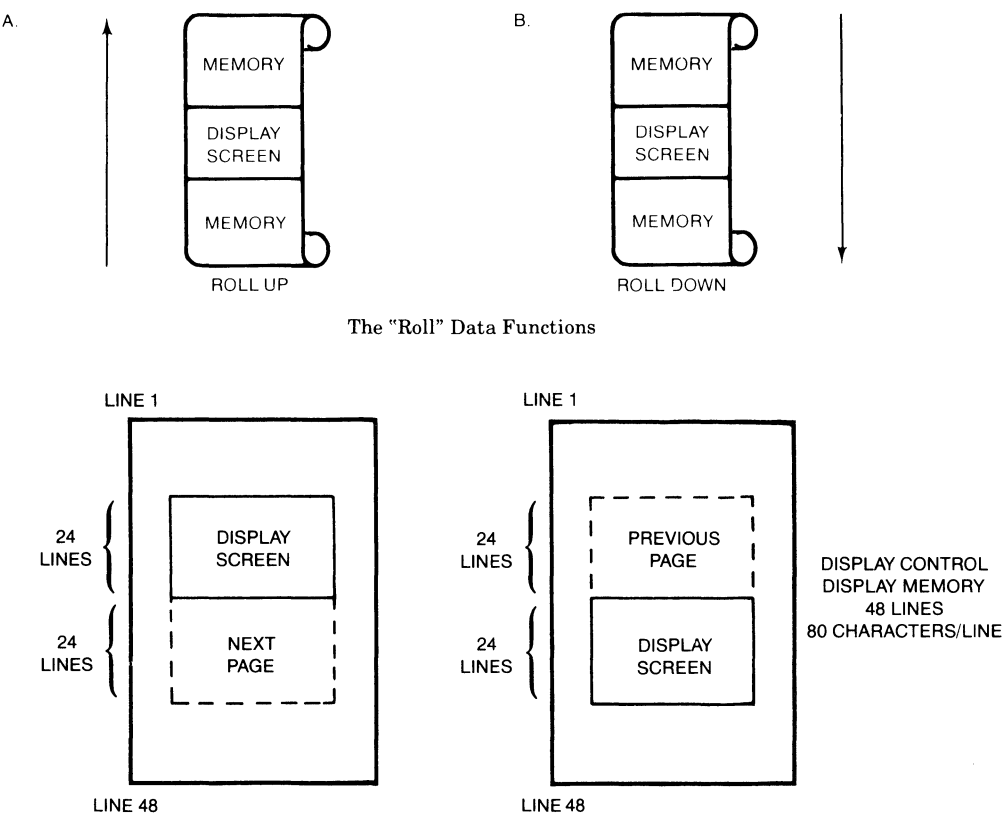

Previous Page and Next Page Concepts

# **Edit Group**

The edit group consists of the keys that allow you to modify the data presented on the screen. Currently, however, the edited data cannot be read back by the system. Typically, these features are used to modify data presented by programs. For example, the vi text editor program uses these features.

You can edit data on the screen by simply overstriking the old data. In addition, the following edit keys and escape sequences may be used:

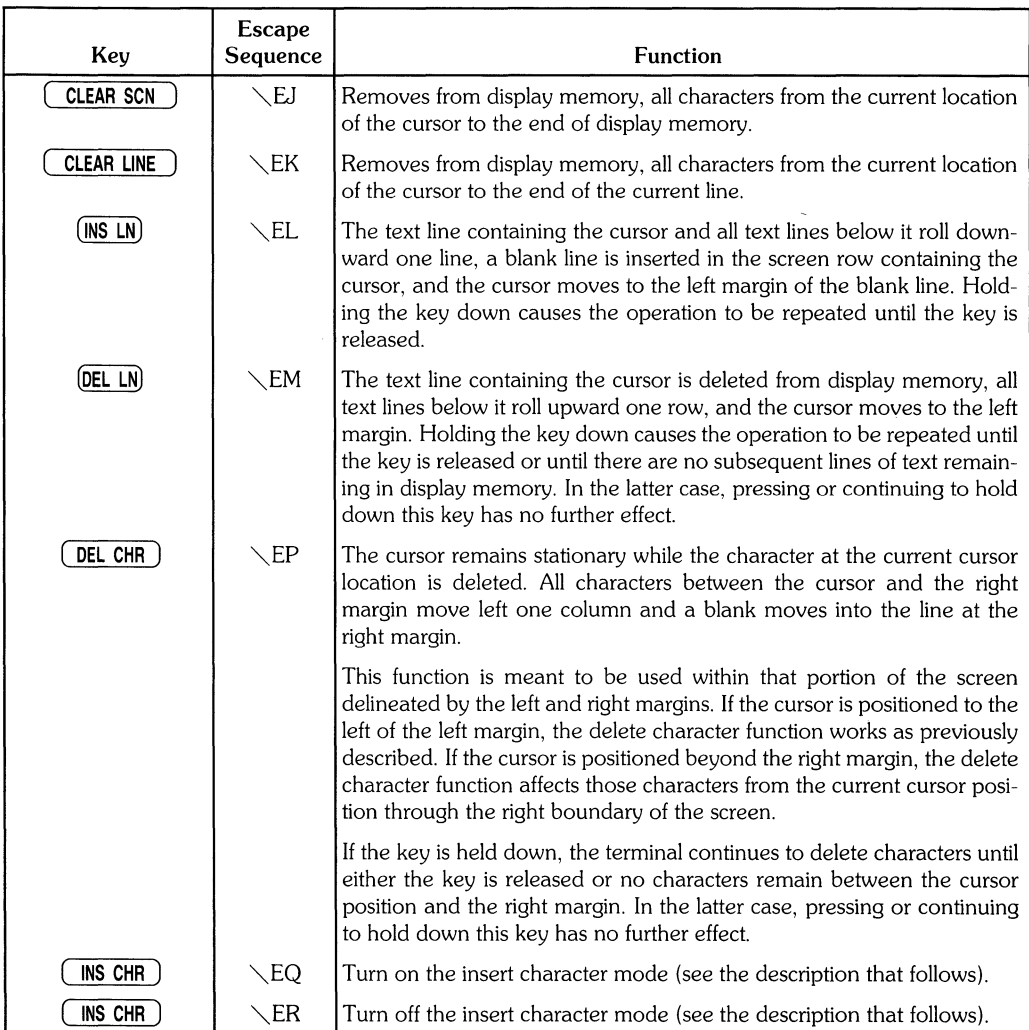

### **Insert Character Mode**

When the "insert character" editing mode is enabled, characters entered through the keyboard or received from the computer are inserted into display memory at the cursor position. Each time a character is inserted, the cursor and all characters from the current cursor position through the right margin move one column to the right. Characters that are forced past the right margin are lost. When the cursor reaches the right margin, it moves to the left margin in the next lower line and the insert character function continues from that point.

The edit function is meant to be used within that portion of the screen delineated by the left and right margins. If the cursor is positioned to the left of the left margin, the insert character function works as previously described. If the cursor is positioned beyond the right margin, however, the insert character function affects those characters between the current cursor position and the right boundary of the screen. In such a case, when the cursor reaches the right boundary of the screen, it moves to the left margin in the next lower line and the insert character function continues from that point as described in the previous paragraph.

When the insert character mode is enabled (and softkey labels are displayed), the characters IC are displayed between the fourth and fifth function key labels. These characters are displayed to remind you that you are in the insert character mode.

# **Function Key Group**

Accross the top right of the keyboard are 16 keys labeled  $(0 \tcdot 16)$  through  $(15 \tcdot 31)$ . HP-UX recognizes only the first 8 keys,  $\boxed{0}$  the through  $\boxed{7}$  (23), as function keys. The functions performed by these keys change dynamically as you use the terminal. At any given time the applicable function labels for these keys appear across the bottom of the display screen. However, softkeys are not supported by HP-UX (softkeys are those keys physically located on the display).

## **Modes**

When you press the "MODES" key  $(12 \t28)$ , the eight function keys are redefined. Pressing a redefined key allows access to one of the "modes" described in the following sections. The

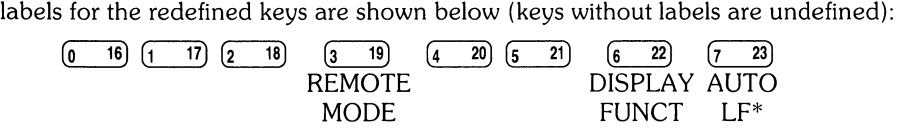

You may use these function keys to enable and disable various terminal operating modes. Each defined mode selection key alternately enables and disables a particular mode. When the mode is enabled, an asterisk  $(*)$  appears in the associated key label on the screen (for example, auto line feed mode is enabled in the key menu above).

When the **remote mode** is enabled and a key is pressed, the terminal transmits the associated ASCII code to HP-UX. In **local mode** (remote mode is disabled), when an alphanumeric key is pressed the associated character is displayed at the current cursor position on the screen (nothing is transmitted to HP-UX).

When the **auto line feed mode** is enabled, an ASCII line feed control code is automatically appended to each ASCII carriage return control code generated through the keyboard. ASCII carriage return control codes can be generated through the keyboard in any of the following ways:

- By pressing either ( **EXECUTE)** or ( **RETURN)** (HP-UX treats these keys identically).
- 
- By simultaneously pressing the keys  $\overline{\text{CTRL}}$  and  $\overline{\text{M}}$ .<br>• By pressing any of the user keys ( $\overline{\text{m}}$  through  $\overline{\text{n}}$  23)), provided that a carriage-return code is included in the particular key definition.

When the **display functions mode** is enabled, the terminal operates as follows:

- In local mode, it displays ASCII control codes and escape sequences but does not execute them. For example, if you press  $\left( \begin{array}{c} \leftarrow \\ \end{array} \right)$ , the terminal displays  $\setminus$  ED on the screen but does not move the cursor one character to the left.
- In remote mode, it transmits ASCII control codes and escape sequences but does not execute them locally. For example, if you press  $(ROLL)$ , the terminal transmits  $\angle ES$  but does not perform the "roll up" function. If local echo is enabled (ON) then the  $\setminus$  ES is also displayed on the screen. **Local echo** specifies that the character is not only transmitted, but displayed on the terminal as well.

These same mode selection functions can be accessed via the escape sequences:

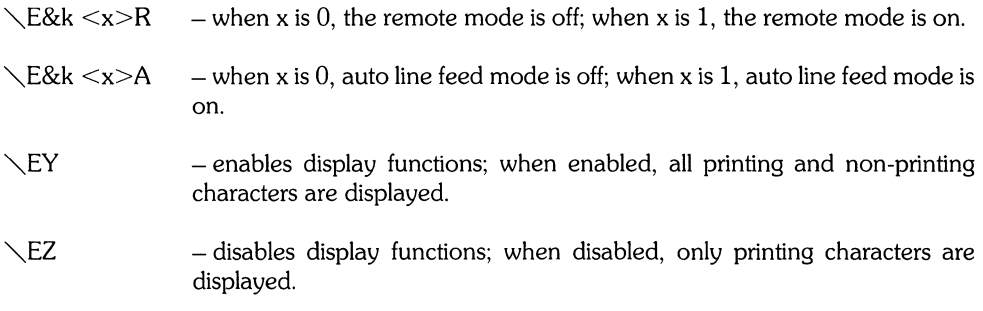

# **AIDS**

When you press the AIDS key  $(12 \quad 28)$ , another menu is displayed, showing a single, defined key (the MARGINS/TABS key). When this key is pressed, the eight function keys become general control keys that you use for setting and clearing margins and tabs from the keyboard. Pressing one of the defined keys causes the terminal to issue the appropriate escape sequence for the function selected. These escape sequences and their function are discussed with the Display Control Group, earlier in this section.

Note that the MARGINS and TABS keys only send their associated escape sequences to HP-UX when display functions are enabled and when the A Strap is set (discussed later in this article). If these conditions are not met, the escape sequence is executed locally but is not sent to HP-UX.

## **User Keys**

When you press the USER KEYS key  $(14 - 30)$ , the eight function keys display the user defined key labels. In the following section ("User-definable Keys"), the function of the user keys and the procedure for defining them is described. To remove the user key labels from the screen (while still retaining their defined functions), press  $\overline{12}$  **28**) (the AIDS key) while holding the (**SHIFT**) key depressed.

The USER KEYS key always toggles between displaying the current key labels and the user key labels.

# **User-definable Keys**

The eight function keys ( $\overline{0}$  the through  $\overline{z}$  = 23)), besides performing the terminal control functions described above, can be defined by a program. In this context, "defined" means:

- You can assign to each key a string of ASCII alphanumeric characters and/or control codes (such as carriage return or line feed).
- You can specify each key's operation attribute: whether its key definition is to be executed locally at the terminal, transmitted to the computer, or both.
- You can assign to each key an alphanumeric label (up to 16 characters) which, in user keys mode (i.e. when the USER KEYS key  $(14 \quad 30)$  is pressed), is displayed across the bottom of the screen.

The definition of each user key may contain up to 80 characters (alphanumeric characters, ASCII control characters, and explicit escape sequence characters).

To define a user-definable key, enter the escape sequence:

\E&f <attribute><key><label length><string>><label><string>

- where  $\leq$  attribute  $\geq$  is a two character combination from the list 0a, 1a, or 2a. The default value for  $\langle$  attribute  $\rangle$  is 0 a. The attribute character specifies whether the definition of the particular user key is to be:
	- a. Treated in the same manner as the alphanumeric keys (Oa).

If the terminal is in local mode, the definition of the key is executed locally. If the terminal is in remote mode and local echo is disabled (OFF), the definition of the key is transmitted to the computer. If the terminal is in remote mode and local echo is enabled (ON), the definition of the key is both transmitted to the computer and executed locally.

- b. Executed locally only (1a).
- c. Transmitted to the computer only (2a).

When the transmit-only attribute (2a) is designated, the particular user key has no effect unless the terminal is in remote mode. A transmit-only user key appends the appropriate terminator to the string (either carriage-return or carriage-return/line feed, depending on the state of Auto Line Feed).

 $\langle$  Key  $\rangle$  is a two character identifier specifying the key to be defined. The key is specified by a value in the range 1k through 8k (lk is the default). For example, to specify the fifth user key, enter 5k for  $\langle \text{Key} \rangle$ . Note that this differs from the physical key labels on the HP 9000 Model 520's keyboard (they are labeled 0 through 7).

 $\leq$  labe l length  $>$  is the number of characters in the key label. Acceptable values are in the range Od through 16d. Specifying a zero length causes the key label to remain unchanged. Od is the default value for the label length.

 $\leq$ string length  $>$  is the length of the string forming the key definition. Acceptable values are in the range -lL through 80L; 1L is the default. Entering a string length value of zero causes the key definition to remain unchanged. A string length value of -1 causes the key definition to be erased.

 $(1$  abe  $1$   $>$  is the character sequence for the label.

 $\langle$  string> is the character sequence for the key definition.

The  $\langle$  attribute),  $\langle$  key),  $\langle$  label length), and  $\langle$  string length) parameters may appear in any sequence but must precede the label and key definition strings. You must use an uppercase identifier (A, K, D, or L) for the final paramater and a lowercase identifier (a, k, d, or 1) for all preceding parameters. If any of the four fields are omitted, their default values are used. At least one of the parameters must be specified because its uppercase identifier is needed to terminate the sequence.

Following the parameters, the first  $0$  through 16 characters, as designated by  $\langle$  1 abe l 1 en  $\mathfrak{g}$  th  $\rangle$ , constitute the key's label and the next 0 through 80 characters, as designated by  $\leq$  string length), constitute the key's definition string. The total number of characters (alphanumeric data, ASCII control codes such as carriage-return and line feed, and explicit escape sequence characters) in the label string can exceed 16, but only the first 16 characters are used. The same is true for the destination string; only the first 80 characters are used.

The initial (power-on) definition of the user keys is:

- all keys are transmit-only (attribute is 2 a).
- the user key labels are f 1 through f 8.
- definitions are  $E$ p,  $Eq$ ,  $E$ r,  $E$ s,  $E$ ,  $E$ u,  $Ew$ , and  $\E w$  for keys  $\boxed{0}$  through  $(7, 23)$ , respectively.

# **Controlling Function Key Labels Programmatically**

From an application program you can control the function key labels display by using the following escape sequences:

- $\diagdown$ E&j@  $\quad$  Disable the function keys and remove all key labels from the screen. Note: If a function key is hit while the terminal is in remote, the function key is transmitted whether or not function key labels are displayed on the screen.
- $\searrow$  E&iA Enable the mode selection keys.
- $\setminus$ E&jB Enable the user-defined labels.
- $\mathcal{E}$  E&jR Enable screen labels.
- $\setminus$ E&jS Disable screen labels.

# **The Display**

The "terminal's" display has many features of its own, such as video highlights (inverse video and blinking), raster control, cursor sensing and addressing, and color highlight control (for Model 520 Computers equipped with a color display). These functions are accessed only through escape sequences and are discussed in the sections that follow.

# **Memory Addressing Scheme**

Display memory positions can be addressed using absolute or relative coordinate values. Display memory is made up of 80 columns (0 - 79) and any number of 24 line pages (specified by the HP-UX configuration). As shipped to you, the display memory has 48 lines (0 - 47) of 80 characters  $(2 \text{ screens})$ . The amount of display memory can be determined from byte 0 of the primary terminal status (discussed in the section entitled "The Terminal", later in this article). The types of addressing available are absolute (memory relative), screen relative, and cursor relative.

# **Row Addressing**

The figure below illustates the way that the three types of addressing affect row or line numbers. The cursor is shown positioned in the fourth row on the screen. Screen row 0 is currently at row 6 of display memory. In order to reposition the cursor to the first line of the screen the following three destination rows could be used:

Absolute: row 6 Screen Relative: row 0 Cursor Relative: row -3

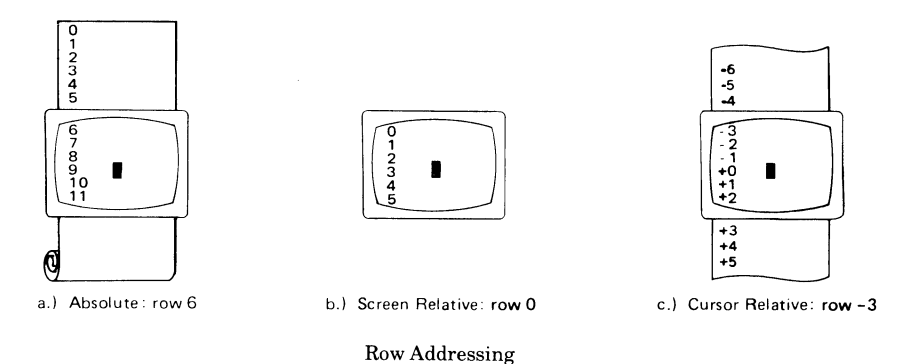

# **Column Addressing**

Column addressing is accomplished in a manner similar to row addressing. There is no difference between screen and cursor relative column addressing. The figure below illustrates the difference between absolute and relative addressing. The cursor is shown in column 5.

Whenever the row or column addresses exceed those available, the largest possible value is substituted. In screen relative addressing, the cursor cannot be moved to a row position that is not currently displayed. For example, in the cursor relative portion of the figure above (showing row addressing), a relative row address of  $-10$  would cause the cursor to be positioned at the top of the current screen (relative to row  $-3$ ). Column positions are limited to the available screen positions. For example, in the following illustration, the absolute column addressing example shows limits of  $\Omega$ and 79, while the relative column addressing example shows limits of  $-5$  and 74. The cursor cannot be wrapped around from column 0 to column 79 by specifying large negative values for relative column positions.

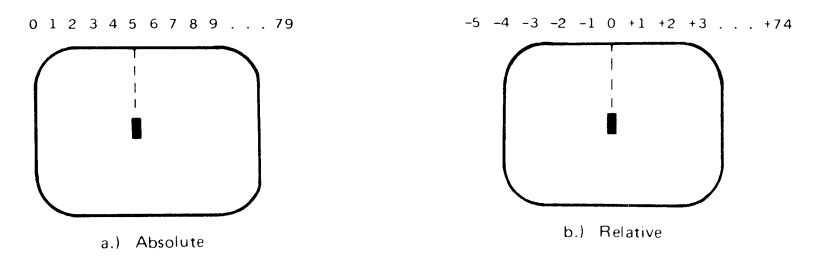

Column Addressing

# **Cursor Sensing**

The current position of the screen cursor can be sensed. The position returned can be the absolute position in the display memory or the location relative to the current screen position. (Absolute and relative addresses are discussed in the section "Cursor Addressing".)

Cursor sensing is available only when the "terminal" is in remote mode.

## Absolute Sensing

When a program sends the escape sequence  $\setminus$  E a to the terminal, the terminal returns to the program an escape sequence of the form  $\triangle$ E&a xxxc yyvR, where xxx is the absolute column number and yyy is the absolute row number of the current cursor position. You will later see that this escape sequence is identical to the escape sequence for an absolute move of the cursor.

## Relative Sensing

When a program sends the escape sequence  $\setminus E$ , the terminal returns to the program an escape sequence of the form  $\angle$ E&a xxxcyyyY where xxx is the column number of the cursor and yyy is row position of the cursor relative to screen row O. This escape sequence is identical to the escape sequence for a relative move of the cursor (discussed later in this article).

# **Cursor Positioning**

The cursor can be positioned directly by giving memory or screen coordinates, or by sending the escape codes for any of the keyboard cursor positioning operations.

# **Screen Relative Addressing**

To move the cursor to any character position on the screen, use any of the following escape sequences:

```
\ E&a<column number> c <row number>Y
\E&a<row number> y <column number>C
\& E&a\leqcolumn number\geqC
\E&a<row number>Y
```
where  $\leq$  column number $\geq$  is a decimal number specifying the screen column to which you wish to move the cursor. Zero specifies the leftmost column.

 $\leq$ row number $\geq$  is a decimal number specifying the screen row (0 - 23) to which you wish to move the cursor. Zero specifies the top row of the screen; 23 specifies the bottom row.

When using the escape sequences for screen relative addressing, the data on the screen is not affected (the cursor may only be moved around in the 24 rows and 80 columns currently displayed, thus data is not scrolled up or down).

If you specify only <column number>, the cursor remains in the current row. Similarly, if you specify only  $\leq$ row number $\geq$ , the cursor remains in the current column.

## **Example**

The following escape sequence moves the cursor to the 20th column of the 7th row on the screen:

\E!'"aG}' 19C

# **Absolute Addressing**

You can specify the location of any character within display memory by supplying absolute row and column coordinates. To move the cursor to another character position using absolute addressing, use any of the following escape sequences:

\E&a<column number> c <row number>R

\E&a<row number> r <column number>C

\E&a<column number>C

\E&a<row number>R

where  $\le$ column number $\ge$  is a decimal number  $(0 - 79)$  specifying the column coordinate (within display memory) of the character at which you want the cursor positioned. Zero specifies the first (leftmost) column in display memory, 79 the rightmost column.

 $\leq$ row number $\geq$  is a decimal number (0-max) specifying the row coordinate (within display memory) of the character at which you want the cursor positioned. Zero specifies the first (top) row in display memory, max specifies the last. The value of max is specified as:

 $[24$  (lines/page) X num\_page (pages)]  $-1$ 

where num\_page is the number of pages of display memory specified by the system configuration. As shipped to you, the configuration dictates that 2 pages of display memory be allocated. Thus, the last row that can be addressed is 47.

accre compo coguernose, and data visione on the screen rolls up of GOWH (II necessary) in order to position the cursor at the specified data character. The cursor and data movements occur as follows:

- If a specified character position lies within the boundaries of the screen, the cursor moves to that position; the data on the screen does not move.
- If the absolute row coordinate is less than that of the top line currently visible on the screen, the cursor moves to the specified column in the top row of the screen; the data then rolls down until the specified row appears in the top line of the screen.
- If the absolute row coordinate exceeds that of the bottom line currently visible on the screen, the cursor moves to the specified column in the bottom row of the screen; the data then rolls up until the specified row appears in the bottom line of the screen.

If you specify only a <column number>, the cursor remains in the current row. Similarly, if you specify only a  $\langle$ row number $\rangle$ , the cursor remains in the current column.

# **Example**

To position the cursor (rolling the data if necessary) at the character residing in the 60th column of the 27th row in display memory, the escape sequence is:

\EI'.,a2G r58C

# **Cursor Relative Addressing**

You can specify the location of any character within display memory by supplying row and column coordinates that are relative to the current cursor position. To move the cursor to another character position using cursor relative addressing, use any of the following escape sequences:

- $\text{E&a}$  +/- <column number > c +/-<row number >R  $\E$ &a +/- <row number> r +/-<column number>C  $\mathcal{E}$ &a +/- $\mathcal{E}$ column number $\mathcal{E}$  $\text{E} \&a + \text{--} \&c$  number  $>R$
- where  $\leq$  column number $\geq$  is a decimal number specifying the relative column to which you wish to move the cursor. A positive number specifies how many columns to the right you wish to move the cursor; a negative number specifies how many columns to the left.

 $\leq$ row number $\geq$  is a decimal number specifying the relative row to which you wish to move the cursor. A positive number specifies how many rows to the right you wish to move the cursor; a negative number specifies how many rows to the left.

When using the above escape sequences, the data visible on the screen rolls up or down (if necessary) in order to position the cursor at the specified data character. The cursor and data movements occur as follows:

- If a specified character position lies within the boundaries of the screen, the cursor moves to that position; the data on the screen does not move.
- If the specified cursor relative row precedes the top line currently visible on the screen, the cursor moves to the specified column in the top row of the screen; the data then rolls down until the specified row appears in the top line of the screen.
- If the specified cursor relative row precedes the bottom line currently visible on the screen, the cursor moves to the specified column in the bottom row of the screen; the data then rolls up until the specified row appears in the bottom line of the screen.

If you specify only a  $\leq$ column number $\geq$ , the cursor remains in the current row. Similarly, if you specify only a  $\leq$  row number $\geq$ , the cursor remains in the current column.

## **Example**

To position the cursor (rolling the data if necessary) at the character residing 15 columns to the right and 25 rows above the current cursor position (within display memory), use the escape sequence:

\E&a+15c-25R

# **Combining Absolute and Relative Addressing**

You may use a combination of screen relative, absolute and cursor relative addressing within a single escape sequence.

For example, to move the cursor (and roll the text if necessary) so that it is positioned at the character residing in the 70th column of the 18th row below the current cursor position, use the escape sequence:

\E&a68c+1BR

Similarly, to move the cursor (and roll the text up or down if necessary) so that it is positioned at the character residing in the 10th column of absolute row 48 in display memory, use the escape sequence:

 $\Epsilon$ a9c47R

# **Display Enhancements**

The terminal includes as a standard feature the following display enhancement capabilities:

- Inverse Video black characters are displayed against a white background.
- Underline Video characters are underscored.
- Blink Video characters blink on and off.

### Note

The half bright display enhancement is not implemented on this terminal. When the half bright enhancement is selected on the HP 9000 Model 520 with a black-and-white display, it is ignored. Selecting the half bright enhancement on the HP 9000 Model 520 with a color display causes the terminal to select pen 3. (See the section "Accessing Color" later in this article).

The display enhancements are used on a field basis. The field cannot span more than one line. The field scrolls with display memory. Overwriting a displayable character in a field preserves the display enhancement. The enhancements may be used separately or in any combination. When used, they cause control bits to be set within display memory.

From a program or from the keyboard, you enable and disable the various video enhancements by embedding escape sequences within the data. The general form of the escape sequence is:

\E&d<enhancement code>

where enhancement code is one of the uppercase letters A through 0 specifying the desired enhancement(s) or an  $\omega$  to specify end of enhancement:

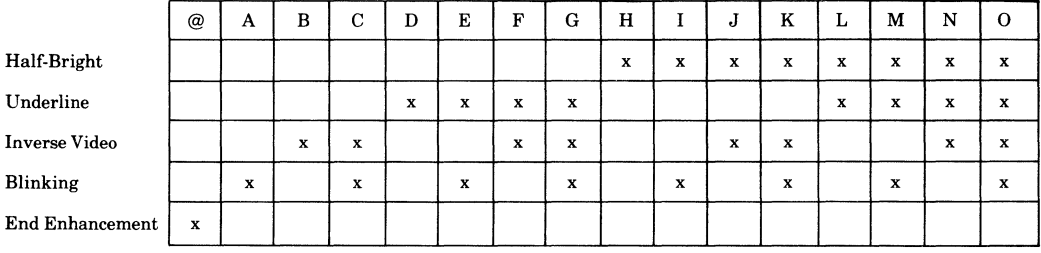

#### Enhancement Character

Note that the escape sequence for "end enhancement" ( $\mathcal{E}\&d\omega$ ) or the escape sequence for another video enhancement, ends the previous enhancement.

# **Raster Control**

The terminal provides the ability to enable and disable both its alphanumeric display and its graphic display. The escape sequences for these capabilities are:

- $\mathbb{R}^*$ dc Turn on graphics display; enable writing to the graphics display.
- $\mathbb{R}^*$ dd Turn off graphics display; disable writing to the graphics display.
- $\mathbb{R}^*$ de Turn on the alphanumeric display; enable writing to the alphanumeric display.
- $\mathbb{R}^*$ df Turn off the alphanumeric display; disable writing to the alphanumeric display.

Whether used individually or in combination, the last character of the escape sequence must be uppercase. For example, to turn off the graphics display, use the escape sequence  $\E^*dD$ . When these sequences are combined, an uppercase specifier must terminate the sequence. To turn on the graphics display and turns off the alphanumeric display, use the escape sequence  $\mathcal{E}^*$ dcF.

# **Accessing Color**

If your Model 520 computer is equipped with a color display, you may access its color capabilities from HP-UX. First, you need to understand some simple terms.

**Color pair** - two colors which define the foreground color (color of the characters) and the background color, respectively. At least one color of the color pair must be black; displaying color on color is not possible. A total of 15 color pairs are possible, but only eight can be displayed at any one time.

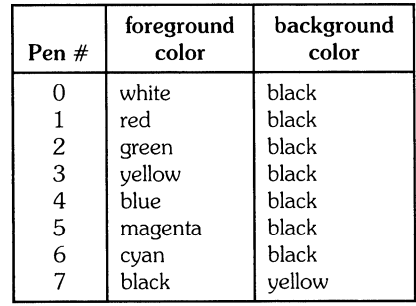

**Pen #** - one of eight predefined color pairs. Pen 0 through pen 7 are initially defined as follows (re-defining a color pair is described later):

Pen #0 is the default pen selected by the terminal when writing to the display.

Pen #7 is always used for displaying the softkey labels.

#### **Selecting a Pen (Color Pair)**

By using an escape sequence, you can select a pen number other than pen #0 when writing to the display. Like other display enhancements, pen selection is used on a field basis. The field cannot span more than one line. That is, the pen selection is only active until a new-line character is encountered; then the default pen is re-selected. The escape sequence for selecting a pen is:

 $\diagdown$  E&v n $<$ parameter $>$ 

where n is the pen number you wish to use, and  $\leq$  parameter $\geq$  is a single character that specifies what action you want to take. To select a pre-defined pen number, the necessary  $\leq$  parameter $\geq$  is s. If  $n > 7$ , HP-UX performs the calculation (n Modulo 8) on the supplied value to determine the actual pen number. Thus,

 $\Gamma$ E&v4S

selects the pre-defined pen number 4. Note that s is capitalized in the preceding escape sequence. This is because escape sequences are terminated by a capital letter. Thus, the last character of any escape sequence *mustbe* uppercase. However, if a parameter is *notthe* last character of the escape sequence, it may appear in lower-case.

#### **Changing Pen Definitions**

You may change the pre-defined color pair for any of the eight existing display pens. The three primary colors (red, green and blue) are used in various combinations to achieve the desired color.

The combinations of red, green, and blue that define foreground and background colors can be specified in two notations. The first is RGB (Red-Green-Blue), and the second is HSL (Hue-Saturation-Luminosity). The notation must be selected before you can redefine pens (if no notation type is specified, the "terminal" uses the last notation specified, or RGB notation at power-up). To select a notation type, use the  $\setminus$ E&v escape sequence used above:

 $\backslash$  E&v n $<$ parameter $>$ 

where n is 0 (for RGB) or 1 (for HSL), and  $\leq$  parameter $>$  is the letter m. Thus, the sequence

 $\mathcal{E}$  E&v 1M

selects HSL notation. It does nothing more.

To specify the quantity of red (hue), green (saturation), and blue (luminosity) to appear in your background and foreground colors, the a, b, c, x, y, and z parameters are used. These parameters have the following meanings:

- a specifies the amount of red (hue) used in the foreground.
- b specifies the amount of green (saturation) used in the foreground.
- c specifies the amount of blue (luminosity) used in the foreground.
- x specifies the amount of red (hue) used in the background.
- y specifies the amount of green (saturation) used in the background.
- z specifies the amount of blue (luminosity) used in the background.

Each a, b, c, x, y, and z parameter specified is preceded by a number in the range 0 through 1, in increments of 0.01. The following table gives the values needed to define the eight principle colors:

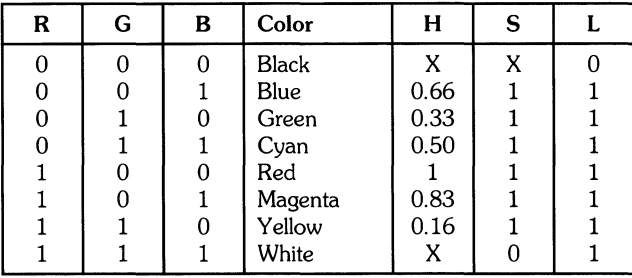

(Note that X's in the above table represent "don't care" situations.)

One final parameter, **i,** is needed. It is used to assign a pen number to the newly-defined color pair. Thus, the escape sequence for changing a color pair definition is:

 $\E$ &v <0|1>m na nb nc nx ny nz <pen#>I

where either a  $0$  or a 1 precedes the m parameter (selecting either RGB or HSL notation, respectively), and n is one of the legal values from the table above.  $\leq$  pen $\#$  is an integer in the range 0 -7 which, when combined with the i parameter, defines that pen number to be the color pair specified by the preceding  $a, b, c, x, y$ , and z parameters. Omitting any  $a, b, c, x, y$ , or z parameter causes a value of 0 to be assigned to the omitted parameter by default.

## **Examples**

 $\mathcal{E}$  E&v Om 1a Ob Oc Ox 1y Oz 5I

This example re-defines pen 5 to specify red characters on a green background. (Note that the Model 520 will ignore the green background specification and assign a black one instead.) This example is equivalent to

\E&v 0m 1a 1v 5I

since omitted parameters (a, b, c, x, y, z) are given default values of O.

",E&v 1m .66a Ib lc 3i Om lc Ix ly 61

This example re-defines pen 3 to specify blue characters on a black background (HSL notation), and pen 6 to specify blue characters on a yellow background (RGB notation). This example illustrates how multiple pens can be defined on a single line using different notations. (Again, note that the Model 520 will reject the background specification of pen 6, and will use black instead.)

 $\mathcal{E}$ &v Om 1v 1z 1a 1c 4I

This example re-defines pen 4 to specify a cyan background with magenta characters. This example shows how background and foreground specifications can be reversed. The Model 520 will accept the magenta foreground, but will reject the cyan background; black will be used instead.

If the foreground and background colors are both non-black, the foreground color will be used, and the background color will be black, regardless of the order in which the parameters are specified.

 $\setminus$  E&v 5I

This example re-defines pen 5 to specify a black foreground and a black background, using the previous notation type.

Note

Supplying neither a foreground nor a background color when defining a color pair causes both the foreground and background to be black. This is like typing on a typewriter without paper or ribbon; you can't see what is written.

# **Controlling Configuration and Status**

The terminal provides additional escape sequences for managing its configuration and its status.

# **Re-configuring the Terminal**

The terminal allows you to reset a few of its configuration parameters via escape sequences. These parameters and their escape sequences are:

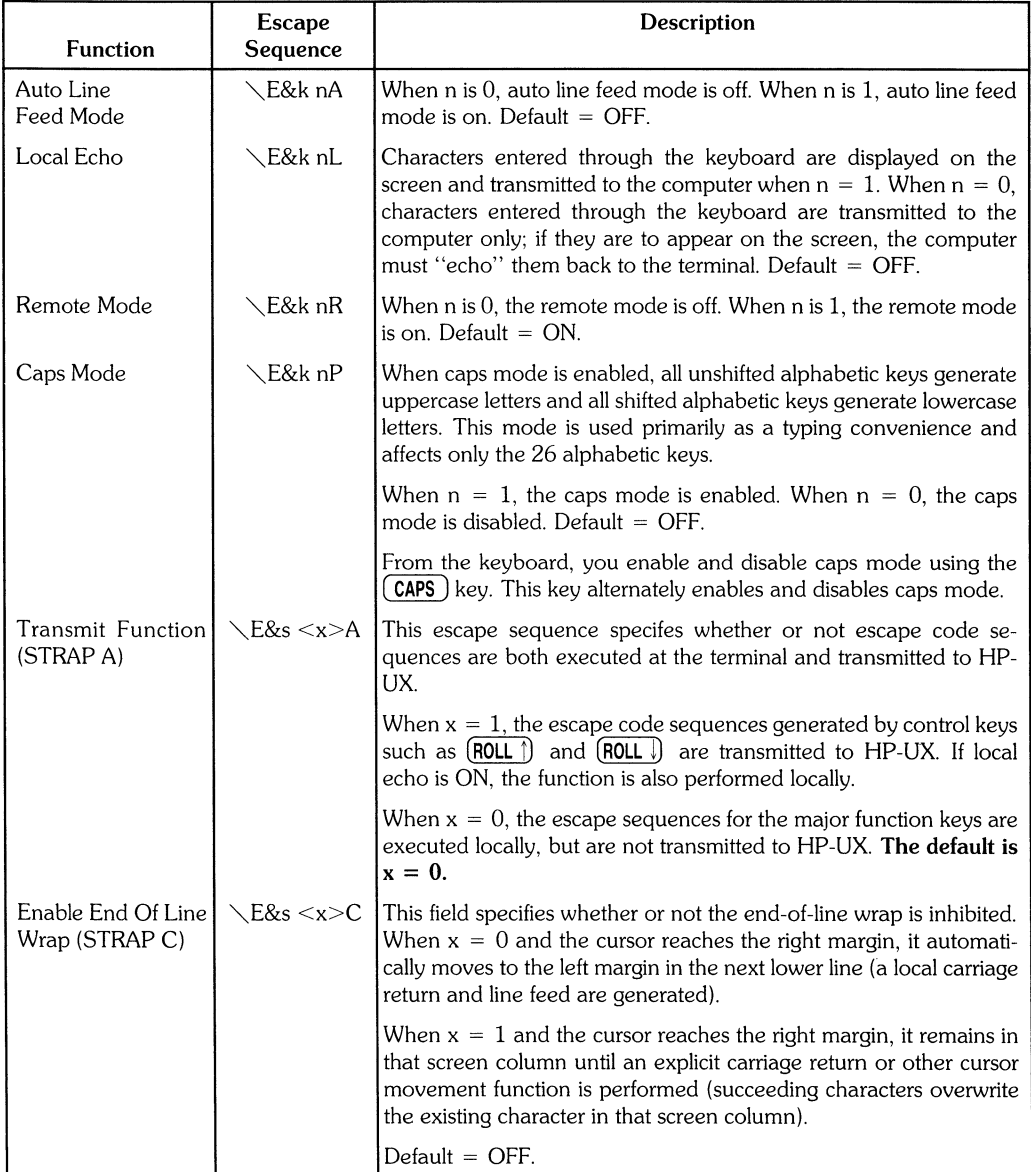

# **Sending Terminal Status**

Terminal status is made up of  $14$  status bytes (bytes 0 through  $13$ ) containing information such as display memory size, switch settings, configuration menu settings, and terminal errors. There are two terminal status requests: primary and secondary. Each returns a set of seven status bytes.

## **Primary Terminal Status**

You can request the first set of terminal status bytes (bytes 0 through 6) by issuing the following escape sequence:

**NEC** 

The terminal responds with an  $\E$ . and seven status bytes followed by a terminator (a carriagereturn character). A typical primary terminal status request and response is shown in the following illustration.

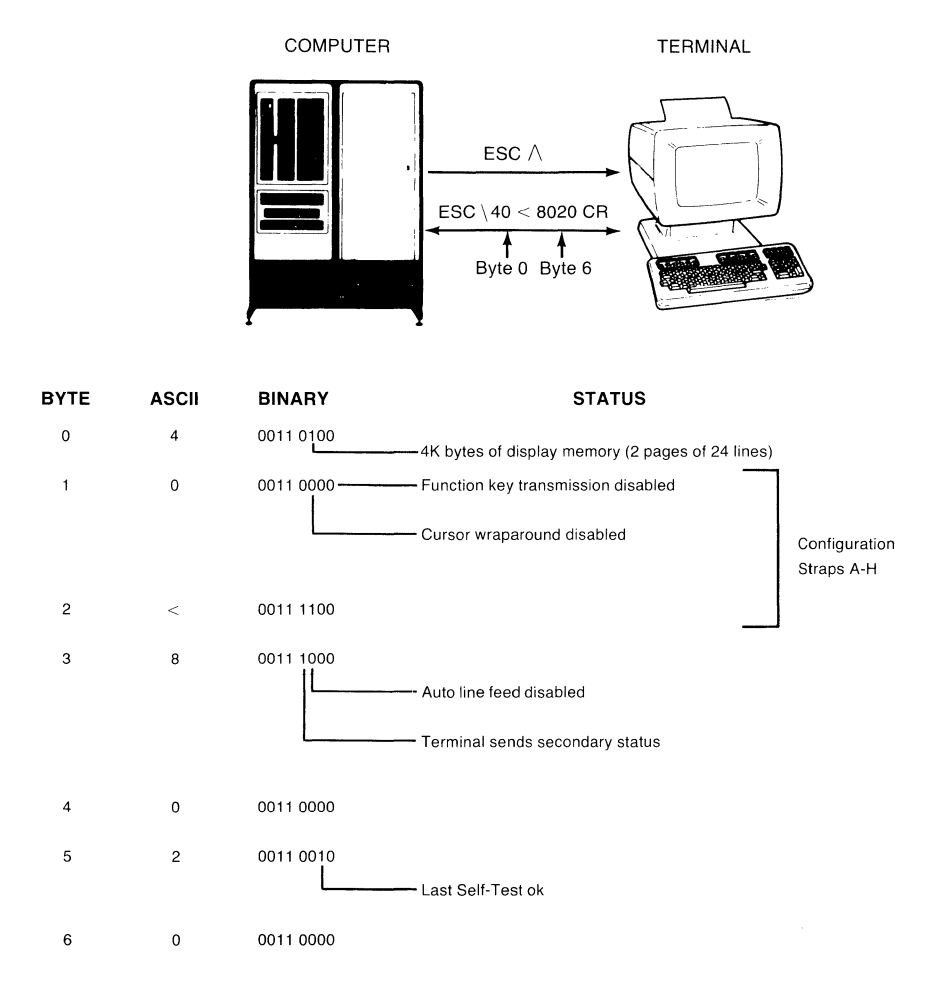

Primary Terminal Status Example

#### **PRIMARY STATUS BYTES**

#### BYTE 0 DISPLAY MEMORY SIZE BYTE 3 LATCHING KEYS

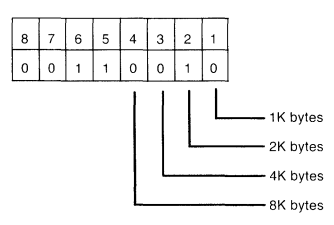

This byte specifies the amount of display memory available in the terminal. (roughly 2K per page)

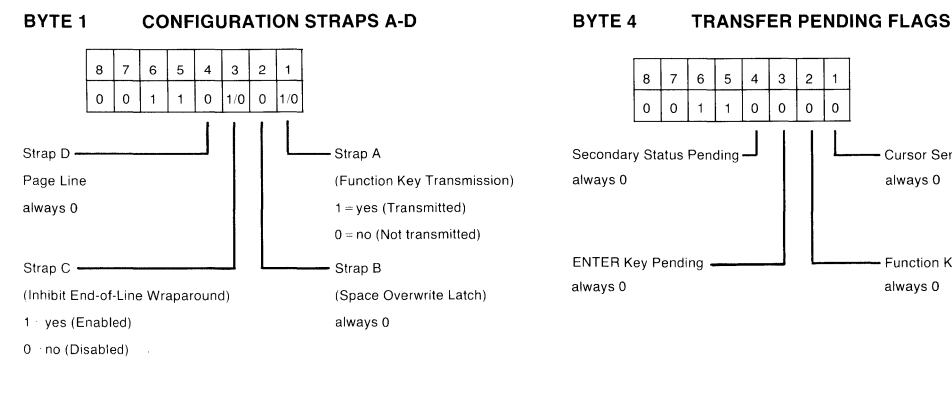

#### BYTE 2 CONFIGURATION STRAPS E-H BYTE 5 ERROR FLAGS

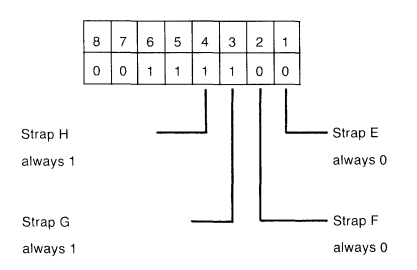

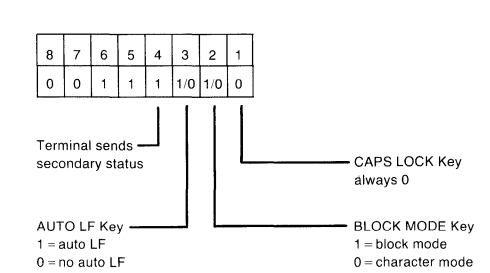

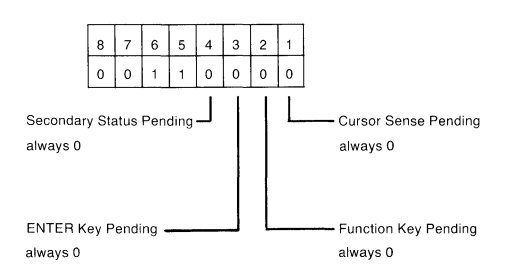

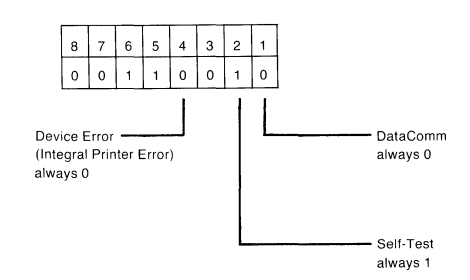

BYTE 6 DEVICE TRANSFER PENDING FLAGS

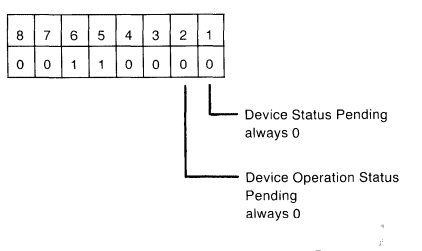

(tracks "8", F", or "U' completion codes associated with EC&p device control sequences,)

#### 22 Model 520 Console

## **Secondary Terminal Status**

You can request the second set of terminal status bytes (bytes 7 through 13) by issuing the following escape sequence:

 $\Sigma E~$ 

The terminal responds with an  $\setminus E$  ; and seven status bytes followed by a terminator (a carriagereturn character). A typical secondary terminal status request and response is shown in the following illustration.

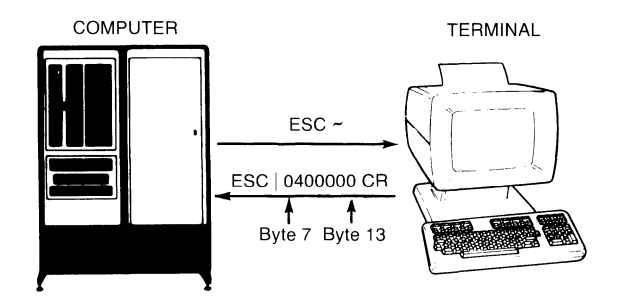

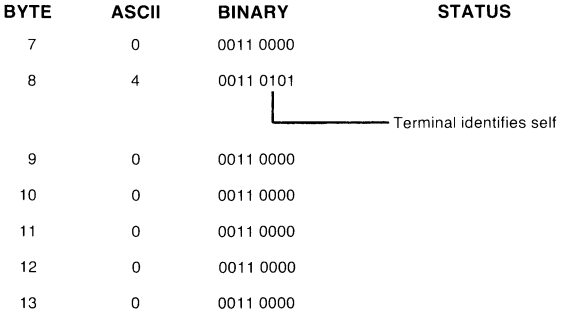

Secondary Terminal Status Example

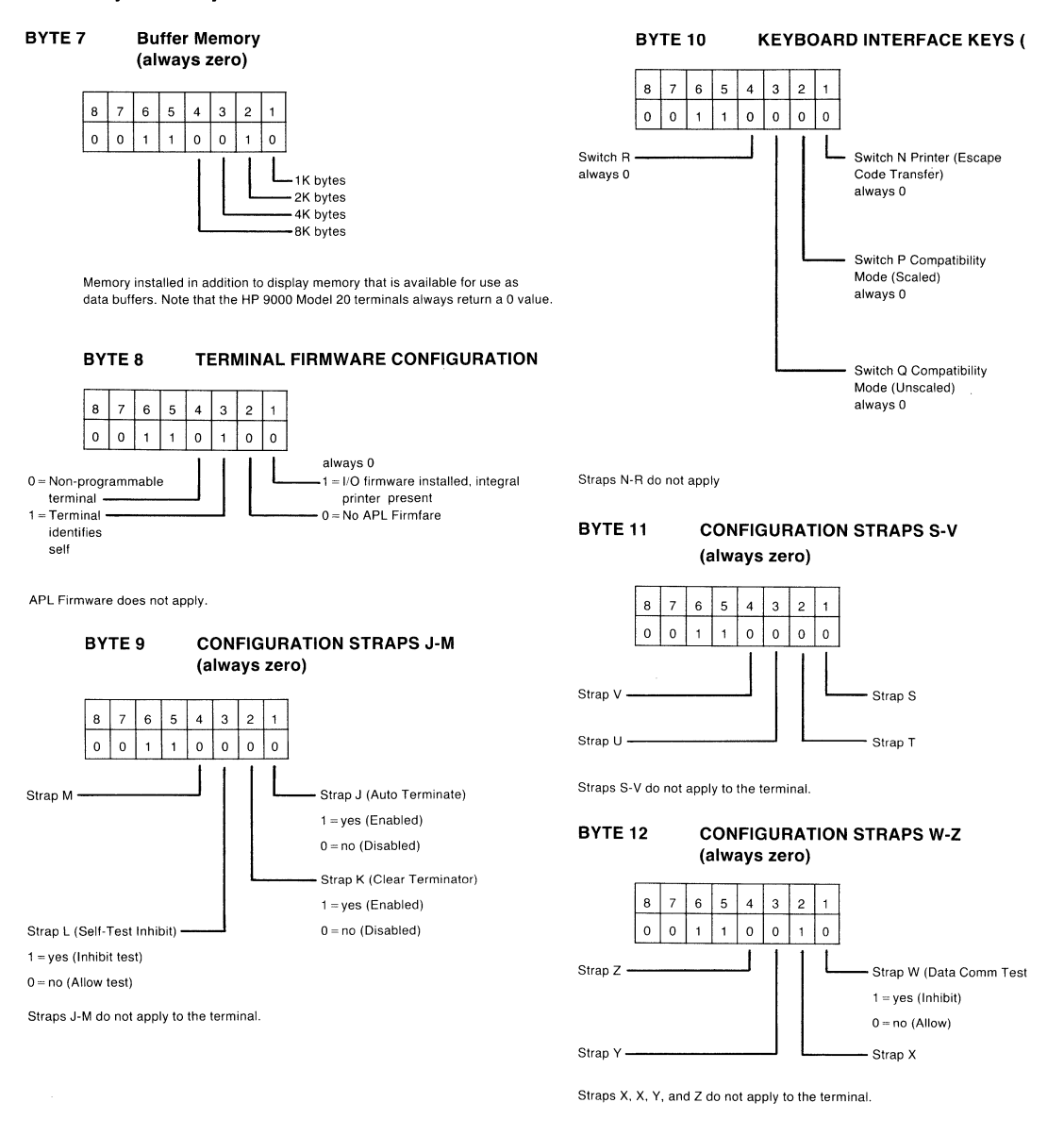

#### BYTE 13 MEMORY LOCK MODE (always zero)

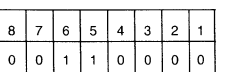

# **Table of Contents**

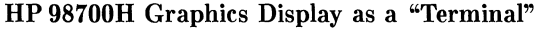

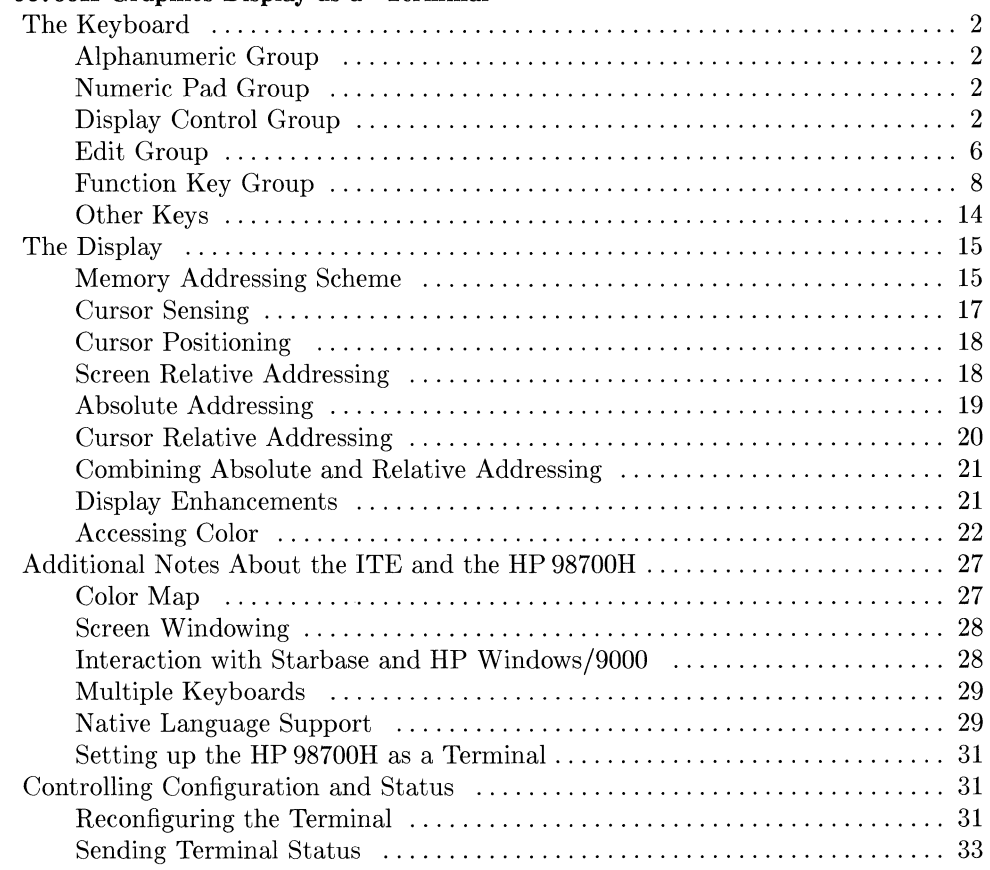

ii

 $\bar{\star}$ 

 $\sim$   $t$  .

# **HP 98700H Graphics Display as a "Terminal"**

The HP 98700H Graphics Display Station can be used as a standalone computer, as a terminal to other computers, or as system console to an HP 9000 Model 550 running HP-UX. This article describes the HP 98700H as a terminal and as system console for the Series 550. It also discusses the methods of accessing the "terminal's" features: from the keyboard and from a program or command (via escape sequences).

The software that makes the HP 98700H appear as a system console is the ITE (Internal Terminal Emulator). The ITE consists of "device driver" code contained in the HP-UX kernel. See the section on "ITE and the HP 98700H" later in this article for more information.

The system **console** is the terminal to which HP-UX sends system loader messages and soft system error messages. Like other terminals on an HP-UX system, it is also used for general system access (such as logging in, running programs, and entering data). The system console:

- must not be connected via a modem.
- must have a device file named */dev/console.*

Each HP-UX system must have a system console. When HP-UX is run on the HP 98700H, the computer's keyboard and display act as the system console.

The display portion of the "terminal" consists of a display screen and display memory. The display cursor (an inverse video square on the screen) indicates where the next character entered appears. As you enter characters, each is displayed at the cursor position, the ASCII code for the character is recorded at the associated position in display memory, and the cursor moves to the next character position on the screen. As the screen becomes full, newly entered data causes existing lines to be forced off the screen. Data lines forced off the screen are still maintained in display memory and can subsequently be moved back onto the screen. The size of display memory is determined by the HP-UX configuration (see section on "Memory Addressing Scheme" later in this article). Once the display memory is full, additional data entered causes the older data in display memory to be lost.

Throughout this article, the sequence  $\E$  represents the escape character. Supplying an invalid escape sequence causes that sequence to be ignored. Escape sequences with optional or required parameters (referred to as "parameterized escape sequences") must be terminated by an upper-case character before the sequence is implemented.

# **The Keyboard**

The keyboard is divided into major functional groups: the alphanumeric group, the numeric pad group, the disply control group, the edit group, and the function group. Each function group is discussed in the sections below, with an emphasis on features and their access.

# **Alphanumeric Group**

This group of keys is similar to a standard typewriter keyboard and consists of the alphabetic, numeric, and symbol keys. Included are lower and upper case alphabetic characters, ASCII control codes, punctuation characters, and some commercial symbols.

# **Numeric Pad Group**

The numeric group of keys is located to the right of the alphanumeric keys. The layout of the numeric key pad is similar to that of a standard office calculator. These keys are convenient for high-speed entry of large quantities of numeric data.

# **Display Control Group**

The display control group consists of the keys that control the location of the cursor on the display. Each display control key and its function is described in the sections that follow. The escape code for accessing each display control feature is provided with each display control key. Some display control features can only be accessed via an escape sequence; no key is associated with the feature. The escape codes for such features are provided in the sections that follow.

## **Cursor Control**

r.

Several keys exist on the keyboard for changing the location of the cursor. Table 1 describes the keys, their associated escape sequence, and their function.

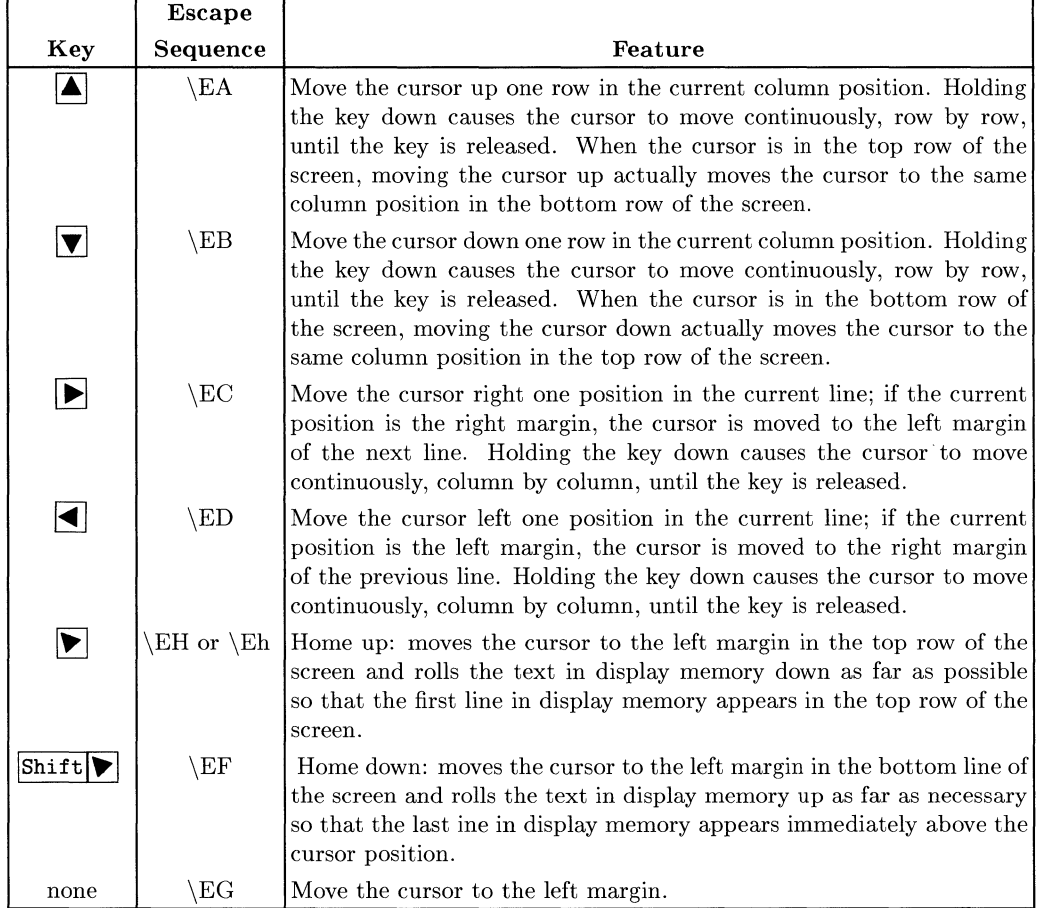

# **Table 1.** Cursor **Control** Keys

٦

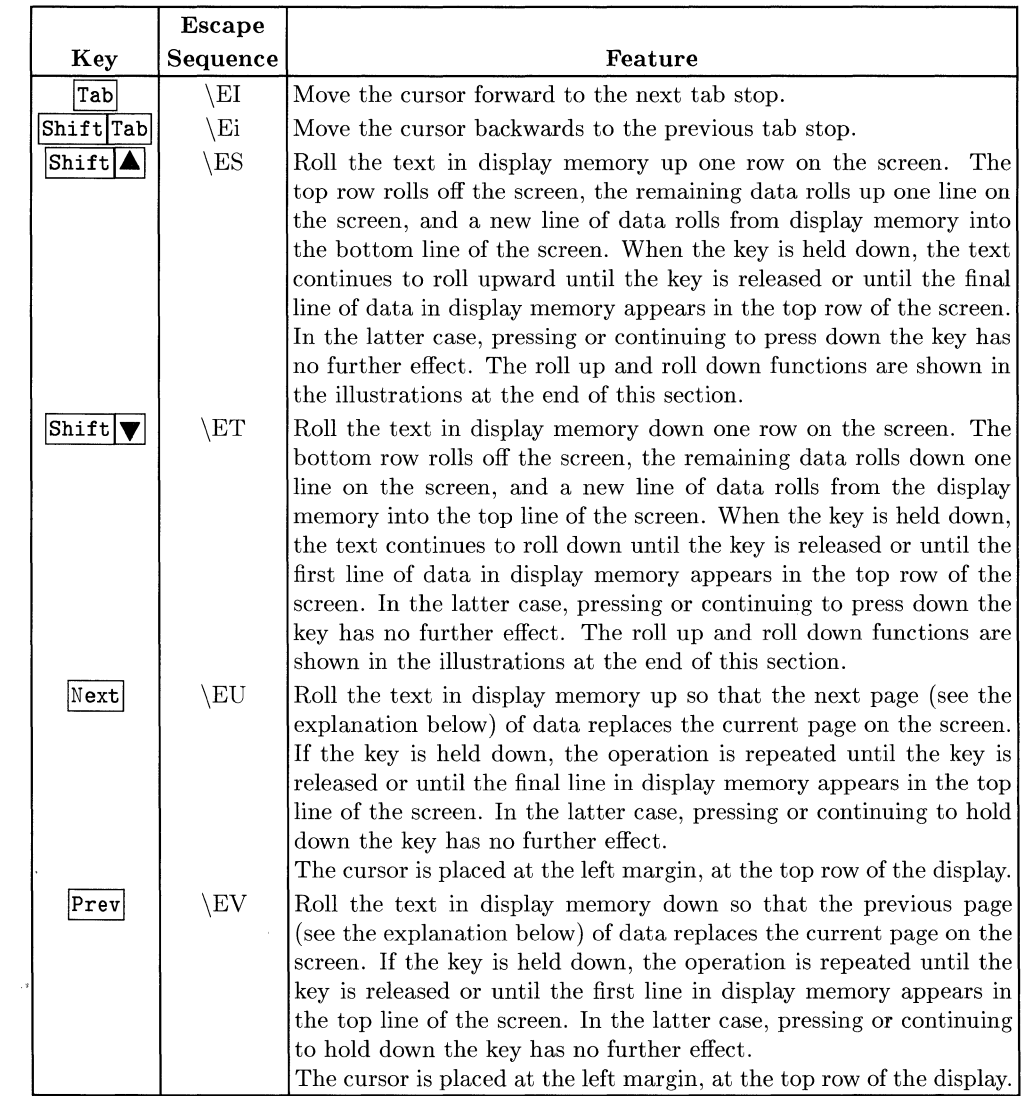

# **Table 1.** Cursor **Control** Keys (continued)

 $\hat{\boldsymbol{\cdot} }$ 

The data in display memory can be accessed (displayed on the screen) in blocks that are known as "pages". A page consists of 46 lines of data. The current page is that sequence of lines which appears on the screen at any given time. The **previous page** is the preceding 46 lines in display memory. The next page is the succeeding 46 lines in display memory. This concept, along with the concept of rolling data through the display screen and memory, are shown in the following illustrations.

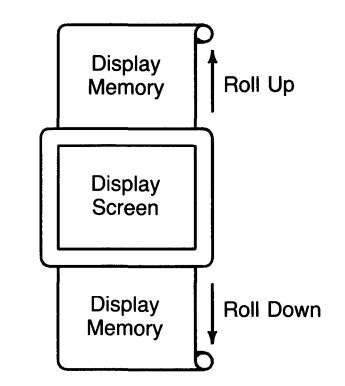

Figure 1. The "Roll" Data Functions

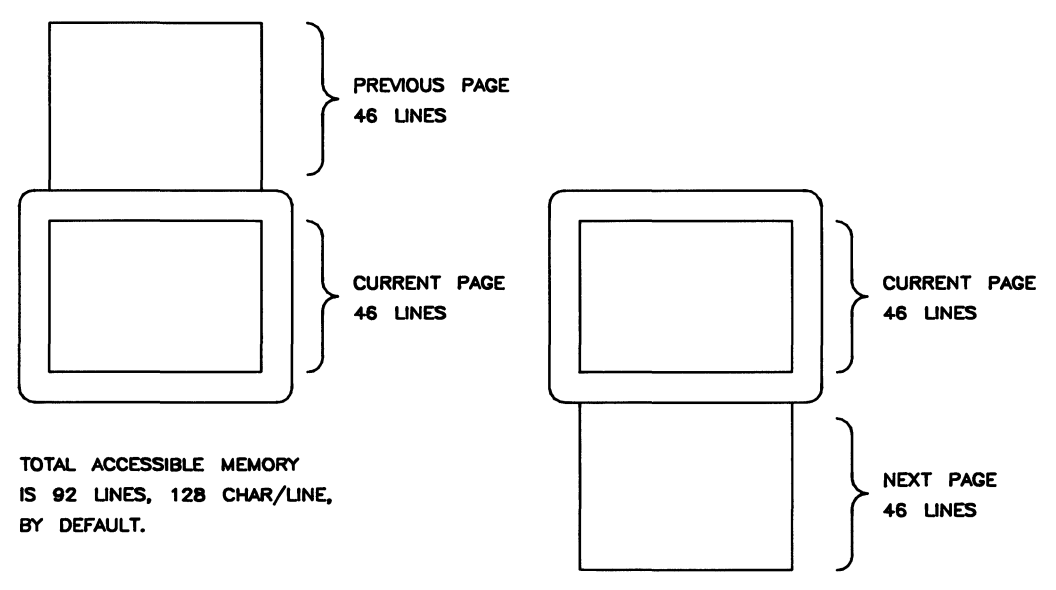

Figure 2: Previous Page and Next Page Concepts

# **Edit Group**

The edit group consists of the keys that allow you to modify the data presented on the screen. Currently, however, the edited data cannot be read back by the system. Typically, these features are used to modify data presented by programs. For example, the *vi* text editor program uses these features.

You can edit data on the screen by simply overstriking the old data. In addition, the edit keys and escape sequences shown in Table 2 may be used.

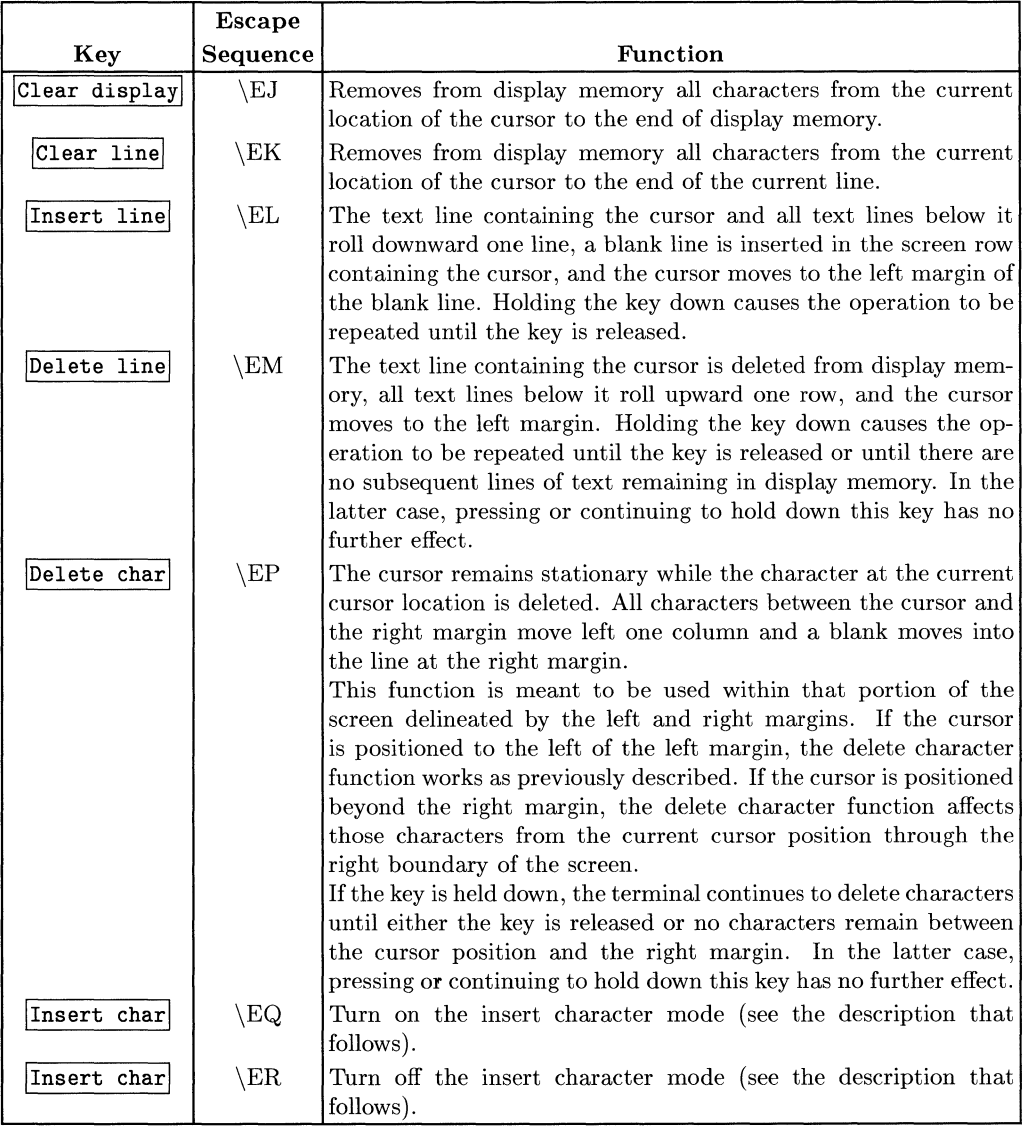

# **Table 2. Edit Keys**

### **Insert Character Mode**

When the "insert character" editing mode is enabled, characters entered through the keyboard or received from the computer are inserted into display memory at the cursor position. Each time a character is inserted, the cursor and all characters from the current cursor position through the right margin move one column to the right. Characters that are forced past the right margin are lost. When the cursor reaches the right margin, it moves to the left margin in the next lower line and the insert character function continues from that point.

The edit function is meant to be used within that portion of the screen delineated by the left and right margins. If the cursor is positioned to the left of the left margin, the insert character function works as previously described. If the cursor is positioned beyond the right margin, however, the insert character function affects those characters between the current cursor position and the right boundary of the screen. In such a case, when the cursor reaches the right boundary of the screen, it moves to the left margin in the next lower line and the insert character function continues from that point as described in the previous paragraph.

When the insert character mode is enabled (and soft key labels are displayed), the characters IC are displayed between the fourth and fifth function key labels. These characters are displayed to remind you that you are in the insert character mode.

# **Function Key Group**

Across the top of the keyboard are 10 keys labeled  $\boxed{f1}$  through  $\boxed{f4}$ , Menu, User,  $\boxed{f5}$ through  $\overline{f\mathbf{8}}$ . The functions performed by the function keys ( $\overline{f\mathbf{1}}$ ) through  $\overline{f\mathbf{8}}$ ) change dynamically as you use the terminal but are basically determined by the  $\overline{\text{Mean}}$  and  $\overline{\text{User}}$ keys. At any given time the applicable function labels for these keys appear across the bottom of the display screen.

The following table gives the escape sequences to enable/disable some of the function keys and the user-defined keys:

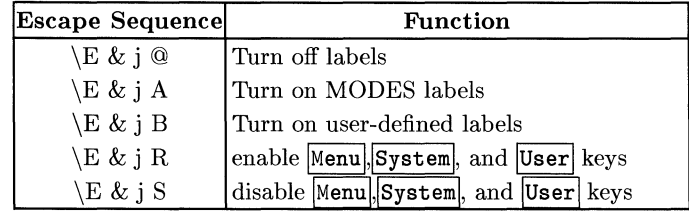

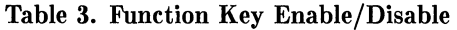

## **SYSTEM**

The "SYSTEM" key accesses general terminal control functions. When you press the "SYSTEM" key the eight function keys are redefined to two functional keys: "margins/tabs" (f2) and "modes" (f4). Lower case letters indicate that further menus are available; upper case letters describe functions to be performed. Pressing one of these 2 keys causes another menu to be displayed as described below. The other 6 function keys have no effect.

margins/tabs - When the "MARGINS/TABS" function key is pressed, the eight function keys become general control keys that you use for setting and clearing margins and tabs from the keyboard. Pressing one of the defined keys causes the terminal to issue the appropriate escape sequence for the function selected. These escape sequences and their function are discussed later.

Note that the "MARGINS/TABS" function keys only send their associated escape sequences to HP-UX when display functions are enabled and when the A Strap is set (discussed later in this article). If these conditions are not met, the escape sequence is executed locally but is not sent to HP-UX.

• Setting and Clearing Margins

You can redefine the left and/or right margin. These margins affect the cursor positioning for certain functions (such as carriage-return, home up, home down, etc.) and establish operational bounds for the insert character and delete character functions. In addition, the left margin is always an implicit tab stop. Data to the left of the left margin or to the right of the right margin is still accessible.

When you are entering data through the keyboard and the cursor reaches the right margin, it automatically moves to the left margin in the next lower line. When you press IReturnl the cursor moves to the left margin in the current line if auto line feed mode is disabled or to the left margin in the next lower line if auto line feed mode is enabled.

Margins can be set with the function keys or with the following escape sequences:

\E4 - set the left margin at the current cursor location. \E5 - set the right margin at the current cursor location. \E9 - clear both margins; by default the left margin becomes 1, the right margin becomes 128.

Attempting to set the left margin to the right of the right margin (or the right margin to the left of the left margin) causes the new margin to be rejected; the system beeps to notify you that the new margin was not accepted.

• Setting and Clearing Tab Stops

Some of the eight function keys accessed with the "SYSTEM" key are used to set and clear tab stops.

Note that the left margin is always an implicit tab stop and cannot be cleared. The escape sequences to set and clear tab stops are:

\El - set a tab stop at the current cursor position. \E2 - clear a tab stop previously set at the current cursor position. \E3 - clear all tab stops currently set.

Note that these features are available only from softkeys (as are the margin functions described above.)

**modes** - When you press the "MODES" key  $\boxed{f4}$  the eight function keys are redefined. Pressing a redefined key allows access to one of the "modes" described in the following sections. The labels for the redefined keys are shown below (keys without labels are undefined):

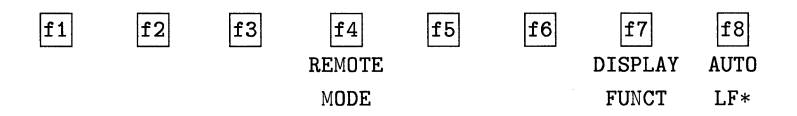

You may use these function keys to enable and disable various terminal operating modes. Each defined mode selection key alternately enables and disables a particular mode. When the mode is enabled, an asterisk (\*) appears in the associated key label on the screen (for example, auto line feed mode is enabled in the key menu above).

When the **remote mode** is enabled and a key is pressed, the terminal transmits the associated ASCII code to HP-UX. In **local mode** (remote mode is disabled), when an alphanumeric key is pressed the associated character is displayed at the current cursor position on the screen (nothing is transmitted to HP-UX).

When the **auto line feed mode** is enabled, an ASCII line feed control code is automatically appended to each ASCII carriage return control code generated through the keyboard. ASCII carriage return control codes can be generated through the keyboard in any of the following ways:

- $\bullet$  By pressing  $\boxed{\text{Return}}$
- By simultaneously pressing the keys  $\overline{CTRL}$  and  $\overline{M}$
- By pressing any of the user keys  $\boxed{f1}$  through  $\boxed{f8}$  (provided that a carriage-return code is included in the particular  $\overline{\text{key}}$  definition). See section on "User" keys later in this article.

When the **display functions mode** is enabled, the terminal operates as follows:

- In local mode, it displays ASCII Control codes and escape sequences but does not execute them. For example, if you press  $\Box$  the terminal displays  $\setminus$ ED on the screen but does not move the cursor one character to the left.
- In remote mode, it transmits ASCII control codes and escape sequences but does not execute them locally. For example, if you press  $\boxed{\text{Shift}}$ , the terminal transmits \ES but does not perform the "roll up" function. If local echo is enabled (ON) then the \ES is also displayed on he screen. **Local echo** specifies that the character is not only transmitted, but displayed on the terminal as well.

These same mode selection functions can be accessed via the escape sequences:

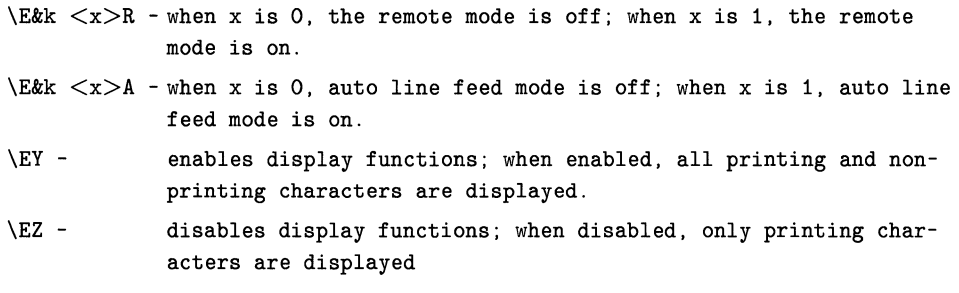

## **MENU**

The "MENU" key is used to turn on and off the label display while in any label menu. Pressing the "MENU" key once will turn off the display, pressing it again will return the label display to the previous mode.

# **NOTE**

While the label display is off the user key definitions are in effect regardless of the previous mode.

## **USER**

When you press the USER key  $(\text{ShiftSystem})$  the eight function keys display the user defined key labels. In the section "User-definable Keys" the function of the user keys and the procedure for defining them is described.

User-definable Keys - The eight function keys  $\boxed{f1}$  through  $\boxed{f8}$ , besides performing the terminal control functions described above, can be defined by a program. In this context, "defined" means:

- You can assign to each key a string of ASCII alphanumeric characters and/or control codes (such as carriage return or line feed).
- You can specify each key's operation attribute: whether its key definition is to be executed locally at the terminal, transmitted to the computer, or both.
- You can assign to each key an alphanumeric label (up to 16 characters) which, in user keys mode (when the "USER" key is pressed), is displayed across the bottom of the screen.
The definition of each user key may contain up to 80 characters (alphanumeric character, ASCII control characters, and explicit escape sequence characters).

To define a user-definable key, enter the escape sequence:

#### \E&f <attribute><key><label length><string length><label><string>

Where the fields are defined as follows:

<attribute> is a two-character combination from the list Oa, la, or 2a. The default value for  $\zeta$  attribute is  $0a$ . The attribute character specifies whether the definition of the particular user key is to be:

a. Treated in the same manner as the alphanumeric keys (Oa).

If the terminal is in local mode, the definition of the key is executed locally. If the terminal is in remote mode and local echo is disabled (OFF), the definition of the key is transmitted to the computer. If the terminal is in remote mode and local echo is enabled (ON), the definition of the key is both transmitted to the computer and executed locally.

- b. Executed locally only (la).
- c. Transmitted to the computer only (2a).

When the transmit-only attribute (2a) is designated, the particular user key has no effect unless the terminal is in remote mode. A transmit-only user key appends the appropriate terminator to the string (either carriage-return or carriage-return/line feed, depending on the state of Auto Line Feed).

 $\langle \text{key} \rangle$  is a two-character identifier specifying the key to be defined. The key is specified by a value in the range 1k through 8k (lk is the default). For example, to specify the fifth user key, enter 5k for  $\langle \text{key-} \rangle$ . Note that this differs from the physical key labels on the keyboard (they are labeled "fI" through "f8").

<label length> is the number of characters in the key label. Acceptable values are in the range Od through 16d. Specifying a zero length causes the key label to remain unchanged. Od is the default value for the label length.

<string length> is the length of the string forming the key definition. Acceptable values are in the range -lL though 80L; 1L is the default. Entering a string length value of zero causes the key definition to remain unchanged. A string length value of -1 causes the key definition to be erased.

<label> is the character sequence for the label.

<string> is the character sequence for the key definition.

The <attribute>, <key>, <label length>, and <string length> parameters may appear in any sequence but must precede the label and key definition strings. You must use an uppercase identifier  $(A, K, D, \text{or } L)$  for the final parameter and a lowercase identifier  $(a,$ k, d, or 1) for all preceding parameters. If any of the four fields are omitted, their default values are used. At least one of the parameters must be specified because its uppercase identifier is needed to terminate the sequence.

Following the parameters, the first 0 through 16 characters, as designated by  $\epsilon$ label length>, constitute the key's definition string. The total number of characters (alphanumeric data, ASCII control codes such as carriage-return and line feed, and explicit escape sequence characters) in the label string can exceed 16, but only the first 16 characters are used. The same is true for the destination string; only the first 80 characters are used.

The initial (power-on) definition of the user keys is:

- all keys are transmit-only (attribute is 2a).
- the user key labels are f1 through f8.
- definitions are  $\mathbb{E}_p$ ,  $\mathbb{E}_q$ ,  $\mathbb{E}_s$ ,  $\mathbb{E}_t$ ,  $\mathbb{E}_v$ , and  $\mathbb{E}_w$  for keys  $\mathbf{f}_1$  through ~, respectively. These escape sequences have no special meaning to the terminal or to HP-UX.

## **Other Keys**

There are a few keys that do not fall into any particular functional key group. They are the "RESET", "STOP", and "PRINT" keys.

### **RESET**

After running graphics programs or exiting HP Windows/9000, the HP 98700H may be left in an incorrect state for the ITE to run. The correct state may be restored by pressing the "RESET" key  $(Snif \text{t} | Break)$ . This will reset the color map (see section on "Other Features" later in this article), control of the display, and keyboard auto-repeat delay and auto-repeat period to the normal ITE state. The contents of the display memory are *not* changed. This key is also useful if the HP 98700H has been powered down and you wish to make it useable again. Note that the HP 98700H must have been originally powered up with or before the series 500 in order to be used at all.

### **PRINT**

The "PRINT" key (ShiftEnter) is useful with the "RESET" key or by itself. It causes the entire contents of the screen to be regenerated, along with the function-key labels, to the state last known by the ITE. Nothing else is changed. This key is useful if the screen (frame buffer) has been cleared or changed by another process for some reason.

### **STOP**

Pressing the "STOP" key will suspend output to the screen until it is pressed again. Note that this key performs the same function as the  $\overline{CTRL} \ s$  (suspend output) and  $\overline{CTRL} \ q$ (resume output) sequence, but no ASCII codes are generated. It may be used along with "CTRL-S" and "CTRL-Q". For example, you may stop the output with  $\overline{CTRL}$  s and resume it with the "STOP" key.

# **The Display**

The "terminal's" display has may features of its own, such as video highlights (inverse video), raster control, cursor sensing and addressing, and color highlight control. These functions are accessed only through escape sequences and are discussed in the sections that follow.

### **Memory Addressing Scheme**

Display memory positions can be addressed using absolute or relative coordinate values. Display memory is made up of 128 columns  $(0 - 127)$  and any number of 46 line pages (specified by the HP-UX configuration). As shipped to you, the display memory has 92 lines (0 - 91) of 128 characters (2 screens). The amount of display memory can be determined from byte 0 of the primary terminal status (discussed in the section entitled "Sending Terminal Status", later in this article). The types of addressing available are absolute (memory relative), screen relative, and cursor relative.

### **Row Addressing**

Figure 3 illustrates the way that the three types of addressing affect row or line numbers. The cursor is shown positioned in the fourth row on the screen. Screen row 0 is currently at row 6 of display memory. In order to reposition the cursor to the first line of the screen the following three destination rows could be used:

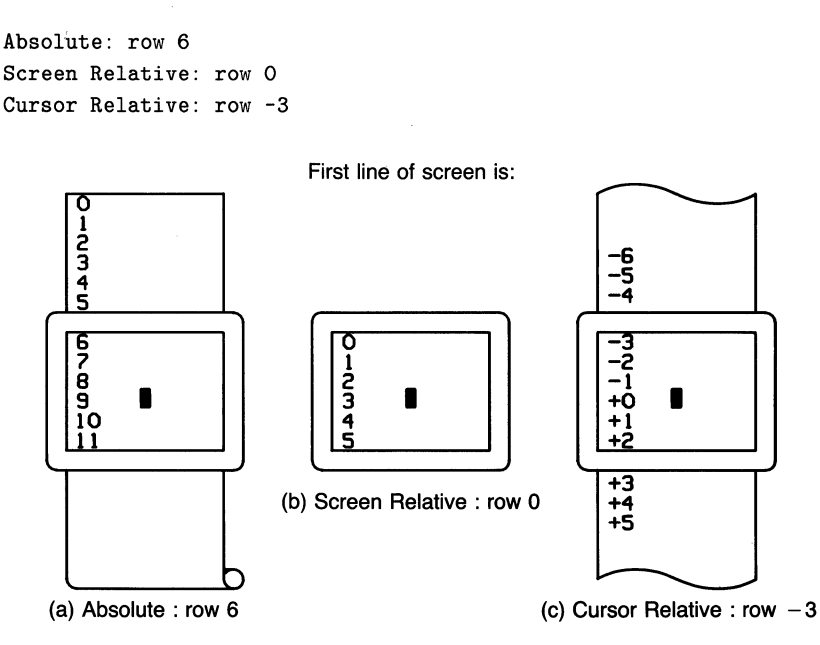

Figure 3. Row Addressing

### **Column Addressing**

Column addressing is accomplished in a manner similar to row addressing. There is no difference petween screen and cursor relative column addressing. Figure 4 illustrates the difference between absolute and relative addressing. The cursor is shown in column 5.

Whenever the row or column addresses exceed those available, the largest possible value is substituted. In screen relative addressing, the cursor cannot be moved to a row position that is not currently displayed. For example, in the cursor relative portion of the figure above (showing row addressing), a relative row address of -10 would cause the cursor to be positioned. at the top of the current screen (relative to row -3). Column positions are limited to the available screen positions. For example, in the following illustration, the absolute column addressing example shows limits of columns 0 and 127, while the relative column addressing example shows limits of -5 and 122. The cursor cannot be wrapped around from column 0 to 127 by specifying large negative values for relative column positions.

16 HP 98700H Graphics Display as a "Terminal"

o 1 2 3 4 5 6 7 8 **9 ... 127** 

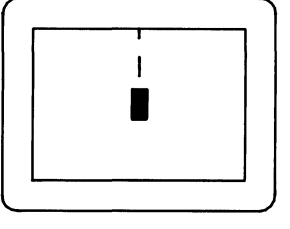

**ABSOLUTE** 

**-5 -4 -3 -2 -1 0 +1 +2 +3 ... +122** 

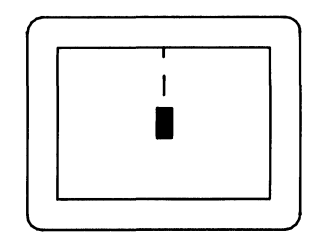

**RELATIVE** 

**Figure 4. Column Addressing** 

### **Cursor Sensing**

The current position of the screen cursor can be sensed. The position returned can be the absolute position in the display memory or the location relative to the current screen position. (Absolute and relative addresses are discussed in the section "Cursor Addressing" .)

Cursor sensing is available only when the "terminal" is in remote mode.

#### **Absolute Sensing**

When a program sends the escape sequence  $\ \epsilon$  to the terminal, the terminal returns to the program an escape sequence of the form  $\E$ &a xxxc yyvR, where xxx is the absolute column number and yyy is the absolute row number of the current cursor position. You will later see that this escape sequence is identical to the escape sequence for an absolute move of the cursor.

#### **Relative Sensing**

When a program sends the escape sequence  $\Epsilon$ , the terminal returns to the program an escape sequence of the form  $\E_{\alpha}$  xxxcyyyY where xxx is the column number of the cursor and yyy is row position of the cursor relative to screen row O. This escape sequence is identical to the escape sequence for a relative move of the cursor (discussed later in this article).

### **Cursor Positioning**

The cursor can be positioned directly by giving memory or screen coordinates, or by sending the escape codes for any of the keyboard cursor positioning operations.

### **Screen Relative Addressing**

To move the cursor to any character position on the screen, use any of the following escape sequences:

```
\E&a<column number>c<row number>Y 
\E&a<row number>y<column number>C 
\E&a<column number>C 
\E&a<row number>Y
```
Where the fields are defined as follows:

 $\leq$ column number $\geq$  is a decimal number specifying the screen column to which you wish to move the cursor. Zero specifies the leftmost column.

 $\langle$ row number $\rangle$  is a decimal number specifying the screen row  $(0 - 45)$  to which you wsh to move the cursor. Zero specifies the top row of the screen; 45 specifies the bottom row.

When using the escape sequences for screen relative addressing, the data on the screen is not affected (the cursor may only be moved around in the 46 rows and 128 columns currently displayed, thus data is not scrolled up or down).

If you specify only <column number>, the cursor remains in the current row. Similarly, if you specify only <row number>, the cursor remains in the current column.

### **Example**

The following escape sequence moves the cursor to the 20th column of the 7th row on the screen:

\E&a6y19C

# **Absolute Addressing**

You can specify the location of any character within display memory by supplying absolute row and column coordinates. To move the cursor to another character position using absolute addressing, use any of the following escape sequences:

```
\E&a<column number>c<row number>R 
\E&a<row number>r<column number>C 
\E&a<column number>C 
\E&a<row number>R
```
Where the fields are defined as follows:

 $\leq$ column number $\geq$  is a decimal number (0 - 127) specifying the column coordiate (within display memory) of the character at which you want the cursor positioned. Zero specifies the first (leftmost) column in display memory, 127 the rightmost column.

 $\langle$ row number $\rangle$  is a decimal number  $(0 - \max)$  specifying the row coordinate (within display memory) of the character at which you want the cursor positioned. Zero specifies the first (top) row in display memory, max specifies the last. The value of max is specified as:

```
[46 (lines/page) \times num_page (pages)] - 1
```
Where num\_page is the number of pages of display memory specified by the system configuration. As shipped to you, the configuration dictates that 2 pages of display memory be allocated. Thus, the last row that can be addressed is 91.

When using the above escape sequences, the data visible on the screen rolls up or down (if necessary) in order to position the cursor at the specified data character. The cursor and data movements occur as follows:

- If a specified character position lies within the bondaries of the screen, the cursor moves to that position; the data on the screen does not move.
- If the absolute row coordinate is less than that of the top line currently visible on the screen, the cursor moves to the specified column in the top row of the screen; the data then rolls down until the specified row appears in the top line of the screen.
- If the absolute row coordinate exceeds that of the bottom line currently visible on the screen, the cursor moves to the specified column in the bottom row of the screen; the data then rolls up until the specified row appears in the bottom line of the screen.

### **Example**

To position the cursor (rolling the data if necessary) at the character residing in the 60th column of the 27th row in display memory, the escape sequence is:

\E&a26r59C

## **Cursor Relative Addressing**

You can specify the location of any character within display memory by supplying row and column coordinates that are relative to the current cursor position. To move the cursor to another character position using cursor relative addressing, use any of the following escape sequences:

```
\text{Exa} +/- \text{colum number} > c +/- \text{row number} > R\text{Exa} +/- \text{C} number \text{C} +/- \text{C} column number \text{C}\E&a +/- <column number>C 
\text{Exa} +/- \text{row number}
```
Where the fields are defined as follows:

<column number> is a decimal number specifying the relative column to which you wish to move the cursor. A positive number specifies how many columns to the right you wish to move the cursor; a negative number specifies how many columns to the left.

<row number> is a decimal number specifying the relative row to which you wish to move the cursor. A positive number specifies how many rows down you wish to move the cursor; a negative number specifies how many rows up.

When using the above escape sequences, the data visible on the screen rolls up or down (if necessary) in order to position the cursor at the specified data character. The cursor and data movements occur as follows:

- If a specified character position lies within the boundaries of the screen, the cursor moves to that position; the data on the screen does not move.
- If the specified cursor relative row precedes the top line currently visible on the screen, the cursor moves to the specified column in the top row of the screen; the data then rolls down until the specified row appears in the top line of the screen.
- If the specified cursor relative row follows the bottom line currently visible on the screen, the cursor moves to the specified column in the bottom row of the screen; the data then rolls up until the specified row appears in the bottom line of the screen.

If you specify only a  $\leq$ column number $\geq$ , the cursor remains in the current row. Similarly, if you specify only a  $\langle$ row number $\rangle$ , the cursor remains in the current column.

### **Example**

To position the cursor (rolling the data if necessary) at the character residing 15 columns to the right and 25 rows above the current cursor position (within display memory), use the escape sequence:

\E&a+15c-25R

### **Combining Absolute and Relative Addressing**

You may use a combination of screen relative, absolute and cursor relative addressing within a single escape sequence.

For example, to move the cursor (and roll the text if necessary) so that it is positioned at the character residing in the 70th column of the 18th row below the current cursor position, use the escape sequence:

#### \E&a69c+18R

Similarly, to move the cursor (and roll the text up or down if necessary) so that it is positioned at the character residing in the 10th column of absolute row 48 in display memory, use the escape sequence:

\E&a9c47R

### **Display Enhancements**

The terminal includes as a standard feature the following display enhancement capabilities:

- Inverse Video foreground and background colors are exchanged (see below) .
- Underline Video Characters are underscored.

#### **NOTE**

The half bright and blinking display enhancements are not implemented on this terminal. Selecting the half bright enhancement on the HP 98700H causes the terminal to select pen 3 (See the section "Accessing Color" later in this article). Selecting the blinking enhancement has no effect.

The display enhancements are used on a field basis. The field cannot span more than one line. The field scrolls wth display memory. Overwriting a displayable character in a field preserves the display enhancement. The enhancements may be used separately or in any combination. When used, they cause control bits to be set within display memory.

From a program or from the keyboard, you enable and disable the various video enhancements by embedding escape sequences within the data. The general form of the escape sequence is:

#### \E&d<enhancement code>

Where enhancement code is one of the uppercase letters A through 0 specifying the desired enhancement(s) or an  $\omega$  to specify end of enhancement.

|                 | $^{\circ}$  | А | В | C           | D | E | П                 | ⌒<br>ヽァ     | H |   |   | Κ                  |   | М           |                   |              |
|-----------------|-------------|---|---|-------------|---|---|-------------------|-------------|---|---|---|--------------------|---|-------------|-------------------|--------------|
| Half-Bright     |             |   |   |             |   |   |                   |             | x | x | x | $\mathbf{v}$<br>л. | x | $\mathbf x$ | $\mathbf{r}$<br>л | X            |
| Underline       |             |   |   |             | x | x | х                 | $\mathbf x$ |   |   |   |                    | x | x           | v<br>∼            | X            |
| Inverse Video   |             |   | x | $\mathbf x$ |   |   | $\mathbf{v}$<br>ㅅ | x           |   |   | x | х                  |   |             | $\mathbf{v}$<br>⋏ | $\mathbf{x}$ |
| <b>Blinking</b> |             | x |   | x           |   | х |                   | $\mathbf x$ |   | x |   | х                  |   | x           |                   | X            |
| End Enhancement | $\mathbf x$ |   |   |             |   |   |                   |             |   |   |   |                    |   |             |                   |              |

Table 4. Enhancement Character

Note that the escape sequence for "end enhancement" (**E&d@**) or the escape sequence for another video enhancement, ends the previous enhancement.

### **Accessing Color**

#### **Color pair.**

two colors which define the foreground color (color of the characters) and the background color, respectively. A total of 64 color pairs are possible but only eight can be displayed at anyone time.

### **Pen #-**

one of eight predefined color pairs. Pen 0 through pen 7 are initially defined in Table 5 (re-defining a color pair is described later).

|         |         | Foreground   Background |  |  |
|---------|---------|-------------------------|--|--|
| Pen $#$ | Color   | Color                   |  |  |
|         | white   | black                   |  |  |
|         | red     | black                   |  |  |
| 2       | green   | black                   |  |  |
| 3       | yellow  | black                   |  |  |
| 4       | blue    | black                   |  |  |
| 5       | magenta | black                   |  |  |
| 6       | cyan    | black                   |  |  |
|         | black   | black                   |  |  |

**Table 5. Color Pairs** 

Pen #0 is the default pen selected by the terminal when writing to the display.

Pen #7 is always used for displaying the softkey labels.

### **Selecting a Pen (Color Pair)**

By using an escape sequence, you can select a pen number other than pen  $\#0$  when writing to the display. Like other display enhancements, pen selection is used on a field basis. The field cannot span more than one line. That is, the pen selection is only active until a new-line character is encountered; then the default pen is re-selected. The escape sequence for selecting a pen is:

\E&v n<parameter>

Where n is the pen number you wish to use, and  $\langle$  parameter $\rangle$  is a single character that specifies what action you want to take. To select a pre-defined pen number, the necessary  $\langle$  parameter $\rangle$  is s. If n  $>7$ , HP-UX performs the calculation (n Modulo 8) on the supplied value to determine the actual pen number. Thus,

#### \E&v 48

selects the pre-defined pen number 4. Note that s is capitalized in the preceding escape sequence. This is because escape sequences are terminated by a capital letter. Thus, the last character of any escape sequence *must* be uppercase. However, if a parameter is *not* the last character of the escape sequence, it may appear in lower-case.

#### **Changing Pen Definitions**

You may change the pre-defined color pair for any of the eight existing display pens. The three primary colors (red, green, and blue) are used in various combinations to achieve the desired color.

The combinations of red, green, and blue that define foreground and background colors can be specified in two notations. The first is RGB (Red-Green-Blue), and the second is HSL (Hue-Saturation-Luminosity). The notation must be selected before you can redefine pens (if no notation type is specified, the "terminal" uses the last notation specified, or RGB notation at power-up). To select a notation type, use the  $\E_{\&V}$  escape sequence used above:

```
\E&v n<parameter>
```
Where n is 0 (for RGB) or 1 (for HSL), and  $\langle$  parameter $\rangle$  is the letter **m**. Thus, the sequence

\E&v 1M

selects HSL notation. It does nothing more.

To specify the quantity of red (hue), green (saturation), and blue (luminosity) to appear in your background and foreground colors, the a, b, c, x, y, and z parameters are used. These parameters have the following meanings:

a specifies the amount of red (hue) used in the foreground

b specifies the amount of green (saturation) used in the foreground

c specifies the amount of blue (luminosity) used in the foreground

x specifies the amount of red (hue) used in the background

y specifies the amount of green (saturation) used in the background

z specifies the amount of blue (luminosity) used in the background

Each a, b, c, x, y, and z parameter specified is preceded by a number in the range 0 through 1, in increments of 0.01. Table 6 gives the values needed to define the eight principle colors.

| $\mathbf R$ | G        | в                | Color   | $\mathbf H$ | S |  |  |
|-------------|----------|------------------|---------|-------------|---|--|--|
| $\Omega$    | $\theta$ | $\boldsymbol{0}$ | Black   | X           | X |  |  |
|             | 0        |                  | Blue    | 0.66        |   |  |  |
| 0           |          | 0                | Green   | 0.33        |   |  |  |
| 0           |          | 1                | Cyan    | 0.50        |   |  |  |
|             | $\theta$ | 0                | Red     |             |   |  |  |
|             | 0        | 1                | Magenta | 0.83        |   |  |  |
|             |          | 0                | Yellow  | 0.16        |   |  |  |
|             |          |                  | White   | Х           |   |  |  |

**Table 6. Eight Principle Color Values** 

(Note that X's in the above table represent "don't care" situations.)

One final parameter, i, is needed. It is used to assign a pen number to the newly-defined color pair. Thus the escape sequence for changing a color pair definition is:

 $\E$ r <0|1>m na nb nc nx ny nz <pen#>1

where either a 0 or a 1 precedes the  $m$  parameter (selecting either RGB or HSL notation, respectively), an n is one of the legal values from the table above.  $\langle \text{penf} \rangle \neq \mathcal{S}$  is an integer in the range 0 - 7 which, when combined wth the i parameter, defines that pen number to be the color pair specified by the preceding a, b, c, x, y, and z parameters. Omitting any a, b, c, x, y, or z parameter causes a value of 0 to be assigned to the omitted parameter by default.

#### **Examples**

\E&v Om 1a Ob Oc Ox 1y Oz 51

This example re-defines pen 5 to specify red characters on a green background. This example is equivalent to:

\E&v Om 1a 1y 51

since omitted parameters  $(a, b, c, x, y, z)$  are given default values of 0.

\E&v 1m .66a 1b 1c 3i Om 1c 1x 1y 61

This example re-defines pen 3 to specify blue characters on a black background (HSL notation), and pen 6 to specify blue characters on a yellow backgrond (RGB notation). This example illustrates how multiple pens can be defined on a single line using different notations.

\E&v Om 1y 1z 1a 1c 4I

This example re-defines pen 4 to specify a cyan background with magenta characters. This example shows how background and foreground specifications can be reversed.

\E&v 5I

This example re-defines pen 5 to specify a black foreground and a black background, using the previous notation type.

#### **NOTE**

Supplying neither a foreground nor a background color when defining a color pair causes both the foreground and background to be black. This is like typing on a typewriter without paper or ribbon; you can't see what is written.

# **Additional Notes About the ITE and the HP 98700H**

The following section contains information that is essential if you are using certain features of HP-UX, but is not necessary reading for using the HP 98700H as a "normal" terminal.

# **Color Map**

Features of the ITE deal mainly with lower level hardware control and interaction with the Starbase graphics system. A brief explanation of the basic operation of the HP 98700H will help clarify these features.

The HP 98700H is a color-mapped system of up to eight planes. It has internal memory, called the frame buffer, which directly controls what is displayed on the color monitor. Each pixel (the smallest displayable unit) on the display monitor is controlled by one byte of the frame buffer memory. The eight planes correspond to the width (8 bits or 1 byte) of the frame buffer.

The color map takes each byte of the frame buffer and from it generates a combination of red, green, and blue and sends it to the monitor. Since 1 byte may take on 256 different values, there are 256 different colors that may be visible on the screen at anyone time. Each pixel may be assigned anyone of these 256 (including black) colors. Anyone of over 16 million colors may be generated by the color map, but only 256 are available at anyone time.

The ITE uses only 3 of the 8 planes available since only  $8(2^3)$  colors need to be available for the "terminal". The other planes are disabled and turned off by the ITE; the information in them is not displayed and remains unchanged while the ITE is running.

### **Screen Windowing**

The ITE may be configured to use only the lower part of the display monitor screen and not touch the rest. This might be useful when interacting with graphics programs. The escape sequence to accomplish this is:

\E&w2f <starting screen line> U

where  $\epsilon$  starting screen line> is the line number (0 through 45) of the screen where you want the display to start. If no number is entered, 0 is used as the default, giving a full-screen display. The width of the displayed area is not changeable; it is always 128 characters. Note that the display memory size is not changed by this escape sequence; only the effective page (display screen) size is changed. The next-page and previous-page keys will work based on this new page size. If a number outside the range of 0 to 45 is entered, the entire escape sequence is ignored.

### **Interaction with Starbase and HP Windows/9000**

While running HP Windows/9000 the ITE is automatically disabled from receiving any keystrokes. After exiting HP Windows/9000 or running graphics programs, the "RE-SET" and "PRINT" keys may be needed to restore correct operation to the ITE.

Note that a limited interaction other than screen windowing may be safely accomplished with the ITE and the Starbase graphics system. Since the ITE only uses 3 out of the possible 8 planes of the frame buffer it is possible for alpha and graphics information to coexist independently on the screen. This requires that the color map be set up with some care. See the *Starbase Device Driver Library, PN98592-90010* and *HP-UX Reference, Vol.4, PN09000-90008,* commands *inquire\_color\_table, define color\_table* and *inquire\_sizes* for further information on setting up the color map.

### **Multiple Keyboards**

Multiple keyboards, or HIL devices which look like keyboards, may be connected to the HP-HIL and run with the ITE. The data from the keyboards is logically "or"ed together; there is no way to distinguish between different keyboards. The effective language of the keyboard set is the language of the first keyboard on the loop when the model 550 was powered up.

### **CAUTION**

Opening driver 43 (the HP 98700H HP-HIL cooked keyboard driver) directly from a user program is dangerous. It will "steal" keystrokes from the ITE. This could cause an inability to exit from the program, locking your session up.

### **Native Language Support**

The ITE currently has limited support for native languages.

#### **Character Sets**

Output of the complete ROMAN8 character set is supported.

The Katakana (KANA8) character set is not available.

The extended character set (accessed by the "EXTEND CHAR" key) is not available.

#### **Native Language Keyboards**

All of the local language keyboards are supported by the ITE with the exception of KATAKANA which is supported only in ROMAN mode. Muting, however, is not available. Typing an umlaut followed by an "a", for example, will produce the two separate characters instead of an "umlaut a" character.

#### **Other**

Note also that the ITE is always in 8-bit mode; 7-bit substitution is never done. This means that 8 bits of character code data are always generated. The *istrip* option of  $stty(1)$  may make it appear that only 7-bit data is being generated.

The keyboard connected to the system self-identifies itself as being a particular language. There is no way to change the effective language of a keyboard from the ITE.

Since the extended character set is not supported, a method of accessing the ASCII characters which are often substituted on local language keyboards is needed. This is done by shifting the keypad keys as shown in Table 7.

| <b>KEYS</b>     | <b>KEYS</b>    |
|-----------------|----------------|
| <b>SHIFTED</b>  | <b>NORMAL</b>  |
|                 | $\ast$         |
|                 |                |
| ٫               | $\, + \,$      |
| ¢               |                |
|                 | $\overline{7}$ |
|                 | 8              |
| {               | 9              |
| }               | <b>ENTER</b>   |
|                 | 4              |
| $\#$            | 5              |
|                 | 6              |
| $^{\copyright}$ | ,              |
| $\leq$          | 1              |
| $\geq$          | 2              |

**Table 7. Extended ASCII Characters** 

These shifted keypad characters are available on all non-USASCII, non-Katakana keyboards.

### **Setting up the HP 98700H as a Terminal**

To set up the HP 98700H as a terminal you must make a device file using *mknod* and modify *inittab.* 

To make a device file use the command:

mknod /dev/itel c 29 OxffOl00

where */dev/ite1* is the device file ,c is the *mknod* option designating */dev/ite1* as a character file, 29 is the driver file (ITE is driver  $\#29$ ), and the 01 portion of the hex number corresponds to the slot number of the graphics display buffer card *(HP 98288A).*  The graphics display buffer card can be installed in any of slots 04 - 07. The number used in the *mknod* command is the slot# - 4 (00 - 03). Installation of this board *must* be performed by a Hewlett-Packard engineer or a Hewlett-Packard trained Customer Engineer. The engineer should refer to *HP9050 Hardware Support Document, PN 09050- 90038.* 

Modify *inittab* as described in the HP-UX Reference section 5 *(inittab(5)).* 

# **Controlling Configuration and Status**

The terminal provides additional escape sequences for managing its configuration and its status.

### **Reconfiguring the Terminal**

The terminal allows you to reset a few of its configuration parameters via escape sequences. These parameters and their escape sequences are listed in Table 8.

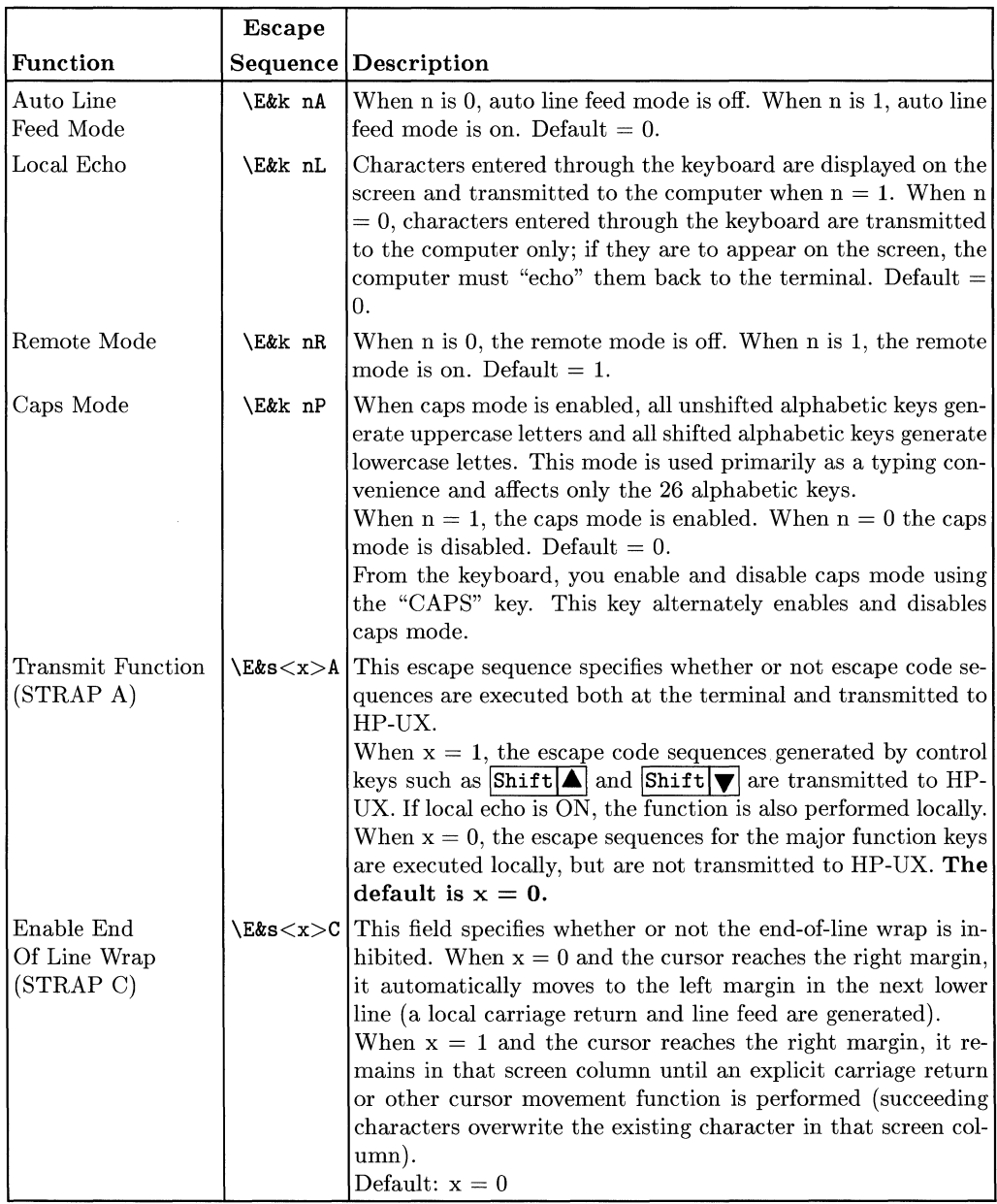

 $\bigl($ 

**Table 8. Reconfiguration Escape Sequences** 

### **Sending Terminal Status**

Terminal status is made up of **14** status bytes (bytes 0 through 13) containing information such as display memory size, switch settings, configuration menu settings, and terminal errors. There are two terminal status requests: primary and secondary. Each returns a set of seven status bytes.

#### **Primary Terminal Status**

You can request the first set of terminal status bytes (bytes 0 through 6) by issuing the following escape sequence:

 $\E^{\sim}$ 

The terminal responds with an  $\E_\$  and seven status bytes followed by a terminator (a carriage return character). A typical primary terminal status request and response is shown in Figure 5.

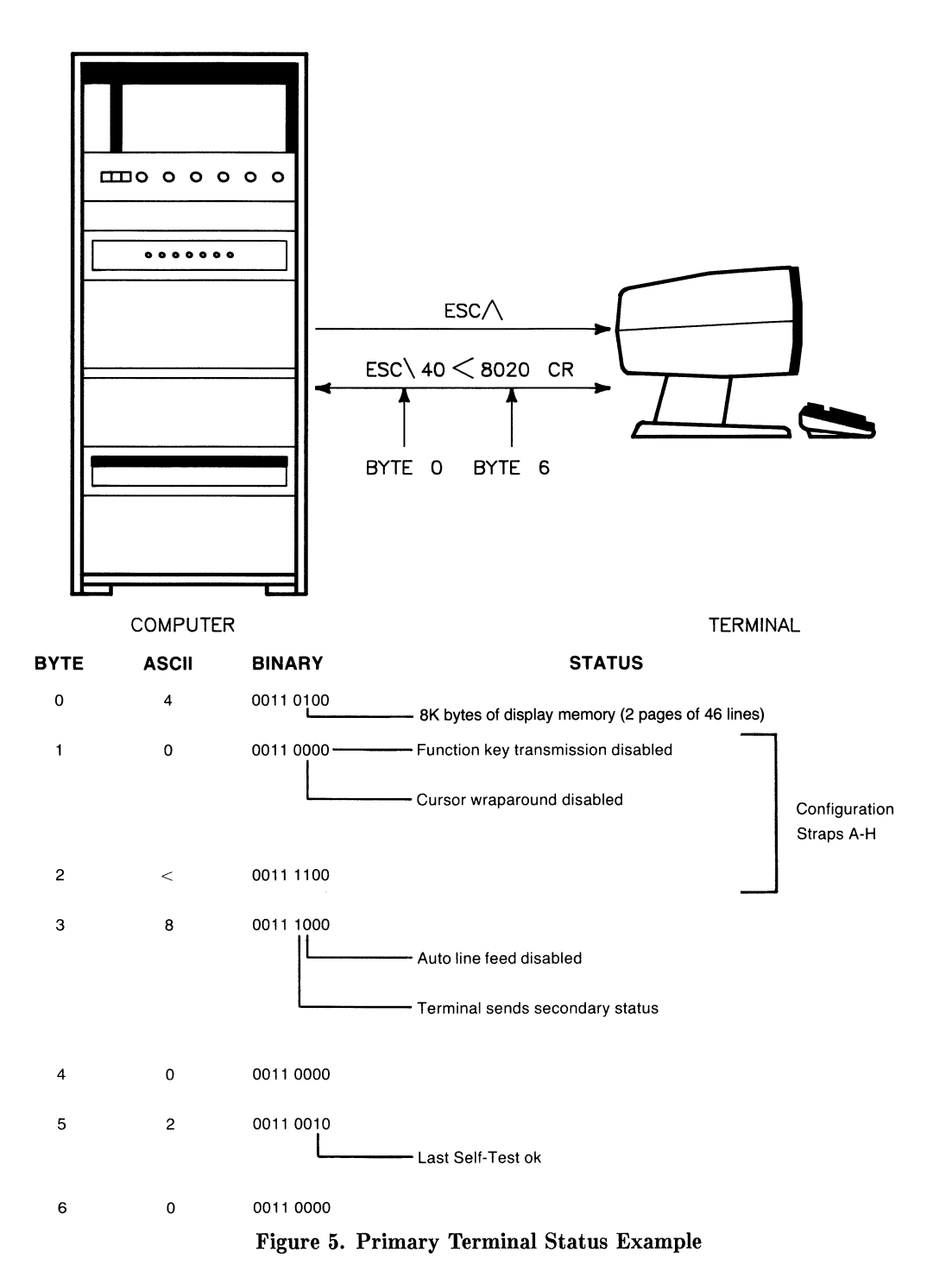

34 HP 98700H Graphics Display as a "Terminal"

#### BYTE 0 DISPLAY MEMORY SIZE

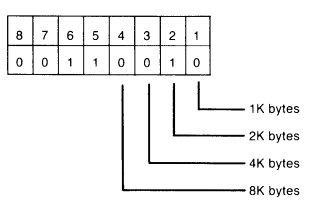

This byte specifies the amount of display memory available in the terminal. (roughly 4K per page)

#### BYTE 1 CONFIGURATION STRAPS A-D BYTE 4 TRANSFER PENDING FLAGS

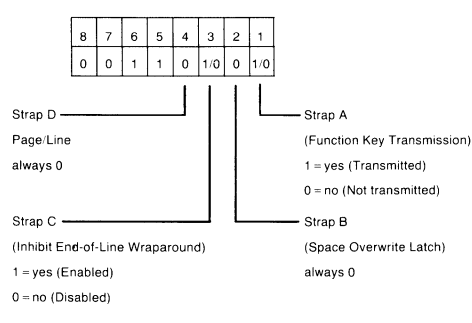

#### BYTE 2 CONFIGURATION STRAPS E-H BYTE 5 ERROR FLAGS

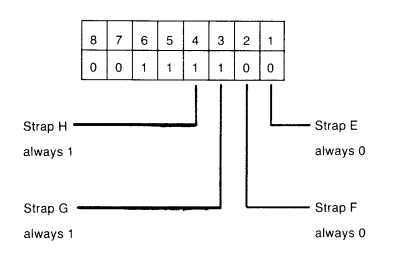

#### BYTE 3 LATCHING KEYS

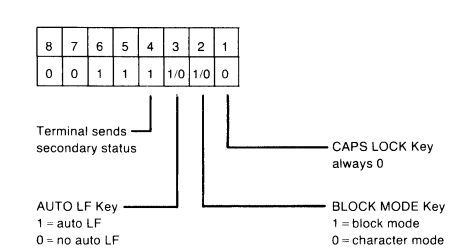

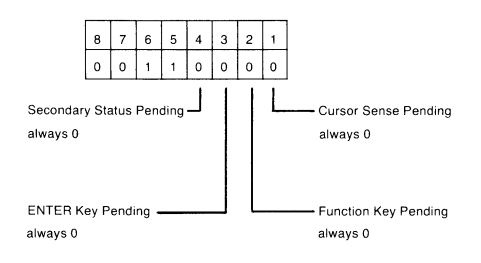

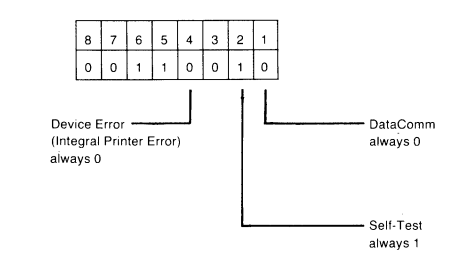

#### BYTE<sub>6</sub>

#### DEVICE TRANSFER PENDING FLAGS

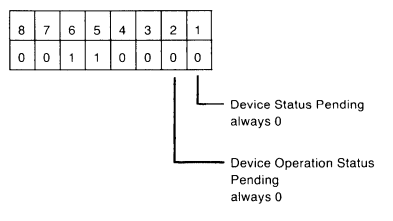

(tracks "S", "F", or "U" completion codes associated with EC&p device control sequences.)

#### Figure 6. Primary Status Bytes

HP 98700H Graphics Display as a "Terminal" 35

### **Secondary Terminal Status**

You can request the second set of terminal status bytes (bytes 7 through 13) by issuing the following escape sequence:

 $\mathcal{E}^*$ 

The terminal responds with an  $\setminus$ E|, and seven status bytes followed by a terminator (a carriage return character). A typical secondary terminal status request and response is shown in Figure 7.

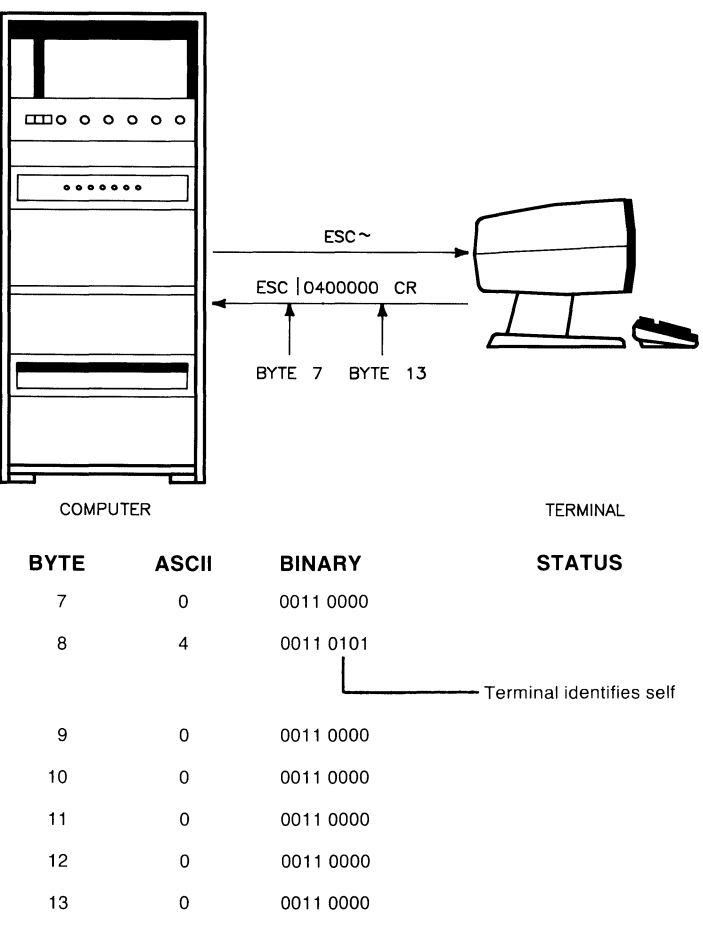

**Figure 7. Secondary Terminal Status Example** 

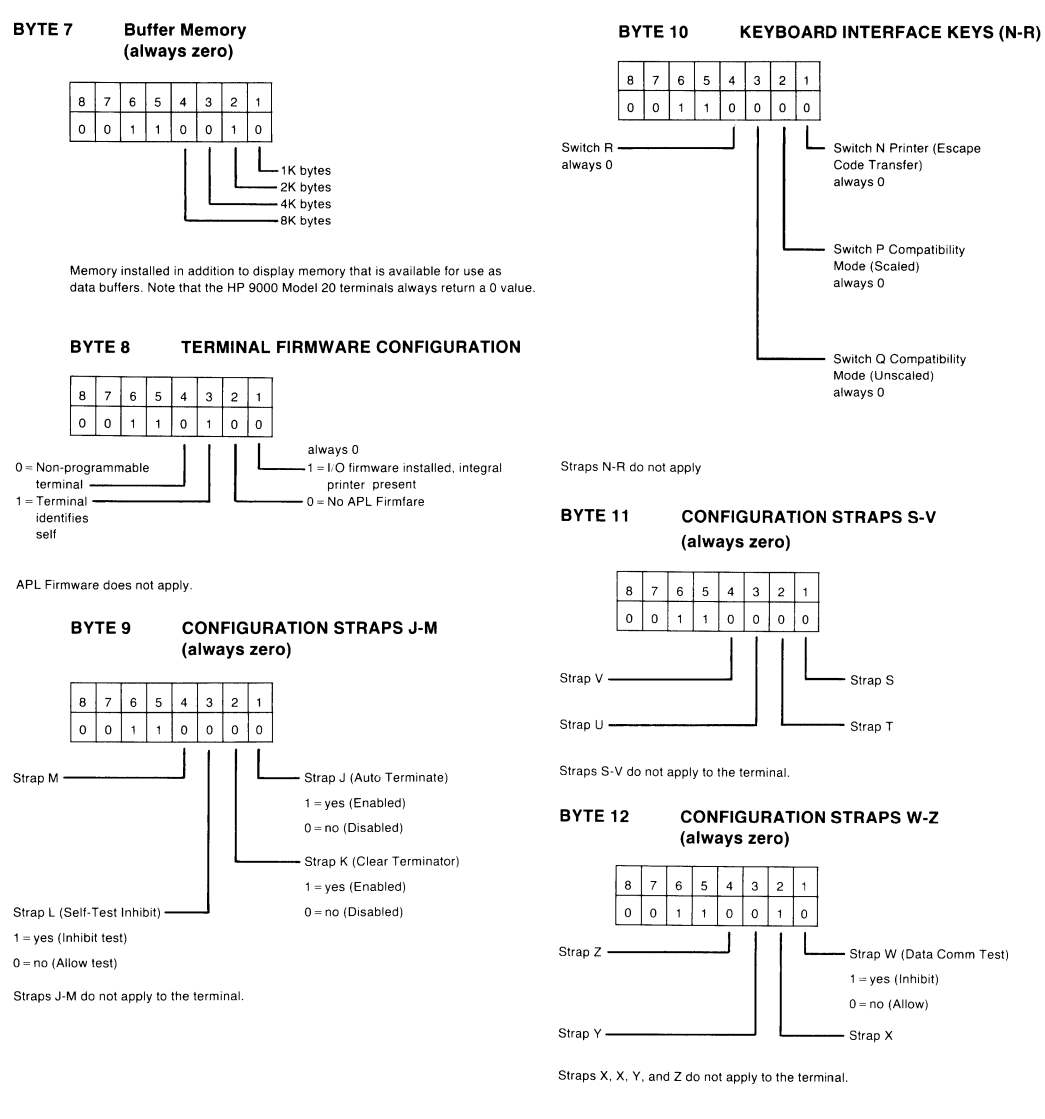

BYTE 13 MEMORY LOCK MODE (always zero)

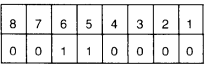

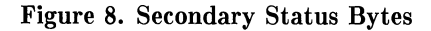

HP 98700H Graphics Display as a "Terminal" 37

**Notes** 

 $\sim$ 

 $38$  HP 98700H Graphics Display as a "Terminal"

# **Table of Contents**

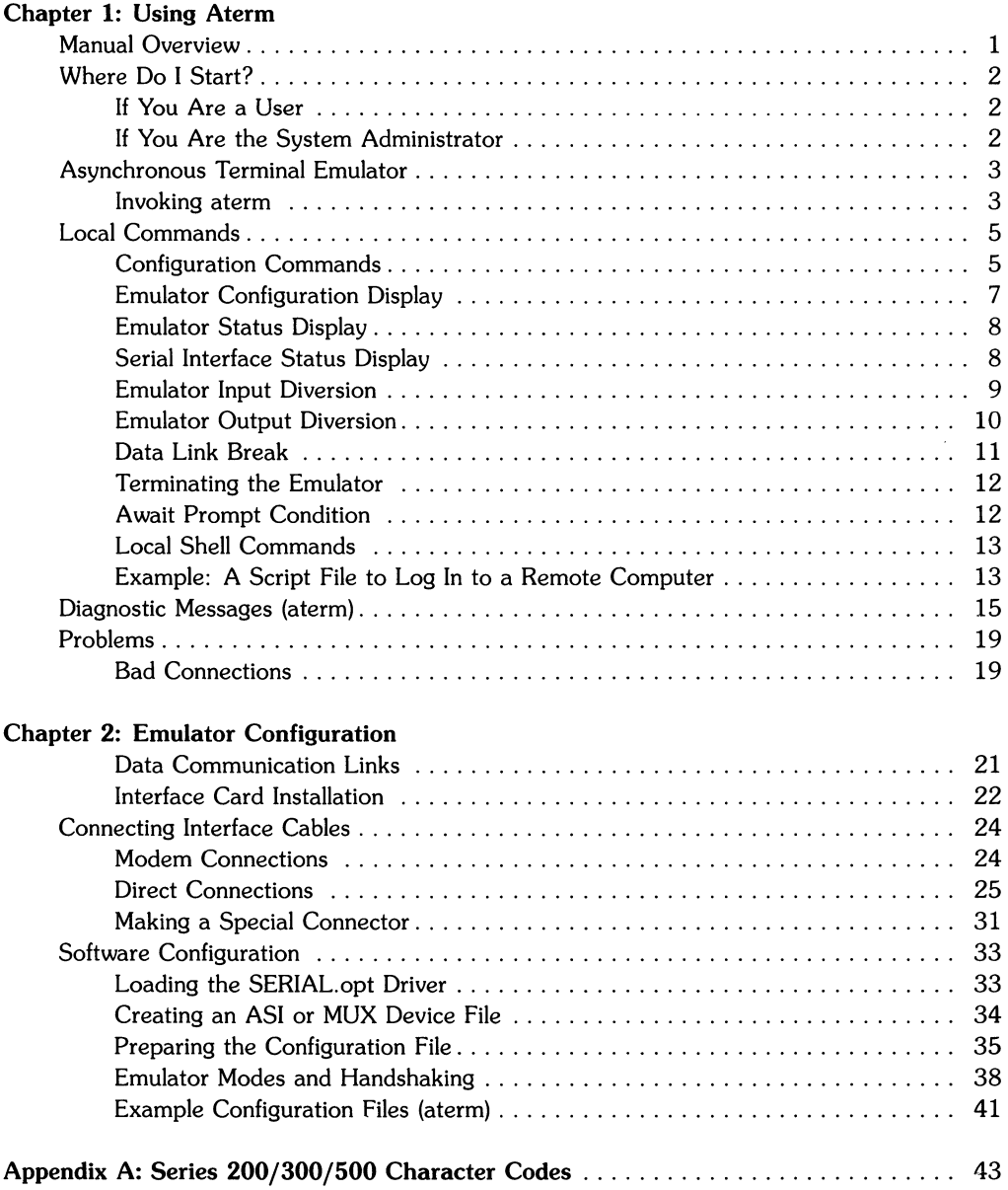

# **Using Aterm**

The asynchronous terminal emulator (aterm) program, available **only** on HP 9000 Series 500 HP-UX computers, emulates a CRT display terminal while interacting with a remote host computer system, whether the host is running HP-UX or some other operating system. While aterm can only be activated on a Series 500 computer that is running HP-UX, the host computer can use any operating system that is capable of communicating with user terminals through an asynchronous (direct or modem) terminal connection.

Aterm and cu have similarities as well as some differences. While cu is the preferred terminal emulator program for most users, there are cases where aterm may be more suitable for certain applications.

Aterm requires a previously prepared configuration file that must be specified when the aterm command is invoked from HP-UX. The configuration file specifies the data-communication parameters (such as baud rate, bits per character, parity, and such) that are to be used while passing information between aterm and the remote computer.

### **NOTE**

Aterm is available **only** on Series 500 computers.

# **Manual Overview**

This tutorial includes two chapters:

- Chapter 1 contains an overview of aterm and discusses emulator operation. It is oriented toward the needs of typical system users.
- Chapter 2 provides hardware and software installation information that is generally most useful to the System Administrator.

# **Where Do I Start?**

### **If You Are a User**

If you are a user, and your System Administrator has set up the hardware and software configuration on your Series 500 computer, refer to the terminal emulator operation topics discussed in the remainder of this chapter.

### **If You Are the System Administrator**

If you are System Administrator, you need to perform the asynchronous terminal emulator (aterm program) tasks related to hardware and software installation that are explained in Chapter 2. Chapter 1 contains some helpful tips for use when troubleshooting erroneous operating results.

# **Asynchronous Terminal Emulator**

### **Invoking** *aterm*

The emulator is invoked much like any other HP-UX command. It occupies one executable file, normally located in the directory /bin. To run aterm, type:

aterm cfile

where, cfile is the name of your previously prepared configuration file. If the configuration file name is omitted or cannot be opened or read by the emulator, the emulator aborts and displays a diagnostic message. If an improper command or argument is detected in the configuration file, the emulator issues a diagnostic message and continues running. If this happens, check the running configuration by typing the local command

-\* **RETURN** 

to obtain a listing of the parameters used. If you need to change emulator configuration values, you can use local commands that are described in the next section.

If you have enabled modem handshake, the message:

aterm: waiting for modem connection

is displayed. If you are originating the call, you have one minute to make a modem connection to the host. If the connection is not completed within that time limit, aterm aborts.

Occasionally, you may be using aterm to respond to incoming calls that connect through an auto-answer modem. If so, you must be prepared to recognize the arrival of the incoming call (such as listening to an audible ringer). When the call arrives, invoke aterm. If aterm cannot successfully complete the connection within one minute, the message:

aterm: can't complete modem connection

is displayed and you must repeat the process to make the connection. If the computer that initiated the incoming call has its own time limit for call completion, aterm must also complete the connection before that time limit expires or the calling computer may abort the call, causing the connection to fail.

When the emulator has completed initialization and is ready to accept commands or data, the emulator displays:

aterm: connected

#### **Using** *aterm* **for File Transfers**

To transmit a file *(transl* in this example) to a remote computer with *aterm* operating as a noninteractive background process, use standard shell input-diversion notation as in this example:

aterm fig3000 <trans1 &

*Aterm* transmits the file *transl* (which could contain a concatenated series of commands and/or data files for the remote computer) to the remote computer, and uses the configuration file fig3000 to set up the datacomm link that carries the transmission(s). The amperesand causes HP-UX to run *aterm* as a background process, leaving the keyboard free for other uses while *aterm* is running.

Note that the redirection from *transl* is a shell input diversion, **not** an emulator input diversion (emulator input diversions are described in the section, "Local Commands" later in this chapter).

In the above example, any data sent to standard output appears on your screen. One way to suppress this is to specify a shell output diversion that redirects output to a specidied file. Diagonostics, while they normally appear on the terminal emulator screen, can be redirected to another file or can be included in an output diversion file.

To divert the error messages to a separate file, use the command:

```
aterm cfile > output_file 2>errfile (for Bourne Shell) 
(aterm cfile > output_file) >& errfile (for C Shell)
```
This diverts the emulator output to a file named *output-file* and any error messages to a file named *errfile.* To include any error messages in the output file, use the command:

```
aterm cfile > output_file 2>&1 (for Bourne Shell) 
aterm cfile >& output_file (for C Shell)
```
# **Local Commands**

Local commands are commands that are interpreted by the terminal emulator without being passed on to the host computer. The emulator passes some of these commands to the local HP-UX system for execution. Aterm treats any input line that begins with a tilde  $\binom{a}{k}$  as a local command, and interprets it accordingly, whether the input is from the keyboard or from a command file. The default local-command escape character is  $\tilde{h}$ , but it can be redefined to a different character by changing the local-command escape character definition in the configuration file specified when invoking aterm.

To send a line to the host computer beginning with  $\tilde{h}$  (or the redefined local-command character), begin the line with two local escape characters ( $\sim$ ). The emulator removes one of the characters, then sends the rest of the line to the host computer.

The examples in this chapter are based on the assumtion that the default local-command escape character  $\tilde{a}$  is being used. If you are using an alternate character, substitute the alternate character for  $\tilde{\ }$ .

To correct typing errors that occur when entering a local command, use **BACK SPACE** to relocate the cursor, then retype the line, beginning ast the first incorrect character. **ESC-M** cannot be used to clear a line of text.

### **Configuration Commands**

Most *aterm* configuration parameters can be changed to new values without terminating *aterm* or disconnecting the datacomm link. The only parameters that cannot be changed while aterm is running are device address, host name, modem connection, and switched service. This feature is useful if you do not know the exact communication format being used by the host computer. Communication parameters such as input and output modes, echo, and terminator sequences can be modified at will, and you can see the results of each modification immediately.

To change configuration while aterm is running, use the local-command escape character followed by the aterm configuration escape character, an asterisk (\*), and the new configuration command. For example, to change the data rate to 9600, type:

-\*dr 9600 **RETURN** 

If the attempted change is not valid, a diagnostic is displayed. Equivalent configuration commands can be placed in a script file if you need to run the emulator as a background process and change configuration while aterm is running. Local configuration commands are commonly used to change prompt handshake and prompt timeout without program termination. An example is provided later in this chapter.

The following list shows the recognized configuration command names:

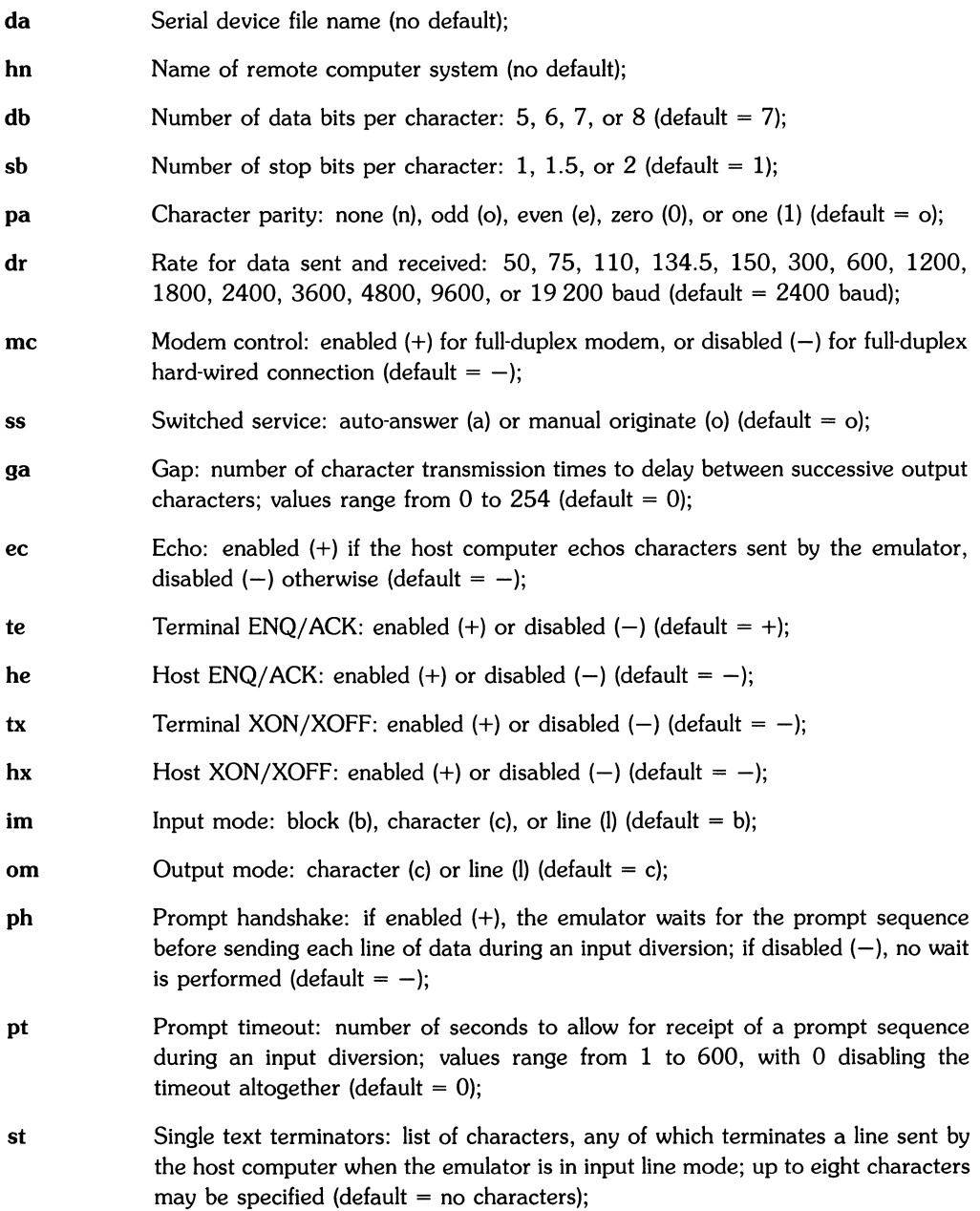

 $\bar{f}$ 

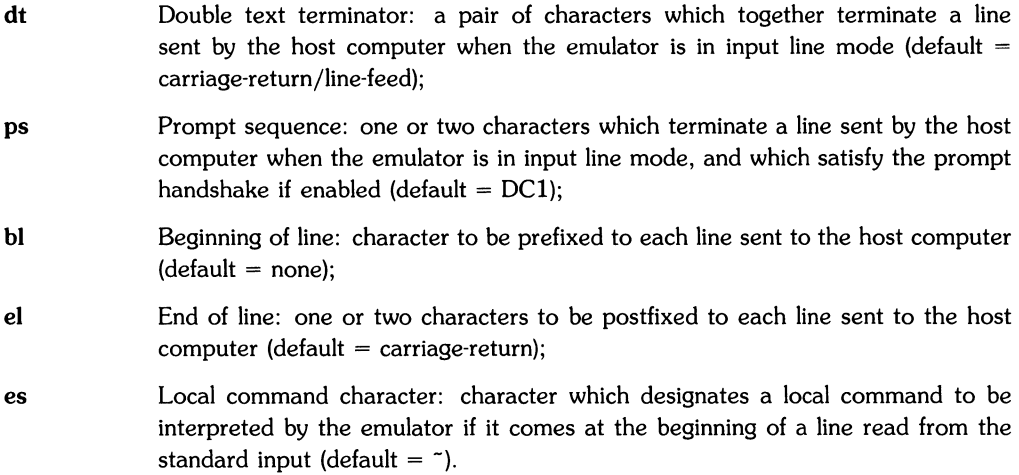

Note that aterm does not support block or format modes.

### **Emulator Configuration Display**

If you supply a local configuration command without an argument, the emulator displays the current configuration. Thus:

 $-$ \*

produces a formatted display of the current configuration on the standard output that is similar to the following example:

```
+----------C-O-N-F-I-G-U-R-A-T-I-O-N---D-I-S-P-L-A-Y-------------+<br>| DEVICE FILE NAME: /dev/asi04
DEVICE FILE NAME: /dev/asi04 
HOST SYSTEM NAME: hp3000 
                                                               \mathbf{I}! DATA RATE: 1200 DATA BITS: 8 STOP BITS: 1 PARITY: ZERO !
   TERMINAL ENQ/ACK: ON HOST ENQ/ACK: OFF 
   TERMINAL X-ON/X-OFF: PFF HOST X-ON/X-OFF: OFF 
                                                               Ţ
MODEM CONTROLS: NO SWITCHED SERVICE: ORIGINATE 
                                                               1
INPUT MODE: BUFFERED OUTPUT MODE: CHAR GAP: 0 
! HOST ECHO: YES SIGNAL RATE: HIGH
NO SINGLE TEXT TERMINATOR CHARACTERS 
DOUBLE TEXT TERMINATOR SEQUENCE: < 15> < 12> 
PROMPT CHARACTER: < 21> HANDSHAKE: DISABLED 
PROMPT TIMEOUT: 0 
! NO BEGINNING OF LINE OUTPUT PREFIX
OUTPUT POSTFIX FOR END OF LINE: < 15> 
LOCAL COMMAND ESCAPE CHARACTER: <176> 
                                                               \mathbf{I}+---------------------------------------------------------------+
```
The formatted display information can be diverted from the display to a file or another program such as a line-printer spooling program. For example:

 $\tilde{}$  > /dev/lp

redirects the formatted configuration display to the file /dev/lp, which could be a printer on the HP-UX system.

### **Emulator Status Display**

The? emulator configuration command character produces a current emulator status listing. Syntax is:

 $~1$ 

As before, the formatted display is sent to standard output, but it can be diverted by redirection or to a pipe. Here is an example of part of a typical display produced by the status command:

```
+------------------S-T-A-T-U-S---D-I-S-P-L-A-Y------------------+ 
VERSION: QA RELEASE X.ll, 8 OCTOBER 1982 
                                                                                 \pmb{\mathsf{I}}STANDARD INPUT FROM KEYBOARD 
                                                                                 \mathbf{I}\mathbf{I}\mathbf{I}+---------------------------------------------------------------+
```
### **Serial Interface Status Display**

To produce an Asynchronous Serial Interface (ASI card) Status listing, use the command:

 $\sim$ /

*Aterm* inputs information from the interface status registers on the AS! card, formats it, then sends the formatted display to standard output. As with previous displays, the information can be redirected to a file or piped to a spooler. This information is useful to service personnel when diagnosing emulator malfunctions. Here is a typical example:

```
+---------------------A-S-I---S-T-A-T-U-S---------------------+ 
SWITCHES: BEH MODE CONTROL: 80H END COUNT: 200 
! ALERT1 READ MODE: ENABLED
                                                        Ţ
  STRIPPING: OH HANDSHAKE: 1H ENQ/ACK TIMER: 5
  DATA BITS: 3 STOP BITS: 0 PARITY: 3
  BAUD RATE: 9 XMSN MODE: 2 ENQ/ACK COUNTER: 80 
GAP TIMER: 0 BREAK TIMER: 4 INACT. TIMER: 0 
                                                       \mathbf{I}MODEM CONNECTION TIMER: 60 CONNECTION: ANSWER 
SINGLE TEXT TERMINATOR CHARACTERS: 
\mathbf{L}< 12DOUBLE TEXT TERMINATOR SEQUENCE: < 15> < 12> 
PROMPT SEQUENCE: < 21> < 0> 
+-------------------------------------------------------------+
```
# **Emulator Input Diversion**

The emulator can read the contents of a data file and send them to the host computer with an emulator input diversion command. Note that this is different from a shell input diversion, which is specified when you invoke the emulator. A shell input diversion file may contain local commands, just as if you typed them into the emulator interactively from the keyboard. An emulator input diversion file is read from the beginning to the end of the file, regardless of the file's contents. This means that commands preceded by the local command character (default -) and read from the input diversion file are passed on to the host computer without being executed.

The emulator input diversion command must be:

-< [:J sfile

The brackets contain the optional character ... This character causes a silent input diversion. If this character is used, the emulator does not display the data read from the file to standard output as it is sent to the host computer. Omit this character if you want to monitor the data file transfer.

The sfile is the source file that is to be read for the input diversion. If the emulator is not able to open or read this file, a diagnostic is displayed and the diversion is terminated.

The input diversion can be manually terminated by entering  $\sim$ . If there is no diversion occurring when the command is entered, there is no effect. You must usually send an appropriate command to the host computer before you can start the emulator input diversion. For example, if you wish to use the FCOPY utility on an HP 3000 computer, type:

```
RUN FCOPY.PUB.SYS 
FROM=;TO=DESTFILE;NEW 
-<: listf.c 
:EOD
```
In this example, these commands invoke the HP 3000 FCOPY.

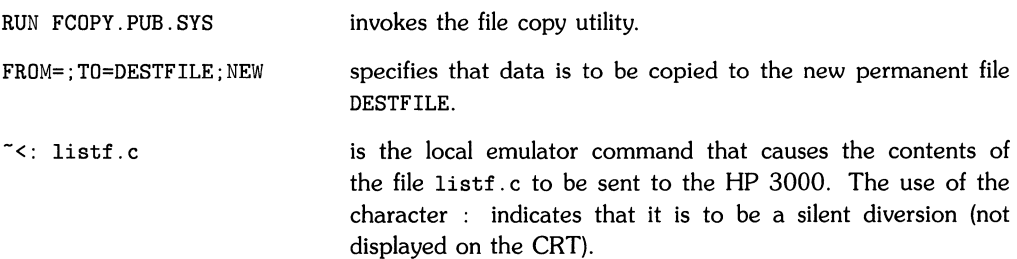

:EOD is an FCOPY end of file indicator that completes the FCOPY command.

#### **NOTE**

The  $\tilde{\phantom{a}}$  < command is the only command that may be typed on the keyboard during an emulator input diversion without risking loss of data. Note that executing the  $\tilde{\phantom{a}}$  command in this manner stops emulator input diversion.

# **Emulator Output Diversion**

You can transfer files from the host computer to the local computer with an emulator output diversion command. The command is:

 $\tilde{=}$   $\tilde{=}$   $[$   $\cdot$   $]$  dfile

The character  $>$  in brackets can be used to append the data to an existing file. If you omit this character, the emulator overwrites an existing file. The : character can be used to specify a silent output diversion. If this character is used, the emulator does not write data from the host computer to standard output as it is received. If you want to monitor the progress of the output diversion, omit this character.

You can terminate the output diversion at any time by entering the command:

 $\tilde{\phantom{1}}$ 

To use the emulator output diversion to transfer a data file from the host computer, you usually need to enter some command to the host computer that causes the contents of remote file to be copied or listed to the data communications line. This command should normally be entered after you have started the emulator output diversion. For example, you could use the FCOPY utility on the HP 3000:

```
RUN FCOPY.PUB.SYS 
-> fileone 
FROM=M23JUNE;TO= 
\tilde{\phantom{1}}
```
In this example:

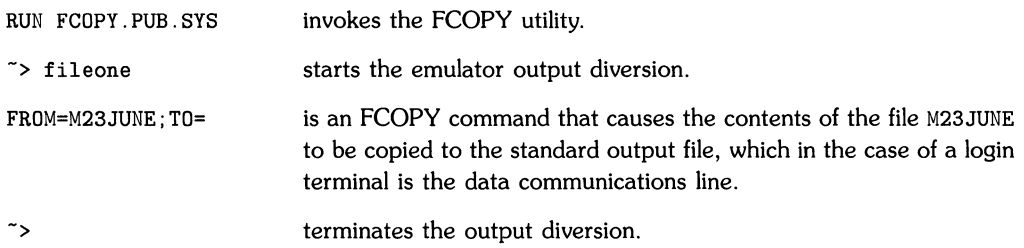

#### **NOTE**

Since you are diverting the output of the emulator to a file, the command to make the host computer list a file is also included in the output file. Remove this line from the file with an editor.

# **Data Link Break**

Since **Break** on the emulator keyboard is ignored by the terminal emulator, a separate key sequence is defined to send a data link break to the host computer. The data link break is the local command:

#### $~\tilde{}$ #

You must press RETURN to send a data link break, but only the data link break character is sent to the host computer.

# **Terminating the Emulator**

 $\tilde{\phantom{a}}$ .

It is recommended that you terminate the emulator with a local command. If you are using the default local command character of  $\tilde{\ }$ , then the command is:

If you type **CTRL 0** to signify the end of a file, the emulator sends the control-D character to the host computer. However, the terminal emulator performs normal termination procedures when an end of file is encountered during a shell input diversion operation.

If you stop the emulator, or it terminates in an unexpected manner, the local keyboard may be left in an undefined state. This is more likely to happen if the emulator is configured for host echo disabled and character mode output. If this happens, characters may still be accepted by the HP-UX system, even though they are not displayed. To correct this situation, type the following command:

stty sane **CTRL-J** 

where **CTRL-J** sends a line-feed character to the remote computer **(RETURN** cannot be used in this case to transmit the line feed).

# **Await Prompt Condition**

When you invoke the emulator as a background process using a shell input file diversion, you may develop extensive script files to direct the emulator's automatic operation. When you have specified prompt conditions (either handshake or timeout), the emulator waits for the prompt condition to be met after the transmission of each data or command line to the host computer.

The emulator accepts and acts on the first line in the script file without waiting for the prompt condition. After each local command (which does not send data to the host computer), the emulator accepts and acts upon the next line of the script file without waiting for the prompt condition. The command to send a data link break  $(**)$  is not considered to be sending data to the host computer.

To make the emulator wait for a prompt condition without sending any data, use the command:

 $\tilde{c}$ 

This command does not send data to the host, but does cause the emulator to wait for either the prompt sequence to be received or the prompt timeout to occur (according to the current configuration). While the emulator is waiting for the prompt condition, incoming data from the remote computer is accepted and processed.

# **Local Shell Commands**

You can execute a local HP-UX shell command with the emulator running. The command is:

 $\tilde{}$ ! command

This causes the local HP-UX system to execute a command. For example, if you want to check the contents of your local directory, type:

"!  $1s -1$ 

You can also enter a series of local HP-UX local shell commands by typing "! without any commands. You may then type in a series of commands to the local HP-UX shell. While local HP-UX commands are executing, the keyboard and CRT are connected directly to standard input and output. To terminate a local shell, or to terminate a local HP-UX command that reads from the keyboard, enter a line that contains only **CTRL** D. Normal operation resumes as soon as the local command or shell terminates. This is indicated by the prompt! from the emulator.

# **Example: A Script File to Log In to a Remote Computer**

The following script file is used to log the terminal emulator in to a remote VAX computer system.

```
\tilde{}*ph -
~7 *pt 5
\tilde{\phantom{a}} 0
*dr 1200
~7#\tilde{0} bob
~7 *ps ?
z_{\rm{pt}} 0
*ph + betty
```
 $\tilde{}$ \*ph -Prompt handshake is disabled.  $\tilde{ }$ \*pt 5 Prompt timeout is enabled and set to five seconds.  $\sim_{\mathbf{0}}$ The emulator is told to wait for a prompt. The emulator data rate is set to 1200.  $^*$  \*dr 1200  $~1$ A break character is sent to the remote computer. The VAX recognizes this as a signal to increase the data rate to 1200.  $\tilde{c}$ The emulator is told to wait for the prompt at the end of the VAX login message. This prompt must already be specified in the configuration file. bob After the prompt is received, the user name bob is sent to the host computer.  $\tilde{}$ \*ps ? The prompt character is changed to ?.  $\tilde{}$ \*pt 0 Prompt timeout is set to 0 seconds.  $*_{\rm ph}$  + Prompt handshaking is enabled to respond to the character ?, the last character of the line Password? from the VAX. betty After the new prompt? is received, the password betty is sent to the VAX. The emulator should now be logged on to the host computer.

 $\langle$ 

# **Diagnostic Messages (aterm)**

This section lists the diagnostic messages generated by the *aterm* facility followed by their interpretations. Refer to the *HP-UX Reference* manual for error number (n) information.

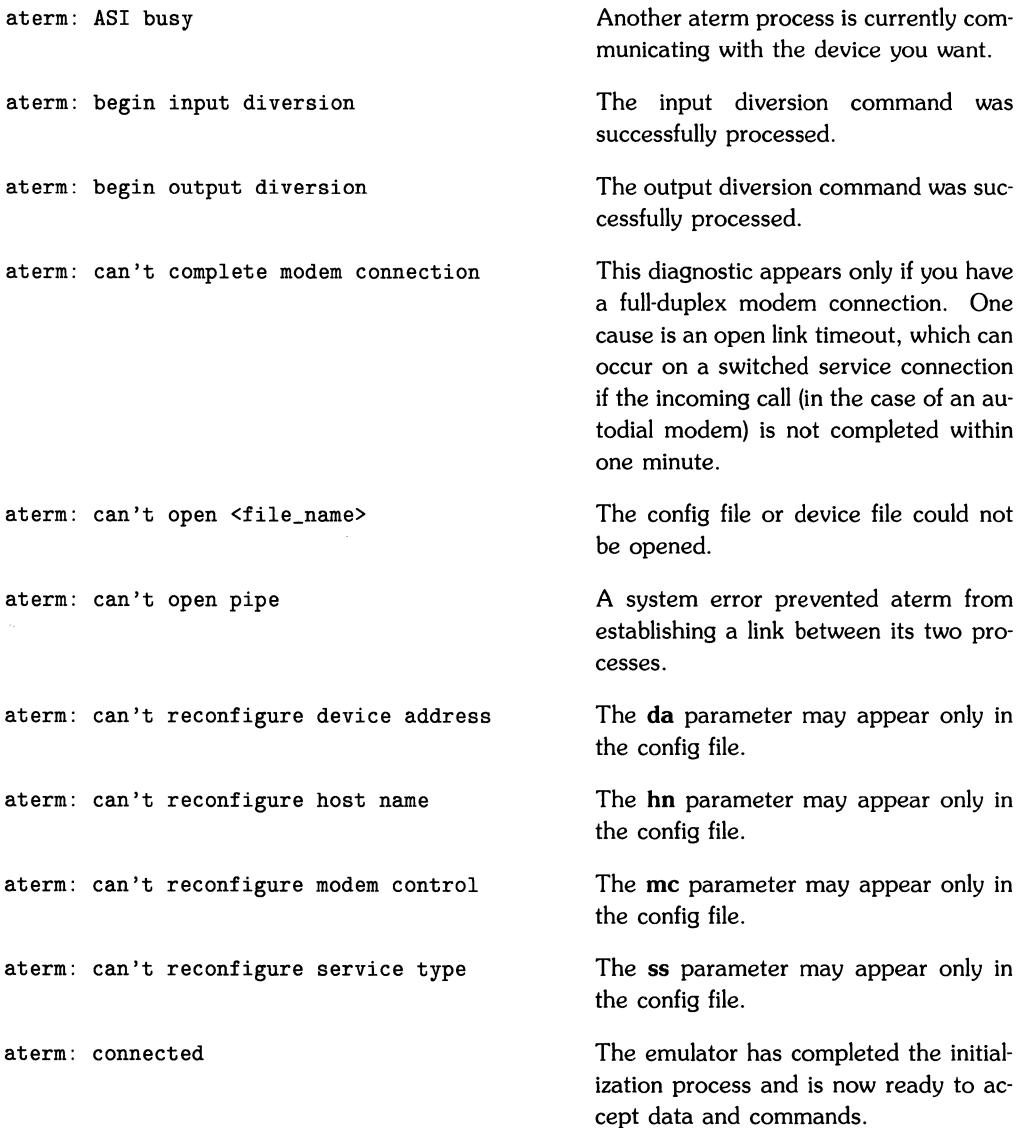

aterm: data piping terminated aterm: device file name too long aterm: end of file aterm: error n during input diversion aterm: error n during output diversion aterm: error reading configuration file aterm: error n reading remote line aterm: error n writing remote line aterm: error reading stdin (keyboard) aterm: gen i/o read reg n failed, errno e aterm: gen i/o write reg n failed, errnoe aterm: gen i/o read str reg n failed, errno e aterm: gen i/o write str reg n failed, errno e aterm: host system name too long aterm: input diversion terminated aterm: invalid data rate aterm: invalid host echo aterm: invalid input mode aterm: invalid local character set aterm: invalid modem control aterm: invalid number of data bits The pipe to the aterm co-process was unexpectedly closed. The name you used for your device file contained more than 31 characters. The end of file was encountered during an input diversion. The diversion is terminated. Error n indicates the error that occurred. Either the config file does not exist or it is not accessible. Line error n occurred. There is a serious problem with stdin. The device you specified is probably incorrect. You specified a driver other than 19 with mknod. The name used for the host system contained more than 31 characters. You manually terminated an input diversion. The only acceptable values are: 50, 75, 110, 134.5, 150, 300, 600, 900, 1200, 1800, 2400, 3600, 4800, 7200, 9200 and 19200. Only the  $+$  or  $-$  is valid. Only 'I', 'c' or 'b' is valid. The only permitted values are: usa, f, d, gb, e, s, i, dk and ec. Only '+' or ' $-$ ' is valid. The only acceptable values are: 5, 6, 7 and 8.

**16** Using Aterm

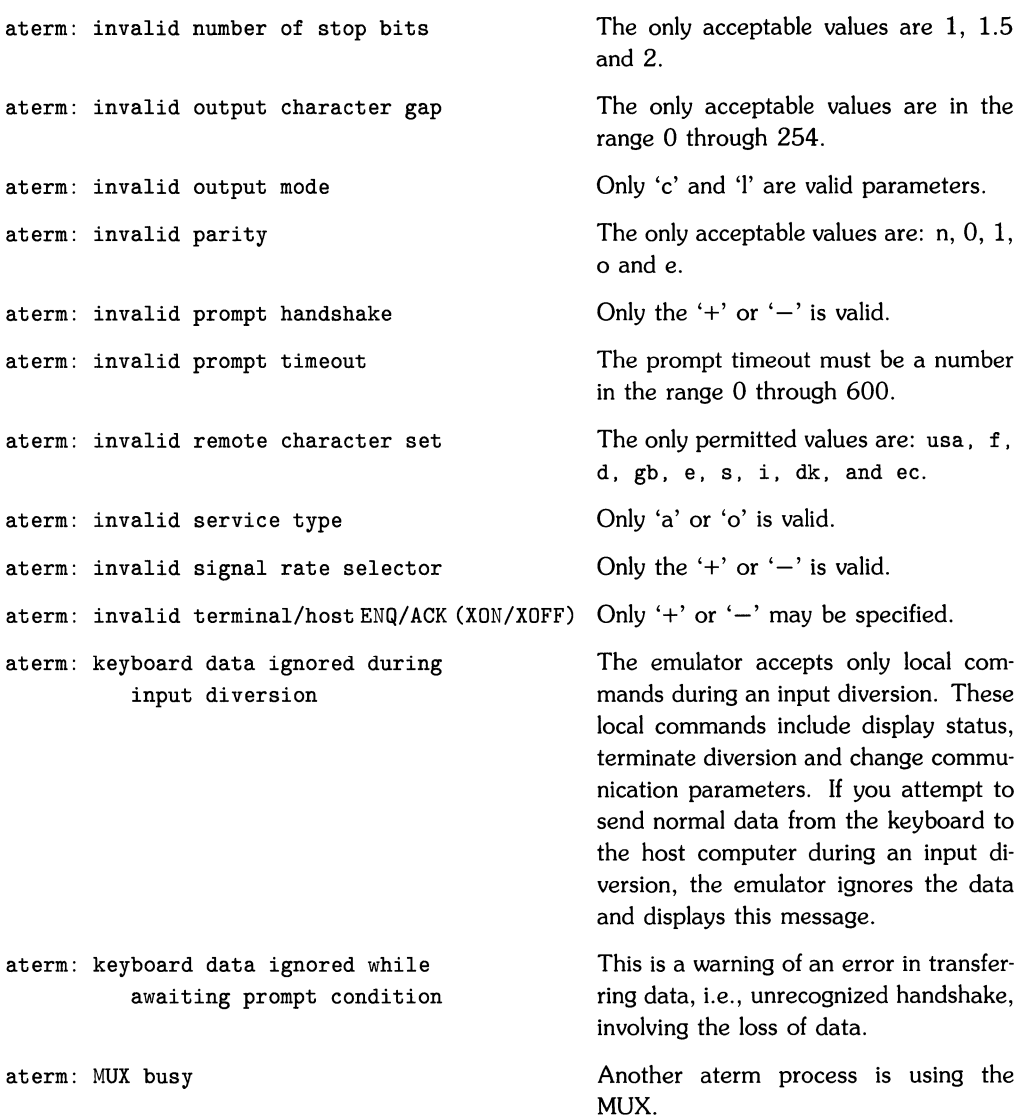

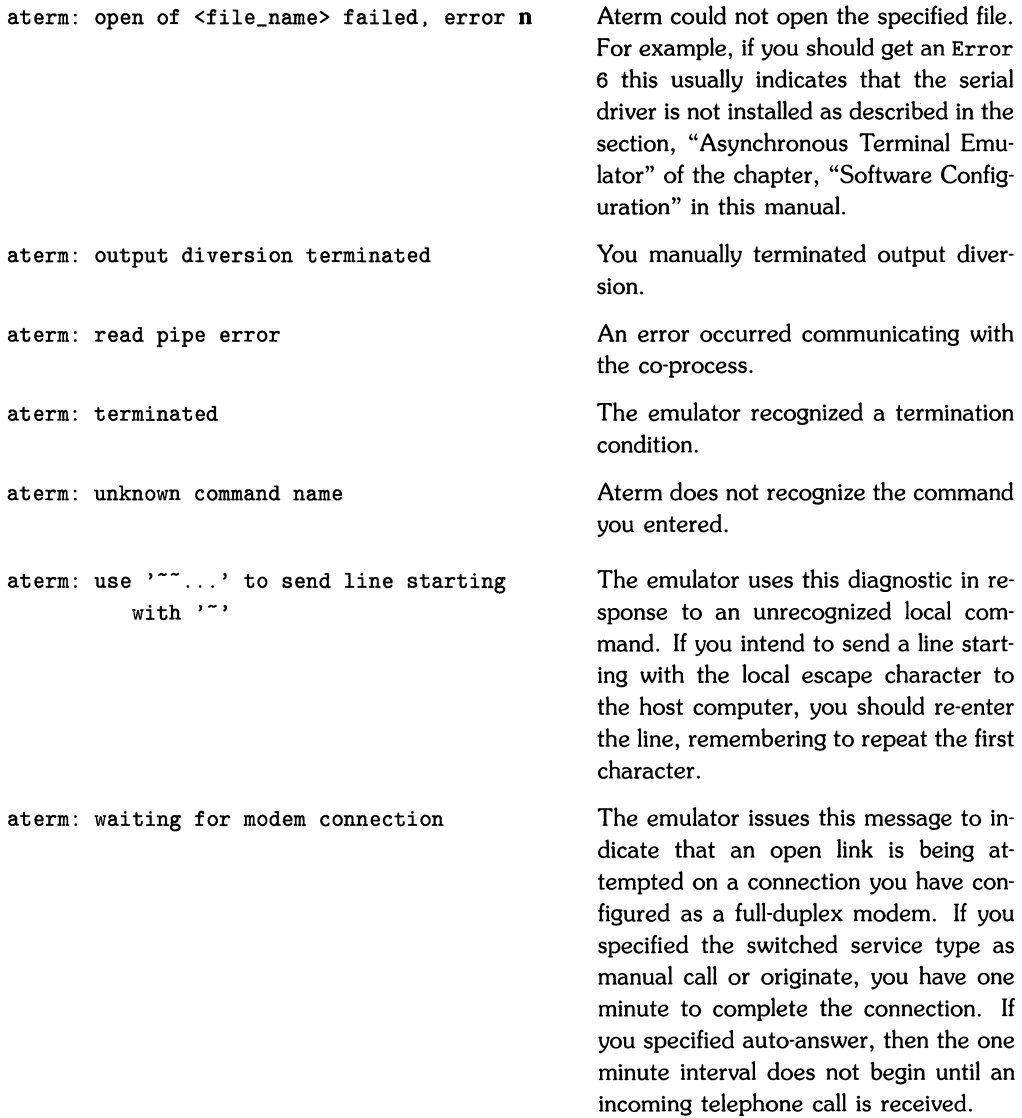

 $\left(\right)$ 

usage: aterm cfile

You omitted the configuration file when you invoked the emulator or *have* included additional unrecognized options.

# **Problems**

This section discusses those problems you are most likely to encounter while using aterm.

# **Bad Connections**

Bad connections are by far the most common problem encountered when using aterm. Direct and modem connections both present occasional difficulties when contacting remote systems.

If you are using a modem link, check the modems and make sure they are compatible. Using the cu command, interactively try to call the other system *over* the problem line.

# **Notes**

# **Emulator Configuration**

This chapter discusses how to set up data communication links between computers, and explains software configuration procedures that must be completed before *aterm* can be used.

Installing data communication links involves the following steps:

- 1. Determine the type of connection that is needed, and what interfaces are appropriate; that is: should a direct or modem connection be used; does the connection require an asynchronous serial interface (ASI) card, or can a multiplexer (MUX) be installed instead for more efficient use of I/O slots.
- 2. Install interface(s).
- 3. Install modem(s) if a modem connection is being used.
- 4. Install interface cables as appropriate for the type of connection being used.
- 5. Build and install any necesary adapters (this usually applies only in the case of direct connections).

# **Data Communication Links**

The data communication (datacomm) link is a direct or modem data path between the terminal or computer and another computer that is acting as host. Direct connections consist of cables and adapter wiring directly between the two computers, and are commonly used over short distances where noise is not a problem (about 17 metres, 50 feet, is considered the maximum recommended length of a direct connection, although direct connections have been successfully used over much longer distances when there is little electrical or magnetic noise present.

Modem connections are used for longer distances, and telephone lines usually provide the data path. A modem (MOdulator-DEModulator) is used to convert the digital data from the computer into a form that can be handled by standard telephone circuits. This method of transmission is much less sensitive to external noise effects than direct connections.

The type of datacomm link being used affects the available choice of interfaces for the connection. *Aterm* supports only the HP 27128A ASI card and the HP 27130A/B 8-channel MUX card on the terminal computer. Only the ASI card can be used with modem connections. The 8-channel MUX card is usually preferred for direct connections because it can support eight datacomm links on a single I/O select code, whereas the ASI card supports only a single link. *Aterm* does not support 6-channel MUX cards.

#### **Be Careful**

when planning datacomm connections between systems, and especially between HP-UX (or similar) systems that support *uucp* and cu facilities. Wiring configurations that work well for *aterm* may not be suitable for other facilities, and configurations that are necessary for other facilities (such as links that must support active *gettys* at both ends simultaneously) may be incompatible with *aterm*'s capabilities and limitations. If you are concerned about potential compatibility conflicts, compare the datacomm link discussions in this tutorial and the tutorial(s) related to other HP-UX datacomm facilities being used.

# **Interface Card Installation**

Only two interface models can be used with aterm. If a modem connection is being used, an ASI card must be installed in the aterm computer. If you are using a direct connection, either interface will work, but the 8-channel MUX is preferred because it can be connected to several terminals while consuming only one I/O slot in the computer.

#### **CAUTION**

Interface cards contain components that are sensitive to damage from electrostatic discharge. Be sure to follow special handling procedures for static sensitive devices when configuring and installing the card. Keep the card in its special conductive plastic bag while unpacking the card from its shipping container and setting the configuration switches.

#### **Card Configuration**

The ASI card has a cluster of card configuration switches. Set switches S2 and S8 in their DOWN position, and the remaining switches UP. No other configuration of the ASI card is needed. Software overrides in aterm configure the card as needed for correct operation.

There are no configuration switches on the 8-channel MUX card.

#### **Card Installation**

- Be sure the power to your computer is OFF.
- Hold the interface card by the two extractors on the outside corners of the card and slide it into the I/O slot on the computer. Push the card into the internal backplane connector until it is fully seated.
- Install and connect the DTE (male) ASI card modem cable (HP 27128A Opt. 001) or MUX cable and connector assembly to the interface. The conductive grommets on the interface cable must be seated correctly in the computer frame for proper radio-frequency interference shielding. Refer to computer installation manuals for correct procedures. Connecting the cable or MUX connector box to other cables and equipment are discussed in the next topic.

# **Connecting Interface Cables**

# **Modem Connections**

If the distance between your computer and the remote system is more than about 15 meters (50 feet) or if noise on a direct connection line becomes a problem, a modem connection is recommended.

Modem connections for Series 500 computers require an HP 27128A Asynchronous Serial Interface (ASI) card whose firmware revision number is 27128-80005 or greater. Only the DTE (male) modem cable (HP 27128A Opt. 001) can be used to connect the ASI card to the modem. Other cables are not suitable for connecting the ASI card to modems.

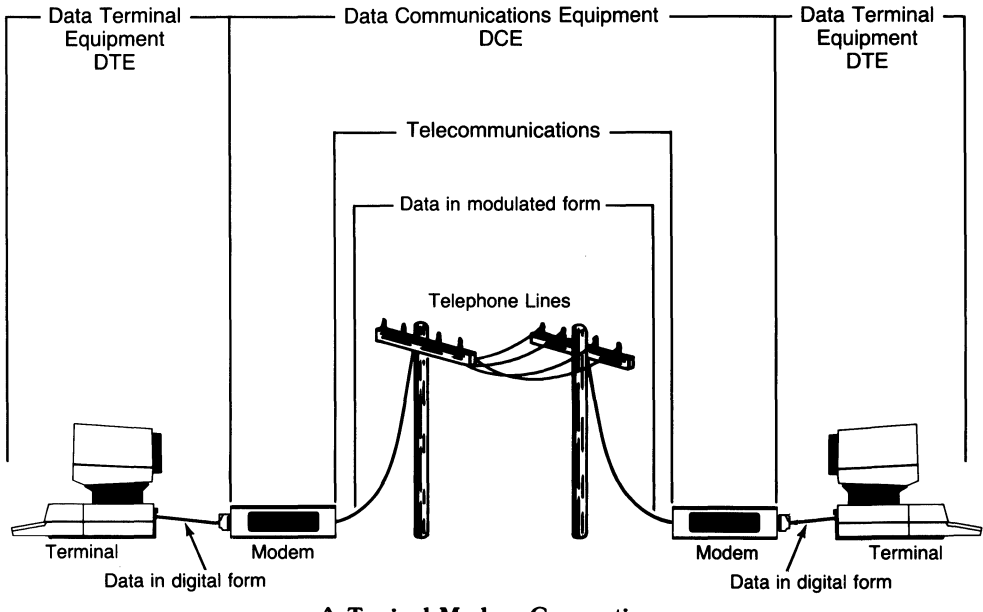

A Typical Modem Connection

Modem connections on Series 500 computers can handle both incoming and outgoing calls over single line. No special modification is necessary; simply connect the DTE (male) cable from the interface to the modem.

During software configuration, the *mknod* command is used to associate a special (device) file with the interface card on a specified select code, and a flagging mechanism assigns the line as either an incoming or outgoing port. Procedures are explained under the topic heading, "Creating a Device File", in the Software Configuration section of this chapter.

# **Direct Connections**

Direct connections can be made between two AS! cards, or between an AS! card and any other compatible interface on a Series 500, Series 200 or other host computer. This section provides examples for each of these combinations, so you should have no difficulty matching one to your needs. Note that two DTE (male) cable ends cannot be connected together unless an appropriate adapter is inserted between them. Exploded views show adapter wiring when an adapter is needed. Construction notes for a typical adapter follow the examples. Note that aterm cannot be run on any computer containing a 6-channel MUX card. The aterm computer must contain an 8-channel MUX or ASI card.

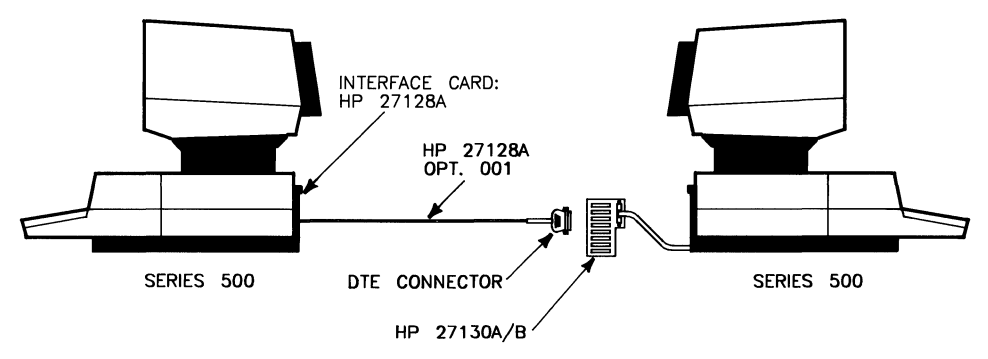

Series 500 MUX to Series 500 ASI

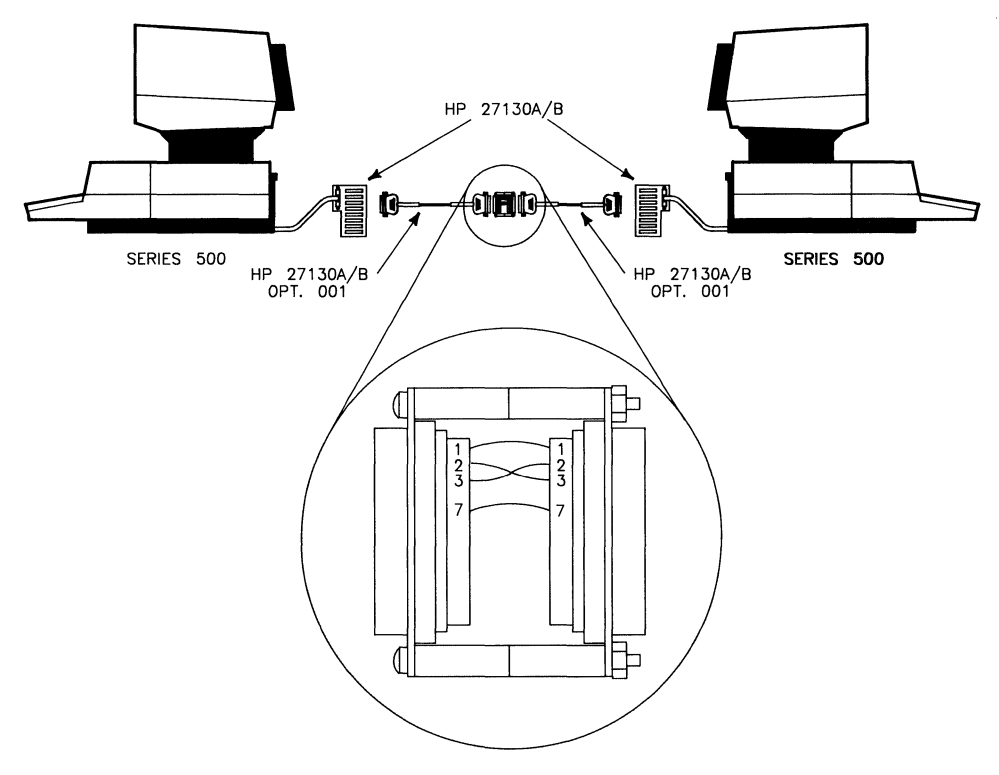

**Series 500 MUX to Series 500 MUX** 

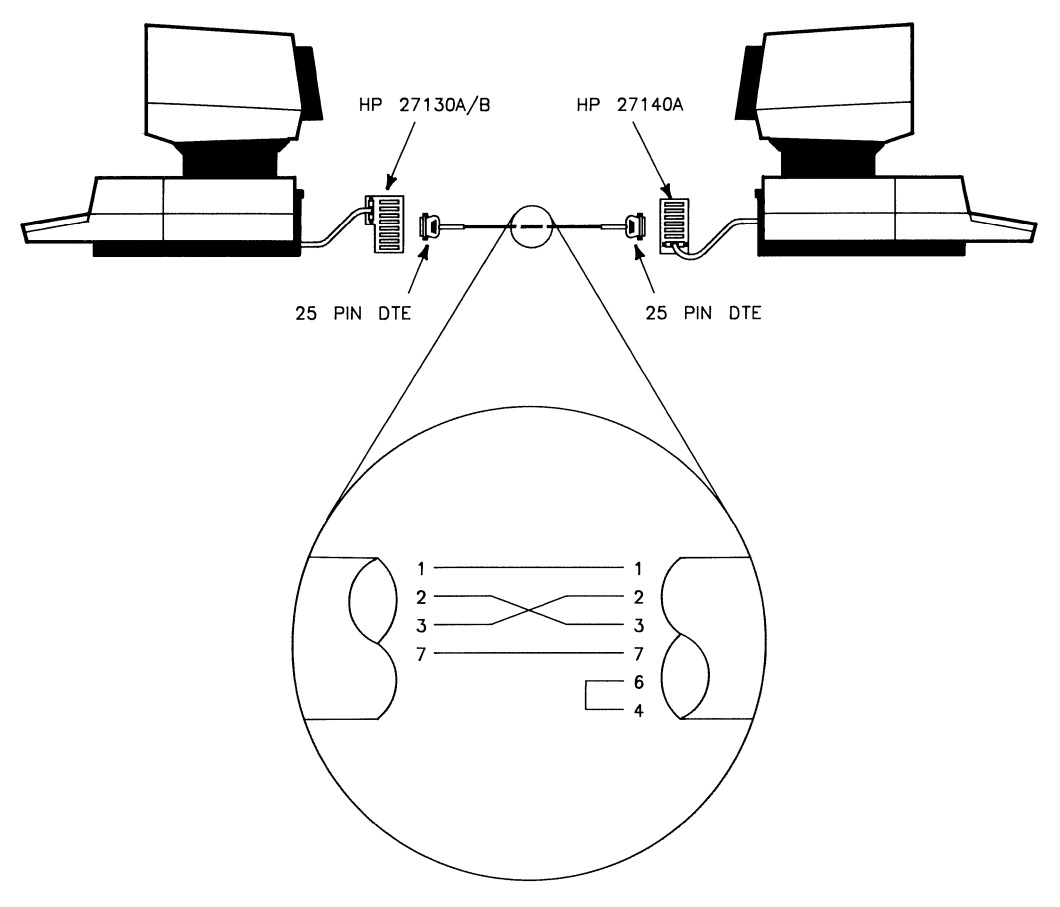

Series 500 MUX to Series 500 6-channel MUX

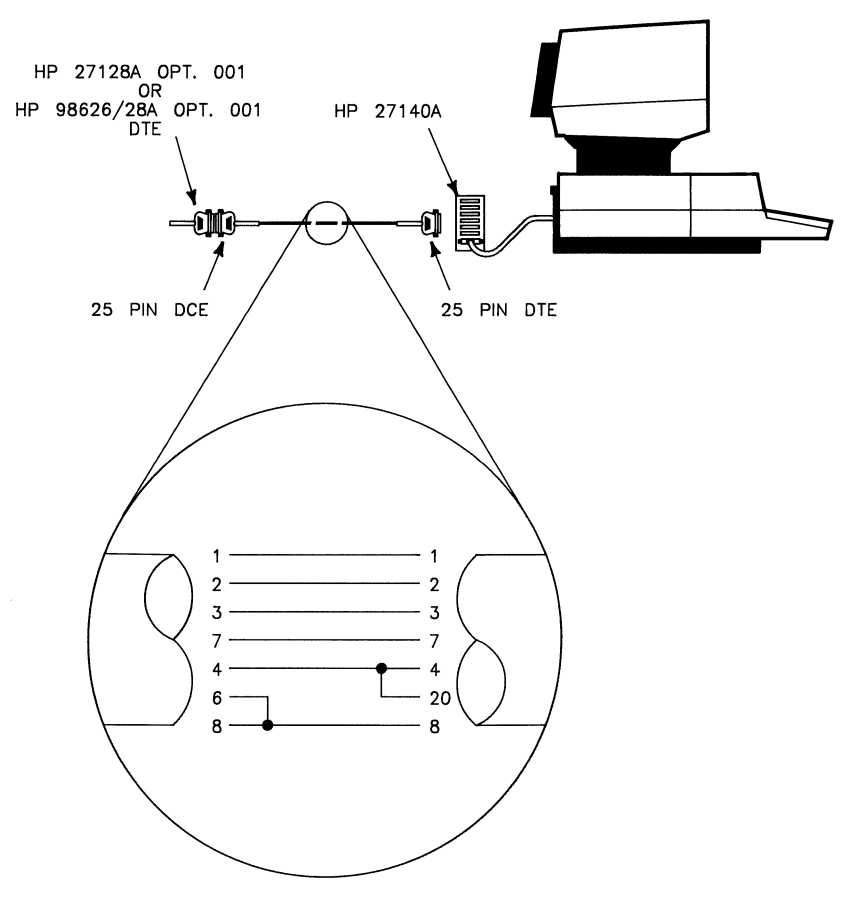

**Series 500 ASI to Series 500 6-channeI MUX** 

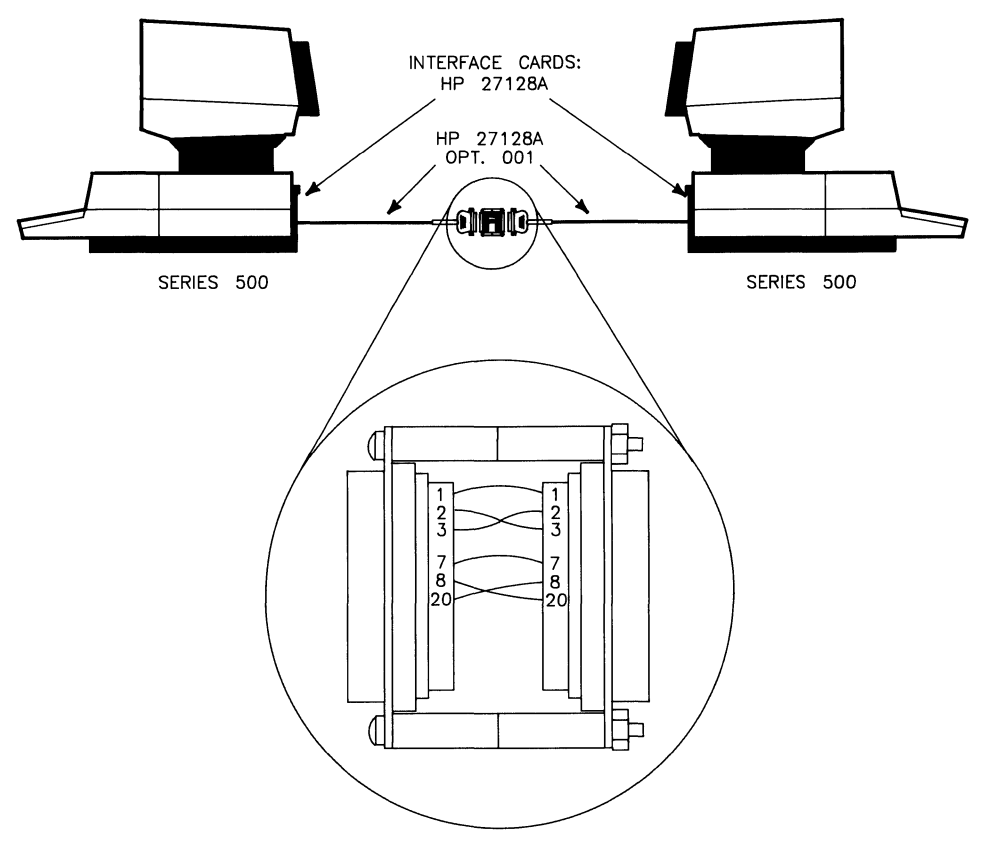

**Series 500 ASI to Series 500 ASI** 

 $\frac{N}{2}$ 

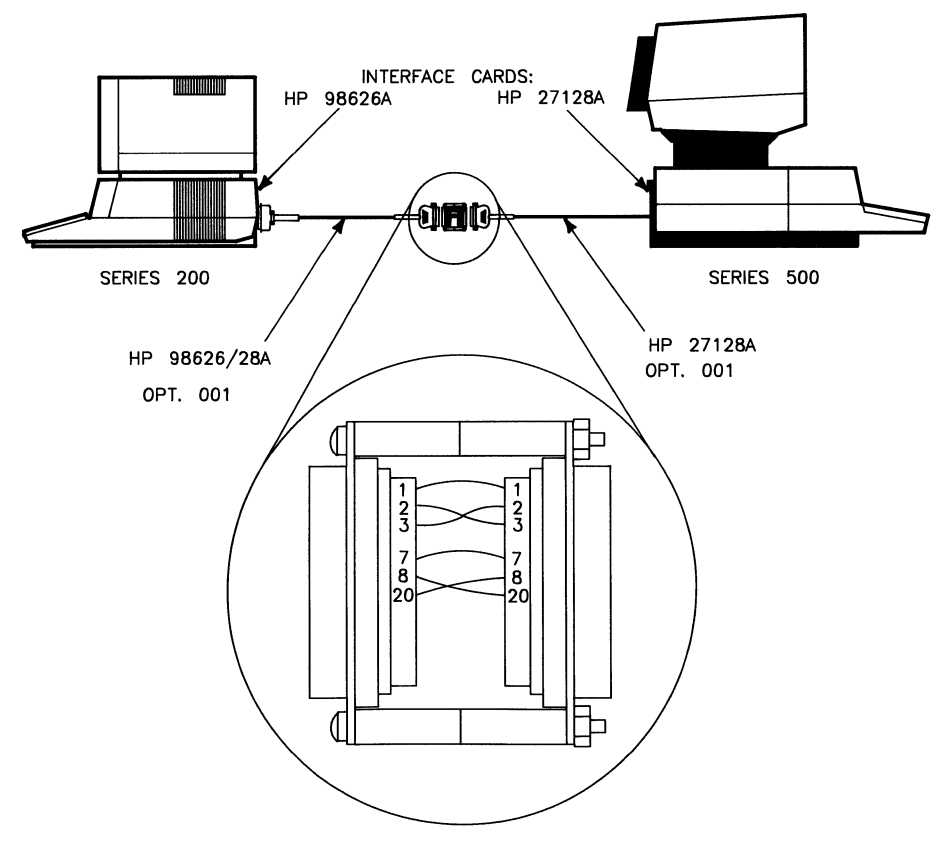

**Series 500 ASI to Series 200/300** 

 $\left(\right)$ 

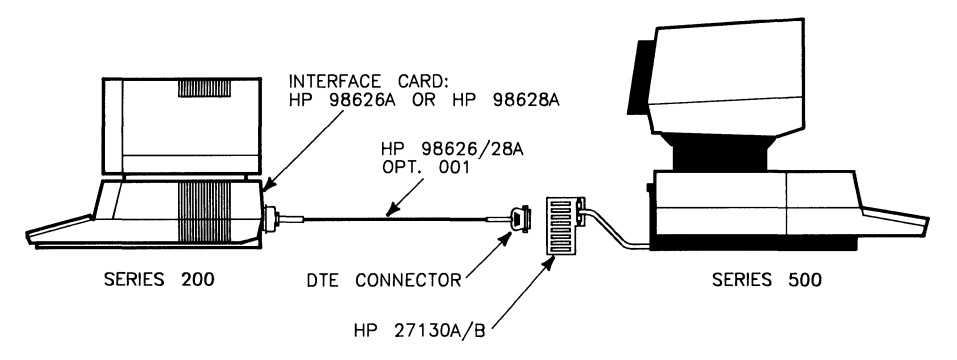

Series 500 MUX to Series 200/300

You should be aware of these additional considerations when making direct connections:

- Series 200/300 computers can use an HP 98642A (4-channel multiplexer) in place of an HP 98626 or HP 98628 interface card; however, you must treat the modem port as an HP 98626A or HP 98628A connection and you must treat HP 27130A/B (8-channel multiplexer) ports as multiplexers with 3-wire cables.
- Series 200/300 computers making direct connections using an HP 98644A card should treat this card as if it were an HP 98626A card.
- *Aterm* will not work with an HP 27140A (6-channel multiplexer), on any port that has a getty on it, or with any direct connection active in both directions.

# **Making a Special Connector**

The "special connector" is not a part numbered item that can be purchased. This connector has to be made using special parts. A list of the necessary parts is given as follows:

- Two DCE (25-pin RS-232C female connectors HP part number: 1251-0063 or equivalent) connectors,
- Two  $1\frac{1}{2}$ -inch long (4 cm) machine screws (HP part number: 2200-0125 or equivalent) with nuts and lock washers (Note, these machine screws should be of the proper size to fit through the holes on both sides of the connectors and should not be so long that they keep you from plugging in the conncector.),
- Four 0.625-inch metal (HP part number: 0380-0010) spacers or two 1.25-inch spacers to match the screw length and allow sufficient extra for the nuts and washers,
- Eight 1-inch (2.5 cm) long pieces of 24 gauge insulated hook-up wire stripped about  $\frac{1}{4}$ inch (6 mm) at each end for soldering.

The "special connector" should look like the following example when assembled:

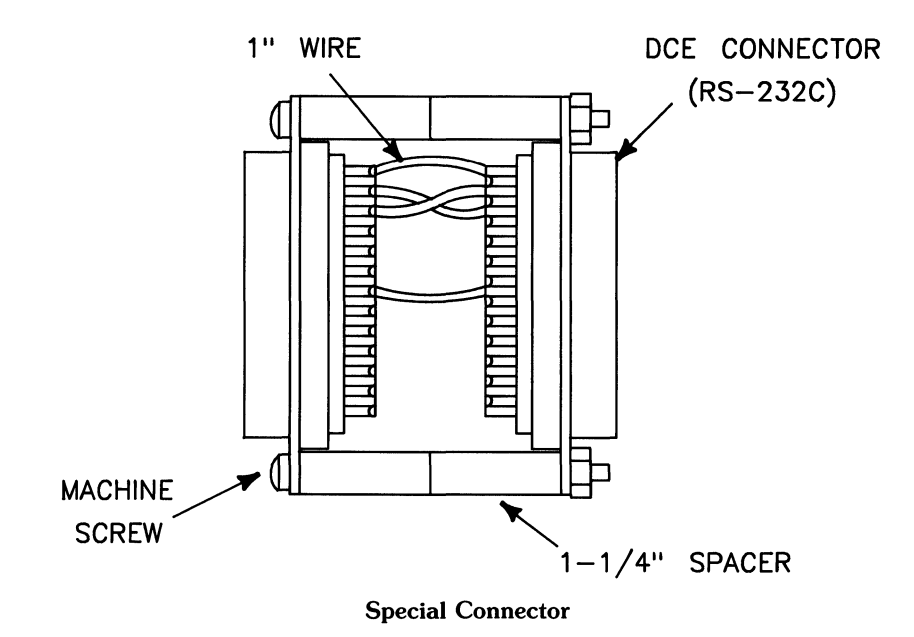

Wiring diagrams on preceding pages in this chapter provide a useful wiring guide for the adapter connector. The exact cross-wiring required may vary, depending on the type of remote system being accessed.

# **Software Configuration**

This section discusses the required software configuration for supporting *aterm* on Series 500 computers. *Aterm* runs only on Series 500 computers. To use *aterm* the System Administrator must:

- Load the SERlAL.opt driver in the boot area of the system disc unless tests show that the SERlAL.opt driver is already there.
- Create a *device* file.
- Prepare a configuration file.
- Install the *aterm* program.

# **Loading the SERIAL.opt Driver**

The SERIAL.opt *driver* is not normally included when HP-UX is first installed. Use the following procedure to install it:

1. Before installing the SERlAL.opt *driver,* test to see that it has not been previously installed by typing:

osck -v /dev/hd **RETURN** 

If the SERIAL.opt *driver* has been installed, skip the remaining steps 2, 3, and 4, and continue with *device* file creation.

- 2. Determine which HP-UX system software model number you are using from this list (for example, 97078C):
	- 97070C Model 520 single-user system
	- 97078C Model 520 multi-user system for 32 users
	- 97079C Model 530/540/550 single-user system
	- 97080C Model 520 multi-user system for 16 users
	- 97088C Model 530/540/550 multi-user system for 32 users
	- 97089C Model 530/540/550 multi-user system for 16 users

2. Type:

08ep -a /8Y8tem/970xxA/SERIAL. opt /dev/hd **RETURN** 

The -a option appends to an existing operating system from a list of ordinary files, and puts the result in the operating system boot area of the system disc. File  $/sys$ tem/970xxA/SERIAL. opt contains the driver being copied to the boot area. xx in the driver file pathname shown represents two digits needed to complete the correct model number taken from the list in Step 1. For example, if the system model number is *97070A,*  xx corresponds to the digits *70.* /dev/hd represents the name of the special (device) file associated with the system disc.

3. Verify that the file has been copied into the boot area by typing:

o8ek -v /dev/hd **RETURN** 

4. To activate the *SERIAL.opt* driver, reboot the system by typing:

fete/reboot -r **RETURN** 

Error 6 results if you attempt to use aterm without the *SERIAL.opt* driver (19) being installed and active.

## **Creating an ASI or MUX Device File**

To configure the emulator, you need to know the name of the special (device) file associated with the ASI (HP 27128A) or 8-channel MUX (HP 27130A/B) card on your system. The name is defined when the system administrator creates the device file by executing the *mknod* command:

```
mknod pathname mode driver OxSeAdUV
```
where:

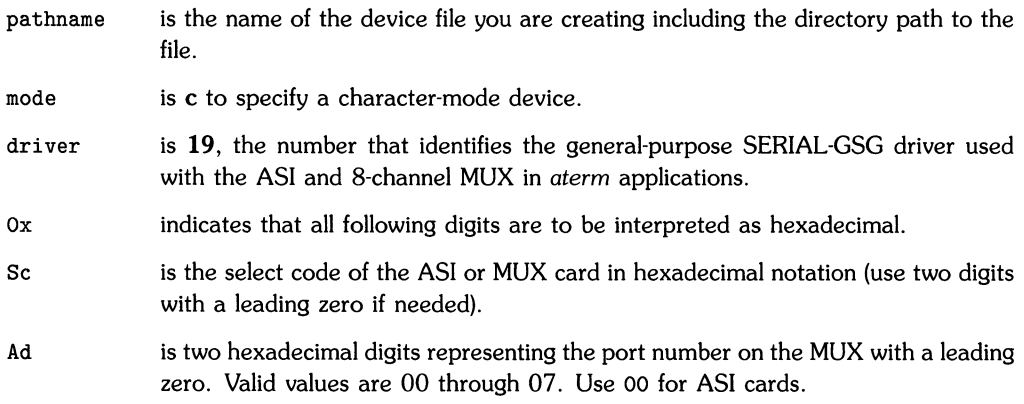

- u is a single-digit hexadecimal value specifying a secondary address, such as a device unit number. This value must be 0 for *aterm.*
- v is a single-digit hexadecimal value specifying a secondary address, such as the volume number in a multi-volume disc drive. This value must be 0 for *aterm.*

For example:

mknod /dev/asi4 c 19 Ox040000 **RETURN** 

creates a device file named /dev/asi4 that is associated with select code 4, bus address O.

## **Preparing the Configuration File**

Before running *aterm,* you must prepare a configuration file. *Aterm* reads this file in order to establish the correct operating conditions for communicating with the host computer. The configuration file is a normal HP-UX text file, so you can use any text editor to create and update it.

Each configuration command occupies one text line in the file, and consists of a two-character command name followed by one or more blanks and the command argument value. No leading blanks or other characters can precede the command name.

The following table lists all recognized configuration command names with other accompanying information:

- The name of the parameter whose definition or value is altered by the command.
- Description of the parameter, and acceptable arguments or values that can be used with or are required by the given command.
- The default value (if any) that is used if the command is not included in the configuration file.

The only required configuration command that does not have a default value is the special (device) file name that is associated with the AS! or MUX card.

The range of acceptable values for given parameters in the table and some of the behavioral characteristics of *aterm* depend on the type of interface being used. For example, modem control and switched service commands are meaningless if you are using a MUX card, and the emulator **Break** key works only with an ASI card. Refer to the Diagnostic Messages section at the end of Chapter 1 for additional information.

The arguments associated with each of the last six commands in the table (beginning with st) consist of one or more literal characters. These characters are often ASCII control characters whose binary values fall in the range of  $0$  through 37 octal. To express an ASCII control character as an argument to such commands, use the circumflex notation convention. For example,  $\mathbf{\hat{M}}$  is equivalent to a carriage return whose octal code value is 015 octal. See the appendix heading, "HP 9000 Character Codes" for a list of circomflex-notation codes. To use a circumflex character as an argument to a command instead of part of a control character representation sequence, precede it with a backslash  $( \n\ \)$ .

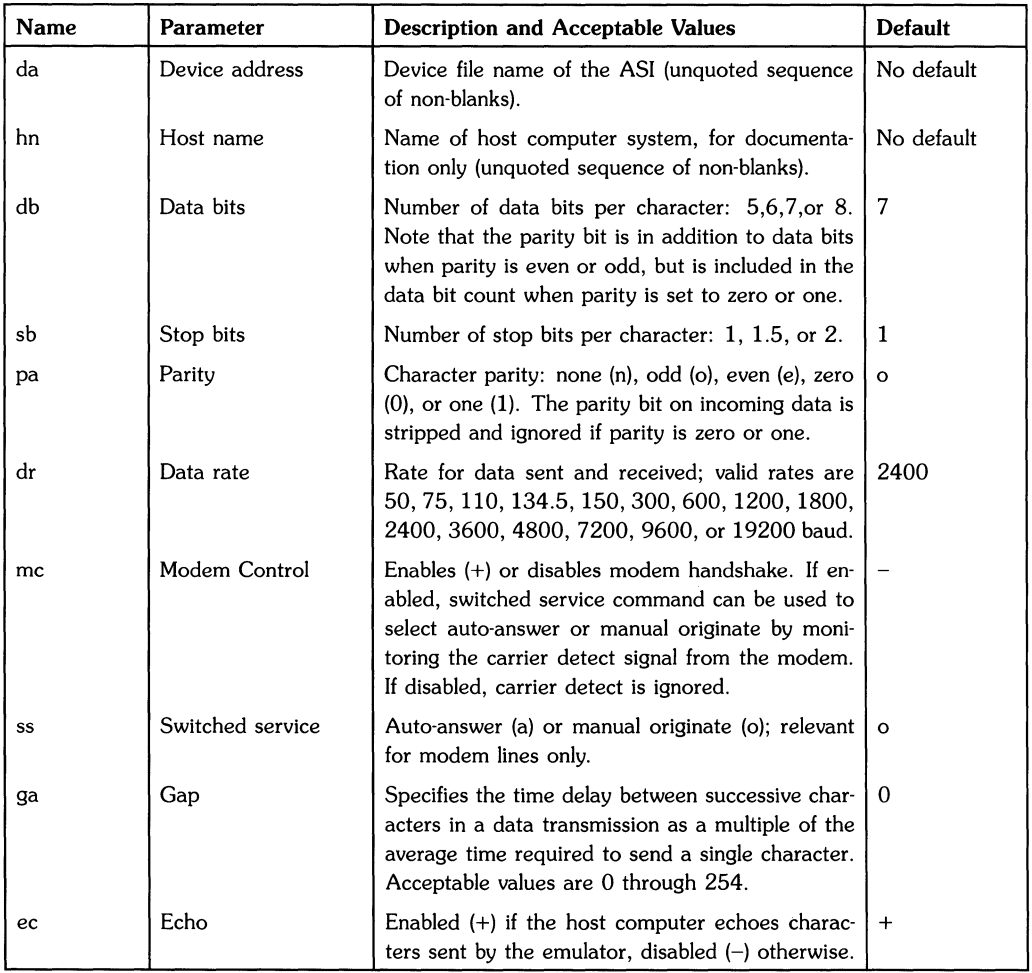

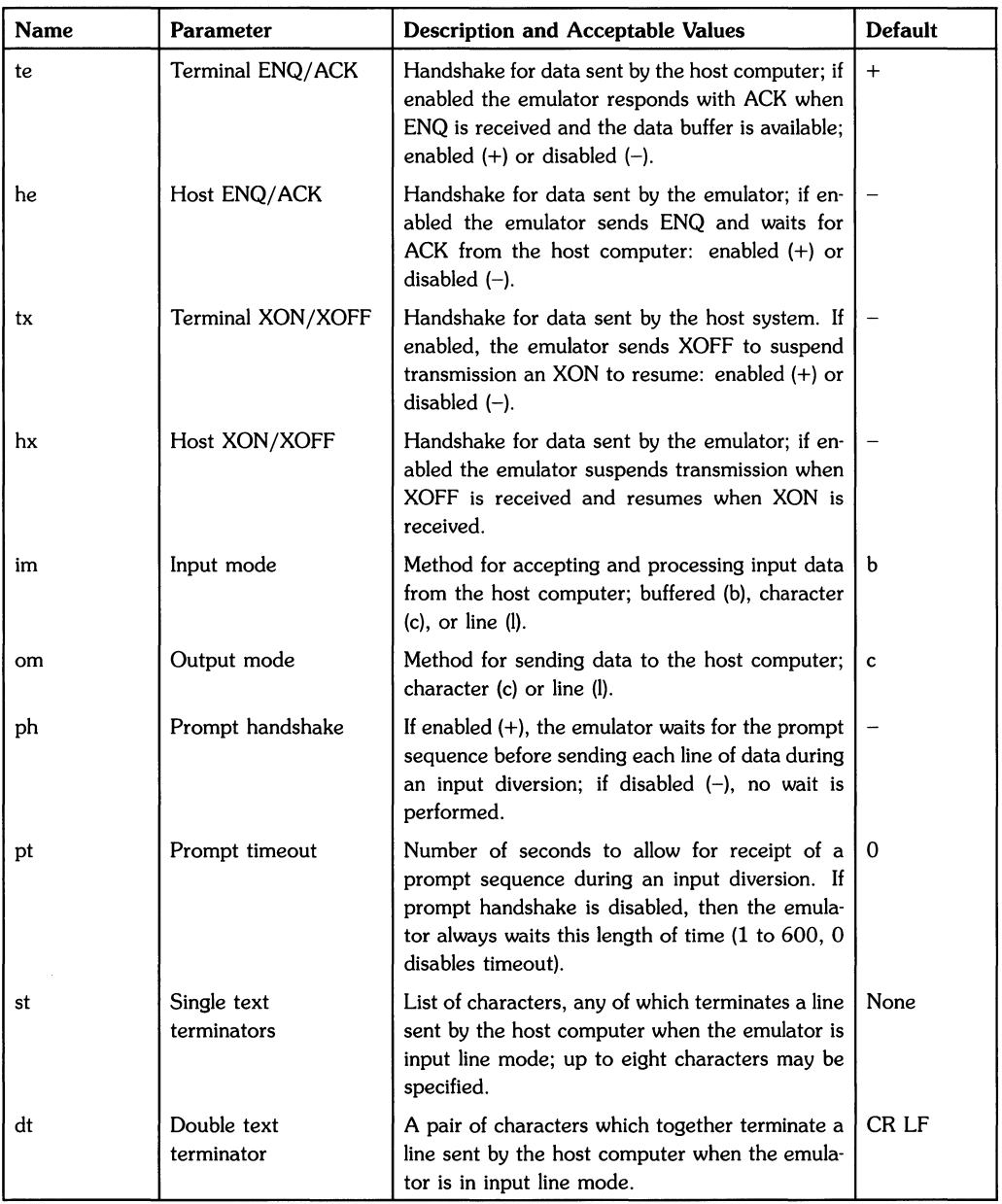

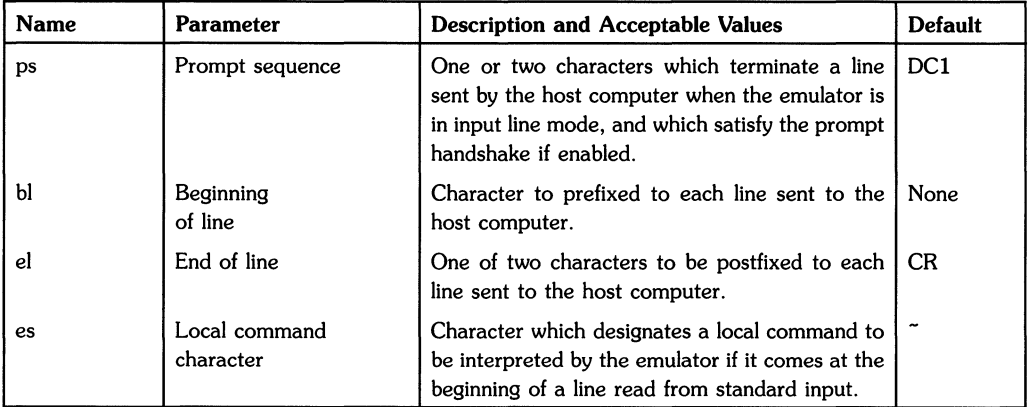

# **Emulator Modes and Handshaking**

#### **Input Modes**

The input mode specifies the method used by the emulator for accepting and processing input data from the host computer. The mode you select, character, buffered, or line, affects emulator appearance and efficiency.

• Line input mode causes the emulator to accept data from the host system one line at a time. In this mode, you must specify single and double text terminator characters and one or two prompt sequence characters sent by the host computer to mark the end of a line. All incoming data is stored in a private buffer on the HP 27128A (ASI) card until one of these characters is received.

Line input mode is the most efficient mode for the terminal emulator, and should be used whenever possible if efficiency is a concern. Not every host computer system guarantees the transmission of required terminator characters, which may prove to be a problem if visual prompts are to be used. For example, the host computer may transmit:

```
IF IT IS OKAY TO CLEAR, RESPOND "YES" OR "Y" 
CLEAR?
```
The cursor may be left immediately after the question mark (this is known as a visible prompt). If the host computer has no defined prompt sequence, it does not notify the emulator that a partial line has been transmitted and needs to be displayed. Since there is no end-of-line character, the emulator does not display the second line.

The HP 3000 is one computer that utilizes a prompt sequence to solicit input from interactive terminals. The character used for a prompt is DCI.

- **Character input mode** processes data as it is received, one character at a time. Character input mode requires a great deal of interaction time between the HP 27128A (ASI) card and the main processor, and is also limited by delays caused by some CRT models. These limitations may not be apparent when using a 300 bit-per-second modem connection, but they can restrict throughtput and cause the emulator to fall behind and lose data if one of the terminal handshakes is not enabled.
- **Buffered input mode** behaves much like character input mode, except that if the emulator begins to fall behind the transmitted data, the ASI buffer begins to fill. When the emulator reads the contents of the ASI buffer, the entire contents of the buffer are read, rather than just one character. This requires only one interaction between the ASI and the main processor. If there is no data in the buffer, the main processor waits for the buffer to fill.

**NOTE** 

The enable prompt timeout command is only effective for buffered input mode. It does not work for line or character input modes.

Be sure to define a prompt sequence and enable a prompt handshake to prevent data loss.

#### **Output Modes**

There are two output modes available to communication with the host computer.

**• Character output mode** passes the data from the terminal keyboard to the host computer one character at a time. All data characters, including the back space character, are sent to the host computer without any processing by the terminal emulator. If you have configured echoing as enabled (the host computer echos data sent to it), then local echoing is suppressed. In this mode, when you type a character, it will not appear on the CRT until it has gone to the host and back again.

**• Line output mode** transfers entire lines of data from the keyboard to the host. You must press **RETURN** to finish the line and send it to the host computer. In this mode, you can edit a line before sending it to the host computer.

The emulator is more efficient when configured for the line output mode, but for normal typing the difference is not significant. If the host computer has awkward editing conventions (such as not recognizing **Back space),** you may prefer to use line output mode. If you require character· by-character interaction with the host computer, you should use the character output mode.

#### **Prompt Handshaking**

Several parameters in the configuration file control the flow of data from the terminal to the host system. The values chosen for these parameters will affect how the emulator performs as a background process, using a shell input re-direction to provide a script file to the host system.

Some host systems provide a fixed prompt sequence. The HP 3000 provides a DCI character to ask for the next data or command line from the connected terminal. For such a host, you must specify the correct prompt character and enable the prompt hankshake.

Other host systems provide a high-performance path for accepting data and commands from a terminal. For example, the host system may provide a large amount of buffering ("type-ahead") combined with fast input processing compared to the data rate of the link. In such cases, especially if a host flow control (DCI/DC3 or ENQ/ ACK handshake) is available, you may find that you can disable the prompt handshake without losing data.

For some host systems, you may need to experimentally develop the correct sequence of prompt control configuration commands to run the emulator as a background process. The commands you need to include in your script file are described in the section, "Local Commands" found in the chapter, "Asynchronous Terminal Emulator".

# **Example Configuration Files (aterm)**

To prepare a configuration file, you must first prepare a list of the host computer's communication parameters. For this example, the host computer is a VAX 11/750 and connection is to be made through a modem. The communication requirements for this example computer are:

8 data bits zero parity 300 bits/second data rate Connection through a modem, manual originate No terminal or host ENQ/ ACK Terminal XON/XOFF handshake

All of the other communications parameters are the default values, and **do not** need to be changed. The ASI device file name of the HP 27128A (ASI) card is /dev/asi3.

The configuration file for these requirements is:

da /dev/asi3 hn VAX\_modem\_connection dr 300 db 8 pa 0 mc + te tx +

An example configuration file for the HP 1000 is:

```
dr 1200 
hn NAME_phone_number 
pa 0 
db 8 
da /dev/asi04 
he -
te + 
mc -om c 
im b 
e1 
ec +
```
An example configuration file for the HP 3000 is:

da /dev/muxb2 ec + hn hp3000\_name An example configuration file for a UNIX system is:

da /dev/asi04 dr 1200 pa e  $db$  7 ec +

An example configuration file for a multiplexer is:

da /dev/muxb1 dr 9600 pa e  $db$  7 ec +

 $\overline{1}$ 

# **Series 200/300/500 Character Codes** A

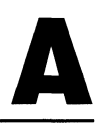

The following tables list the characters available for the internal printer and display of the Model 520 computer. The representation for a Series 200/300/500 external printer or terminal may differ. For each character, the tables show its graphic representation on the printer, its description and its binary, octal, decimal and hexadecimal code value.

If the character is a control character, it may not print or display unless the DISPLAY FUNC-TIONS mode of the device is enabled. ASCII control characters can be generated by simultaneously pressing CTRL and the key listed in the CTRL Char column of the table.

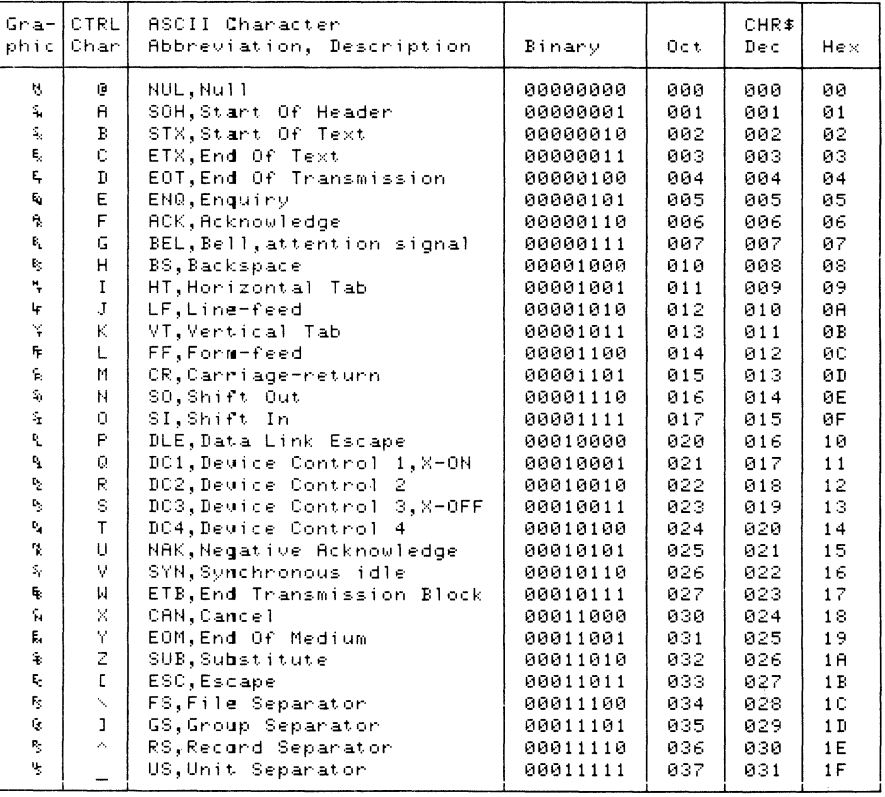

#### Table A-I. ASCII Character Codes

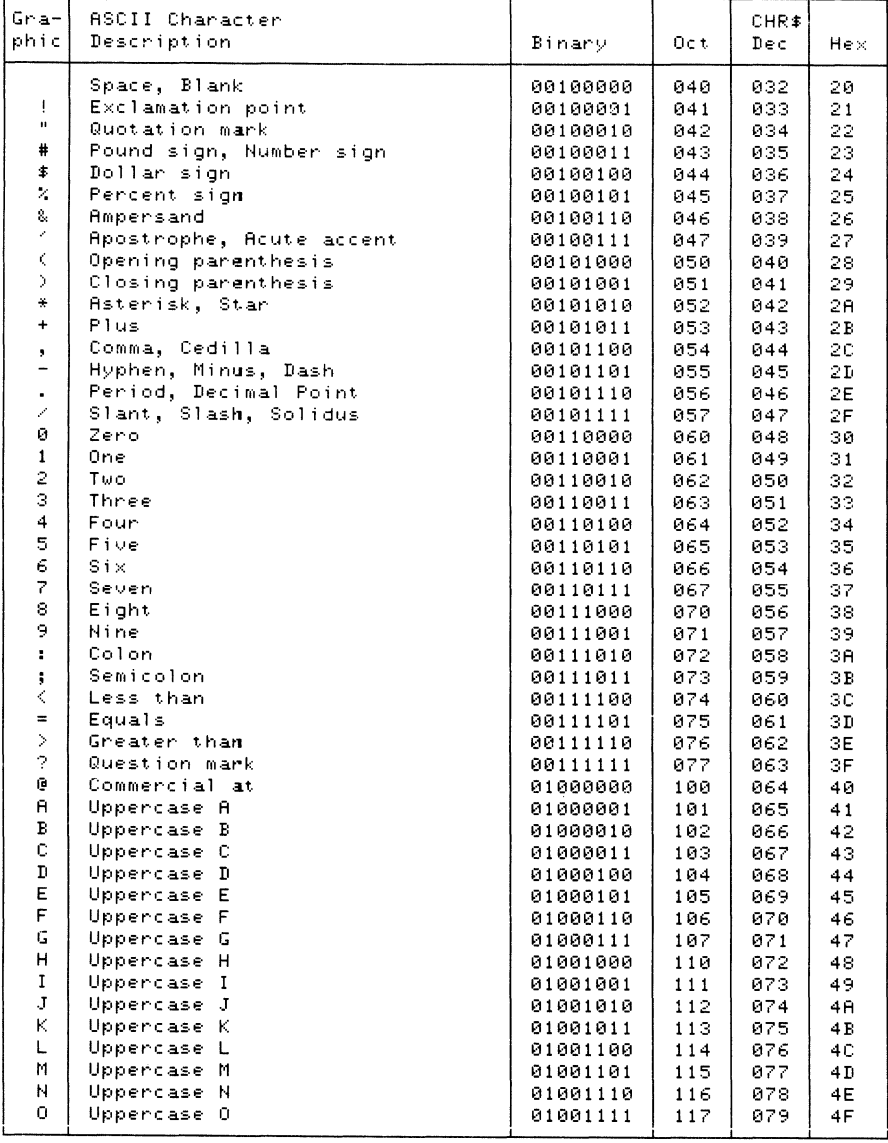

 $\left\{ \right.$ 

#### Table A-I. ASCII Character Codes (continued)
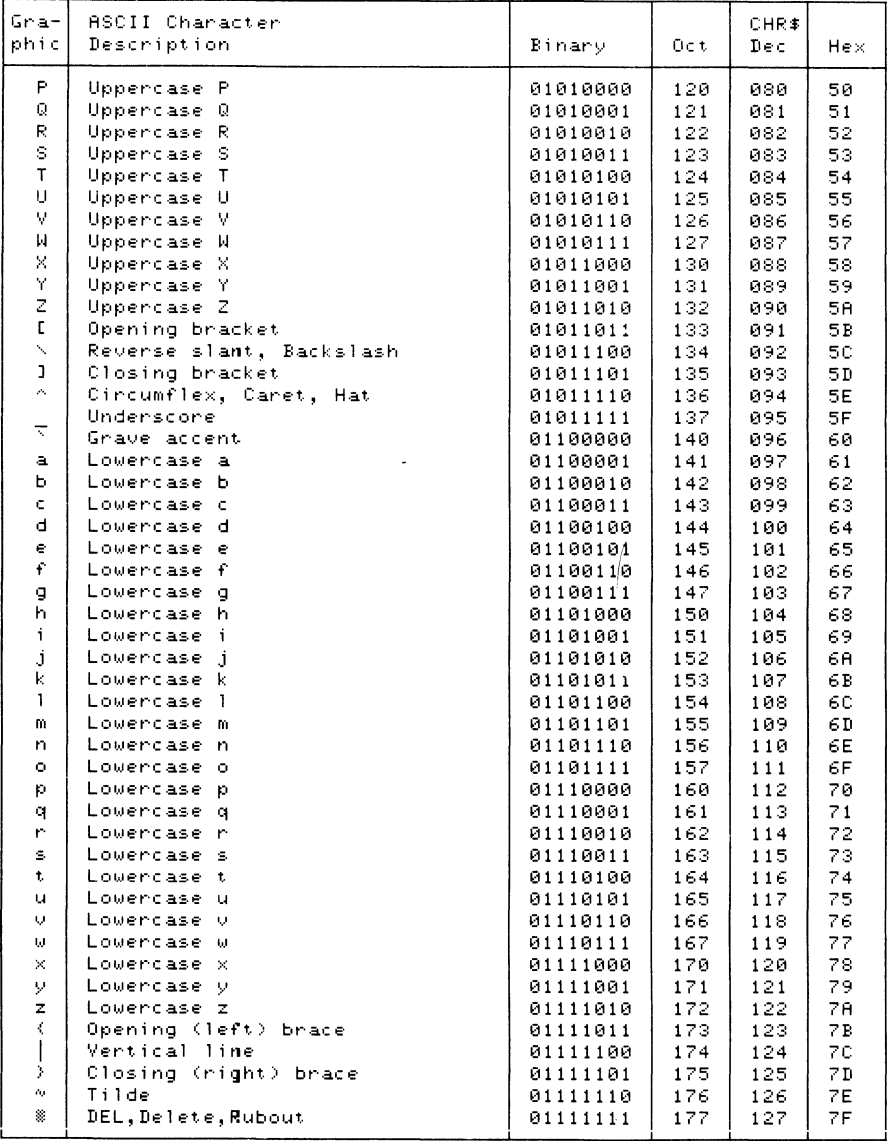

### Table A-I. ASCII Character Codes (continued)

## **Notes**

# **Index**

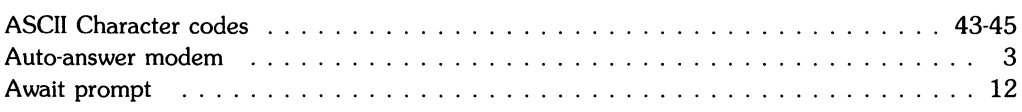

b

a

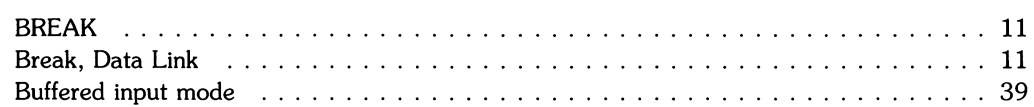

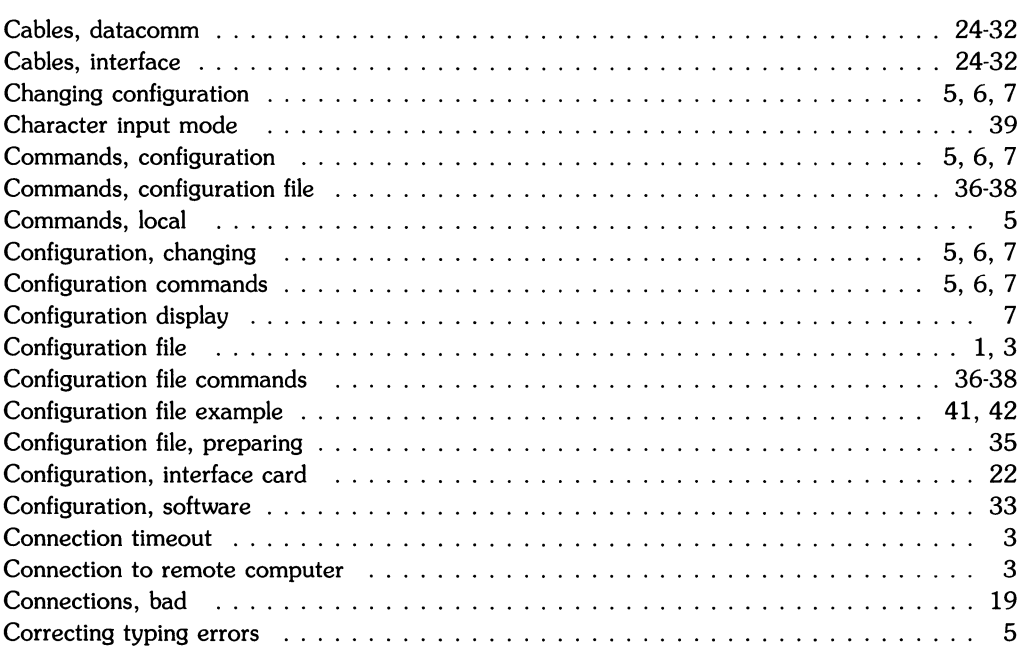

## c

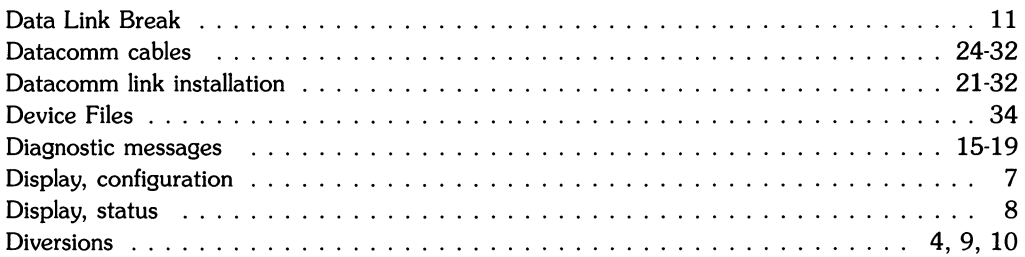

d

### e

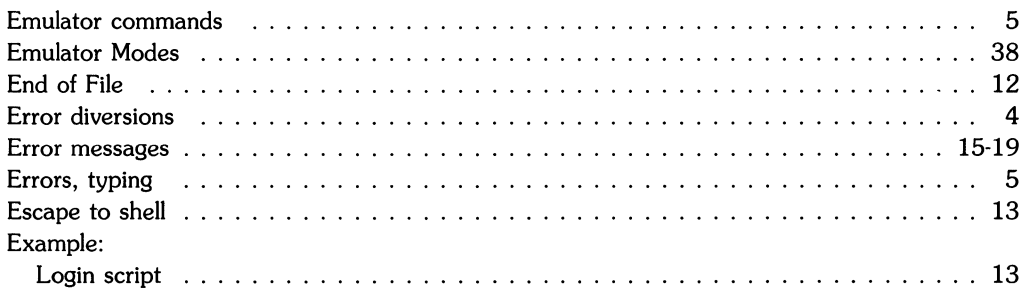

## f

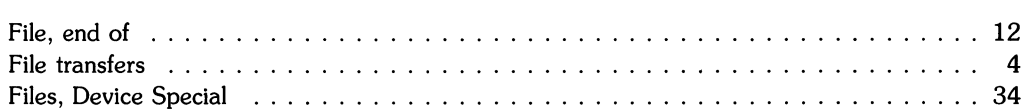

# h

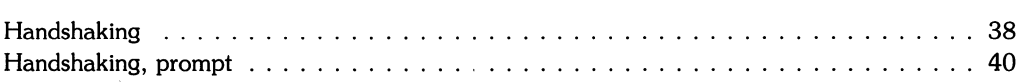

 $\mathbf i$ 

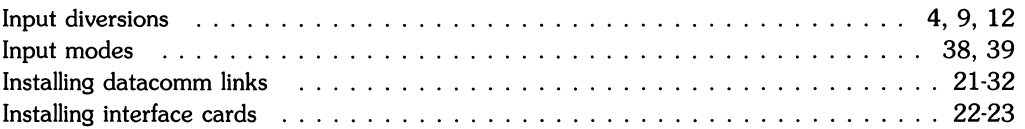

 $\langle$ 

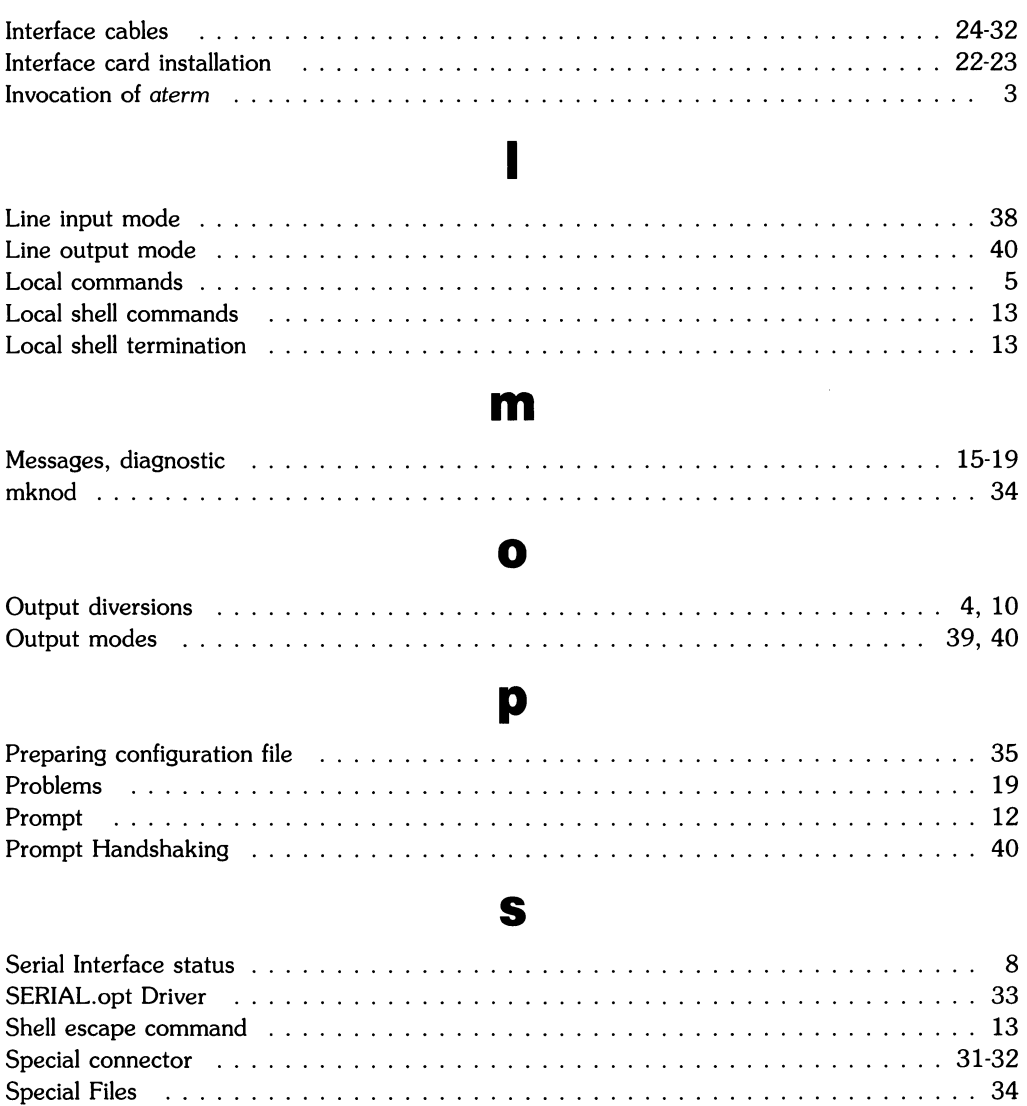

 $\mathcal{A}^{\mathcal{A}}$ 

Status display 8 Status, Serial Interface 8

## t

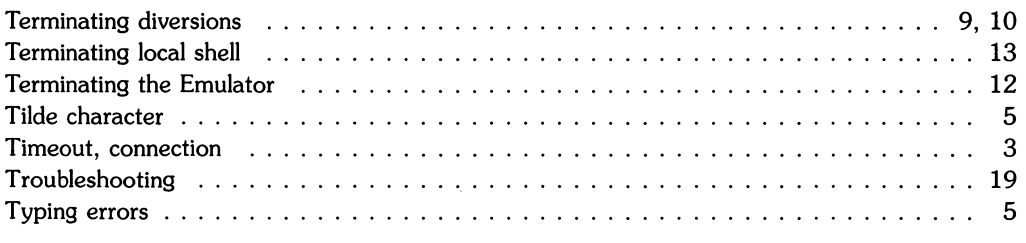

## w

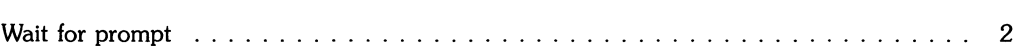

 $\frac{1}{2} \sum_{i=1}^{n} \frac{1}{2} \sum_{j=1}^{n} \frac{1}{2} \sum_{j=1}^{n} \frac{1}{2} \sum_{j=1}^{n} \frac{1}{2} \sum_{j=1}^{n} \frac{1}{2} \sum_{j=1}^{n} \frac{1}{2} \sum_{j=1}^{n} \frac{1}{2} \sum_{j=1}^{n} \frac{1}{2} \sum_{j=1}^{n} \frac{1}{2} \sum_{j=1}^{n} \frac{1}{2} \sum_{j=1}^{n} \frac{1}{2} \sum_{j=1}^{n} \frac{1}{2} \sum_{j=1}^{n$ 

# **Table of Contents**

#### Assembler Reference **Manual**

 $\bar{z}$ 

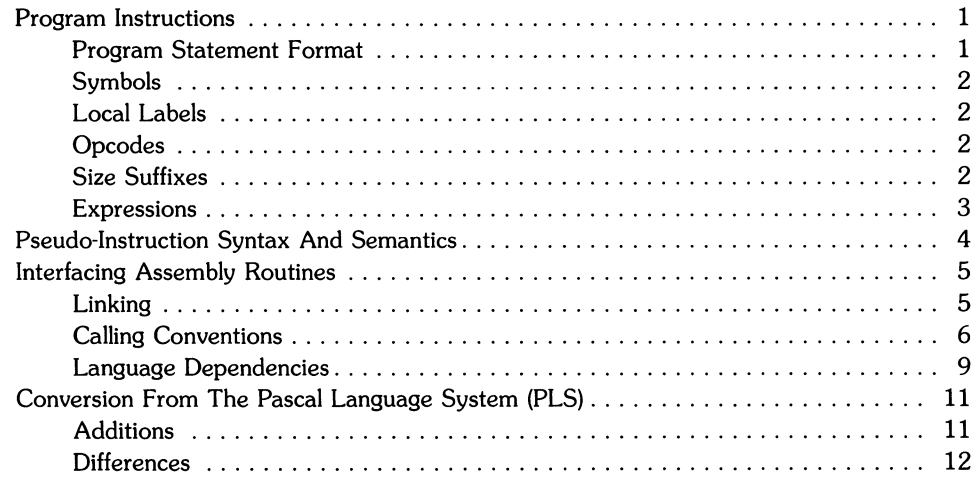

 $\mathbf i$ 

 $\langle$ 

## **Program Instructions**

## **Program Statement Format**

Assembly programs are written with one instruction allowed per line. Mnemonic operation codes (opcodes) and register symbols must be written in lowercase. Uppercase and lowercase characters cannot be used interchangeably (the assembler is case sensitive). The number of spaces used to separate elements within an instruction line are not significant (one blank or multiple successive blanks are treated identically).

If a label is present, it must start in the first column of the instruction line. The opcode must start in column two or later (at least one blank must separate label, if present, and opcode). Blanks are not permitted within the operand field. The first blank encountered after the start of the operand field begins the comment field. Here is an example of how typical instruction lines are structured. The first line of numbers identify column positions, and are not part of a program.

12345678901234567890123456789012345678901234567890

Label move a1,a2 comment field

An asterisk (\*) in column one indicates that the entire line is a comment:

12345678901234567890123456789012345678901234567890

\* \* \* These are comments.

## **Symbols**

Symbols must begin with an alphabetic character, but can contain letters, numbers, @, \$ and \_. Symbols can contain any number of characters, but each program statement must be entirely contained on one line.

When the asterisk (\*) is not located in the first column of the statement line (comment field), it is interpreted as a symbol having the value of the program counter. Normally, it appears only in the operand field of the program statement unless the statement is a comment.

Register symbols refer to the pre-defined registers aO through a7, dO through d7, sp, pc, ccr, and sr.

### **Local Labels**

A local label has the form *<digit>\$.* A local label can be used to label any machine instruction. Any number of occurrences of the same local label is allowed within an assembly source file. When a local label is referenced, the reference refers to the nearest declaration of the local label.

## **Opcodes**

Most opcodes and their syntaxes are defined in the microprocessor manual shipped with your system. Size suffixes are allowed only for those operations which include a size field in the instruction and for the conditional branch bee. In addition to the opcodes listed in the manual, the Series 200/300 assembler recognizes some variants. For the bcc instruction, the form jcc can be used. Also, jbsr can be substituted for bsr. In such cases, the assembler decides the appropriate size for the instruction. No size suffix is allowed.

## **Size Suffixes**

Size suffixes are used in the language to specify the size of the operand in the instruction, including addressable locations and registers. All instructions that can operate on more than one data size assume the default size of word (16 bits) unless a size suffix is used. Size suffixes can also be appended to address register specifications when used in indexed addressing. Operand sizes are defined as follows:

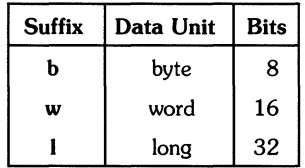

### **Expressions**

Expressions are evaluated in left-to-right order, and parentheses are permitted\_ Symbols referring to defined labels are permitted in expressions. The value of these symbols is their relative value within the assembled code. The only operations that can be performed on these symbols are addition and subtraction. One label can be subtracted from another, the result being an absolute value. A label can be added to an absolute value but not to another symbol. Recognized operators include:

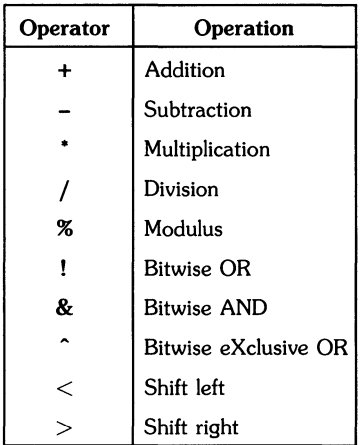

## **Pseudo-Instruction Syntax And Semantics**

The following commands are direct instructions to the assembler, and do not result in instruction codes to the microprocessor. They are used to create data structures, control program flow and form, and support other programming functions that are not directly related to step-bystep machine instructions. A complete list of microprocessor commands can be found in the microprocessor manual that was shipped with your system.

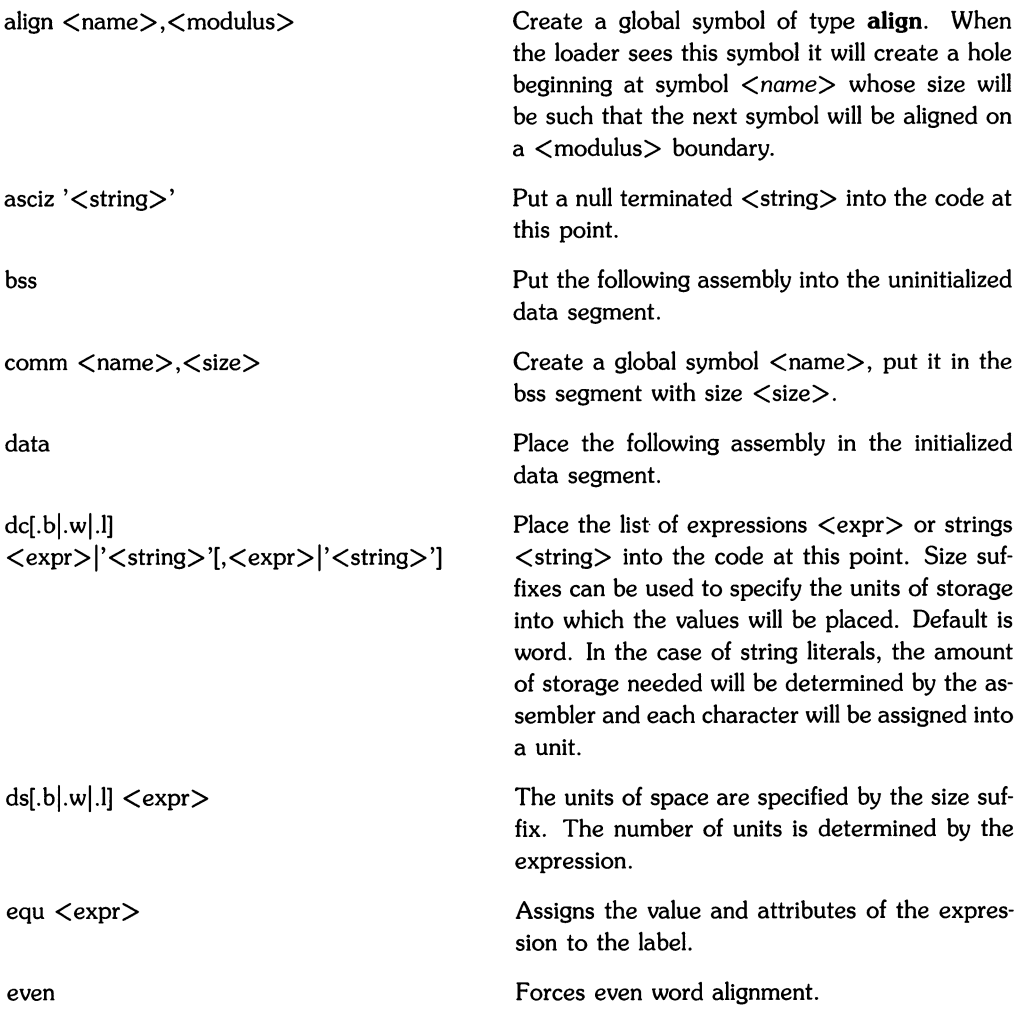

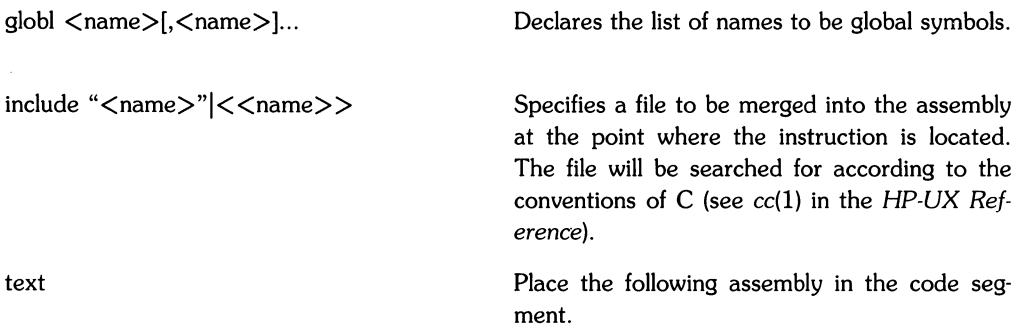

## **Interfacing Assembly Routines**

Effective use of the assembler requires the ability to interface correctly with higher-level languages supported on Series 200/300 HP-UX computers.

## **Linking**

For a symbol to be known externally, it must be declared in a globl statement. It is not necessary that a symbol that has been defined externally be declared within a module; if a referenced symbol is not defined within the module, it is assumed to be externally defined. However, it is generally recommended that all external symbols be declared in a globl statement, to avoid confusing global and local symbols.

### **Calling Conventions**

All languages currently supported on Series 200/300 follow certain conventions with regard to subroutine calls. These conventions must be followed correctly in order to call or be called by a higher level language. Calling conventions are summarized as follows:

- Parameters are pushed in reverse order and taken off in the same order as the procedure call;
- The calling routine pops the parameters from the stack upon return;
- The called routine saves and restores the registers it uses (except d0, d1, a0, a1);
- Function results are generally returned in dO, dl;
- tst. b required for all stack space used plus that required for the link of any routine called; and
- link/unlk instructions are used to allocate local data space and to reference parameters.

These conventions are more easily understood when an example is provided. Consider the following C program which, in turn, produces assembly language output from the C compiler:

```
main()
{ 
         test(1,2):
} 
test (i. j) 
register int i. j; 
{ 
} 
         int k; 
         k = i + j;
         return k;
```
The resulting Assembly Language output (line numbers have been added on the left side for use in the ensuing explanation):

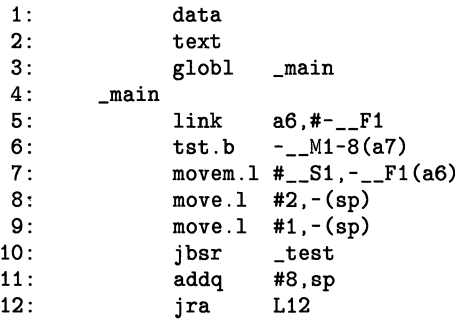

6 Assembler Reference Manual

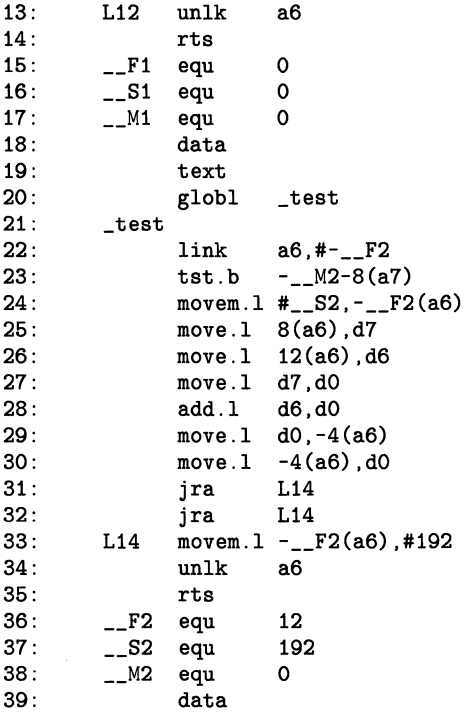

Note that when parameters are pushed by the calling routine (\_main), the second parameter is pushed first then the first parameter is pushed (lines 8 and 9). When the called routine (\_test) accesses the parameters (lines 25 and 26), it finds the first parameter first on the stack followed by the second parameter (line 25 accesses the first parameter and line 26 accesses the second).

Also note that the stack is popped upon return from the subroutine (line 11) and not by the subroutine itself. Since the called routine makes use of d6 and d7, it pushes those registers on the stack (line 24) and then pops them (line 33) before it returns.

The function result is placed in dO before returning (line 30). Had the function returned a double-precision, floating-point number, that number would have been placed in dO and d1.

A tst . b instruction (line 23) is needed before any use of stack space by any assembly-language routine in order to ensure enough stack space for the routine. If the test fails, the operating system can detect the problem and allocate more stack space for the process. If the test is not performed, the program may die unnecessarily with a segmentation violation. The minimum amount of space that must be specified in the test is the sum of:

- The amount of space taken by the link instruction;
- The greatest amount of space used for any parameters that may be pushed;
- The constant 8 to account for subroutine jumps and the link which that routine may do.

C and other high-level languages use link and unlk instructions (lines 22, 34) in all routines. The link instruction is used to allocate local data space and to allow a constant reference point for accessing parameters. The following illustration shows what happens when the link instruction on line 22 is executed.

Before the link:

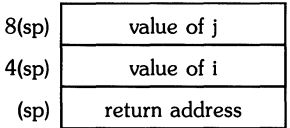

After the link:

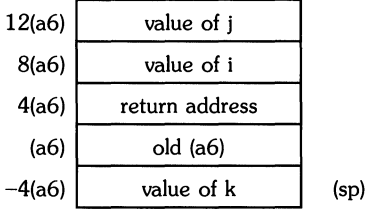

Note how the parameter i is accessed on line 25. On line 29 the local variable k is set. The link instruction is not necessary in assembly language code. If it is not there, however, the routine will not show up in a stack backtrace from **adb**. If a link instruction is included, an unlk must be executed before returning.

### **Language Dependencies**

#### c

**In** C, all variables and functions declared by the user are prefixed with an underbar. Thus, a variable named test in C would be known as \_test at the assembly language level. All global variables can be accessed through this name by using a long absolute addressing mode. C always pushes a four-byte quantity on the stack for pointers and any form of integer (char, short, long). C always pushes eight bytes for a floating-point number (floating-point numbers are converted to double-precision).

#### **Fortran**

Fortran uses the same naming convention as C, and externals can be accessed in the same fashion. Fortran always pushes the address of its parameter for user-defined functions.

#### **Pascal**

**In** Pascal, any exported user-defined function is prefixed by the module name surrounded by underbars. Thus, for Pascal, a function named funk in module test would be known as \_test\_funk in the resulting assembly-language code. If a procedure is declared as external as in:

procedure proc; external;

all calls to proc emit a reference to \_proc.

Global variables are accessed as 32-bit absolute, relative to the global base. The global variable i1 would be accessed as

```
move.l test+Ox4,dO
```
in this example:

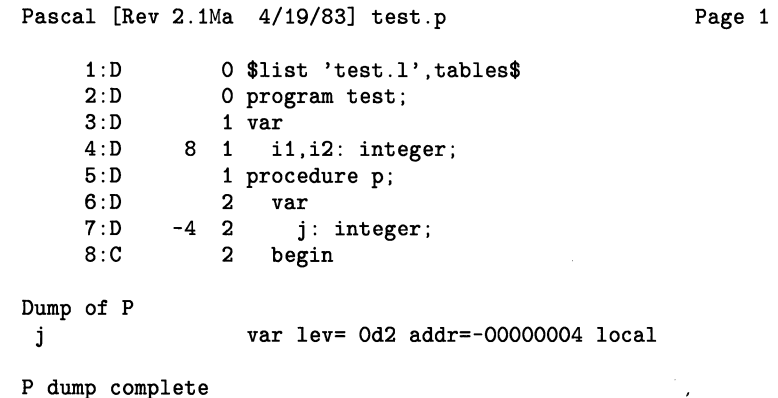

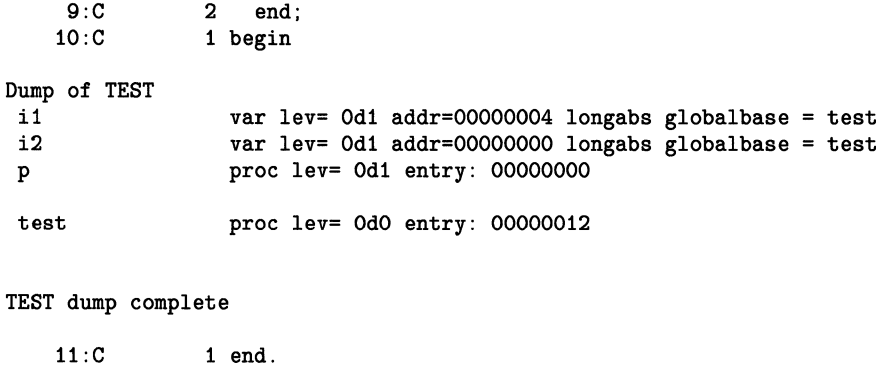

Pascal always pushes a four-byte quantity on the stack for pointers and integers. For a userdefined function, any parameter greater than four bytes is passed as an address.

The *HP-UX Reference* manual pages for these compilers should be consulted for further information. Assembly listings can be generated by C and Fortran, and can be consulted to get valuable information. The only current means for looking at the code generated by Pascal is through the *adb* debugger.

## **Conversion From The Pascal Language System (PLS)**

A translator (atrans) is provided to assist in converting from PLS assembly language to HP-UX assembly language syntax. All code to be ported should be run through the translator first. Lines requiring human intervention will be noted by the translator. Tasks performed by the translator are explained in the *HP-UX Reference,* atrans(l) manual page.

atrans cannot detect or alter parameter passing conventions that are pushed in reversed order on PLS.

as assumes rorg 0 for all assemblies. as does not generate relative references to external symbols; all external references are absolute. As such, code size can increase when being ported from PLS to HP-UX.

as does not support Pascal modules.

as accepts the same syntax as the PLS assembler for all machine instructions with these exceptions:

#### **Additions:**

- as accepts jcc where cc is a condition code accepted by bcc. In this case, as decides the length of the instruction required.
- as accepts a greater number of operators for expressions. Parentheses are permitted within expressions.
- as accepts an immediate operand for the register list in a movem instruction. Needed for compiler.
- as allows numeric value for displacement as in 12 (pe . d6). Needed for compiler.
- as accepts  $\langle$  digit $\rangle$ \$ to specify a local label.

### **Differences:**

- as is a case-sensitive assembler. All opcodes and register names must be listed in lowercase.
- as accepts (pc) to specify pc-relative references. This is the only way to specify pc-relative.
- The PLS assembler assumes pc with index in some cases for a parameter of the form 8 (aO). as does not.

The greatest differences occur in supported pseudo-instructions. The only PLS pseudo-instructions that are supported are dc, ds, equ, and include. The translator handles some other pseudo-instructions, but many will have to be handled by hand.

# **Using Hp·HIL Devices**

## **The Interface to Hp·HIL Devices**

This article describes communication with the HP-HIL interface, and other functions provided by the HP-HIL peripheral processor (8042). It is primarily a description of the enhancements added to handle the HP-HIL interface. This interface is capable of supporting up to seven devices, such as graphics input, system ID Module, and other peripherals generally related to human input, as well as the system keyboard.

Before launching into a discussion of the workings of the HP-HIL interface, a general overview needs to be presented. HP-HIL stands for "Hewlett-Packard Human Interface Link". The following diagram illustrates the basic components.

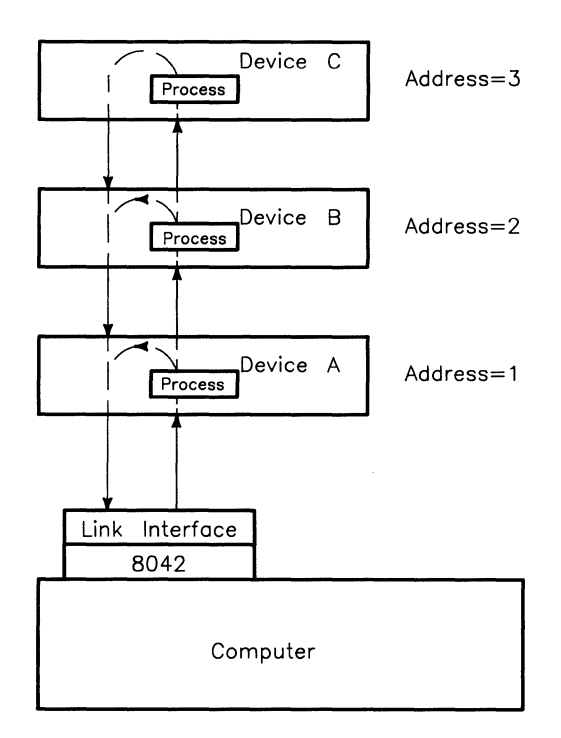

#### **Hewlett-Packard Human Interface Link**

HP-HIL initialization takes place in the following manner. The peripheral devices in the HP-HIL link are powered up when the computer is turned on. Next, because of the "Iinkback mode" each device is recognized by the computer as the "last" device in the link. The "linkback mode" is where the computer sends out a signal and the HP-HIL device sends that same signal back to the computer through the return side of the device. Each device in the link is checked in this manner until there are no additional devices to check in the link. Note that the computer **does** not know the type of each device in the link; it just knows that there is a device at that location in the link.

To further explain the HP-HIL initialization process, the following example is given. Assume the computer has sent out a signal, looking for the first device on the link. In our previously shown diagram, it would find Device A. Being the first device on the link, it's address is considered to be 1. The computer then instructs Device A to exit linkback mode; that is, send the signals through to a possible next device. The computer then attempts to contact the second device on the link. Device B responds and is assigned address 2. The computer now knows that there are at least two devices on the link. The computer commands Device B to exit Iinkback mode, and attempts to contact the next device. Successful, the computer now knows about Device C. As our diagram illustrates, Device C is the last device on the link, so the process proceeds differently at this point.

The computer instructs Device C to exit linkback mode, and attempts to contact (nonexistent) Device D. Since it is not there, a timeout occurs, and the computer deduces that Device C is the last device on the link. Therefore, it instructs Device C to once again enter linkback mode, and the link is configured.

The link can deal with a maximum of seven devices at anyone time (see the Note in the section, "A Few HP-HIL Devices"). If there are eight or more devices physically connected, the devices after number seven are not found.

As the above discussion indicates, the address of a particular device is merely its topological order of placement along the link. In the above diagram, Device A has address 1, B has address 2, and C has address 3. This is only a result of their physical order of connection. If Device C had been connected between Devices A and B, Device A would still have been address 1, but Device C would be address 2, and B would be address 3. The type of device is irrelevant to the address assigned to it.

After the link is operational, and during subsequent link operations, each device looks at the data being sent down the link. If a device notices that the destination address associated with the link data is the same as that device's address, that device receives and acts on the data. Otherwise, the data is merely shuttled along to the next device.

## **A Few HP-HIL Devices**

This section provides a brief description of a few of the HP-UX supported HP-HIL devices. You can make use of these devices by writing special programs to control them in the C Language, FORTRAN, or Pascal.

Before you can use an HP-HIL device, your terminal or computer must meet the following requirements:

- It should have a built-in HP-HIL interface present. This is the case for the HP 150- II, HP 150-III, HP Models 217, 237, 310 and 320, Vectra Personal Computer, Integral Personal Computer, and Model 550 with an HP 98700H Graphics Display Station. The HP 2393 and HP 2397 terminals also have built-in HP-HIL interfaces.
- If you are using a Model 220, it should have an HP 9920 Option 535 (HP 09920-66535, HP-HIL Keyboard/HP-IB Interface) card inserted in its backplane.

The following is a list of HP-HIL devices supported by the HP-UX system. This list also provides the maximum current which each device uses.

#### **NOTE**

The total current your HP-HIL link can use before it stops working is 750 milliamps. This current limit is true for all HP-UX computers except the Integral PC and HP 98700A/H which have a total current limit of 520 milliamps.

When determining the total current used by your HP-HIL link, you should note that the current limits listed in this section are maximum current limits. The typical current used by each HP-HIL device is approximately two-thirds of this value, so when calculating the total current used by your HP-HIL link you need to take two-thirds of the sum of the maximum current values.

To determine the total current which your HP-HIL link draws when connected to the HP-HIL interface, add up the maximum current used by each device in the link and multiply the result by two-thirds. Again use the following list to determine the maximum current each device uses.

- HP 35723A (HP-HIL/Touch Bezel) This module is a screen bezel which is placed over the bezel of the HP 35731 (medium resolution black and white monitor) and HP 35741 (medium resolution color monitor) 12-inch video monitors. It can be programmed to select various functions by simply touching the screen. Note that this device is simply a lower resolution digitizer. The maximum current this device uses is 200 milliamps.
- HP  $46021A$  (HP-HIL Keyboard) This keyboard has alphabetic and numeric keys similar to those on a typewriter. Note that this keyboard replaces the HP 46020A keyboard and that all of the keys in each key group of the HP 46021A function the same as those of the  $HP<sup>4</sup>6020A$ . The key groups you will find on this keyboard are as follows:
	- Character Entry Group allows alphabetic and numeric characters, as well as mathematical and commercial signs to be entered. It also contains data control keys such as Back space and Return.
	- Numeric Group  $-$  provides for rapid entry of numeric data.
	- Display Control Group  $-$  controls the location of the cursor on the display.
	- Edit Group  $-$  allows data to be inserted in and deleted from the display.
	- Function Key Group provides you with system defined function key labels, as well as with user defined function key labels.
	- System Control Group  $-$  controls system functions related to display operations, such as using the  $\boxed{\text{Stop}}$  key to suspend the display.

The maximum current this device uses is 100 milliamps.

- HP 46060A (Two-Button Mouse)  $-$  This module is a relative graphics input device for some graphics programs. It is commonly used to move the cursor to any position on the CRT (display) without using arrow keys or an HP 46083A (Knob). The maximum current this device uses is 200 milliamps.
- HP  $46080A$  (Extension Module) The Extension Module allows you to increase the distance between any HP-HIL device by eight feet. Note that the HP-HIL link is capable of handling seven addresses and that the Extension Module does not occupy one of these addresses. The maximum current this device uses is 25 milliamps.
- HP 46081A (HP-HIL/Audio Extension) The HP 46081A Module allows a separation of 2.4 meters (8 feet) between the host computer and another HP-HIL device. This module also contains a speaker. Note that the HP-HIL link is capable of handling seven addresses and that the Audio Extension does not occupy one of these address. The maximum current that this device uses is 25 milliamps.
- HP 46082A/B (HP-HIL/Audio Remote Extension) The HP 46082A Module allows a separation of 15 meters (49.2 feet) between the host computer and the graphics display station, and the HP 46082B Module allows a separation of 30 meters (98.4 feet). The Audio Remote Extension module also contains a speaker. Note that the HP-HIL link is capable of handling seven addresses and that the Audio Remote Extension module does not occupy one of these address. Each extension is a pair of modules plus a length of special link cable and RGB coax cables. The maximum current that each of these devices use is 50 milliamps.
- HP 46083A (Rotary Control Knob)  $-$  This module provides the additional feature of a rotary control knob to your system. Note that a switch is provided which toggles the knob from X-axis data to Y-axis data. The maximum current this device uses is 110 milliamps.
- HP  $46084A$  (HP-HIL ID Module)  $-$  The HP  $46084A$  Module is an HP-HIL device that returns an identification number for identifying you as the computer user. The identification number is unique to your particular ID Module. This allows application programs to use the ID Module to control access to program functions, data bases, and networks. Note that the identification number is the product/exchange and serial numbers returned in a packed format as explained in the section of this article, "Report Security Code". The maximum current this device uses is 60 milliamps.
- $\bullet$  HP 46085A (Control Dials) This module provides nine user-definable knobs. These knobs can be software defined to provide zooming, panning, rotation, horizontal and vertical motion, color translation, and menu control when using graphics. Each knob on the HP 46085A can be defined in software to do functions other than those mentioned. Note that the HP 46085A Module occupies 3 addresses on the link. Each horizontal row corresponds to one address (bottom to top). The maximum current this device uses is 320 milliamps.

• HP 46086A (Function Box) — This module provides 32 function keys to select softwaredefined functions. A status LED, which is controlled by software, provides an indication of when the device is sending or receiving data. This device uses a non-standard keycode set (Keycode Set 2) which is shown below. The maximum current this device uses is 80 milliamps.

#### Keycode Set 2 for the Function Box

#### (press value/release value)

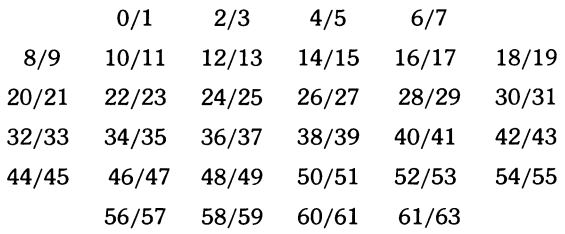

- HP 46087A (A-size Digitizer) The A-size Digitizer provides the capability to enter data from an ISO A4 or ANSI A-size drawing, or free-hand graphics input. It uses either a pen-like stylus or optionally an HP 46089A (Four-Button Cursor). The maximum current this device uses is 200 milliamps.
- HP 46088A (B-size Digitizer) The B-size Digitizer provides the capability to enter data from an ISO A3 or ANSI B-size drawing, or free-hand graphics input. It uses either a pen-like stylus or optionally an HP 46089A (Four-Button Cursor). The maximum current this device uses is 200 milliamps.
- HP 46089A (Four-Button Cursor) This device is a four switch puck that may be used on the A or B-size Digitizer in place of the stylus. This device does not take an address space, and it does not use any additional current.
- HP 46094A (HP-HIL/ Quadrature Port) This device provides the capability for interfacing an off-the-shelf 3 Button Mouse, Trackball or any other device which provides an output in quadrature to the HP-HIL link. The maximum current this device uses is 200 milliamps.

• HP 92916A (Bar-Code Reader) - This module reads all standard bar-codes using a wand as the input device. It provides you with an effective and reliable alternative to the time consuming keyboard for data entry. Note that HP-UX supports this device in the keyboard mode, where the input from the device looks like keycodes. The keycodes which can be read by the Bar-Code Reader are: 3 of 9, Interleaved 2 out of 5, UPC/EAN, and Coda bars USD-4 and ABC. The maximum current this device uses is 200 milliamps.

For more information on these devices, call your local HP Sales or Service Representatives.

## **Using HP-HIL Devices**

This section gives a procedure for creating special (device) files for your HP-HIL devices, provides programs for identifying HP-HIL devices, and includes tables for interpreting data for the sample programs. This section also includes a discussion of the commands (opcodes) used in the macros located in the file */usr/include/sys/hilioctl.h.* 

#### Note

HP-HIL devices can be added to or removed from the HP-HIL link without effecting the HP-UX operating system while it is running. However, if you are running an application which requires the use of that particular device and you:

- remove the device from the link, or
- open the link to the device, or
- open the link to add a new device

your application might not recognize the change and as a result it will not work as expected. An HP-HIL device can be added anywhere in the HP-HIL link provided it is not a non-extendable device (e.g. HP 46060A, Two-button Mouse), in this case the device can only be added to the end of the link.

## **A Few Terms**

The following terms will be used throughout this article:

- A special (device) file is a file associated with an I/O device. Special (device) files are read and written just like "ordinary files" (a type of HP-UX file containing either a program, text or data), but requests to read or write result in activation of a driver of the associated device. Entries for each file normally reside in the */dev* directory. In this article, you will find that a special (device) file is referred to as a device file or a special file.
- A macro is a command which contains a set of instructions to be performed. The term macro was derived from the word macroinstruction.
- A data frame is the way information travels through the HP-HIL link. It consists of 15 bits of information which include: start (1 bit), stop (1 bit), command (1 bit), parity (1 bit), address (3 bits), and data (8 bits). The frame is transmitted around the link at the rate of 10 micro-seconds per bit, or 150 micro-seconds per frame.

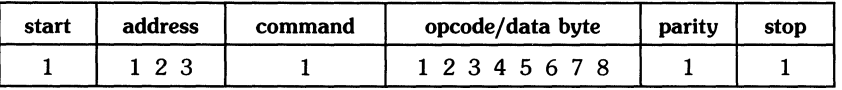

#### Bit Format for Data Frame

- A command (opcode) in this article is an operational code used in a lower level programming language (assembly) to perform an operation, such as incrementation, inversion or multiplication, on one or more operands. This is the definition for the term opcode; however, in this article it will be used as the definition for the term command.
- A path name is a sequence of directories and "ordinary files" (HP-UX files containing either programs, text or data) separated by /'s which map out a path leading to a destination file.
- A select code is part of an address used for devices; a number determined by a setting on an interface card to which a peripheral device is connected. Multiple peripherals connected to the same interface card share the same select code.

### **Creating a Special Device File for Hp·HIL Devices**

Each device on the HP-HIL link has a unique address based on its position in the link (e.g. the first addressable HP-HIL device is address 1 and so on). To access a device, you must first create a special (device) file using the *mknod* command. The format for using this command is as follows:

/etc/mknod /dev/device\_name c xx OxSSOGAO

where:

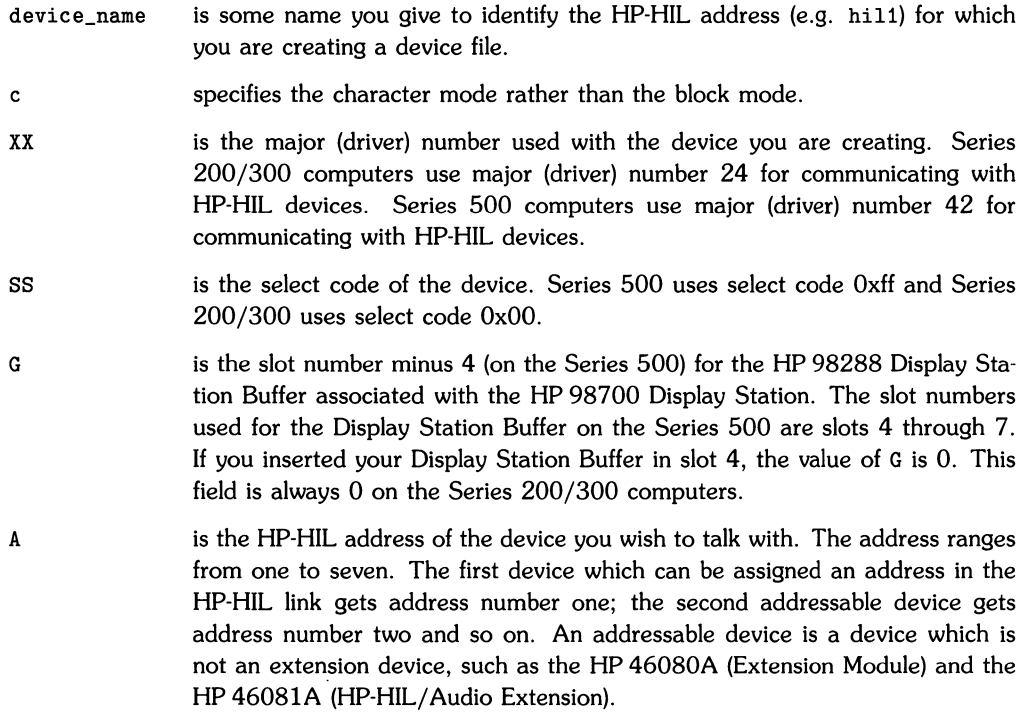

You may need to create a special (device) file for the 8042 driver so you can talk to the timer, talk to the beeper, or change the keyboard repeat rate. To do this, use the following form of the *mknod* command:

/etc/mknod /dev/device\_name c XX OxSSOGOO

- is some name you give to identify the HP-HIL address (e.g. rhil) for which device name you are creating a device file.
- c specifies the character mode.
- xx is the major (driver) number used with the device you are creating. Series 200/300 computers use major (driver) number 23 for communicating with the 8042 driver. Series 500 computers use major (driver) number 41 for communicating with the 8042 driver.
- SS is the select code of the device. Series 500 uses select code Oxff and Series 200/300 uses select code OxOO.
- G is the slot number minus 4 (on the Series 500) for the HP 98288 Display Station Buffer associated with the HP 98700 Display Station. The slot numbers used for the Display Station Buffer on the Series 500 are slots 4 through 7. If you inserted your Display Station Buffer in slot 4, the value of G is O. This field is always 0 on the Series 200/300 computers.

#### **Additional Considerations**

When you execute a long listing of the */dev* file, you will find that the device files for HP-HIL devices on Series 200/300 computer are as follows:

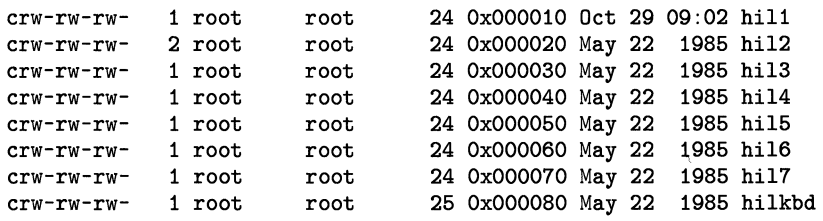

Device files for HP-HIL devices on Series 500 computers are listed as follows:

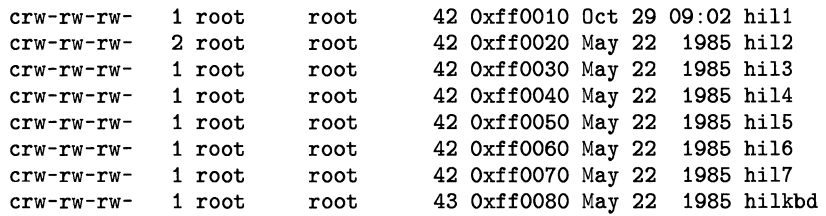

Note that the last device file (hilkdb) listed has a different major (driver) number. This is the device file for the HP-HIL "cooked" keyboard driver. The HP-HIL "cooked" keyboard driver does not require a new keyboard; it simply provides a protocol conversion for using your present HP-HIL keyboard. This protocol only recognizes the down stroke of a key when it is pressed (not both up and down keystrokes). Using this protocol conversion with programs that trap individual keystrokes (by reading from the HP-HIL interface) makes the application programs more compact, because they are keeping track of fewer keystrokes.

Note that the keyboard sends a set of data which consist of a four byte time stamp, one byte that contains status information as follows:

- $1000$ xxxx both  $\sqrt{\text{Shift}}$  and  $\sqrt{\text{CTRL}}$  have been pressed,
- $1001$ xxxx only  $\boxed{\text{CTRL}}$  has been pressed,
- $1010$ xxxx only Shift has been pressed,
- $1011$ xxxx  $-$  Shift and CTRL have not been pressed,

and a final byte that contains a keycode taken from the table below. The following is a table of the keycodes for the HP-HIL "cooked" keyboard driver.

|                | Keycodes in        | <b>Key Label</b>       |       |
|----------------|--------------------|------------------------|-------|
| hex            | decimal            | <b>Unshifted</b>       | Shift |
| 00             | 0                  | Unused                 |       |
| 01             | $\mathbf{1}$       | $\overline{ }$         |       |
| 02             | $\mathbf{2}$       |                        |       |
| 03             | 3                  | $\boxed{\text{esc}}$   | DEL   |
| 04             | $\overline{\bf 4}$ | Unused                 |       |
| 05             | 5                  | Break]                 | Reset |
| 06             | 6                  | Stop                   |       |
| 07             | 7                  | Select                 |       |
| 08             | 8                  | $Enter$ <sup>1</sup>   |       |
| 09             | 9                  | $\boxed{\text{Tab}}^1$ |       |
| 0A             | 10                 | (Blank $1)^1$          |       |
| 0 <sub>B</sub> | 11                 | (Blank $2)^1$          |       |
| 0 <sup>C</sup> | 12                 | (Blank $3)^1$          |       |
| 0D             | 13                 | (Blank $4)^1$          |       |
| 0E             | 14                 | $\blacktriangleright$  |       |
| 0F             | 15                 | Prev                   |       |
| 10             | 16                 | Next                   |       |
| 11             | 17                 | Enter                  | Print |
| 12             | 18                 | Extend char (left)     |       |
| 13             | 19                 | Extend char (right)    |       |
| 14             | 20                 | System                 | User  |
| 15             | 21                 | Menu                   |       |
| 16             | 22                 | Clear line             |       |
| 17             | 23                 | Clear display          |       |
| 18             | 24                 | Caps                   |       |
| 19             | 25                 | Ta <b>b</b>            |       |
| 1A             | 26                 | Unused                 |       |

Keycodes for the **HP-HIL** "Cooked" Keyboard Driver

 $1$  Numeric keypad key.

|                | Keycodes in | <b>Key Label</b>      |       |
|----------------|-------------|-----------------------|-------|
| hex            | decimal     | <b>Unshifted</b>      | Shift |
| 1B             | 27          | $\boxed{f1}$          |       |
| 1 <sup>C</sup> | 28          | f2                    |       |
| 1D             | 29          | f5                    |       |
| 1E             | 30          | $\boxed{6}$           |       |
| 1F             | 31          | $\boxed{f7}$          |       |
| 20             | 32          | f3                    |       |
| 21             | 33          | [t4]                  |       |
| 22             | 34          | $\blacktriangledown$  |       |
| 23             | 35          | $\blacksquare$        |       |
| 24             | 36          | $\boxed{f8}$          |       |
| 25             | 37          | Unused                |       |
| 26             | 38          | ⊻                     |       |
| 27             | 39          | $\blacktriangleright$ |       |
| 28             | 40          | Insert line           |       |
| 29             | 41          | Delete line           |       |
| 2A             | 42          | Unused                |       |
| 2B             | 43          | Insert char           |       |
| 2C             | 44          | Delete char           |       |
| 2D             | 45          | Unused                |       |
| 2E             | 46          | Back space            |       |
| 2F             | 47          | Unused                |       |
| 30             | 48          | Unused                |       |
| 31             | 49          | Unused                |       |
| 32             | 50          | Unused                |       |
| 33             | 51          | Unused                |       |
| 34             | 52          | Unused                |       |
| 35             | 53          | Unused                |       |

Keycodes for the **HP-HIL** "Cooked" Keyboard Driver (continued)

| Keycodes in |         | <b>Key Label</b>                     |       |
|-------------|---------|--------------------------------------|-------|
| hex         | decimal | <b>Unshifted</b>                     | Shift |
| 36          | 54      | Unused                               |       |
| 37          | 55      | Unused                               |       |
| 38          | 56      | Unused                               |       |
| 39          | 57      | Enter                                |       |
| 3A          | 58      | Unused                               |       |
| 3B          | 59      | Unused                               |       |
| 3C          | 60      | $\overline{0}$ <sup>2</sup>          |       |
| 3D          | 61      | 12                                   |       |
| 3E          | 62      | 2                                    |       |
| 3F          | 63      | 12<br>$\ddot{}$                      |       |
| 40          | 64      | 2<br>1                               |       |
| 41          | 65      | 12<br>$\overline{c}$                 |       |
| 42          | 66      | 12<br>$\overline{\mathbf{3}}$        |       |
| 43          | 67      | 12<br>÷,                             |       |
| 44          | 68      | $\overline{4}$                       |       |
| 45          | 69      | 12<br>$\overline{5}$                 |       |
| 46          | 70      | 12<br>$\overline{6}$                 |       |
| 47          | 71      | $\mathsf{P}^2$<br>$\frac{1}{2}$      |       |
| 48          | 72      | ľ2<br>7                              |       |
| 49          | 73      | $\mathsf{I}^2$<br>$\overline{\bf 8}$ |       |
| 4A          | 74      | 12<br>9                              |       |
| 4B          | 75      | $\mathsf{I}^2$<br>7                  |       |
| 4C          | 76      | Unused                               |       |
| 4D          | 77      | Unused                               |       |
| 4E          | 78      | Unused                               |       |
| 4F          | 79      | Unused                               |       |
| 50          | 80      | 1                                    | ļ     |
| 51          | 81      | $\overline{2}$                       | @     |

Keycodes for the HP-HIL "Cooked" Keyboard Driver (continued)

2 Numeric keypad key.

| Keycodes in |         | <b>Key Label</b>         |                              |
|-------------|---------|--------------------------|------------------------------|
| hex         | decimal | <b>Unshifted</b>         | Shift                        |
| 52          | 82      | $\overline{3}$           | $\overline{\boldsymbol{t}}$  |
| 53          | 83      | $\overline{4}$           | $\overline{\mathbf{s}}$      |
| 54          | 84      | $\overline{5}$           | $\overline{\%}$              |
| 55          | 85      | 6                        | ⊼                            |
| 56          | 86      | $\overline{7}$           | $\pmb{8}$                    |
| 57          | 87      | $\overline{\mathbf{8}}$  | $\star$                      |
| 58          | 88      | $\overline{9}$           | $\Box$                       |
| 59          | 89      | $\overline{\bullet}$     | $\overline{\mathcal{F}}$     |
| 5A          | 90      | $\sim$ 1                 |                              |
| 5B          | 91      | $\qquad \qquad =$        | $\overline{\phantom{a}}$     |
| 5C          | 92      | $\Box$                   | $\overline{\mathcal{L}}$     |
| 5D          | 93      | $\top$                   | $\mathcal{F}$                |
| 5E          | 94      | $\ddot{\cdot}$           | $\mathbb{R}^n$               |
| 5F          | 95      | $\overline{\phantom{a}}$ | Ħ                            |
| 60          | 96      | $\overline{1}$           | $\overline{\left. \right. }$ |
| 61          | 97      | ᅬ                        | $\geq$                       |
| 62          | 98      | $\overline{ }$           | $\overline{?}$               |
| 63          | 99      | (Space)                  |                              |
| 64          | 100     | $\overline{\circ}$       |                              |
| 65          | 101     | $\overline{P}$           |                              |
| 66          | 102     | $\overline{\mathsf{K}}$  |                              |
| 67          | 103     | τ                        |                              |
| 68          | 104     | $\boxed{\circ}$          |                              |
| 69          | 105     | $\overline{w}$           |                              |
| 6A          | 106     | E                        |                              |
| 6B          | 107     | $\overline{\mathsf{R}}$  |                              |
| 6C          | 108     | $\overline{\mathsf{T}}$  |                              |
| 6D          | 109     | Ÿ                        |                              |
| 6E          | 110     | Ū                        |                              |

**Keycodes for the HP-HIL "Cooked" Keyboard Driver (continued)** 

|     | Keycodes in | <b>Key Label</b>        |              |
|-----|-------------|-------------------------|--------------|
| hex | decimal     | <b>Unshifted</b>        | <b>Shift</b> |
| 6F  | 111         | $\mathbf{H}$ .          |              |
| 70  | 112         | $\mathbf{A}$            |              |
| 71  | 113         | $\overline{s}$          |              |
| 72  | 114         | D                       |              |
| 73  | 115         | F                       |              |
| 74  | 116         | $\overline{G}$          |              |
| 75  | 117         | $\overline{H}$          |              |
| 76  | 118         | $\overline{\mathsf{J}}$ |              |
| 77  | 119         | $\overline{M}$          |              |
| 78  | 120         | $\overline{z}$          |              |
| 79  | 121         | $\overline{\mathbf{x}}$ |              |
| 7Α  | 122         | $\overline{c}$          |              |
| 7Β  | 123         | $\overline{\mathsf{v}}$ |              |
| 7C  | 124         | в                       |              |
| 7D  | 125         | N                       |              |
| 7E  | 126         | Unused                  |              |
| 7F  | 127         | Unused                  |              |

Keycodes for the HP-HIL "Cooked" Keyboard Driver (continued)

### **Communicating with HP-HIL Devices**

This section provides sample programs which can be used to identify and describe all of the HP-HIL devices supported by HP-UX and it explains the data read by the programs.

In order to use the programs in this section, you need to type them in using the vi editor or HP-UX editor of your choice (the line numbers are not part of the program). Next, compile the programs using either the C Language compiler command cc, the FORTRAN compiler command *fc,* or the Pascal compiler command *pc*. Finally type the file name *a.out* and press the Return key. The programs will return the device status and 5 hexadecimal values of the Describe Record. They next wait for you to *move* the Two-Button Mouse around on your desk or type in something from the HP 46021A keyboard before returning any data. Note that this same process and programs may be used to test all the HP-HIL devices supported on the HP-UX operating system.
#### **Sample C Language Program**

The sample program covered in this section is used to open a link to the device located at link address 1, it requests that an Identify and Describe be performed on the device, reads some data, and then closes the link to the device. To communicate with an HP-HIL device from the C Language, these intrinsics are used: *open,* close, *read,* and *ioctl.* 

```
1 #include <sys/hilioctl.h><br>2 main()
\begin{array}{cc} 2 & \text{main}() \\ 3 & 4 \end{array}\left\{ \right\}4 int fd, status, index, bytes_read, done;<br>5 unsigned char describe[11], buffer[10]
        unsigned char describe[11], buffer[10]
6 
7 /*Open the device file for the first device on the link.*/ 
8 
9 fd = open("/dev/hill", 0);10 
11 for (index = 0; index < 12; index++) 
12 { 
13 describe[index] = '';<br>14 }
14 } 
15 
16 /*This ioctl system call requests a describe record from<br>17 the device The describe record contains information
          the device. The describe record contains information
18 describing the amount and types of data that can be 
19 returned by the device.*/ 
20 
21 status = ioctl(fd, HILID, &describe[O]); 
22 printf("status %d \n", status);<br>23 printf("describe record\n"):
        printf("describe record\n");
24 
25 for (index=O; index<12; index++) 
26 { 
27 printf(" \frac{3}{x}\n\begin{bmatrix} 1 & 0 \\ 0 & 0 \end{bmatrix};
28 } 
29 printf("n", ' ';
\frac{30}{31}/*Read at least 21 bytes of data from the device.*/32 
33 done = 0; 
34 while (done < 21) 
35 { 
36 bytes_read = read(fd, buffer, 1);
37 done += bytes_read; 
38 
39 for (index = 0; index < bytes\_read; index++)40 { 
41 printf(" \frac{9}{x}\ln", buffer[index]);<br>42 }
42 } 
43 } 
44 close(fd); 
45 }
```
The following is an explanation of the program:

**Line 1** provides the *include* file (sys/hilioctl. h) which contains a list of macros that execute specific functions when used within a C program. The HILID macro **(line 21)** which is called in the above program executes the identify and describe function. Note that the macro HILID can be found in the file *hilioct1.h.* The path name for the *hilioct1.h* file is */usr/include/sys/hilioct1.h.*  If you execute the *cat* or more command on this path name, you will receive a screen listing of this file's contents.

**Lines 4 and 5** declare the variables to be used in the program.

Line 9 opens the file /dev/hill for reading.

**Lines 11** through **14** initialize the describe array.

Line 21 uses the system call ioctl to call the macro HILID which when executed returns a describe array in the argument describe [0]. A function return value is assigned to the variable status.

**Line 22** prints the value for status and **Line 23** prints the column header for the describe record listing.

**Lines 25** through **28** are a *for link* which list the contents of the describe array. The contents listed are the device ID, the describe record header, and the I/O descriptor byte.

**Line 29** prints a blank and executes a carriage return.

**Line 33** initializes the variable done.

**Lines 34** through **43** are a *while link* which reads 21 bytes of data from the the device one byte at a time and then list this data on the standard output (CRT). The data returned is the number of bytes in each packet, a time stamp, and a poll record header and it's parameters.

Line 44 closes the file /dev/hil1.

The results of using this program to read data from a Two-Button Mouse are similar to:

An explanation for these results can be found in the section of this article entitled, "Description of the Data Returned by the Programs".

#### **Sample Pascal Program**

The sample programs covered in this section are used to open a link to the device located at link address 1, they requests that an Identify and Describe be performed on the device, read some data, and then close the link to the device. To communicate with an HP-HIL device from Pascal, the HP-HIL device file is opened by executing a Pascal RESET. There is also the need to use the Pascal ALIAS directive to make function and procedure calls to the C Language commands: *ioctl* and *sprintf*. Other Pascal directives used are: \$standard\_level 'HP\_MODCAL'\$ and \$type\_coercion 'NONCOMPATIBLE'\$ for the Series 500 Pascal program only and \$sysprog on\$ for the Series 200/300 program only.

The differences in the two programs provided in this section are in the directives used and the preappending of the underscore to Series 200/300 ALIAS command calls.

#### **Series 200/300 Program Listing**

```
1 $sysprog on$ 
  2 
  3 program hildev (input, output); 
  4 
  5 const 
  6 maxstr = 255; 
  7 maxdes = 12; 
  8 loopcount = 21; 
  9 hil_id = 1074554883;
10 format = \frac{1}{2} \frac{1}{2} \frac{1}{2} \frac{1}{2} \frac{1}{2} \frac{1}{2} \frac{1}{2} \frac{1}{2} \frac{1}{2} \frac{1}{2} \frac{1}{2} \frac{1}{2} \frac{1}{2} \frac{1}{2} \frac{1}{2} \frac{1}{2} \frac{1}{2} \frac{1}{2} \frac{1}{2} \frac{1}{2} \frac{1}{2}11 
12 type 
13 anystr = packed array [1 \tcdot \text{maxstr}] of char;<br>14 des array = packed array [1 \tcdot \text{maxdes}] of c
               des_array = package <math>package</math> = <math>package</math> = <math>package</math>15 
\begin{array}{c} 16 \\ 17 \end{array} var
               device_f
 18 buf 
 19 describe 
 20 index, status 
 21 format_str
22 line 
23 
                                                                               file of char; 
                                                                              char; 
                                                                              des_array; 
                                                                                       integer; 
                                                                                       packed array[ 1 .. 8] of char; 
                                                                                anystr; 
24 function ioctl $alias '_ioctl'$ (fd, hilid : integer; 
25 var des: des_array): integer; external; 
26
```

```
27 procedure sprintf $alias '_sprintf'$ (anyvar str, format : anystr;<br>28 mun : integer): external:
                                                      num : integer); external;
29 
30 begin<br>31 (*0)(*0pen the device file for the first device on the link.*)reset (device_f, '/dev/hil1'); 
32 
33<br>34
34 for index := 1 to maxdes do describe[index] := chr(0);<br>35 format str := format:
      format str: format:
36<br>37
37 (*This ioctl system call requests a describe record from<br>38 the device The describe record contains information
38 the device. The describe record contains information<br>39 describing the amount and types of data that can be
39 describing the amount and types of data that can be 40 returned by the device.*)
         returned by the device.*)41 
42 status:= ioctl(3, hil_id, describe);<br>43 writeln ('status = '. status:2);
43 writeln ('status = ', status:2);<br>44 writeln ('describe record');
44 writeln ('describe record');<br>45 for index := 1 to maxdes do
45 for index := 1 to maxdes do 46 begin
         begin
47 sprintf (line, format_str, ord(describe[index]));<br>48 writeln (line);
48 writeln (line);<br>49 end:
49 end;<br>50 writel
     writeln:
51 
52 (*Read at least 21 bytes of data from the device.*) 
53 
54 index:= 0; 
55 while index < loopcount do 
56 begin 
57 read (device_f, buf);<br>58 sprintf (line, format)
            sprintf (line, format_str, ord(buf));
59 writeln (line); 
60 index := index + 1;
61 end; 
62 close(device_f); 
63 end.
```

```
1 $standard_level 'HP_MODCAL'$ 
 2 $type_coercion 'NONCOMPATIBLE'$ 
 3 program hildev (input, output); 
 4 
 5 const 
 6 
 7 
maxdes = 12; 
 8 
loopcount = 21; 
 9 
10 
11 
     maxstr = 255;
    hil_id = 1074554883;<br>format = ' %X'#0;
      format = '
12 type 
13 anystr = packed array [1 \tcdot \text{maxstr}] of char;<br>14 des array = packed array [1 \tcdot \text{maxdes}] of c
       des_{array} = packed array [ 1.. maxdes ] of char;
15 
\begin{array}{c} 16 \\ 17 \end{array} var
       device_f
18 buf<br>19 dese
19 describe<br>20 index.statu
       index, status
21 format_str<br>22 line
       line
23 
                                      file of char; 
                                     char; 
                                     des_array; 
                                         integer; 
                                         packed array[ 1 .. 8] of char; 
                                      anystr; 
24 function ioctl $alias 'ioctl'$ (fd, hilid : integer; 
25 var des: des_array): integer; external; 
26
```

```
27 procedure sprintf $alias 'sprintf'$ (anyvar str, format : anystr;<br>28
                                           num : integer); external;
29
30 begin<br>31 (*0)31 (*Open 
the device file for the first device on the link.*) 
32 
33 reset (device f. '/dev/hil1');
34 
35 
36 
      for index := 1 to maxdes do describe[index] := chr(0);
     format_str := format; 
37 
38 
39 
40 
41 
     (*This ioctl system call requests a describe record from 
       the device. The describe record contains information 
       describing the amount and types of data that can be 
       returned by the device.*) 
42 status:= ioctl(3, hil_id, describe);<br>43 writeln ('status = ' status:2);
43 writeln ('status = ', status:2);<br>44 writeln ('describe record');
     writeln ('describe record');
45 for index := 1 to maxdes do 
46 begin 
47 sprintf (line, format_str, ord(describe[index])); 
48 writeln (line); 
49 end; 
50 writeln; 
51 
52 (*Read at least 21 bytes of data from the device.*) 
53 
54 index:= 0; 
55 while index < loopcount do 
56 begin 
         read (device_f, buf);
58 sprintf (line, format_str, ord(buf)); 
59 writeln (line);<br>60 index := index
          index := index +1;
61 end; 
62 close(device_f) ; 
63 end.
```
The following is an explanation of the program:

**Line 1** \$sysprog on\$ is the Series 200 Pascal directive which allows you to use ANYVAR. The ANYVAR parameter specifier in a function or procedure relaxes type compatibility checking when the routine is called. The Series  $500$  directives which allow you to do this are \$standard\_level\$ and \$type\_coercion\$.

Lines 5 through **10** are the constants defined as follows:

- maxstr is the maximum string length for a packed array of characters.
- maxdes is the maximum string length for a packed array of characters containing the describe record.
- loopcount is the number of times the while link of lines 55 through 61 is to be executed.
- hil\_id is the decimal value of the HILID command. The decimal values for the other HP-HIL commands can be found in a table in the section, "Identify and Describe Command (HILID)". Note that it is only necessary to use these decimal values of the HP-HIL commands when using the FORTRAN and Pascal programming languages.
- format is the character string used to format the output of the *sprint!* command. Note that #0 is the end of line character in Pascal.

Lines 13 through **14** are the type declarations for the program. They are defined as follows:

- anystr is a packed array of characters. This packed array of characters is used to declare the variables line, str, and format.
- des\_array is the packed array of characters used to declare the variable describe.

Lines 17 through 22 are a list of the variables declared for this program. They are defined as follows:

- device\_f is the file name assigned to the device file */dev/hill.*
- buf is the character variable returned from reading the device\_f file.
- describe is the packed array of characters which is assigned the describe record. The describe record is explained in the section, "Identify and Describe Command (HILID)".
- index is a link control variable.
- status is the variable which is assigned the status of the opened file device\_f (/dev/hill) after executing the HILID command.
- format\_str is the packed array of characters assigned the value of the constant called format  $'$  % $X'$ #0).
- line is the packed array of characters that is assigned the value of the character string that is returned when the *sprint!* command is executed.

Line 24 is a function which references the external HP-UX command *ioctl.* Note that the string parameter in the ALIAS directive has an under score preappended to it. This is only true for Series 200/300 computers.

Line 27 is a procedure which references the external HP-UX command *sprintj.* Note that the string parameter in the ALIAS directive has an under score preappended to it. This is only true for Series 200/300 computers.

Line 33 opens the device file */dev/hil1* and assigns it the name device f.

Line 34 initializes the packed array describe.

Line 35 assigns the constant format to the packed array of characters format\_str.

Line 42 executes the function ioctl and assigns its status value to the variable status.

Line 43 causes the variable status to be output to the display.

Line 44 outputs the describe record label.

Lines 45 through 49 are a for link which causes the describe record to be sent to the display or standard output (CRT).

Line 54 initializes the count variable index to zero.

Lines 55 through 61 are a while link which causes the data read from the device file device f to be sent to the display (CRT).

Line 62 closes the device file device\_f.

The results from using this program to read data from a Two-Button Mouse are similar to:

An explanation for these results can be found in the section of this article entitled, "Description of the Data Returned by the Programs".

 $\left(\right)$ 

## **Sample FORTRAN Program**

The sample program covered in this section is used to open a link to the device located at link address 1, it requests an identify and describe be performed on the device, reads some data, and then closes the link to the device. To communicate with an HP-HIL device from FORTRAN, the HP-HIL device file is opened by executing a FORTRAN OPEN statement. There is also the need to use the FORTRAN ALIAS directive to make calls to the C Language commands: *ioctl*  and *read.* 

The program is as follows:

```
1 
 2 $alias 
ioctl='ioctl'(%val,%val,%ref) 
 3 $alias 
read='read'(%val,%ref,%val) 
 4 
          program hildev 
           integer fd, istatus, index, HILID, 
count 
          parameter (HILID = 1074554883) 
          character*12 describe 
 5 
 6 
 7 
 8 
 9 
10 C 
11 
12 
13 
14 
15 
16 
17 
18 
19 
20 100 
21 110 
22 
23 
24 
25 
26 
27 
28 
29 
          character*1 ch1 
          open (unit=10, file="/dev/hil1")
          fd=fnum(10)count = 0do index = 1, 12
             describe (index:index) = ? ?end do 
          istatus=ioctl(fd,HILID,describe) 
          print* , "status = ", istatus 
          print*, "describe record" 
          do 110 index = 1,12write(6,100) describe(index:index) 
             format(' , 6X, Z2.1)continue 
          write(6,'()')do while (count .LT. 21) 
             call read (fd, ch1, 1) 
            write(6, ' (7X, Z2.1)') ch1count = count + 1end do 
          end 
                                                  open for first hil device 
                                                  ! get the file descriptor
                                                  ! for unit 10 (/dev/hil1)
                                                  initialize count variable 
                                                  ! initialize character array
                                                  describe 
                                                  check the status 
                                                  output the status 
                                                  label describe record 
                                                  output the describe 
                                                  ! record
                                                  read 21 bytes of data 
                                                  from the device
```
The following is an explanation of the program:

**Line 1** is the program statement which defines the the name of the program. The program name for this program is hildev.

Lines 2 and 3 are ALIAS directives used to assign internal function names to the external HP-UX commands *ioctl* and read.

Line 4 declares the variables contained in it to be integers. These variables are defined as follows:

- fd is file descriptor associated with unit number 10.
- istatus is the variable assigned the status value returned by the ioctl command.
- index is the control variable for the DO link in lines 18 through 21 of the program.
- HILID is the variable associated with the Identify and Describe Command. This variable is assigned the value shown in the PARAMETER statement of line 5. The decimal code values for the various HP-HIL commands can be found in the section of this article entitled, "Identify and Describe Command (HILID)".
- count is the count variable for the DO WHILE link of lines 23 through 27.

Lines 6 and 7 are character variables defined as follows:

- describe is a string of characters twelve characters long. This variable is assigned the describe record when the ioctl function is called.
- ch1 is a one character string. This variable is assigned the data received when a call to the read command is made in the DO WHILE link of lines 23 through 27.

Line 8 opens the device file */dev/hill.* 

Line 9 assigns the value of unit number 10 to fd.

Line 11 initializes the count variable to zero.

Lines 12 through 14 form a DO link which initializes each character of describe to blank.

Line 15 assigns the value of the ioctl function call to the variable istatus.

Line 16 displays the value assigned to istatus on the standard output (CRT).

Line 17 displays the describe record label on the standard output.

Lines 18 through 21 display the contents of the character string describe on the standard output.

Lines 24 through 28 read the data from the device file */dev/hill* and display it on the standard output.

The results from using this program to read data from a Two-Button Mouse are similar to:

 $\bar{J}$ 

An explanation for these results can be found in the section of this article entitled, "Description of the Data Returned by the Programs".

# **Description of the Data Returned by the Programs**

This section of the article provides you with an interpretation of the data obtained from running anyone of the previously discussed programs. To understand how to interpret the Identify and Describe Command data returned by these programs, read the section of this article entitled, "Identify and Describe Command (HILID)" .

If you used the previously discussed programs to identify and describe an HP 46060A (Twobutton Mouse), the first set of data returned to you is created by lines 21 through 29 of the C language program, 41 through 48 of the Pascal program (42 through 49 for the Series 500 Pascal program) , and 15 through 21 of the FORTRAN program. The data looks similar to the following:

status 0 describe record 68 12 c2 1e 2 o o o o o o o

where the status returned is 0 which indicates that you can communicate with the HP-HIL *device.* If you *receive* a -1, it means you are not able to communicate with the HP-HIL *device.*  The remaining data created by the *for link* of lines 25 through 28 is explained as follows:

- 68 is the *device* ID for an HP 46060A (Two-button Mouse).
- 12 is the describe record header which supplies some of the parameters of the *device* and provides an indication of how much additional information is to follow this parameter. The 8 bit character string for the hexadecimal value 12 is: 00010010. Reading this bit string from right to left you find that bit 0 is 0 and bit 1 is 1. This says that the header uses 16 bits to describe the resolution of the *device,* and axes X and Y will be reported. Bit 4 is set because the I/O descriptor byte is to appear later on in the Describe Record.
- c2 is the lower-byte resolution.
- 1e is the higher-byte resolution. To determine the total counts per meter multiply the higher byte by 256 and add the result to the lower byte read above. Your total counts per meter reading should be 7874.
- **32** Using HP-HIL *Devices*

2 is the I/O descriptor byte. The 2 reading indicates the buttons for which the *device*  reports keycodes. The data here indicates that keycodes are reported for buttons one and two.

Note that the zeros following the I/O descriptor byte (2) do not provide any information. In the case of the FORTRAN sample program blanks were returned. These zeros and blanks fill in the data locations of the remaining *seven* empty bytes of data which may be obtained from the Identify and Describe Command depending on the *device* file you are reading. The Identify and Describe Command can return up to 12 bytes of data. These 12 bytes of data are as follows:

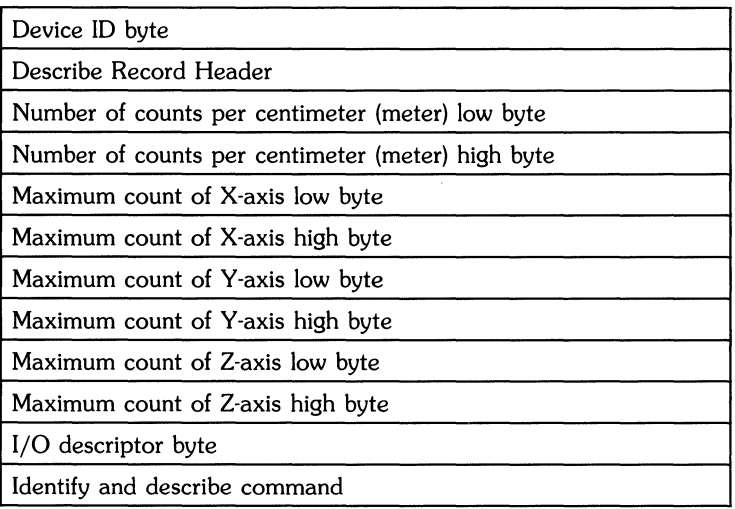

The interpretation of these bytes of data can be found in the section, "Identify and Describe Command" in this article.

The second set of data received from the previously mentioned program looks similar to the following display. Note that leading zeroes of the two digit hexadecimal values have been omitted.

DD

where:

- 8 is the number of bytes contained in the packet which was read including the length byte. Eight bytes of data were read in this packet.
- 2 82 D9 D3 is a time stamp in tens of milliseconds since power-up. The time stamp since power-up for this packet of data is 42 129875 milliseconds.
- 2 is the poll record header. This header indicates to the System the type and quantity of information to follow, as well as reporting simple status information. The 8 bit character string for the hexadecimal value of 02 is: 00000010. This shows bit  $\theta$  is  $\theta$  and bit 1 is 1, which indicates that the coordinate axes the device is reporting are: X and Y.
- 1 is the X coordinate relative position of 1. Note that this reading is how much the X coordinate has moved since the last poll.
- o is the Y coordinate relative position of zero (0). Note that this reading is how much the Y coordinate has moved since the last poll variable.
- 8 is the number of bytes in the second packet of data sent. Eight bytes of data were read in this packet.
- 2 82 D9 DB is a time stamp in tens of milliseconds since power-up. The time stamp since power-up for this packet of data is 42 129883 milliseconds.
- 2 is the poll record header. This header indicates to the System the type and quantity of information to follow, as well as it reports simple status information. The 8 bit character string for the hexadecimal value of 02 is: 00000010. This shows bit 0 is 0 and bit 1 is 1, which indicates that the coordinate axes the device is reporting are: X and Y.
- o is the X coordinate position of one (1).
- 1 is the Y coordinate position of one (1).
- 8 is the number of bytes in the second packet of data sent. Eight bytes of data were read in this packet.
- 2 82 D9 DD is a time stamp in tens of milliseconds since power-up. The time stamp since power-up for this packet of data is 42 129885 milliseconds.

The last three bytes of data that were not shown in the previous data listing were truncated by the program. These bytes of data if read would return the Poll Record Header, X-axis coordinate position and the Y-axis coordinate position.

If you were using an HP 46021A (Keyboard) instead of an HP 46060A (Two-button Mouse), then the second set of data read from the device would look similar to the following display. Note that leading zeroes of the two digit hexadecimal values have been omitted. It should also be noted that the describe record header returned for the HP 46021A is the hexadecimal value DF, which indicates that it is an Extended Keyboard. The trailing zeros again should be ignored, as they do not provide any information.

7 A2 7D 37 B6 40 F2 7 A2 7D 37 BA 40 F3 7  $A2$ 7D 49 20 40 F2

where:

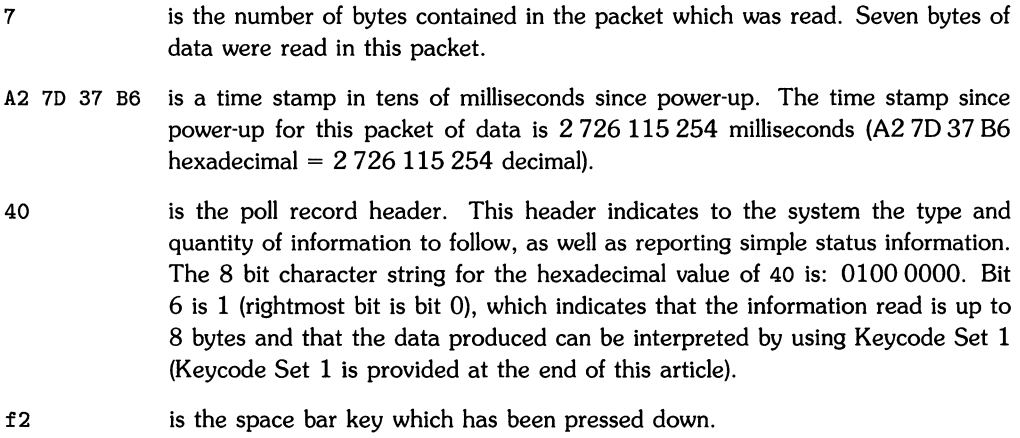

- 7 is the number of bytes contained in the second packet which was read. Seven bytes of data were read in this packet.
- A2 7D 37 BA is a time stamp in tens of milliseconds since power-up. The time stamp since power-up for this packet of data is 2726115258 milliseconds (A2 70 37 BA hexadecimal = 2 726 **115** 258 decimal).
- 40 is the poll record header. This header indicates to the system the type and quantity of information to follow, as well as reporting simple status information. The 8 bit character string for the hexadecimal value of 40 is: 0100 0000. Bit 6 is 1 (rightmost bit is bit 0), which indicates that the information read is up to 8 bytes and that the data produced can be interpreted by using Keycode Set 1 (Keycode Set 1 is provided at the end of this article).
- f3 is the space bar key which has been released.
- 7 is the number of bytes contained in the packet which was read. Seven bytes of data were read in this packet.
- A2 7D 49 20 is a time stamp in tens of milliseconds since power-up. The time stamp since power-up for this packet of data is 2726119712 milliseconds (A2 704920 hexadecimal  $= 2726 119 712$  decimal).
- 40 is the poll record header. This header indicates to the system the type and quantity of information to follow, as well as reporting simple status information. The 8 bit character string for the hexadecimal value of 40 is: 0100 0000. Bit 6 is 1 (rightmost bit is bit 0), which indicates that the information read is up to 8 bytes and that the data produced can be interpreted by using Keycode Set 1 (Keycode Set 1 is provided at the end of this article).
- f2 is the **space bar** key which has been pressed down.

# **HP-HIL Commands**

This section contains a descriptions of the various HP-HIL commands (opcodes), including their usage, effects, and format when transmitted and received. Note that the term command as it relates to opcode in this article is explained in the section, "A Few Terms". The commands covered in this section are used within the macros located in the file */usr/include/sys/hilioctl.h.*  As stated earlier these macros are called by using them as parameters in an *ioctl* command. For example:

ioctl(fd. HILID. &describe[O])

The following is a table of the macros included in the file */usr/include/sys/hilioctl.h.* This table contains the hexadecimal commands (opcodes) for these macros, as well as a brief description of each macro. A detailed description of the commands is provided in the sections which follow this table.

|               | Opcode          |                                                                                                    |
|---------------|-----------------|----------------------------------------------------------------------------------------------------|
| Macro         | (hexadecimal)   | <b>Description</b>                                                                                              |
| HII ID        | 03h             | <b>Identify and Describe</b>                                                                                    |
| <b>HILPST</b> | 05 <sub>h</sub> | Perform Self Test                                                                                               |
| <b>HILRR</b>  | 06h             | Read Register                                                                                                   |
| HII WR        | 07h             | Write Register                                                                                                  |
| <b>HILRN</b>  | 30h             | Report Name                                                                                                    |
| <b>HILRS</b>  | 31 h            | <b>Report Status</b>                                                                                            |
| <b>HILED</b>  | 32h             | <b>Extended Describe</b>                                                                                        |
| <b>HILSC</b>  | 33 <sub>h</sub> | <b>Report Security Code</b>                                                                                     |
| <b>HILDKR</b> | 3Dh             | Disable Keyswitch Auto Repeat                                                                                   |
| HILER1        | 3Eh             | Enable Keyswitch Auto Repeat, cursor key repeat rate<br>$= 1/30$ second. This is based on a system poll rate of |
|               |                 | $1/60$ second.                                                                                                  |
| HILER2        | 3Fh             | Enable Keyswitch Auto Repeat, cursor key repeat rate                                                            |
|               |                 | $= 1/60$ second. This is based on a system poll rate of                                                         |
|               |                 | $1/60$ second.                                                                                                  |
| HILP1 HILP7   | 40h46h          | Prompt 1 through Prompt 7                                                                                       |
| <b>HILP</b>   | 47h             | Prompt (General Purpose)                                                                                        |
| HILA1HILA7    | 48h4Eh          | Acknowledge 1 through Acknowledge 7                                                                             |
| HILA          | 4Fh             | Acknowledge (General Purpose)                                                                                   |

HP-HIL Macros

The macro names on the previous page cannot be used directly as parameters for an *ioctl* system call from Pascal or FORTRAN. However, if you assign the decimal value of the code to a declared integer variable and then use it as a parameter to an *ioctl* command, you can use the macro within a Pascal or FORTRAN program. The following table provides you with a listing of these macros in their decimal form.

| <b>Macros</b>     | <b>Decimal Equivalent</b> |
|-------------------|---------------------------|
| <b>HILID</b>      | 1074554883                |
| <b>HILPST</b>     | 1073833989                |
| <b>HILRR</b>      | $-1073649658$             |
| <b>HILWR</b>      | $-2147391481$             |
| <b>HILRN</b>      | 1074817072                |
| <b>HILRS</b>      | 1074817073                |
| <b>HILED</b>      | 1074817074                |
| <b>HILSC</b>      | 1074817075                |
| <b>HILDKR</b>     | $-2147456963$             |
| HILER1            | $-2147456962$             |
| HILER2            | $-2147456961$             |
| HILP1             | $-2147456960$             |
| HILP2             | $-2147456959$             |
| HILP3             | $-2147456958$             |
| HILP4             | $-2147456957$             |
| HILP5             | $-2147456956$             |
| HILP6             | $-2147456955$             |
| HILP7             | -2147456954               |
| <b>HILP</b>       | $-2147456953$             |
| HILA1             | $-2147456952$             |
| HILA <sub>2</sub> | -2147456951               |
| HILA <sub>3</sub> | -2147456950               |
| HILA4             | $-2147456949$             |
| HILA5             | $-2147456948$             |
| HILA6             | $-2147456947$             |
| HILA7             | $-2147456946$             |
| HILA              | $-2147456945$             |

HP-HIL Macros and Their Decimal Equivalent

# **Identify and Describe Command (HILlD)**

This command is used to determine the type of devices that are connected to the HP-HIL link, as well as the characteristics of these devices. Each device responds to the Identify and Describe command with a series of data bytes which are referred to as the Identify and Describe Record.

The Identify and Describe Record varies in length from 2 to 11 bytes. This record contains the following data format:

- Device ID Byte,
- Describe Record Header,
- I/O Descriptor Byte.

The remainder of this section will cover how to interpret each segment of the Identify and Describe Record.

Device ID Byte  $-$  is used to identify the general class of device and its nationality in the case of a keyboard or keypad. Since the sample program in this appendix only returns a two digit hexadecimal value as a device ID, you need a table which can be used to interpret what this value means. The following is a table of Hp·HIL devices and the hexadecimal values which correspond to these devices.

| <b>Device Type</b> | ID Range (hex) | <b>Device Description</b>        |
|--------------------|----------------|----------------------------------|
|                    | $E0$ FF $h$    | Standard Keyboard (85-87 keys)   |
| Keyboard           | $CO$ DFh       | Extended Keyboard (107-109 keys) |
|                    | A0BFh          | Compressed Keyboard (91-93 keys) |
|                    |                |                                  |
|                    | 989Fh          | Undefined                        |
|                    | 9097h          | Graphics Tablet and Digitizer    |
| Absolute           | 8C8Fh          | Touchscreen                      |
| Positioners        | 888Bh          | Touch-pad                        |
|                    | 8087h          | Undefined                        |
|                    |                |                                  |
|                    | 707Fh          | Undefined                        |
| Relative           | 6C6Fh          | Undefined                        |
| Positioners        | 686Bh          | Mouse                            |
|                    | 6067h          | Generic Quadrature Devices (e.g. |
|                    |                | Control Dials, Quad Port, etc.)  |
|                    |                |                                  |
|                    | 5C5Fh          | Barcode Reader                   |
| Character          | 505Bh          | Undefined                        |
| Entry              | 404Fh          | Undefined                        |
|                    |                |                                  |
|                    | 303Fh          | 32-button Module and ID Module   |
| Other              | 2C2Fh          | Undefined                        |
|                    | 202Bh          | Undefined                        |

**HP-HIL** Device Identification Codes

If the HP-HIL device you are using with the sample program is a keyboard or keypad, then you can to use the following table to determine its nationality.

| Lower 5 bits of<br>Device ID (hex) | Nationality of<br><b>Keyboard or Keypad</b> |
|------------------------------------|---------------------------------------------|
| 0002h                              | Undefined                                   |
| 03h                                | Swiss/French                                |
| 0406                               | Undefined                                   |
| 07h                                | Canadian/English                            |
| $080$ Ah                           | Undefined                                   |
| 0Bh                                | Italian                                     |
| 0 <sub>Ch</sub>                    | Undefined                                   |
| 0Dh                                | Dutch                                       |
| 0Eh                                | Swedish                                     |
| 0Fh.                               | German                                      |
| 1012h                              | Undefined                                   |
| 13h                                | Spanish                                     |
| 14h                                | Undefined                                   |
| 15 <sub>h</sub>                    | Belgian (Flemish)                           |
| 16h                                | Finnish                                     |
| 17 <sub>h</sub>                    | United Kingdom                              |
| 18h                                | French/Canadian                             |
| 19 <sub>h</sub>                    | Swiss/German                                |
| 1 A h                              | Norwegian                                   |
| 1Bh                                | French                                      |
| 1 <sub>Ch</sub>                    | Danish                                      |
| 1Dh                                | Katakana                                    |
| 1Eh                                | Latin American/Spanish                      |
| 1Fh                                | <b>United States</b>                        |

**HP-HIL** Keyboard Nationality Codes

To use the above table, assume the hexadecimal ID number returned is DF. Use the "Device Identification Codes" table to determine the type of device being used. Reading down the second column of this table you find that the device corresponding to DF is an Extended Keyboard (107- 109 keys). You next need to determine its nationality since it is a keyboard. To do this, use the "Keyboard Nationality Codes" table and the lower 5 bits of the hexadecimal value DF. In the case of this example the lower 5 bits are 11111 binary or if hexadecimal. In the table 1F corresponds to the United States; therefore, the keyboard is designed for use in the United States.

Describe Record Header - is used to supply additional information about the axes used by the *device* if the *device* is intended to return coordinates, provides information about the I/O Descriptor Byte, and *gives* information about additional commands used by the *device.* The Describe Record Header is the second hexadecimal value read by the sample program in this article and each of the 8 bits of this value represents an important piece of data. The following table can be used to interpret this data.

#### Description of Describe Record Header

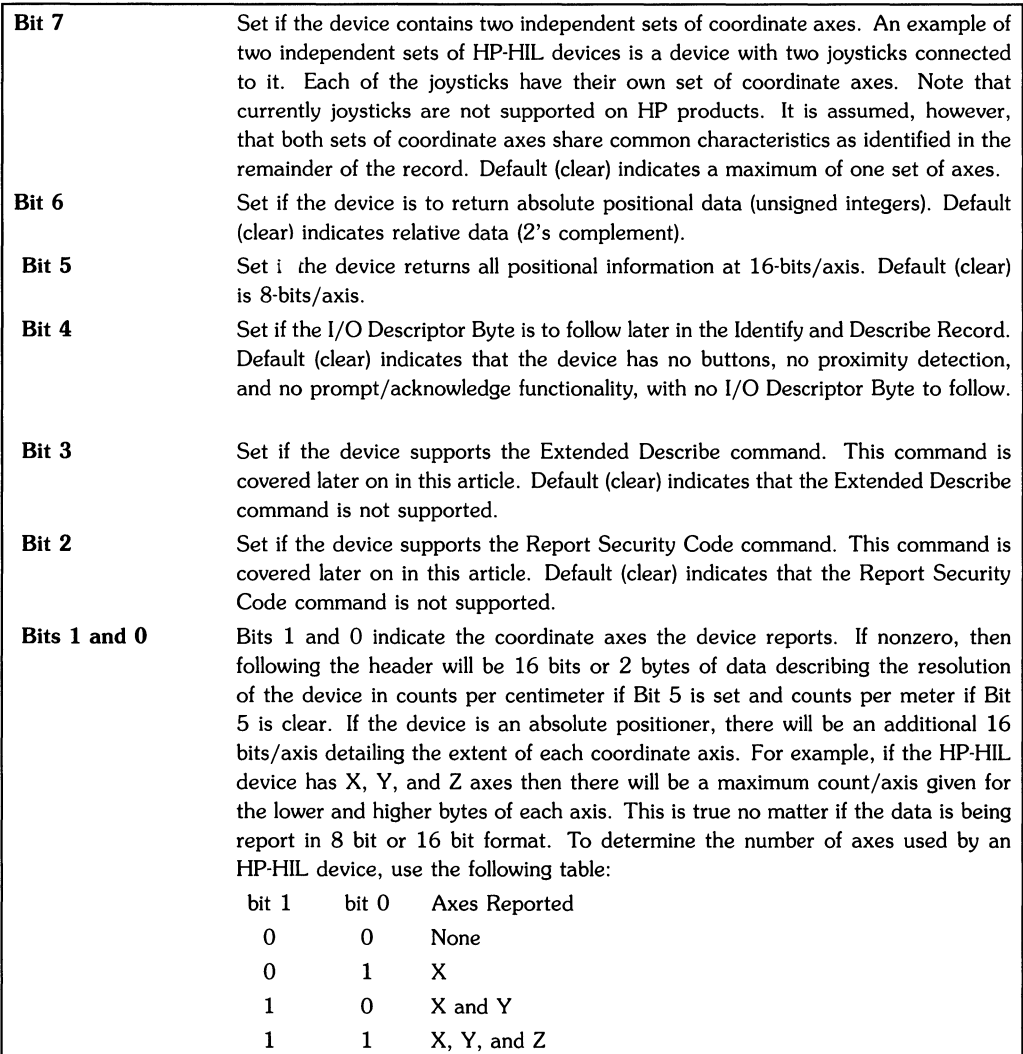

You now have the information necessary for interpreting a Describe Record Header. An example using this Identify and Describe Record parameter can be found in the section of this article entitled, "Description of the Sample Program's Data".

**I/O Descriptor Byte** — is used to indicate the buttons the device reports keycodes for, whether the device has proximity detection, and what Prompt/Acknowledge functions, if any, are implemented in the device. Proximity detection is a way of determining whether the stylus is in contact with the X and Y axis sensing device. Note that Prompt and Acknowledge are treated as a set, and no device may indicate support of any particular Prompt or Acknowledge without also supporting its counterpart. If none of the above features are implemented, the I/O Descriptor Byte is not transmitted. The following is the description of this byte:

## **Description of Bits for I/O Descriptor Byte**

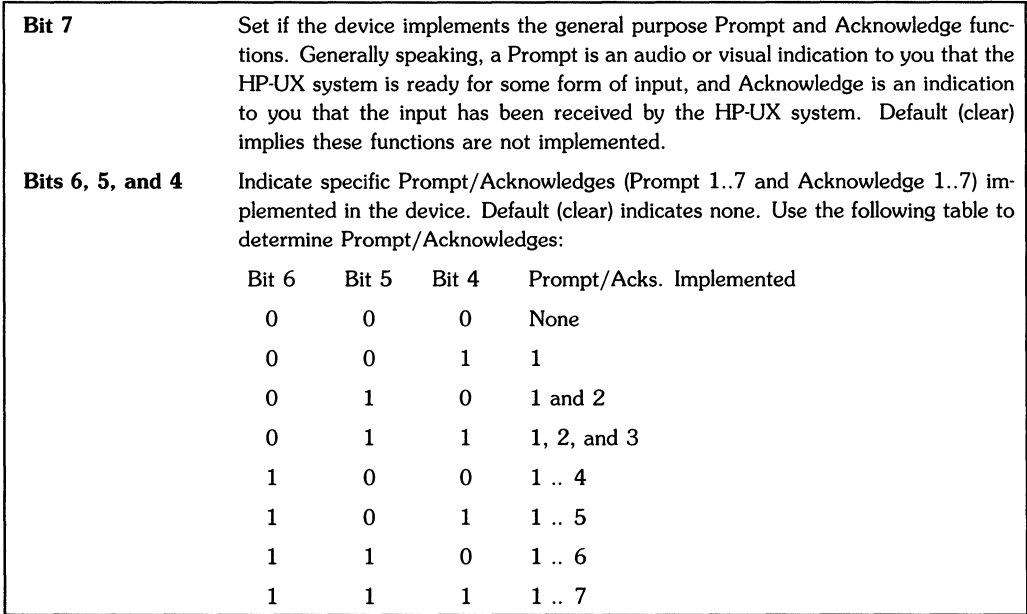

# Description of Bits for I/O Descriptor Byte (continued)

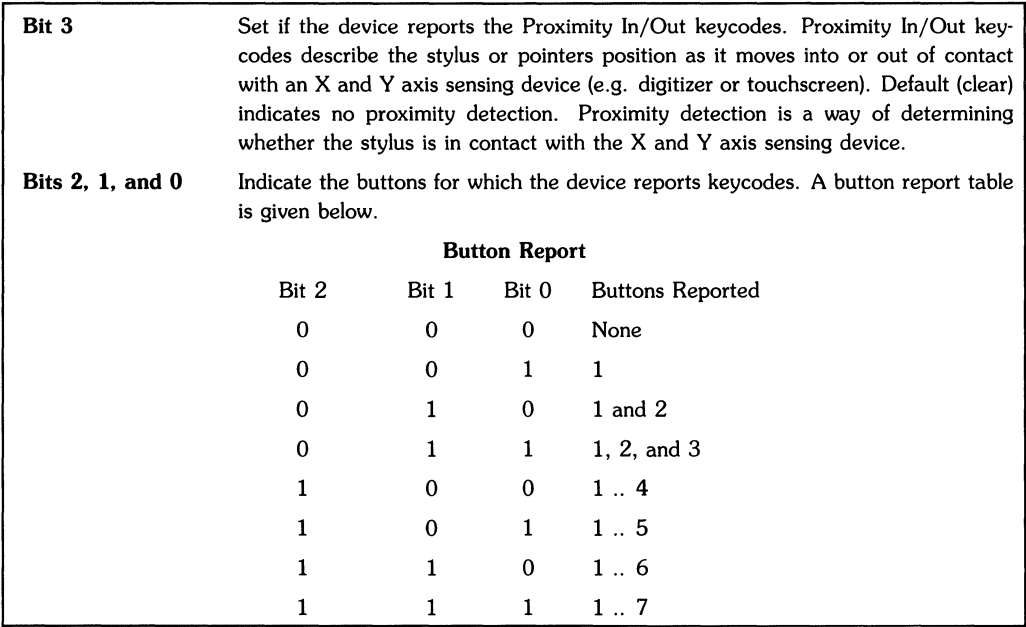

You now have the information necessary for interpreting an I/O Descriptor Byte. An example using this Identify and Describe Record parameter can be found in the section of this article entitled, "Description of the Sample Program's Data".

In the description of the Sample Program found in this article, you should recall that the first *for link* returned the Identify and Describe Record data and the *while link* and its internal *for link*  returned data read when using the device. To interpret the latter set of data, you need to know how to read the information included with the Poll Record Header. The Poll Record Header returns information on X, Y, and Z coordinate positions, and keycodes sets being used. The Poll Record Header bits are assigned as follows:

# Description of the Poll Record Header

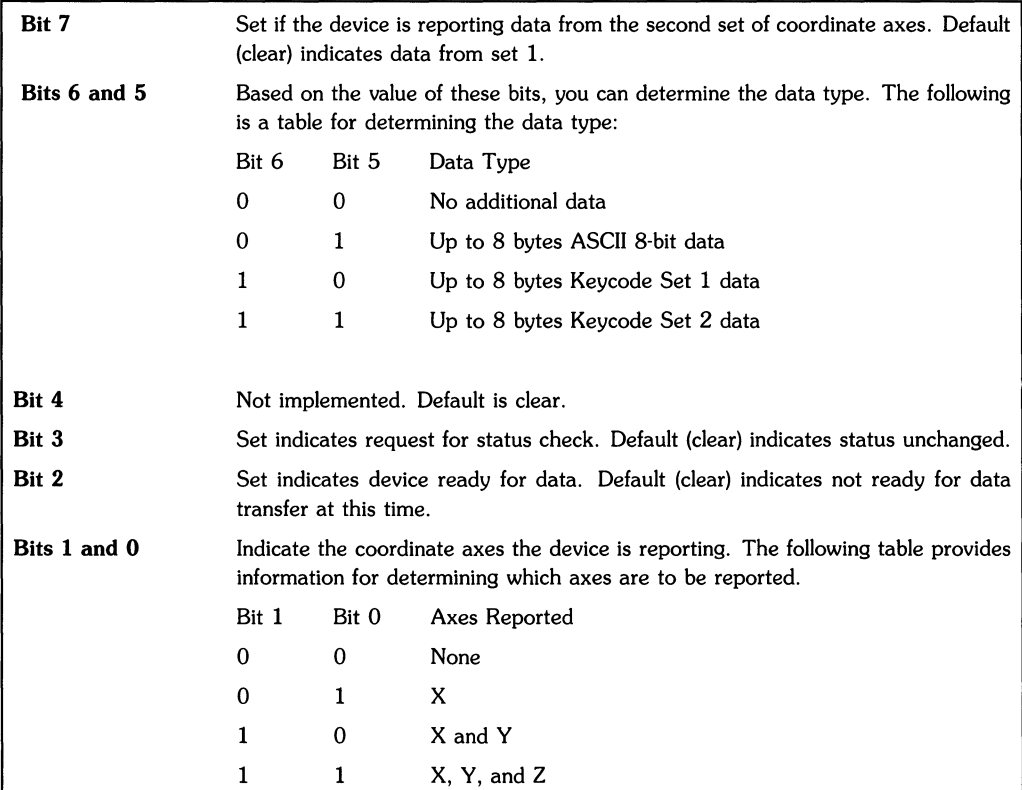

The Poll Record Header is followed by device data. If the device indicated that it would report coordinate information as 16-bits/axis in the Describe Record Header, then for each axis reported there is a lower byte and then a higher byte coordinate. Otherwise, the higher byte is not transmitted. In general, the Poll Record format indicates the maximum data which can be reported. Note that most devices only transmit a subset each time.

Once the positional data has been given, the next set of data provided by the Poll Record is 8 bytes of Keycode Set 1 or ASCII (8-bit) information, as specified by the Poll Record Header Bits 5 and 6.

# **Perform Self Test (HILPST)**

This command causes the addressed device(s) to perform a self test, returning one data byte indicating the results of the test.

The data byte is 00 (hexadecimal) to indicate a successful test, with non-zero values representing device-specific failures.

## **Read Register (HILRR)**

The Read Register provides a means for interaction with more complex devices via HP-HIL, allowing for types of data transfer not generally supported by the HP-HIL devices.

A device indicates support of the Read Register command in the Extended Describe Record (covered later in this article), it also indicates the specific read registers contained in the device. To perform a register read, the system transmits a data frame containing the address of the register it is to read, followed by the Read Register command. The device, upon receiving the command, transmits the contents of the register indicated by the data frame. The following diagrams illustrate this process.

System sends:

10 Register Address

Device responds:

Register Data

Devices which do not support the Read Register command discard all data frames.

#### **Write Aegister (HILWA)**

Write Register provides a means of setting the contents of individual registers in devices supporting this advanced feature, as well as providing the means for transmitting a large amount of data to a device at speeds approaching the links maximum of 6500 bytes/second.

There are two forms of the Write Register command which may be used separately or mixed in the proper order to provide the maximum degree of flexibility. Devices indicate support of either of these two forms (or both) in the Extended Describe Record. To write to individual registers in a device, the system transmits the register address, followed by the intended contents of that register. This is called Write Register Type 1. Several register address/data pairs may be transmitted in sequence.

System sends:

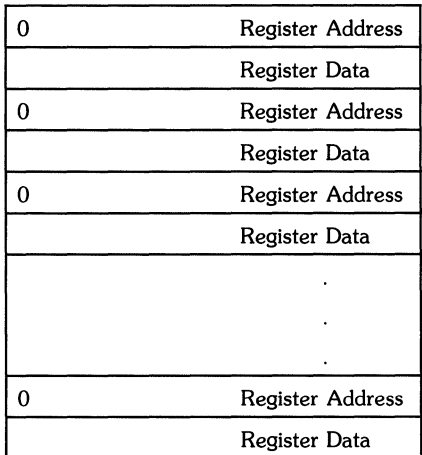

The system may also wish to write several bytes to a single register in sequence, utilizing Write Register Type 2. Type 2 transfers are sent to the device by setting the most significant bit in the byte containing the register address, followed by as many data frames as desired (up to the maximum Write Buffer Length of the device, reported in the Extended Describe Record). Although it is possible to write several bytes to the same register using Type 1 transfers in devices supporting both types (repeating the register address before each byte of data), the intention of the two types of data transfers is quite different, and use of Type 2 is recommended. Write Register Type 2 has the following format:

System Sends:

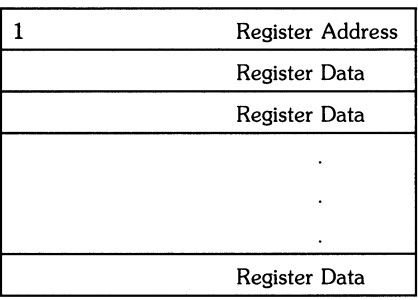

The two formats may also be mixed for *devices* supporting both Write Register Type 1 and Type 2. There is, *however,* the restriction that all writes to individual registers occur first, because once the *device* detects the most significant bit in the register address byte to be set it assumes all following data frames to be data for that register. The following diagram illustrates the mixing of the two Types.

System sends:

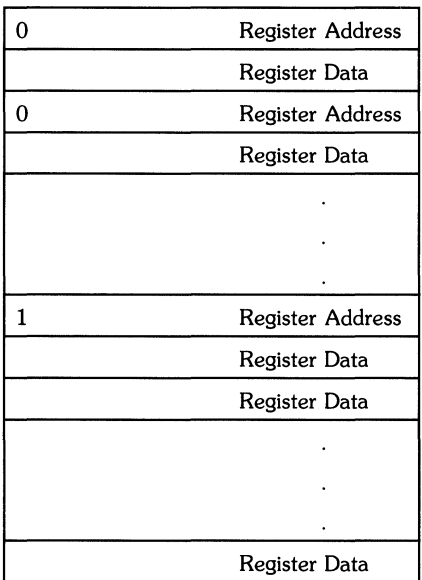

*Devices* which do not support the Write Register command will discard all data frames.

#### **Report Name (HILRN)**

Report Name is used to request a string of up to 15 characters (8-bit ASCII) which would aid in describing the device to the user. Devices indicate support of the Report Name command in the Extended Describe Record.

#### **Report Status (HILRS)**

Report Status is used to extract device-specific status information from devices configured on the link. Devices indicate support of the Report Status command in the Extended Describe Record. Devices supporting the command respond with from 1 to 15 bytes of device-specific status information. Interpretation of the status bytes will necessarily depend upon the device in question.

## **Extended Describe (HILED)**

Support of the Extended Describe command is indicated in the Describe Record header. It provides additional information concerning more advanced device features which may not be required for basic operation.

Devices supporting the Extended Describe command respond with a series of data types referred to as the Extended Describe Record. The record length may vary from 1 to 15 bytes (although only 5 bytes are currently defined). The Extended Describe Record has the following format:

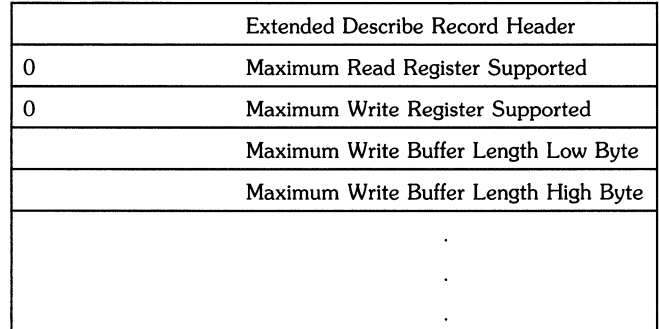

Devices responding to the Extended Describe command return at least 1 byte of data, the Extended Describe Record Header. Devices supporting Read Register to Write Register will need to report additional information so that their capabilities may be more fully defined. The Extended Describe Record Header both supplies some of the parameters of the device and provides an indication of how much additional information is to follow. The meanings of the individual bits in the Header are as follows:

# Description of Extended Describe Record Header

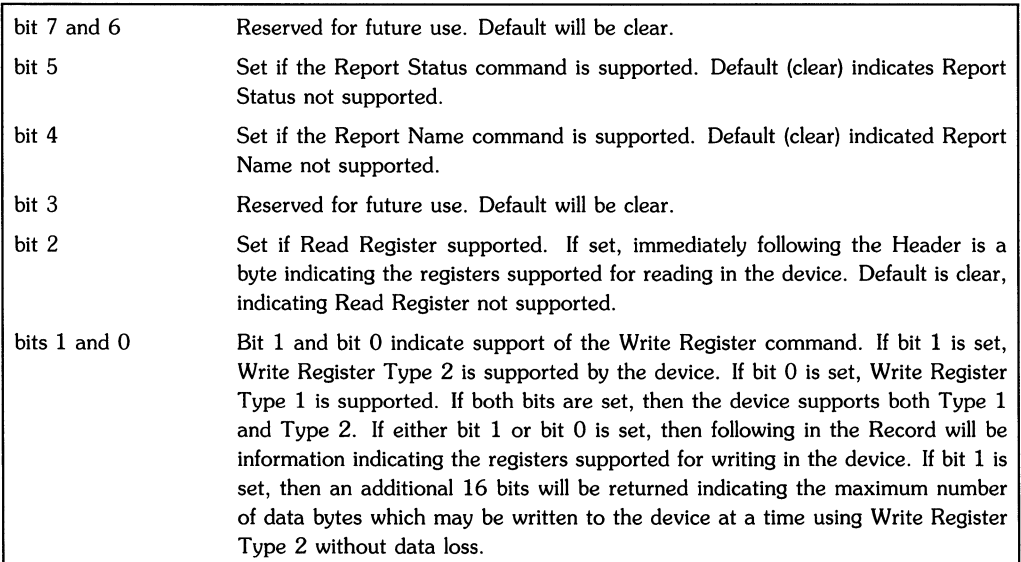
If the device indicated support for the Read Register command in the Header, then following the Header is a byte indicating the read registers supported by the device. The maximum Read Register supported byte indicates the largest read register address supported. Note that it is assumed that all addresses less than this maximum are also supported. Thus a byte of OFh indicates that the device contains  $16$  read registers, addressed as read registers  $0..15$ . HP-HIL protocol allows for devices containing up to  $128$  read registers, addressed as  $0.127$ .

If Write Register (Type 1 or Type 2) support is indicated, then next is a byte indicating the write registers supported. The maximum Write Register supported byte indicates the largest write register address supported in the device. It is assumed that all addresses less than the maximum are also supported. Up to 128 write registers, addressed as 0 .. 127, are supported in the Hp·HIL protocol.

If Write Register Type 2 is supported, as indicated by bit 1 of the Extended Describe Record Header being set, then following the maximum Write Register supported byte is 16 bits of data indicating the maximum number of bytes which may be transmitted to the device in a Type 2 transfer without overflowing the device's internal buffer. This number, transmitted first low byte, then high byte, represents the buffer length of the device minus 1. Thus a device capable of buffering 1024 bytes of data would transmit a maximum Buffer Length Low Byte of FFh and a maximum Buffer Length High Byte of o3h.

#### **Report Security Code (HILSC)**

The Report Security Code command is used to extract a unique identifier from the device. Support of the command is indicated in the Describe Record Header. The security code is a series of from 1 to 15 bytes which uniquely identify the device in question. Similar in purpose to a serial number, it may also contain information related to user identity, network address, or other information which is unique to a particular user or environment.

The only data transmitted by the ID Module is in response to the Report Security Command and a self test command.

The Report Security command invokes a data response according to the Hp·HIL specifications. The following information applies to any device that supports the report security command.

The data format consists of a one byte header and eight bytes of binary data. The eight data bytes are the packed product and serial numbers of the Hp·HIL device. In the case where ID Module is an exchange module signified by a ten digit part number, the five digit prefix number remains the same and the product number letter is replaced by the least significant digit of the part number.

The product, exchange and serial number formats are:

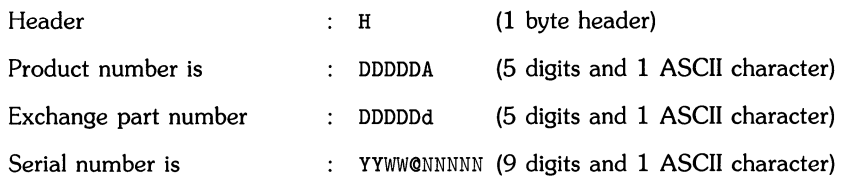

#### where:

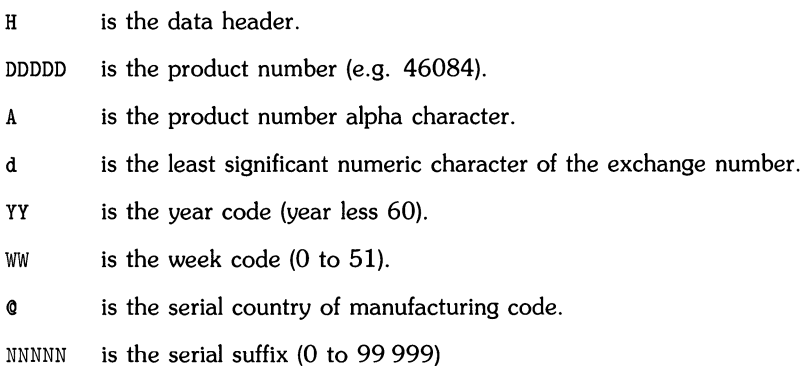

The header byte is transmitted before the eight data bytes. The header's purpose is to allow for other data formats, however none are currently implemented.

The five digits of the product or exchange part prefix number are converted to a two byte binary number and the high order bit of a third byte. The remaining lower seven bits of the third byte contain the ASCII character. **In** products where two alpha characters are used in the product number, only the first character is used in the data format. The order of the bytes have been arranged to transmit the least significant byte of the number first.

**In** a similar manner, the nine digits of the serial number are converted to a four byte binary number. The country code of manufacturing is in the last byte to be transmitted and is an ASCII character.

The Report Security data bytes are transmitted starting with byte 1 and going through byte 9. Bits are numbered starting with bit 0 at the right most position of the byte (least significant bit) and going through bit 7 (most significant bit), left most position.

The report security data format is:

 $\Big\rangle$ 

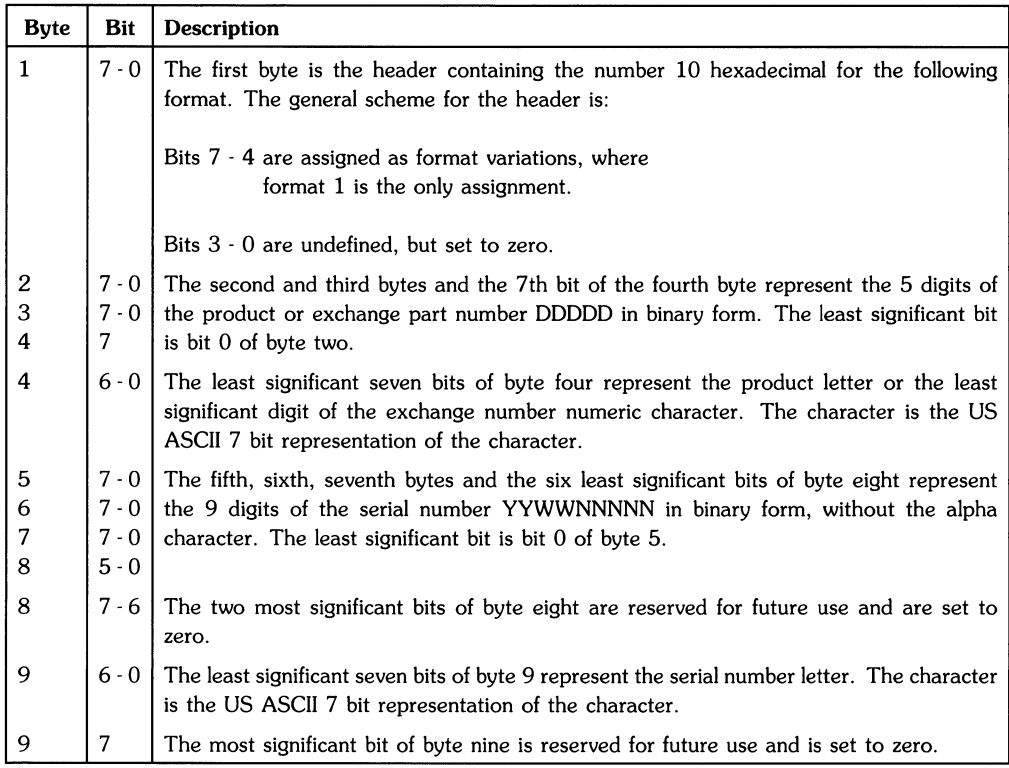

### **Sample of Report Security Format for A Product Module**

The following information is returned upon receiving a Report Security command for a Product Module. The data is based on the data format described in the last section. Byte 1 is the first byte sent from the module to the host.

The sample results given are based on the product number 46084A and serial number 2519AOOOOL The serial number corresponds with the year of 1985, week 19, and serial number suffix 00001. Note that by adding 60 to the above serial numbers first two digits you get the year 85.

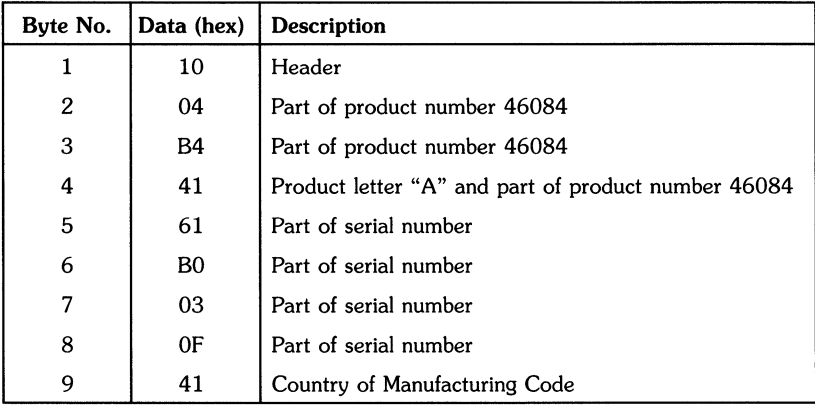

### **Sample of Report Security Format for An Exchange Module**

The following information is returned upon receiving a Report Security command for an Exchange Module. The data is based on the data format described in the section, "Report Security Code (HILSC)". Byte 1 is the first byte sent from the module to the host.

The sample results given are based on the exchange number 46084-69901 and serial number 2519A00001. The serial number corresponds with the year of 1985, week 19, and serial number suffix 00001. Note that by adding 60 to the above serial numbers first two digits you get the year 85.

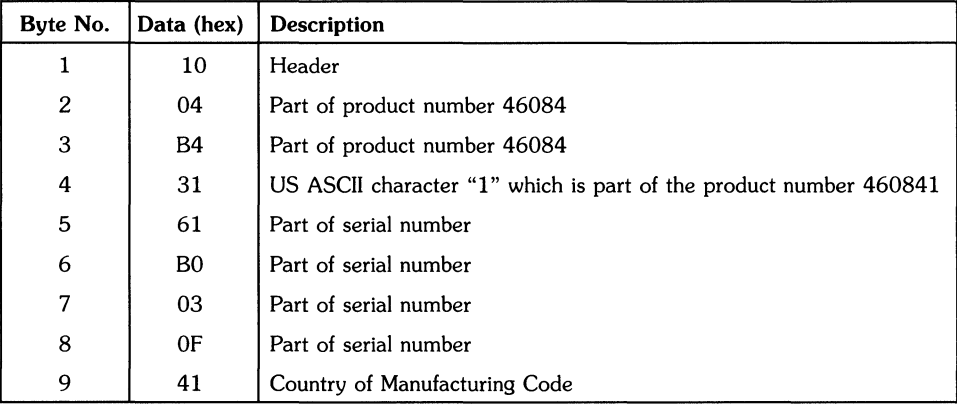

Since the sample is an exchange module, the exchange part number transmitted is 460841. Byte 4 is the hexadecimal value of 31 which represent the US ASCII character "I". Note, the prefix number 46084 does not change from the sample of the product module and the character "I" is really an ASCII character. When the number is displayed, the character string "-6990" should be inserted into the part number at the appropriate place.

#### **Sample Report Security Program**

This program returns information upon receiving a Report Security command for a Product Module. The data is based on the data format described at the beginning of the section, "Report Security Code (HILSC)". Byte 1 is the first byte sent from the module to the host.

The sample results given are based on the product number 46084A and serial number 25I9A00093. The serial number corresponds with the year of 1985, week 19, and serial number suffix 00093. Note that by adding 60 to the above serial numbers first two digits you get the year 85.

The sample program is as follows:

```
1 #include <sys/hilioctl.h> 
2 #define BUF_SIZ 15<br>3 #define MAX DEV '7'
3 #define MAX DEV
4 
 5 unsigned char dev_name[] = \{ "/dev/hil1" \};6 
 7 main()
 8 
{ 
\mathbf{Q}extern int 
                errno:
10
    int 
                index, hil_fd, product_no, serial_no,
                serial_hi, serial_lo;
11
12
    unsigned char hil_info[BUF_SIZ], product_let, country;
13 
14 while (dev_name[8] <= MAX_DEV) 
                                       1* device search link *1 
15 { 
16 print(f''\n)\;;
17 if (\text{hil}_f d = \text{open}(dev_name, 0)) > 018 { 1* open device file. *1 
19 printf("%s -",dev_name); <br>20 if(ioctl(hil fd.HILID.hil info) < 0)
20 if(ioctl(hil_fd,HILID,hil_info) < 0)<br>21 printf("ioctl error %d\n".errno):
21 printf ("ioctl error %d\n", errno); /* invalid ioctl call. */<br>22 else
        else
23 { 
24 for (index = 0; index < BUF_SIZ; printf(" %.2X",hil_info[index++])) 
25 1* print id desc info. *1 
          print(f("\n');
27 if((hil_info[1] \& \sim (~04)) == 04)
28 {<br>29 1 1D NUMBER: "):<br>29 1 1D NUMBER: "):
                       ID NUMBER: ");
30 if(ioctl(hil_fd,HILSC,hil_info) < 0) 1* return sec code. *1 
31 printf("ioctl error %d\n", errno); /* invalid ioctl call. */
32 else 
33 { 
34 for (index = 0; index < BUF_SIZ - 6; printf (" %.2X",
35 hiLinfo[index++])) 1* print security code. *1 
36 
37 printf("\n");
38 product_no = hil_info[1] | hil_info [2] << 8 |
39 (hil_info[3] >> 7) << 16;
40 product_let = hil_info[3] & Ox7f;
41 serial_no = hil_info[4] | hil_info[5] << 8 |
42 hil_info [6] « 16 I (hil_info [7] & Ox3f) « 24; 
43 serial_hi serial_no/100000; 
44 serial 10 serial_no - serial_hi * 100000; 
45 country = hil_info[8] & 0x7f;
46 printf(" product number = %u%c",product_no,product_let); 
47 printf(" serial number = \lambda u/c\lambda. 5u\n",
48 serial_hi,country,serial_lo);
```

```
49 
50 
51 } 
           } 
          } 
52 close(hil_fd); 
53 } 
54 else printf("%s - open error: %d\n",dev_name,errno);<br>55 /* unable to o
55 /* unable to open dey file. */ 
    56 ++(dev_name[8]); /* select next device file. */ 
57 } 
58 }
```
The following is an explanation of the program:

Line 1 provides the *include* file (sys/hilioctl. h) which contains a list of macros that execute specific functions when used within a C Language program. HILID and HILSC are two macros which are included in this file and are used in this program. The path name for the *hilioctl.h* file is */usr/include/sys/hilioetl.h.* If you execute the *cat* or *more* command on this path name, you will receive a screen listing of this file's contents.

Lines 2 and 3 define the constants BUF\_SIZ and MAX\_DEV. BUF\_SIZ is assigned the value of 15 and MAX\_DEV is assigned the value of 7.

Line 5 assigns the character string "/dev/hil1" to the unsigned character array dev\_name.

Lines 9 through 12 declare the variables used in the program. These variables are defined as follows:

- errno is the external variable that receives the error number if there is an invalid *ioetl* call made.
- index is the control variable used in the *for loops* of **lines 25** and 35.
- hil\_fd is the file descriptor used in the *ioetl* parameter fields.
- product\_no is the product number of the ID Module being used.
- serial\_no is the serial number of the ID Module being used.
- serial\_hi is the higher order set of bits being manipulated to interpret the serial number.
- serial\_Io is the lower order set of bits being manipulated to interpret the serial number.
- hil\_info is the unsigned character array which is assigned information return from the HP-HIL device.
- product\_let is the product letter suffixed to the product number of the HP-HIL ID Module.
- country is the unsigned character which designates the country of the manufacturing code for the HP-HIL ID Module.

Line 14 is a HP-HIL device search link (while link) which tries to open an HP-HIL device file. If the device file can be opened it continues with the remainder of the while link; otherwise, it prints an error message (line 54) and increments the eighth element (line 56) of the character string dey name and searches for a new device.

Line 17 is an IF construct which tries to open the file dev\_name. If the file can be opened the variable hil\_id is assigned the file descriptor returned from opening the file. If the dev\_name can not be opened then an error message (line 54) is displayed and the eighth element of the character array dev\_name is incremented by one (line  $56$ ). The while link then searches for the next HP-HIL device.

Line 19 prints the device file name.

Line 20 checks for a valid *ioctl* call. If it is valid the program continues from the else statement with the next set of instructions; otherwise, an error message is displayed (line 21).

Line 24 is a *for link* which displays the describe record information after the label created by *line 19.* 

Line 27 test to see if the device is an ID Module if it is not an ID Module then nothing is printed and the *while link* searches for the next device. However, if the device is an ID Module then the program continues by making an *ioctl* call using the macro HILSC.

Line 29 displays the label ID NUMBER.

Line 30 test for a valid *ioctl* call. If the call made is invalid then an error message is displayed (line 31). If the call made was valid then the program continues.

Lines 34 and 35 are a *for link* which displays the hexadecimal value of the Security Code after the ID NUMBER label.

Lines 37 through 48 make up the remainder of the *if-then-else* statement. Their purpose is to unscramble the Security Code information by performing several bit manipulations on the data. The result of all this bit manipulation is a readable product number and serial number being displayed.

A sample display would appear as follows assuming that an **ID** Module is the first device in the HP-HIL link, an Extended Keyboard is the second device in the HP-HIL link, and a Two-button Mouse is the third device in the HP-HIL link. Note that the remaining devices shown in the display indicate an open error. This is because these devices did not exist in the HP-HIL link.

/dev/hil1 -34 04 00 00 00 00 00 00 00 00 00 00 00 00 00 10 NUMBER: 10 04 B4 41 BO BO 03 OF 41 product number = 46084A serial number = 2519A00093 /dev/hi12 -OF 00 00 00 00 00 00 00 00 00 00 00 00 00 00 /dev/hi13 -68 12 C2 1E 02 00 00 00 00 00 00 00 00 00 00 /dev/hil4 - open error: 6 /dev/hil5 - open error: 6 /dev/hil6 - open error: 6 /dev/hil7 - open error: 6

The hexadecimal information displayed after each of the device file names shown above can be interpreted by reading the section in the article entitled, "Identify and Describe Command (HILID}".

#### **Disable Keyswitch Auto-repeat (HILDKR)**

This command is used to disable the "repeating keys" feature in the addressed device, reducing returned data to one report per keyswitch transition.

### **Enable Keyswitch Auto-repeat 1 and 2 (HILER1 and HILER2)**

These two commands are used to enable the "repeating keys" feature in the addressed device (if the feature is supported). Generally keys repeat at the rate of one report every 1/30 of a second (based on a system poll rate of 1/60 of a second). Some keys, termed "Modifier" keys, will not repeat, while based on the opcode of the Enable Keyswitch Auto-repeat command the Cursor Keys (cursor left, right, up and down) will repeat at either 1/30 of a second interval (opcode 3Eh) or 1/60 of a second intervals (opcode 3Fh). Most keys "repeat" by generating repeated down transitions corresponding to the key position being repeated, although repeating cursor keys report a keycode of 02h.

### **Prompt 1 through Prompt 7 (HILP1 through HILP7)**

These commands are used to provide an audio or visual stimulus to the user, perhaps indicating that the system is ready for a particular type of input. Although intended to be directly associated with Acknowledge 1 through Acknowledge 7 and Button 1 through Button 7, this association is not a requirement.

The Prompts supported by the device are indicated in the Describe Record, and all unsupported Prompts will be treated the same as other unsupported commands.

### **Prompt (HILP)**

Intended as a general-purpose stimulus to the user, Prompt is not intended to be associated with a particular Button as are Prompt 1 through Prompt 7. A device indicates support of Prompt in the Describe Record.

### **Acknowledge 1 through Acknowledge 7 (HILA1 through HILA7J**

These commands, though similar to the Prompt 1 through Prompt 7 commands, are intended to provide an audio or visual response to the user, and are generally directly associated with the corresponding Prompt and Button of the same number, although this is not a requirement. Unsupported Acknowledge commands are ignored. Since there is no explicit "Prompt Off" function provided, this functionality may be part of the Acknowledge definition for a particular device, if required.

### **Acknowledge (HILAJ**

This command is similar to Prompt, however, Acknowledge is not associated with any particular Button, but merely as a general purpose audio or visual response to the user.

### **Keycode Set 1**

This section provides the table, "Keycode Set 1".

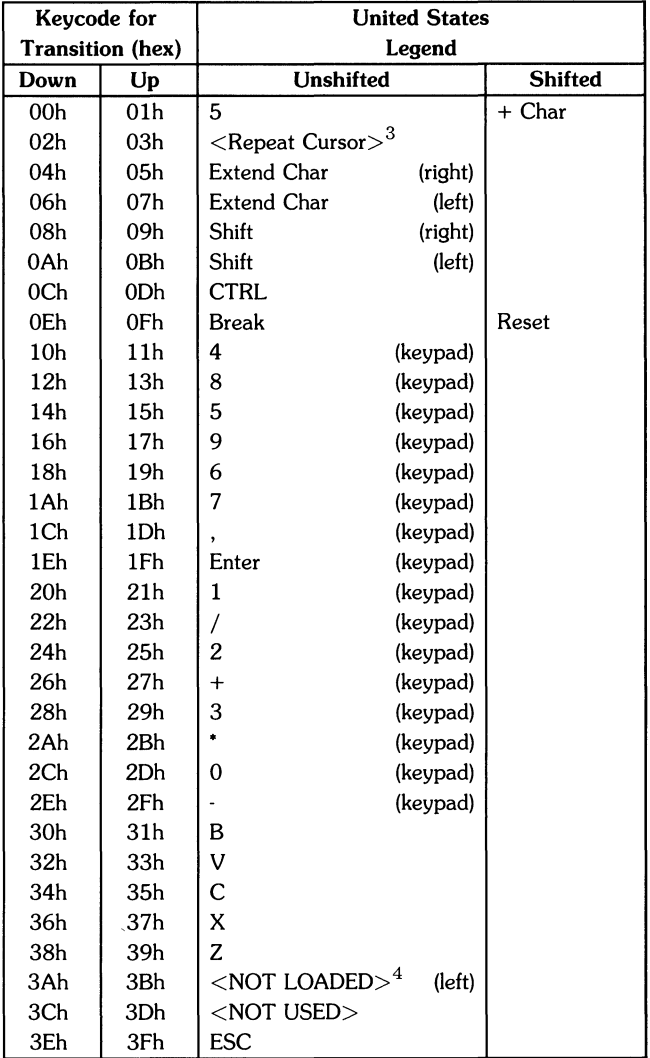

### Keycode Set 1

3 Keycode 02h reserved for Cursor Repeat.

<sup>4</sup> NOT LOADED key positions are located next to the Extend Char keys, below the Shift keys, and are generally covered by non-operative filler keys.

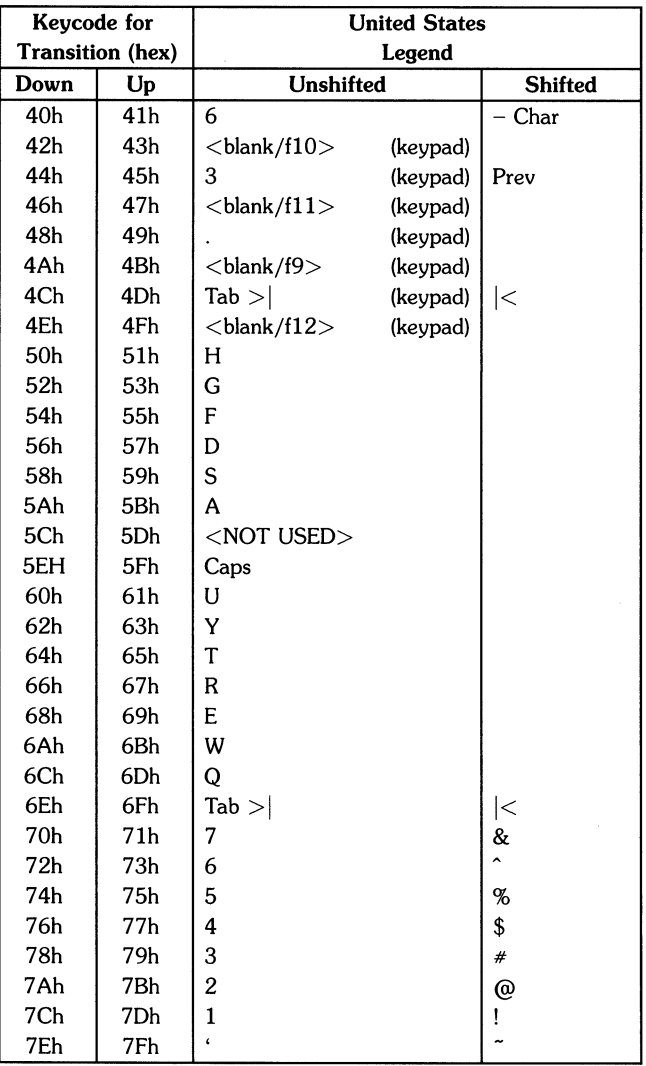

### Keycode Set 1 (continued)

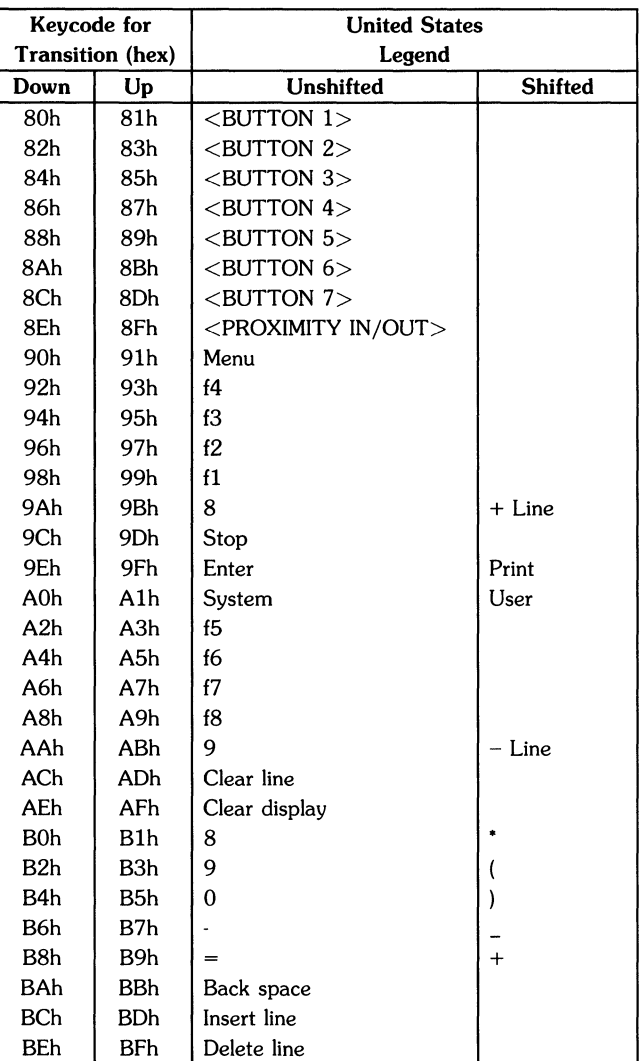

### Keycode Set 1 (continued)

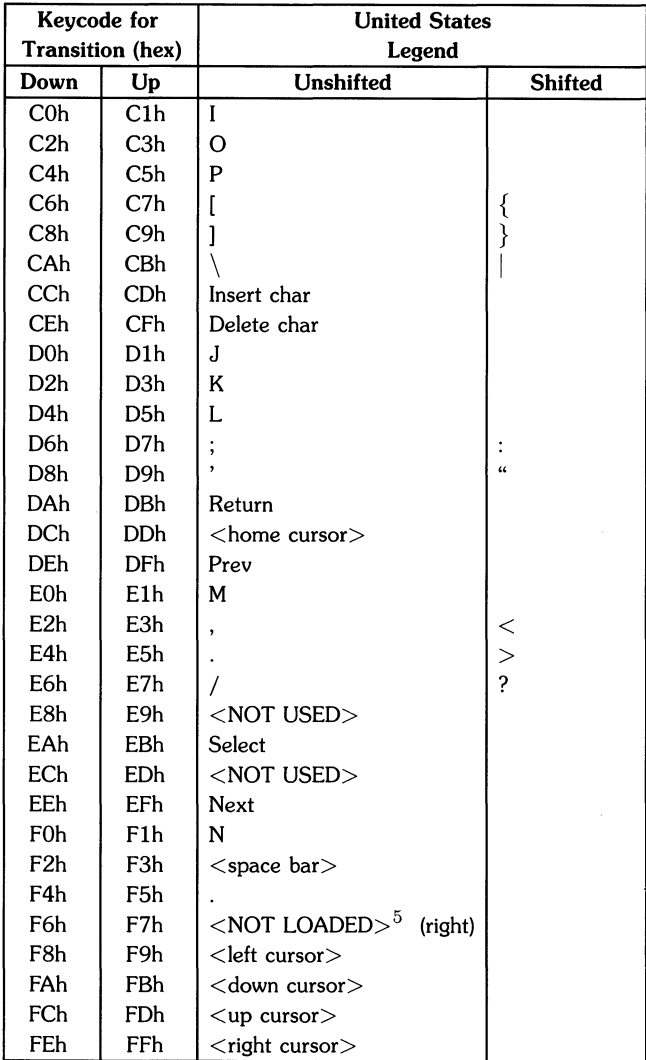

### Keycode Set 1 (continued)

 $\mathcal{L}$ 

<sup>5</sup> NOT LOADED key positions are located next to the Extend Char keys, below the Shift keys, and are generally covered by non-operative filler keys.

# **Index**

 $\frac{1}{2}$ 

## a

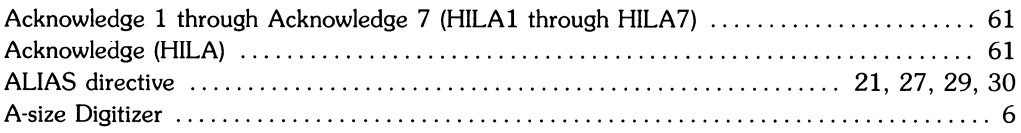

# $\mathbf b$

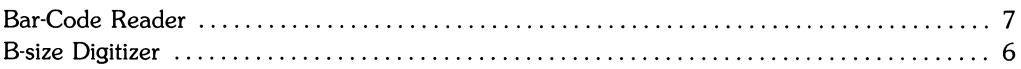

## C

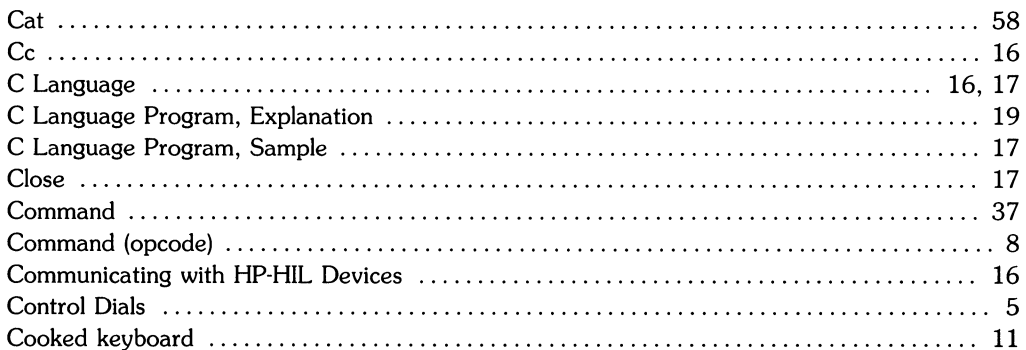

## $\mathbf d$

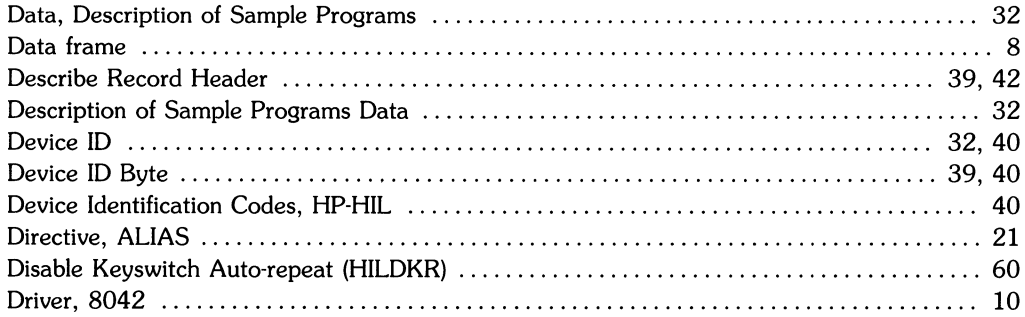

## e

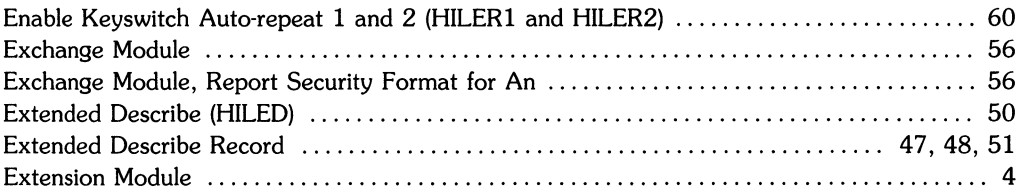

## $\mathbf f$

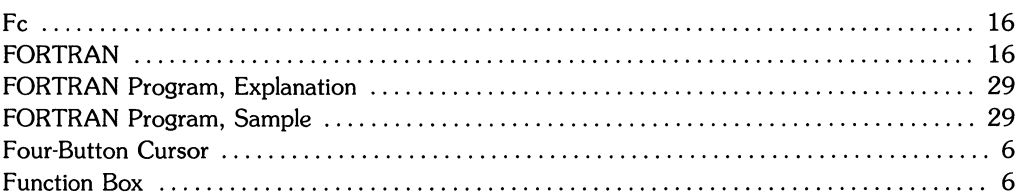

## $\mathbf h$

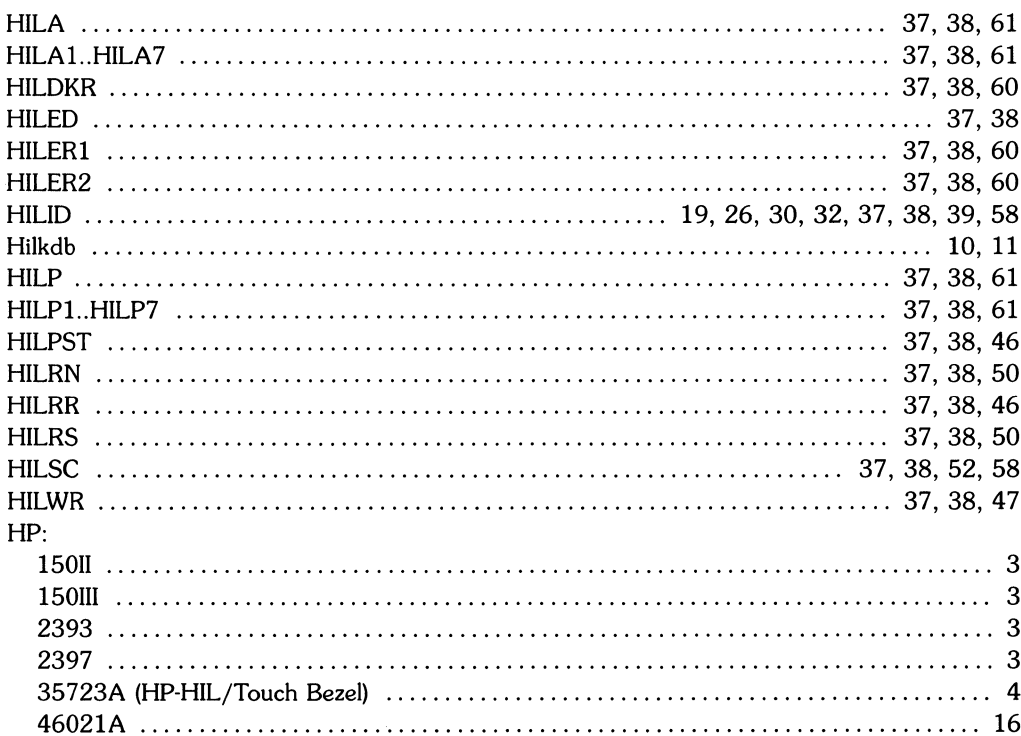

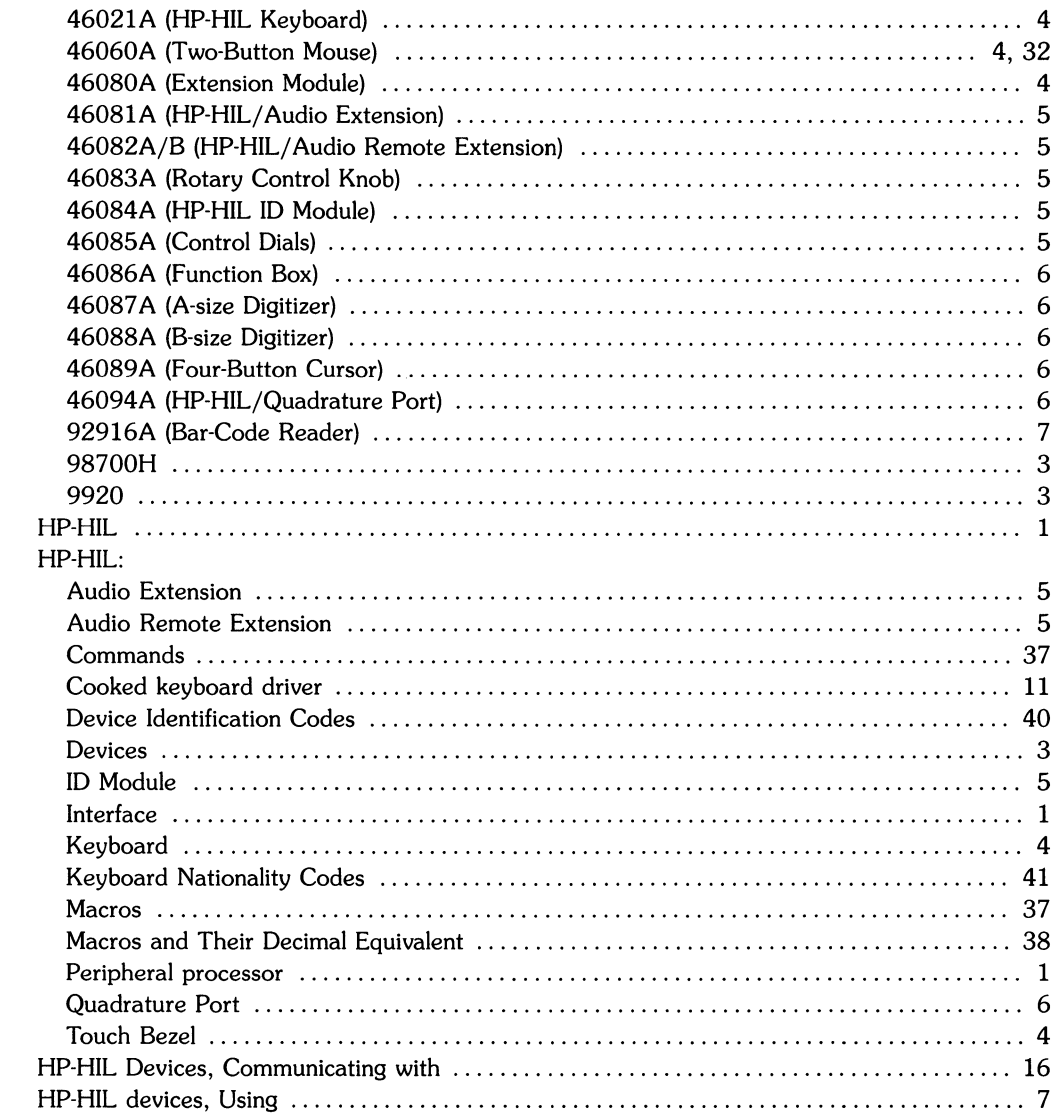

## i

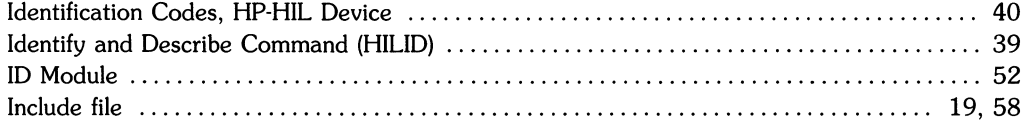

 $\sim$ 

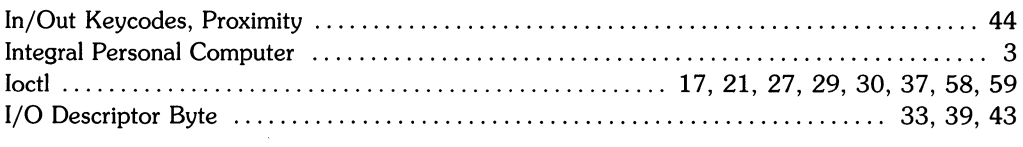

# $\mathbf k$

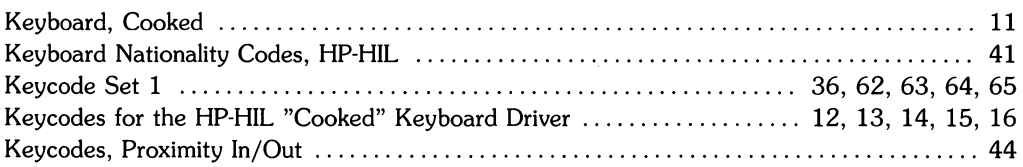

## 

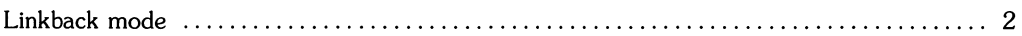

### $m$

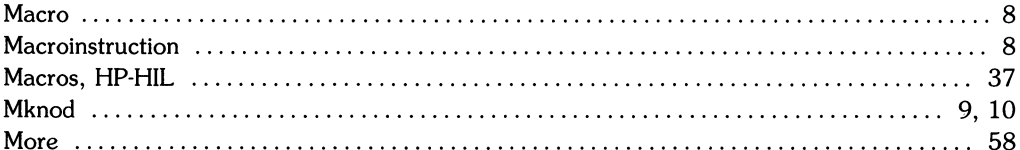

## n

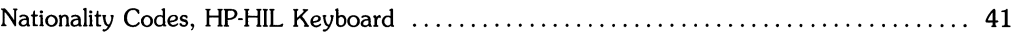

## $\bullet$

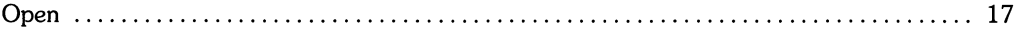

## p

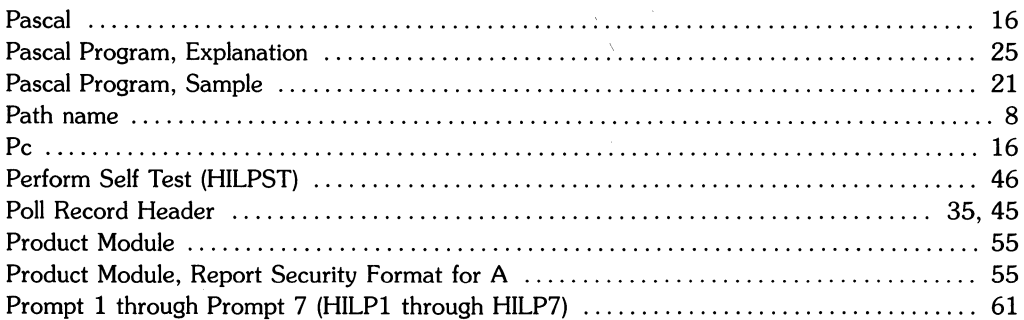

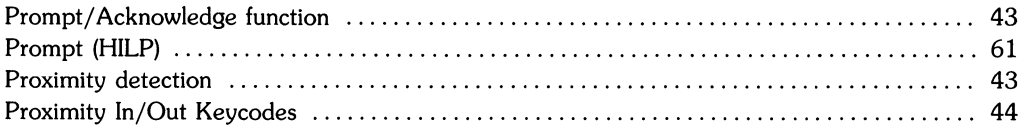

### $\mathbf{r}$

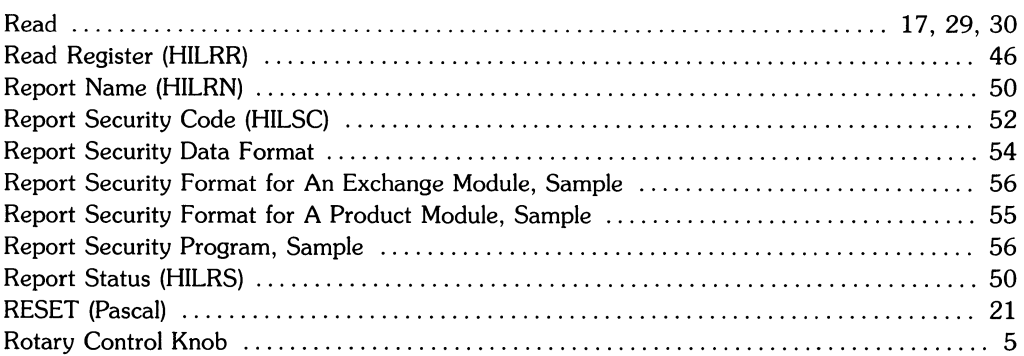

## S

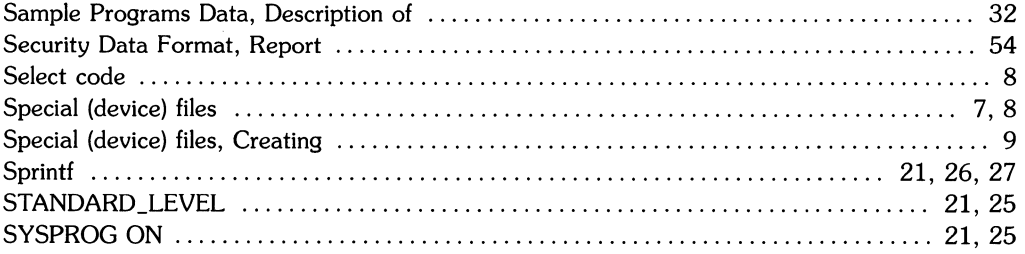

## $\mathbf t$

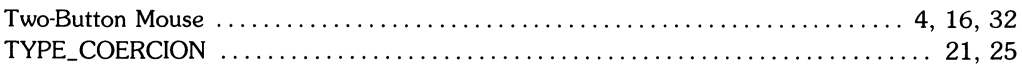

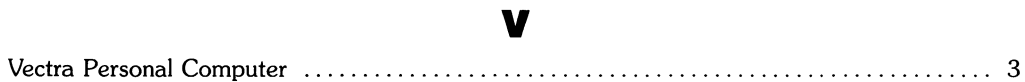

### W

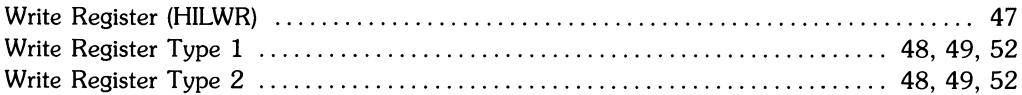

 $\label{eq:2.1} \frac{1}{2} \sum_{i=1}^n \frac{1}{2} \sum_{j=1}^n \frac{1}{2} \sum_{j=1}^n \frac{1}{2} \sum_{j=1}^n \frac{1}{2} \sum_{j=1}^n \frac{1}{2} \sum_{j=1}^n \frac{1}{2} \sum_{j=1}^n \frac{1}{2} \sum_{j=1}^n \frac{1}{2} \sum_{j=1}^n \frac{1}{2} \sum_{j=1}^n \frac{1}{2} \sum_{j=1}^n \frac{1}{2} \sum_{j=1}^n \frac{1}{2} \sum_{j=1}^n \frac{$  $\mathcal{L}^{\text{max}}_{\text{max}}$  , where  $\mathcal{L}^{\text{max}}_{\text{max}}$ 

 $\label{eq:2.1} \frac{1}{\sqrt{2}}\int_{\mathbb{R}^3}\frac{1}{\sqrt{2}}\left(\frac{1}{\sqrt{2}}\right)^2\frac{1}{\sqrt{2}}\left(\frac{1}{\sqrt{2}}\right)^2\frac{1}{\sqrt{2}}\left(\frac{1}{\sqrt{2}}\right)^2\frac{1}{\sqrt{2}}\left(\frac{1}{\sqrt{2}}\right)^2.$ 

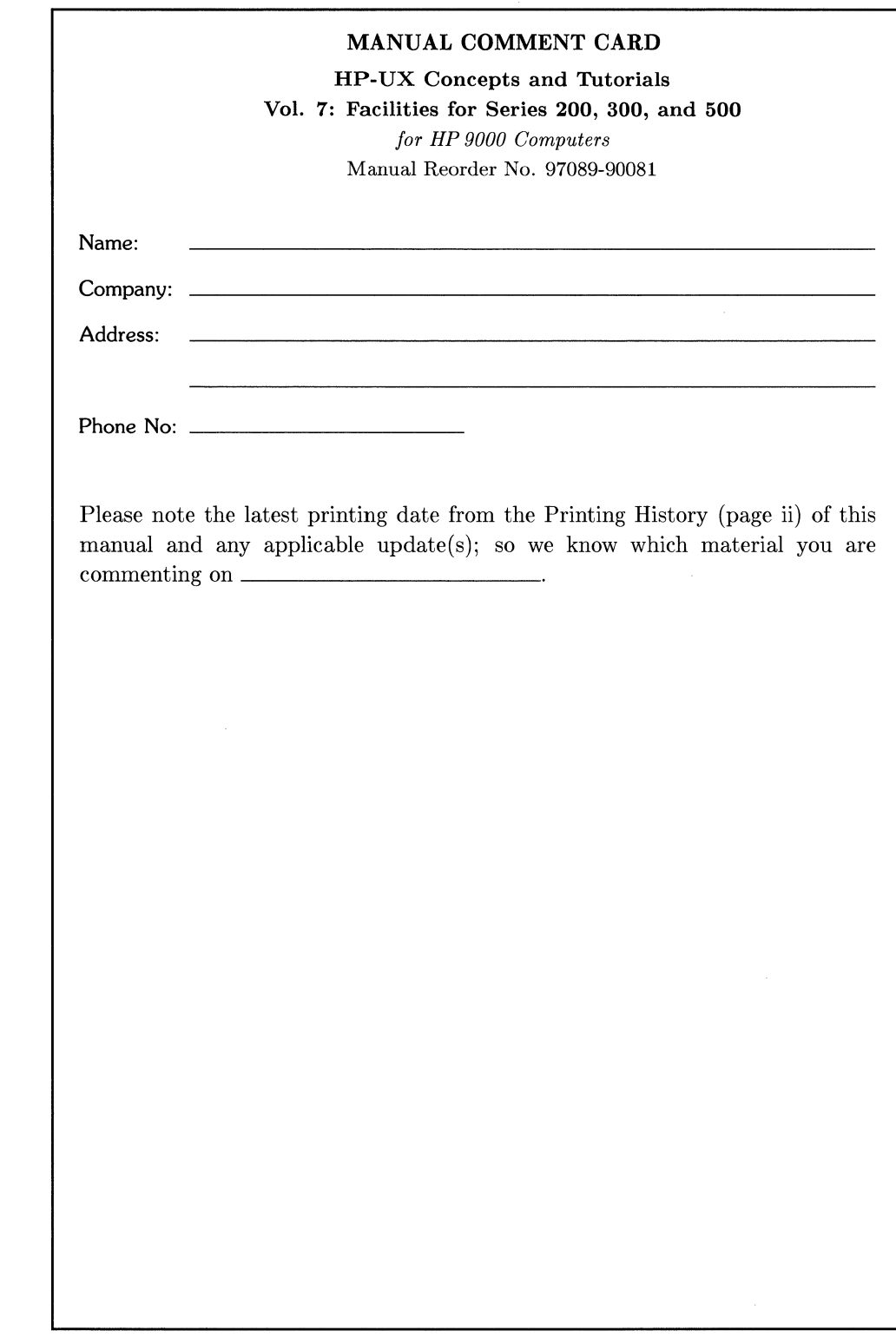

**IIIIII** NO POSTAGE NECESSARY IF MAILED IN THE UNITED STATES

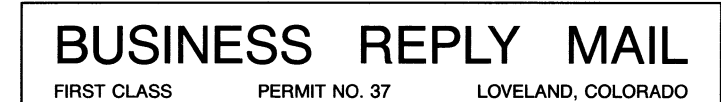

POSTAGE WILL BE PAID BY ADDRESSEE

Hewlett-Packard Company Fort Collins Systems Division Attn: Customer Documentation 3404 East Harmony Road Fort Collins, Colorado 80525

 $\sim$ 

 $\Big)$  $\Big)$  $\big)$ 

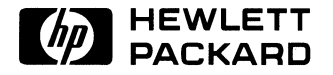

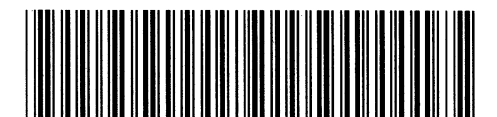

**97089-90626**  For Internal Use Only

 $\sim$ 

**HP Part Number 97089-90081** 

Printed in U.S.A. 11/86

 $\mathcal{A}_{\mathcal{A}}$